Dell™ PowerEdge™ R715

ハードウェアオーナー ズマニュアル

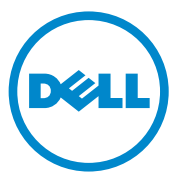

認可モデル:E05S<br>認可タイプ:E05S001

## メモ、注意、警告

- メモ:コンピュータを使いやすくするための重要な情報を説明してい ます。
- 注意:手順に従わないと、ハードウェアの損傷やデータの損失につながる 可能性があることを示しています。
- 警告: 物的損害、けが、または死亡の原因となる可能性があることを示 しています。

認可モデル:E05S **認可タイプ:E05S001** 

2010 年 5 月 Rev. A00

\_\_\_\_\_\_\_\_\_\_\_\_\_\_\_\_\_\_\_\_ 本書の内容は予告なく変更されることがあります。 **© 2010** すべての著作権は **Dell Inc.** にあります。

Dell Inc. の書面による許可のない複製は、いかなる形態においても厳重に禁じられてい ます。

本書に使用されている商標:Dell、DELL ロゴ、および PowerEdge は Dell Inc. の商標 です。Microsoft、Windows および Windows Server は米国その他の国における Microsoft Corporation の商標または登録商標です。

商標または製品の権利を主張する事業体を表すためにその他の商標および社名が使用され ていることがあります。それらの商標や会社名は、一切 Dell Inc. に帰属するものではあり ません。

## 目次

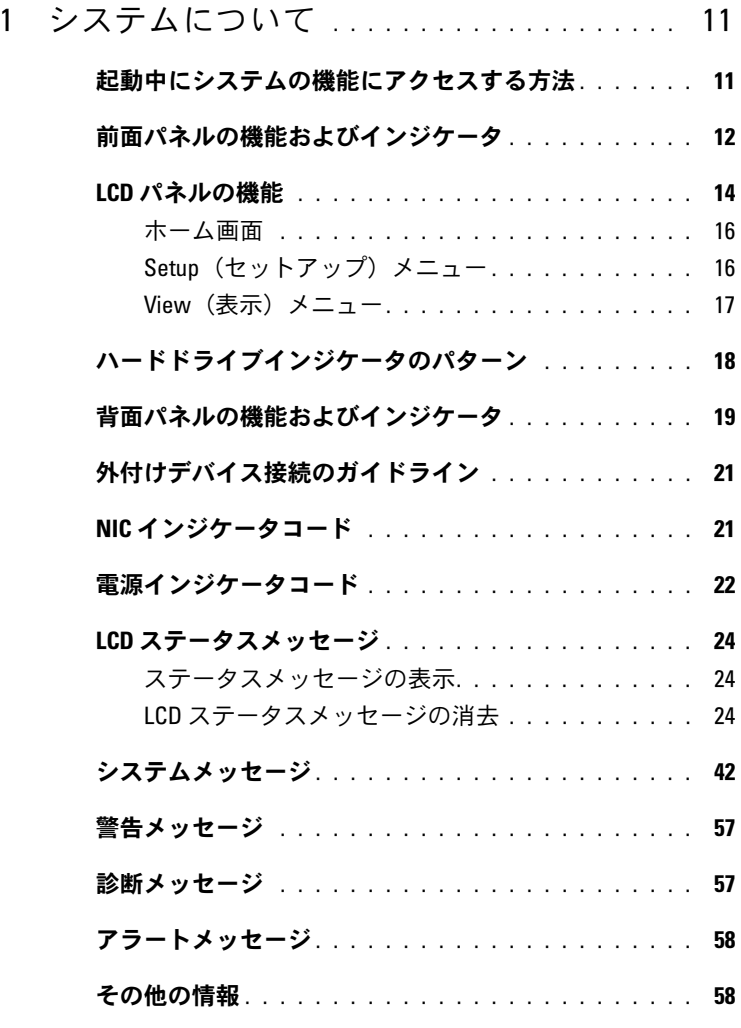

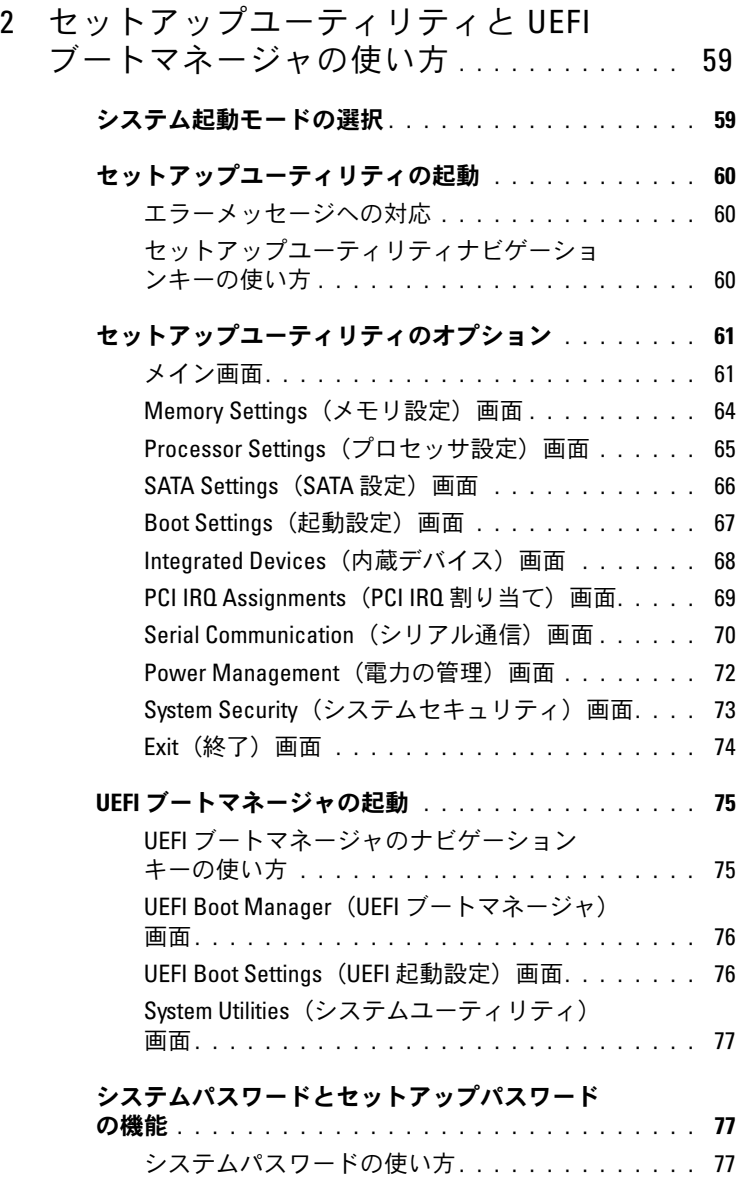

[セットアップパスワードの使い方](#page-79-0) . . . . . . . . . . . 80

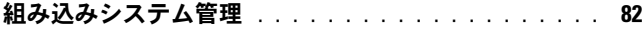

- **iDRAC6 設定ユーティリティ** [. . . . . . . . . . . . . . . . .](#page-82-0) 83<br>iDRAC6 設定ユーティリティの起動. . . . . . . . . . . 83
	- iDRAC6 [設定ユーティリティの起動](#page-82-1). . . . . . . . . . .

### 3 [システム部品の取り付け](#page-84-0) . . . . . . . . . . . . 85

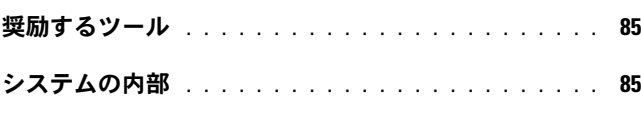

[前面ベゼル\(オプション\)](#page-86-0) . . . . . . . . . . . . . . . . . . 87 前面ベゼルの取り外し[. . . . . . . . . . . . . . . . . .](#page-86-1)

前面ベゼルの取り付け. . . . . . . . . . . . . . . . . 87

## **[システムカバーの取り外しと取り付け](#page-87-0)** . . . . . . . . . . . 88<br>- システムカバーの取り外し . . . . . . . . . . . . . . 88

[システムカバーの取り外し](#page-87-1). . . . . . . . . . . . . . . [システムカバーの取り付け](#page-88-0) . . . . . . . . . . . . . . 89

#### ハードドライブ [. . . . . . . . . . . . . . . . . . . . . . . .](#page-89-0) 90 [ハードドライブダミーの取り外し](#page-89-1)........... [ハードドライブダミーの取り付け](#page-90-0) . . . . . . . . . . . 91

[ハードドライブキャリアの取り外し](#page-91-0) . . . . . . . . . 92 [ハードドライブキャリアの取り付け](#page-92-0) . . . . . . . . . 93 [ハードドライブをハードドライブキャリア](#page-93-0) から取り外す方法 [. . . . . . . . . . . . . . . . . . . .](#page-93-0) 94 [ハードドライブをハードドライブキャリアに](#page-94-0)

## 取り付ける方法.................................95

## オプティカルドライブ [. . . . . . . . . . . . . . . . . . . .](#page-94-1) 95

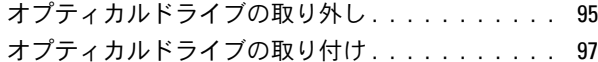

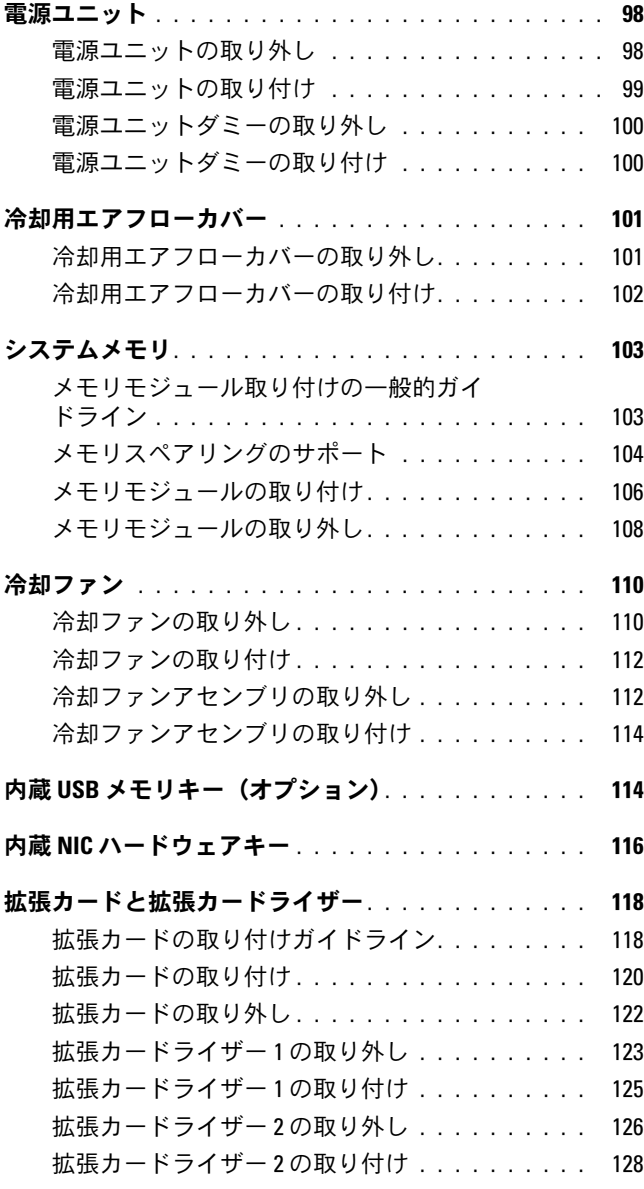

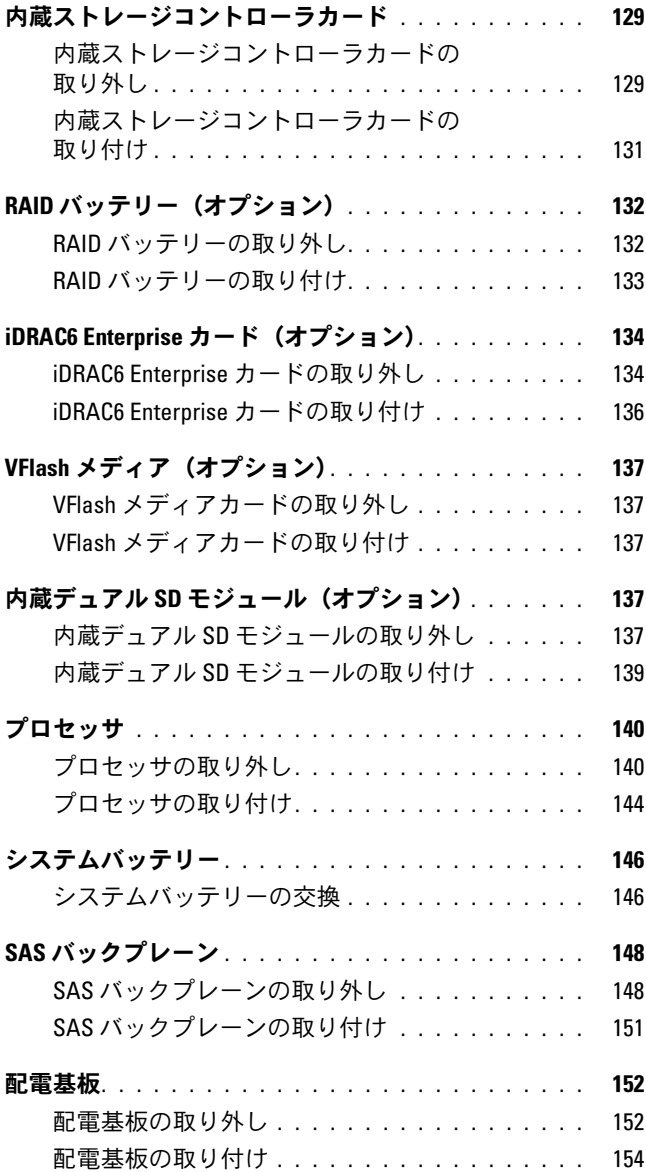

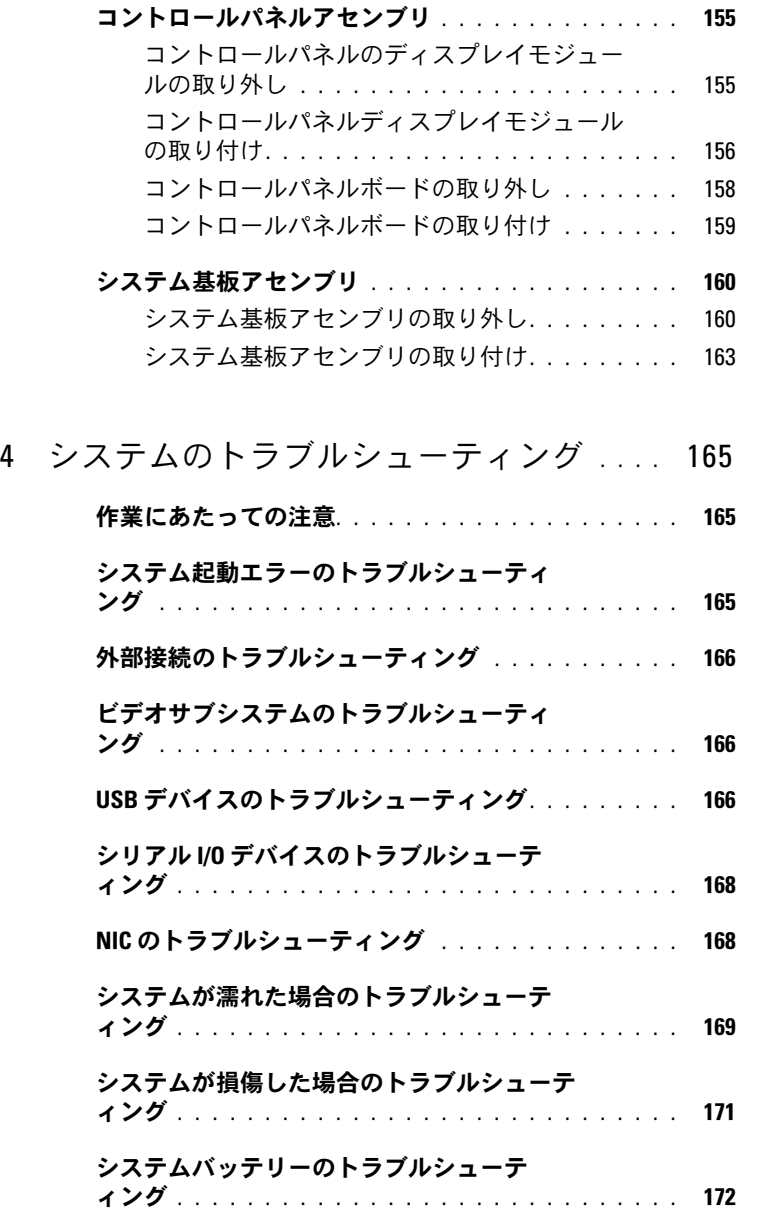

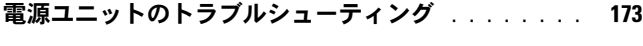

- **[システム冷却問題のトラブルシューティング](#page-172-1)** . . . . . . 173<br>- ファンのトラブルシューティング . . . . . . . . . . . 174 [ファンのトラブルシューティング](#page-173-0) . . . . . . . . . . 174
- [システムメモリのトラブルシューティング](#page-174-0) . . . . . . . 175
- 内蔵 USB [キーのトラブルシューティング](#page-176-0) . . . . . . . . 177
- SD [カードのトラブルシューティング](#page-177-0). . . . . . . . . . . 178
- [オプティカルドライブのトラブルシューテ](#page-179-0) ィング [. . . . . . . . . . . . . . . . . . . . . . . . . . . . .](#page-179-0) 180
- [ハードドライブのトラブルシューティング](#page-180-0) . . . . . . . 181
- [ストレージコントローラのトラブルシュー](#page-181-0) ティング[. . . . . . . . . . . . . . . . . . . . . . . . . . . .](#page-181-0) 182 [拡張カードのトラブルシューティング](#page-182-0) . . . . . . . . . . 183 [プロセッサのトラブルシューティング](#page-184-0) . . . . . . . . . . 185
- 5 [システム診断プログラムの実行](#page-186-0) . . . . . 187
	- **オンライン Diagnostics[\(診断\)の使い方](#page-186-1)** . . . . . . . . 187
	- [内蔵されたシステム診断プログラムの機能](#page-187-0) . . . . . . . 188
	- [内蔵されたシステム診断プログラムの実行](#page-187-1) が必要な場合 [. . . . . . . . . . . . . . . . . . . . . . . . .](#page-187-1) 188
	- [内蔵されたシステム診断プログラムの実行](#page-188-0) . . . . . . . . 189
	- [システム診断プログラムのテストオプション](#page-188-1) . . . . . 189
	- [カスタムテストオプションの使い方](#page-189-0) . . . . . . . . . . . 190 [テストするデバイスの選択](#page-189-1) . . . . . . . . . . . . . [診断オプションの選択](#page-189-2). . . . . . . . . . . . . . . . . 190
		- [情報および結果の表示](#page-190-0). . . . . . . . . . . . . . . . . 191

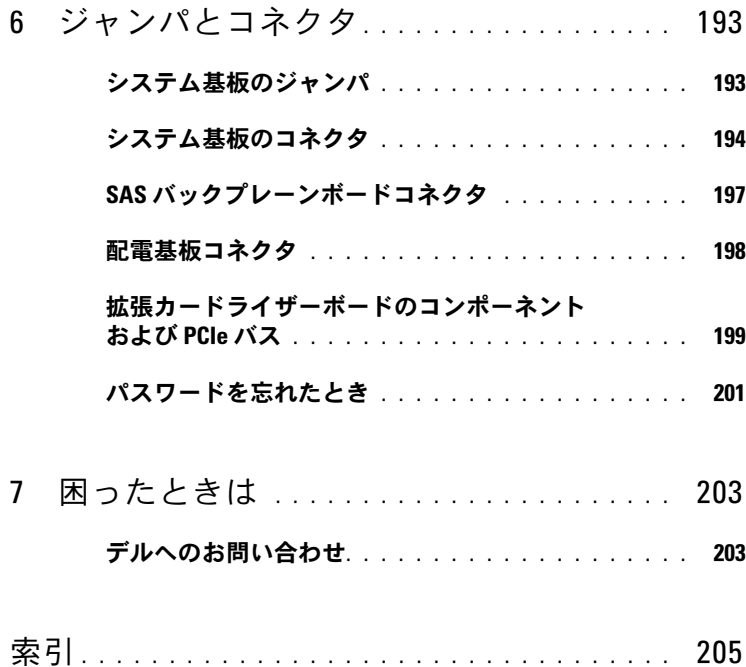

# <span id="page-10-0"></span>システムについて

## <span id="page-10-1"></span>起動中にシステムの機能にアクセスする方法

起動時に以下のキー操作を行うと、システム機能にアクセスできます。

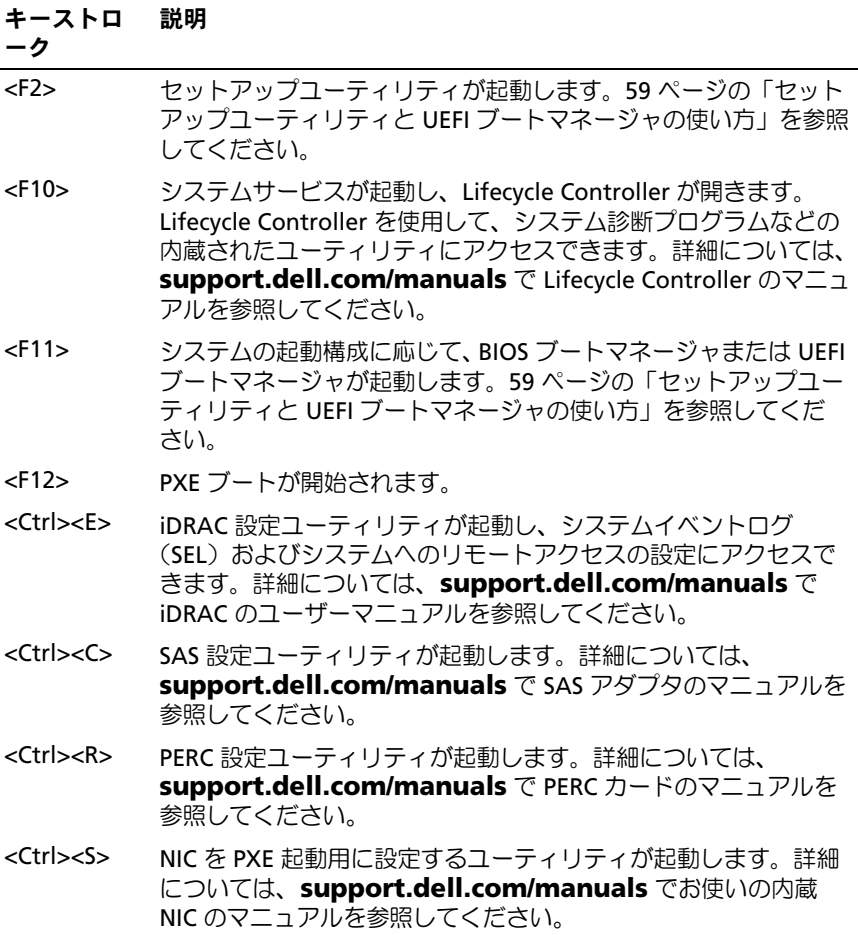

## <span id="page-11-0"></span>前面パネルの機能およびインジケータ

<sup>図</sup> 1-1. 前面パネルの機能およびインジケータ

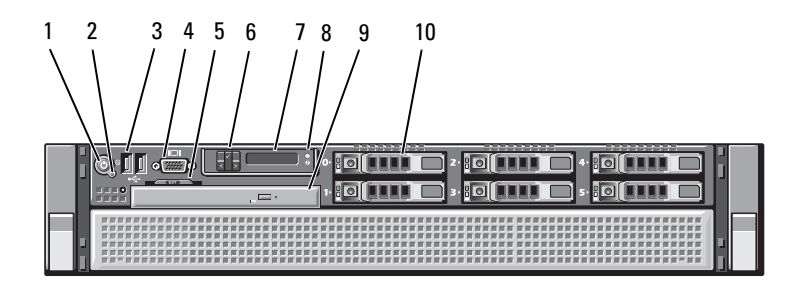

#### 項目 インジケータ、ボタ アイコン 説明 ン、またはコネクタ

1 電源インジケータ、  $\mathcal{C}^1$ 電源オンインジケータは、システムの 電源ボタン 電源が入っている時に点灯します。

> 電源ボタンによってシステムへの直流 電源の供給を制御します。システムベ ゼルを取り付けると、電源ボタンにア クセスできなくなります。

メモ:システムに搭載されているメ モリの容量によっては、システムに 電源を入れてからビデオモニターに 画像が表示されるまでに数秒から2 分以上かかる場合があります。

メモ:ACPI 対応の OS では、電源ボ タンを使ってシステムの電源を切っ ても、システムの電源が切れる前に システムが正常なシャットダウンを 行うことができます。

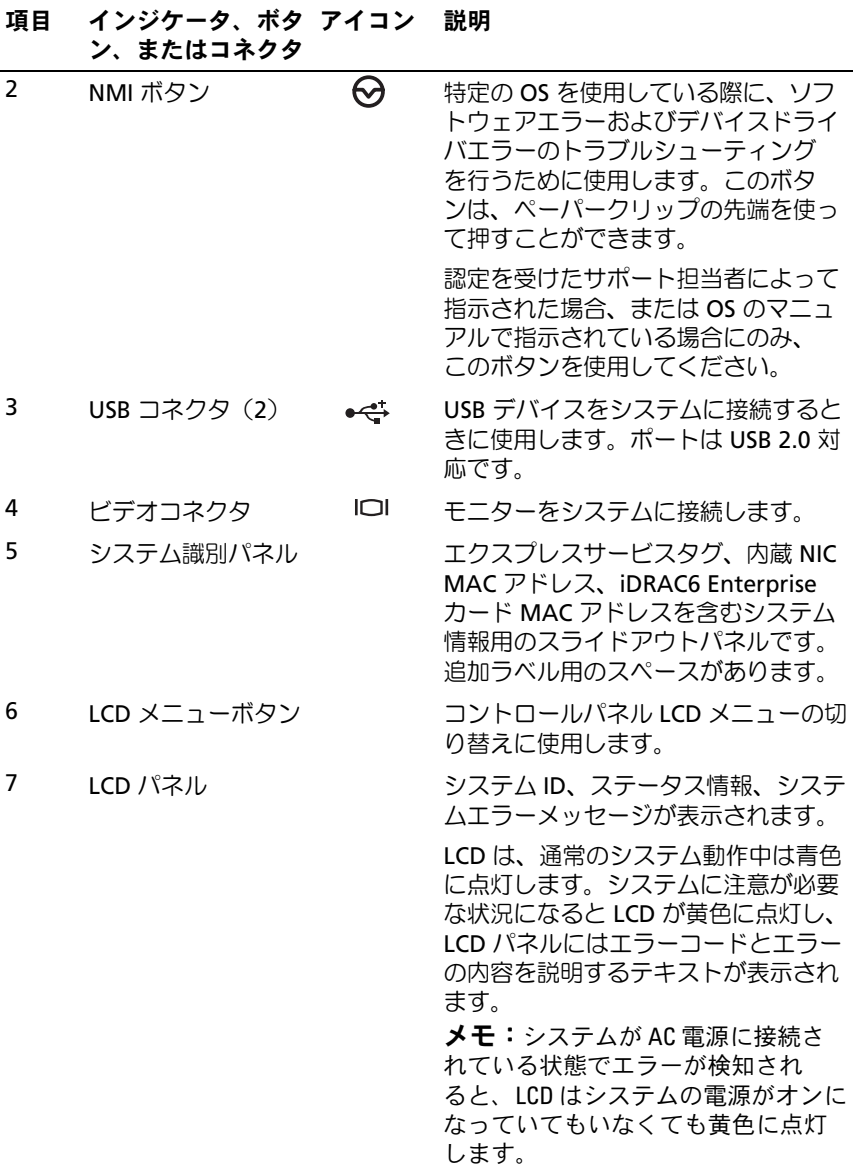

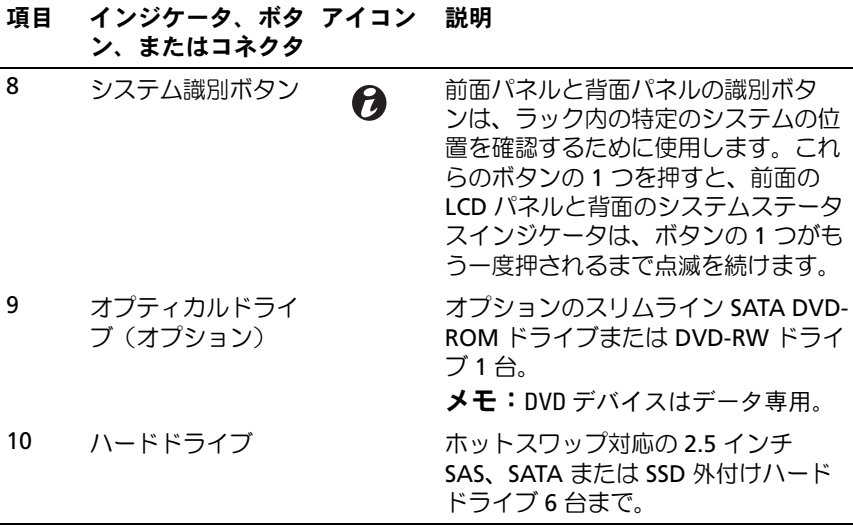

## <span id="page-13-0"></span>LCD パネルの機能

システムの LCD パネルには、システム情報と、システムが正常に動作 している場合、またはシステムに注意が必要な場合を示すステータスお よびエラーメッセージが表示されます。特定のステータスコードについ ては、24 ページの「LCD [ステータスメッセージ」を](#page-23-0)参照してください。 LCD バックライトは、正常な動作状態では青色に、エラー状態では黄色 に点灯します。システムがスタンバイモードのとき、LCD バックライト は消灯しますが、LCD パネルの左ボタン、選択ボタン、または右ボタン のいずれかを押すと点灯します。iDRAC6 ユーティリティ、LCD パネル、 またはその他のツールを使用して LCD メッセージをオフにしている 場合、LCD バックライトは消灯のままです。

#### <sup>図</sup> 1-2. LCD パネルの機能

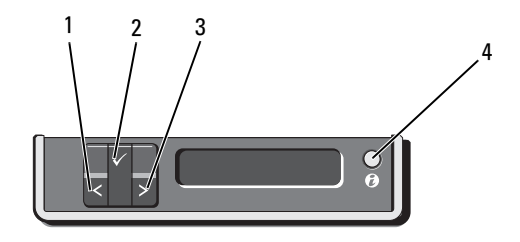

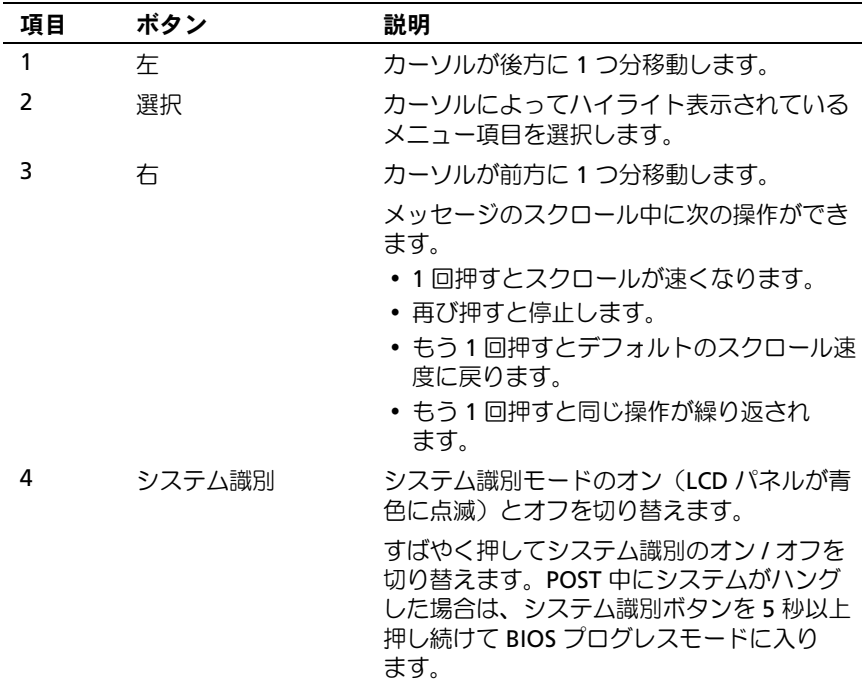

#### <span id="page-15-0"></span>ホーム画面

ホーム画面には、ユーザーが設定可能なシステム関連情報が表示され ます。この画面は、ステータスメッセージやエラーメッセージがない通常 のシステム動作中に表示されます。システムがスタンバイモードになる と、エラーメッセージがなければ、コンピュータを操作しない時間が 5 分間続くと、LCD バックライトが消灯します。3 つのナビゲーションボタ ン(選択、左、右)のいずれかを押すとホーム画面が表示されます。 別のメニューからホーム画面に移動するには、ホームアイコン ▲ が表示 されるまで上矢印↑ を選択し続け、次にホームアイコンを選択します。 ホーム画面から、選択 ボタンを押してメインメニューに入ります。 サブメニュー **Setup**(セットアップ)および **View**(表示)につい ては、以下の表を参照してください。

#### <span id="page-15-1"></span>Setup(セットアップ)メニュー

**シンモ: Setup** (セットアップ) メニューでオプションを選択すると、次の 動作に進む前にオプションの確認が求められます。

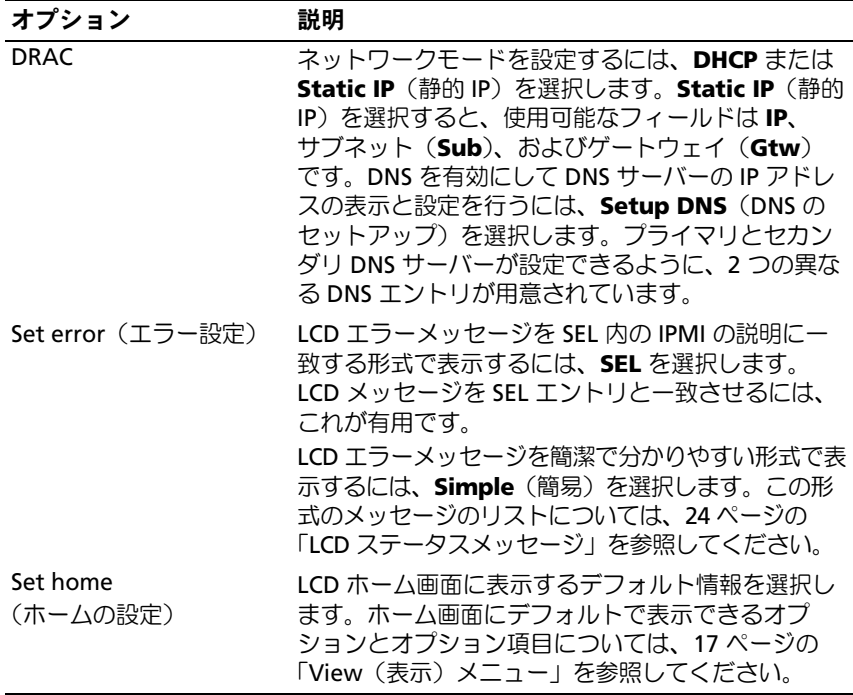

### <span id="page-16-0"></span>View(表示)メニュー

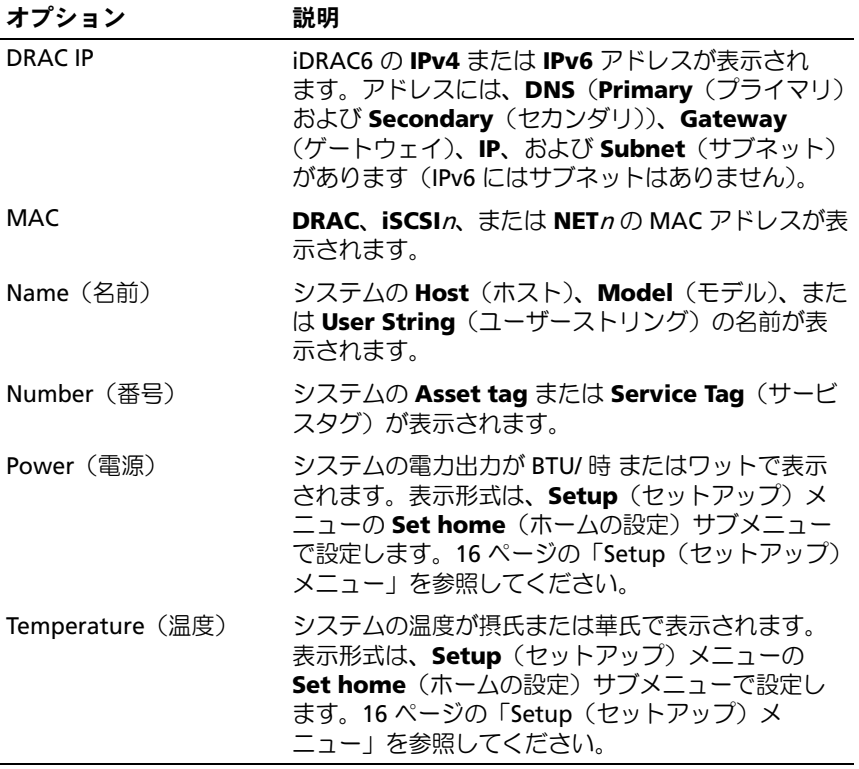

<span id="page-17-0"></span>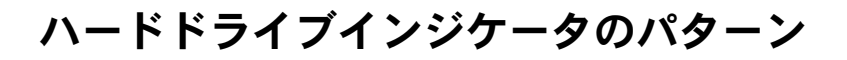

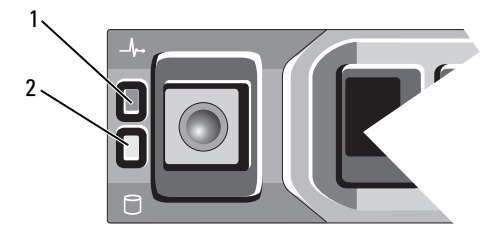

1 ハードドライブステータスインジ 2 ハードドライブ動作インジケータ ケータ(緑色と黄色) (緑色)

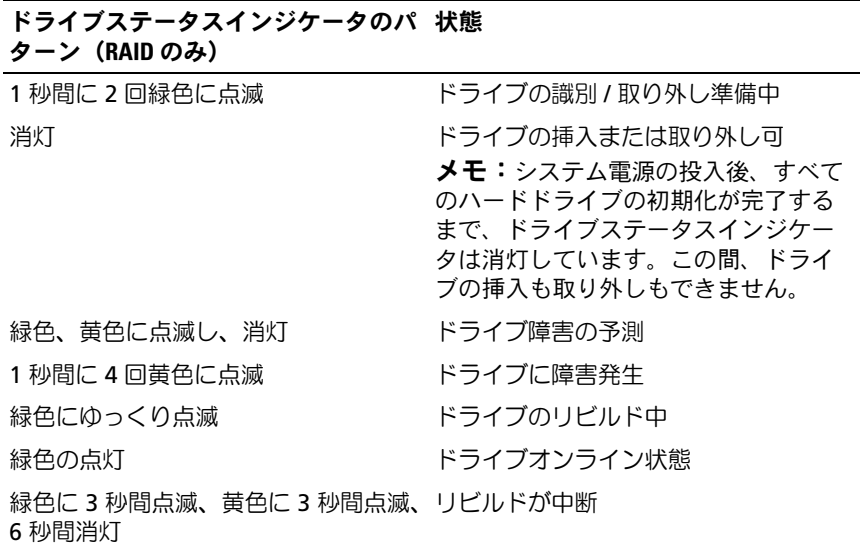

## <span id="page-18-0"></span>背面パネルの機能およびインジケータ

<sup>図</sup> 1-3. 背面パネルの機能およびインジケータ

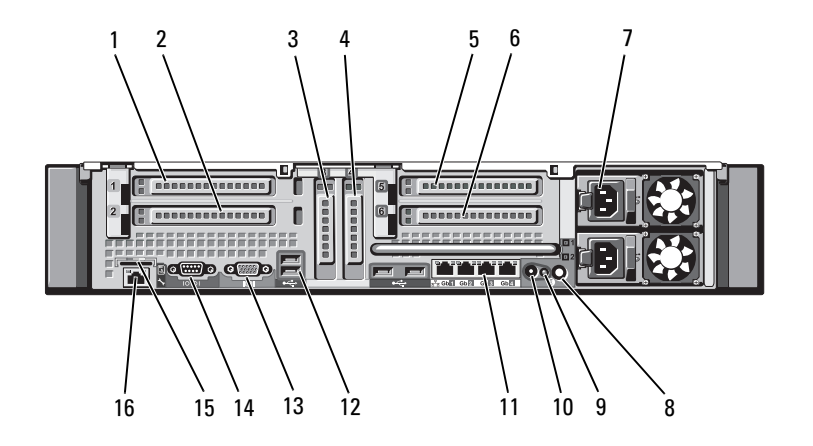

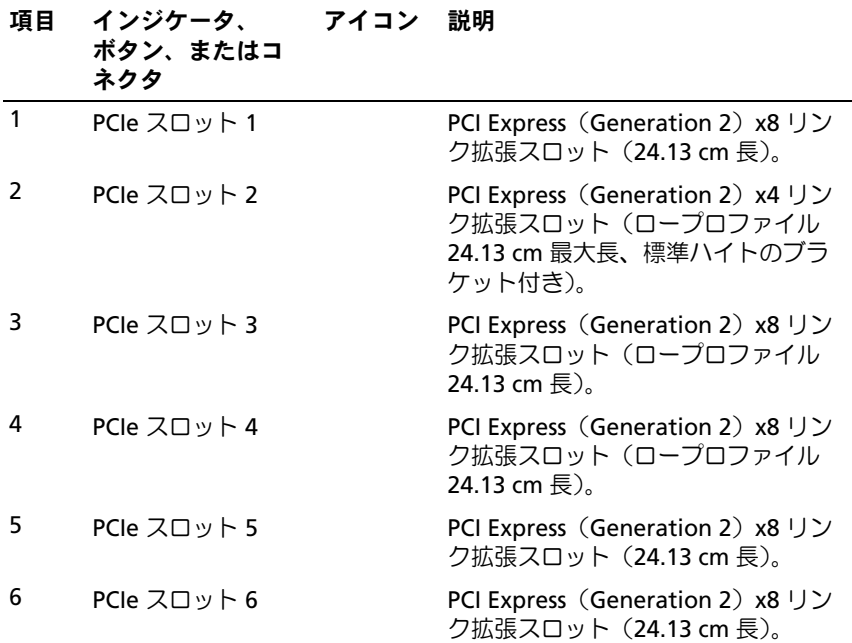

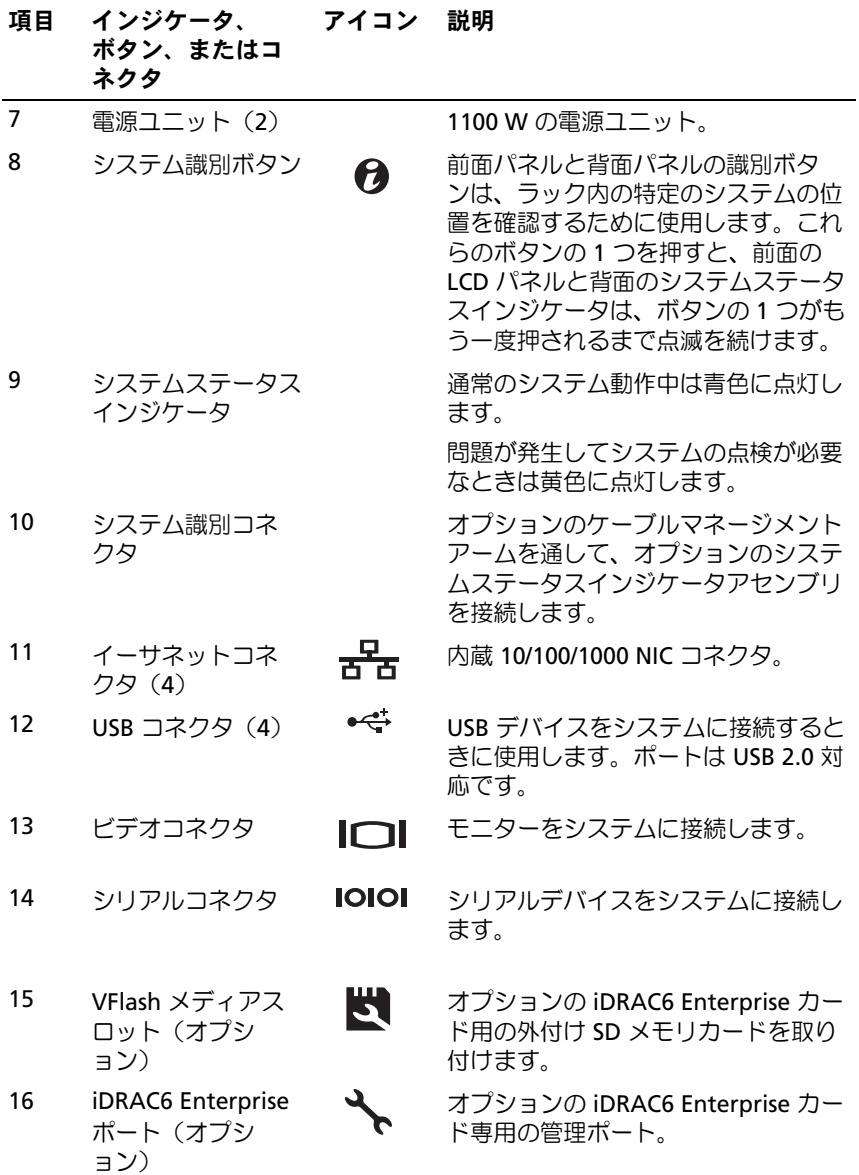

#### <span id="page-20-0"></span>外付けデバイス接続のガイドライン•

- 新しい外付けデバイスを取り付ける前に、システムと外付けデバイ スの電源を切ります。デバイスのマニュアルに特別な指示がない 限り、システムの電源を入れる前に外付けデバイスの電源を入れ ます.
- 取り付けたデバイスの適切なドライバがシステムにインストールさ れていることを確認します。
- システムのポートを有効にする必要がある場合は、59 [ページの](#page-58-2) [「セットアップユーティリティと](#page-58-2) UEFI ブートマネージャの使い方」 を参照してください。

### <span id="page-20-1"></span>NIC インジケータコード

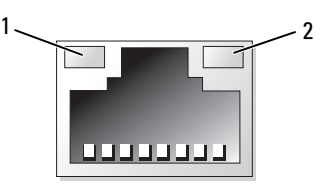

1 リンクインジケータ 2 アクティビティインジケータ

| インジケータ                  | インジケータコード                                         |
|-------------------------|---------------------------------------------------|
| ティインジケータが消灯             | リンクおよびアクティビ NIC がネットワークに接続されていません。                |
| リンクインジケータが<br>緑色        | NIC が 1000 Mbps で有効なネットワークリンクに接続<br>されています。       |
| リンクインジケータが<br>苗色        | NIC が 10 または 100 Mbps で有効なネットワークリン<br>クに接続されています。 |
| アクティビティインジ<br>ケータが緑色に点滅 | ネットワークデータの送信中または受信中です。                            |

## <span id="page-21-0"></span>電源インジケータコード

電源ユニットには、電力が供給されているか、または電源の障害が発生 しているかを示すインジケータがあります。 •

- 消灯 AC 電源が接続されていません。
- 緑色 スタンバイモードでは、緑色のライトは、有効な AC 電源が 電源ユニットに接続され、電源ユニットが稼動していることを示し ます。システムの電源が入っているとき、緑色のライトは、電源ユ ニットがシステムに DC 電力を供給していることも示します。
- 黄色 電源ユニットに問題があることを示します。
- 緑色と黄色が交互に点灯 電源ユニットのホットアッド時にこのシ グナルが出た場合、電源ユニットがもう一台の電源ユニットと適合 していないことを示します(たとえば、高出力の電源ユニットと Energy Smart [ 省電力構成 ] の電源ユニットを同じシステムに取り 付けた)。インジケータが点滅している電源ユニットを、取り付けら れているもう一台の電源ユニットとワット数が一致するものに交換 してください。
- 注意:電源ユニットのミスマッチを解決する場合は、インジケータが点 滅している電源ユニットのみを交換してください。ペアを一致させるため に反対側の電源ユニットを交換するとエラー状態になり、システムが不意 にシャットダウンすることがあります。高出力構成から Energy Smart (省電力)構成、またはその逆へ変更するには、システムの電源を切る必 要があります。

#### <sup>図</sup> 1-4. 電源ユニットステータスインジケータ

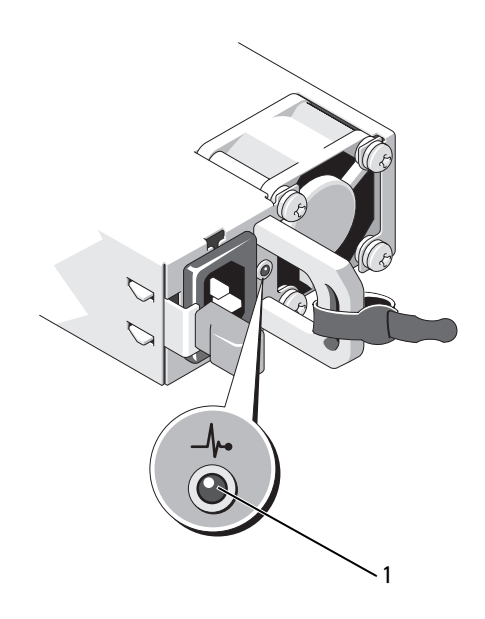

1 電源ユニットステータスインジ ケータ

## <span id="page-23-0"></span>LCD ステータスメッセージ

LCD メッセージは、システムイベントログ (SEL) に記録されたイベン トに言及する短いテキストメッセージで構成されています。SEL および システム管理設定の詳細については、**support.dell.com/manuals** で OpenManage™ Server Administrator のマニュアルを参照してくだ さい。

**システムが起動しない場合は、LCD にエラーコードが表示されるま** で、システム ID ボタンを少なくとも 5 秒間押します。コードを書きとめ、 203 [ページの「困ったときは」](#page-202-2)を参照してください。

#### <span id="page-23-1"></span>ステータスメッセージの表示

システムエラーが発生すると、LCD 画面が黄色に変わります。エラー またはステータスメッセージのリストを表示するには、選択ボタンを押 します。左/右ボタンを押してエラー番号をハイライト表示し、選択ボ タンを押してエラーを表示します。

#### <span id="page-23-2"></span>LCD ステータスメッセージの消去

温度、電圧、ファンなどセンサーに関する障害については、センサーが 通常の状態に戻ると、LCD メッセージは自動的に消去されます。その 他の障害の場合、ディスプレイからメッセージを消去する処置を行う必 要があります。 •

- SEL のクリア このタスクはリモートで実行できますが、システム のイベント履歴は削除されます。
- 電源サイクル システムの電源を切り、コンセントから外します。 約 10 秒待ってから電源ケーブルを接続し、システムを再び起動し ます。
- ■■ メモ:以下の LCD ステータスメッセージは、簡易形式で表示されます。 メッセージの表示形式を選択するには、16 ページの「Setup[\(セットアッ](#page-15-1) [プ\)メニュー」](#page-15-1)を参照してください。

#### <sup>表</sup> 1-1. LCD ステータスメッセージ

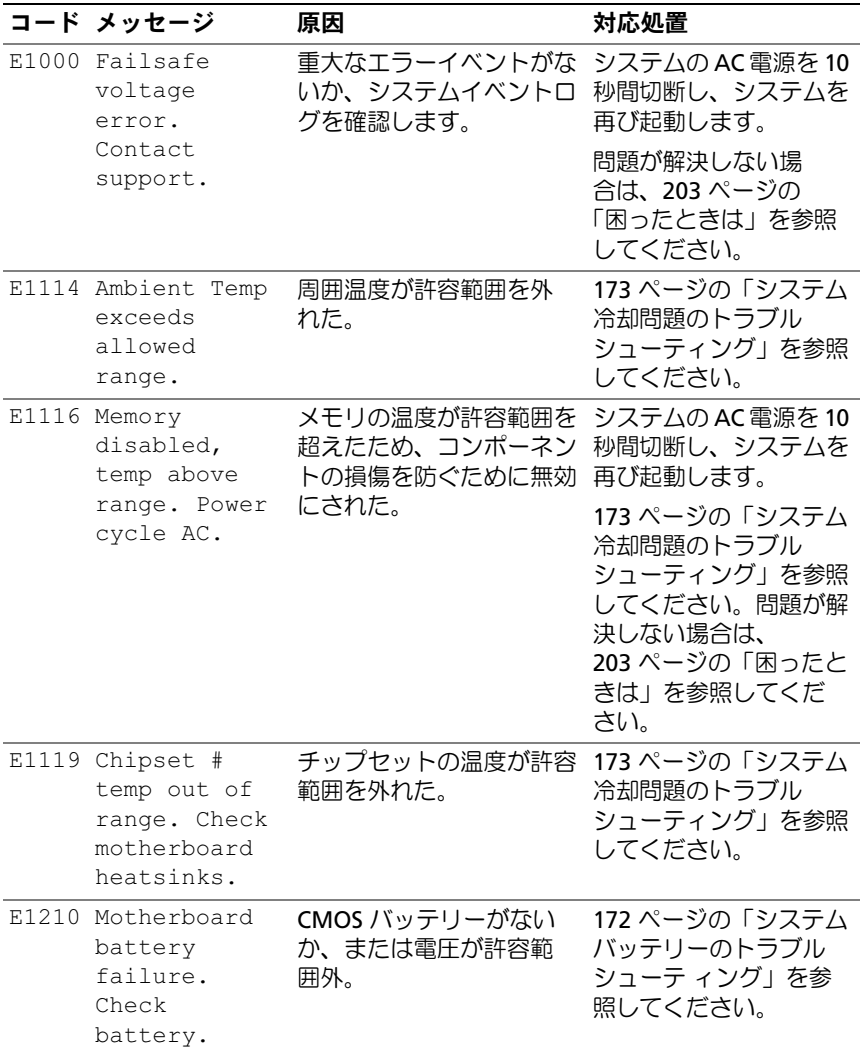

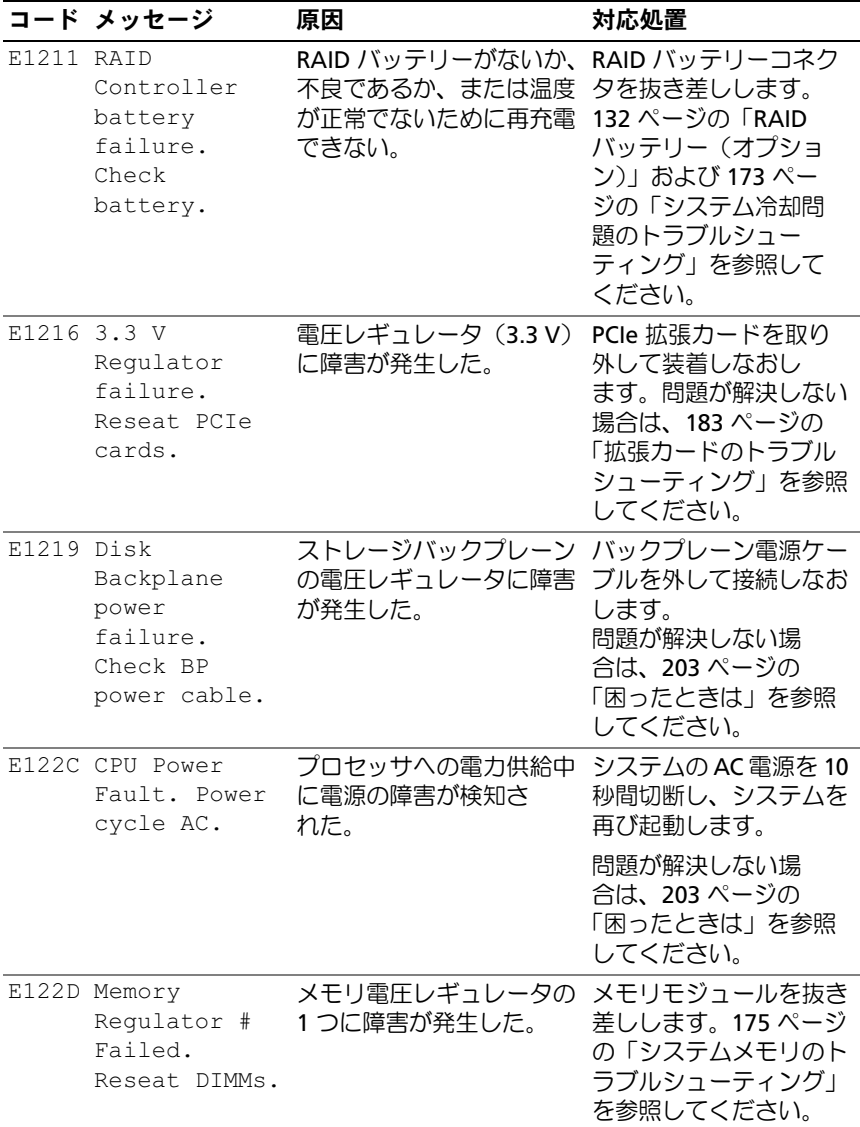

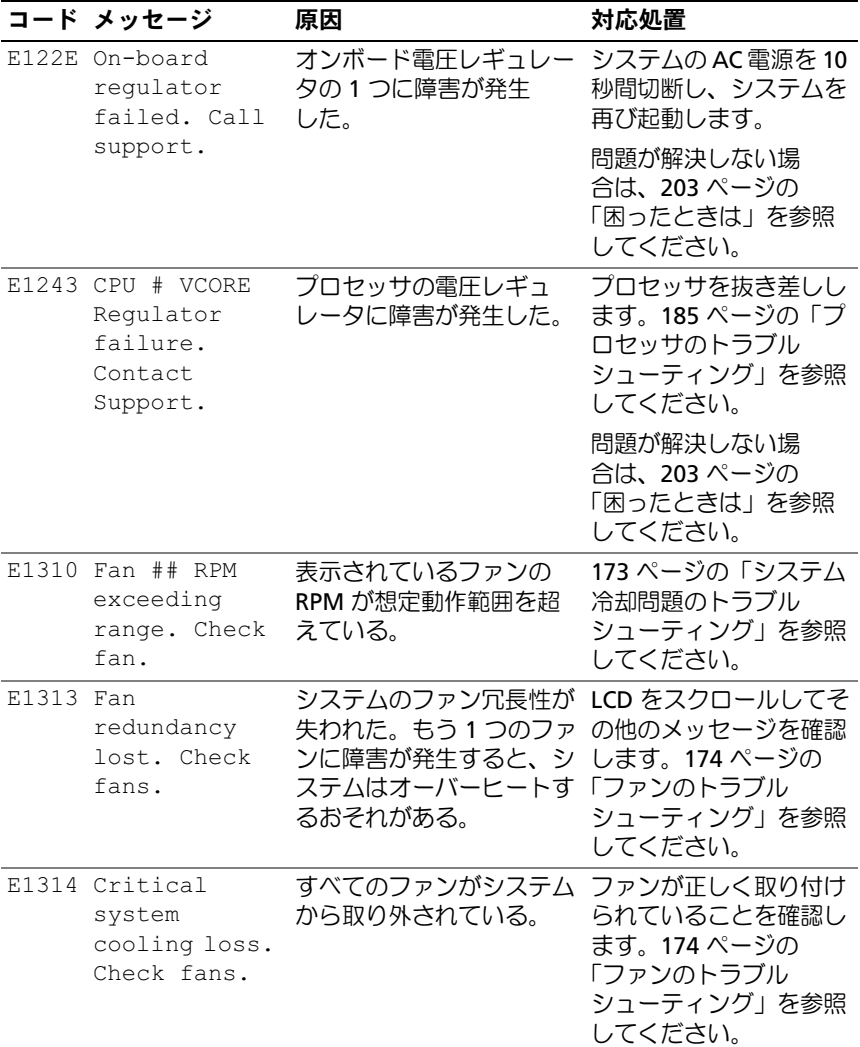

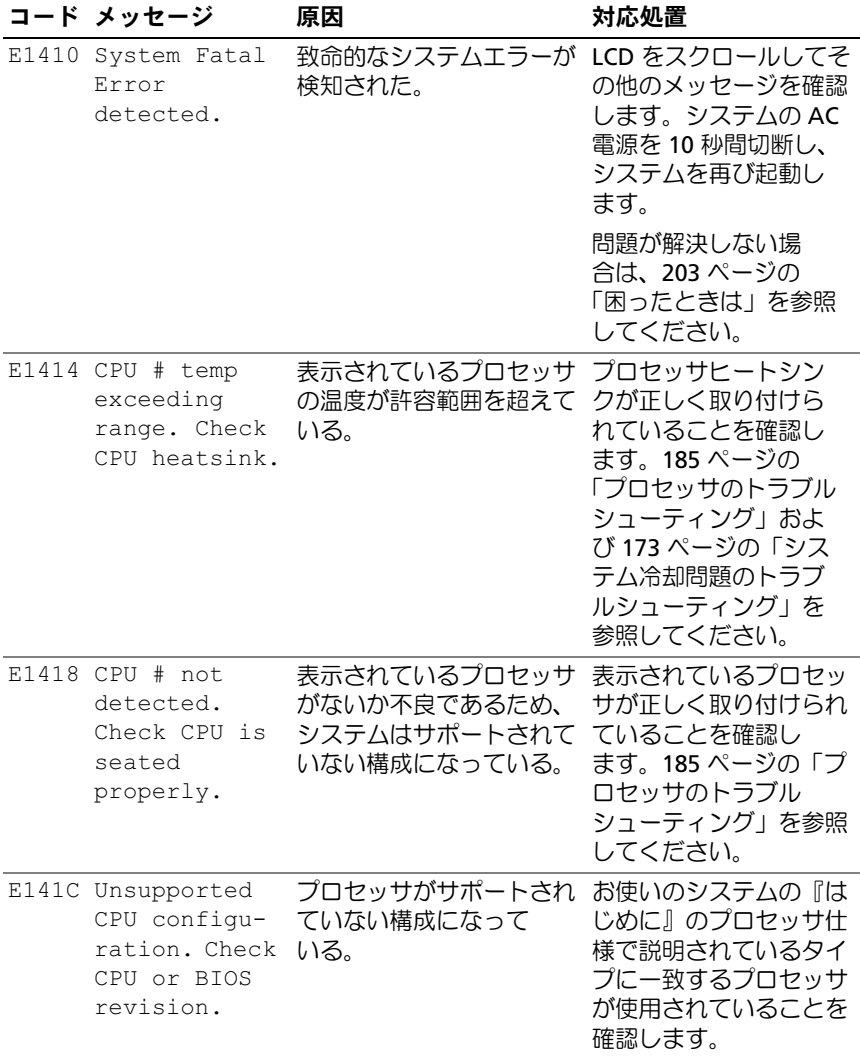

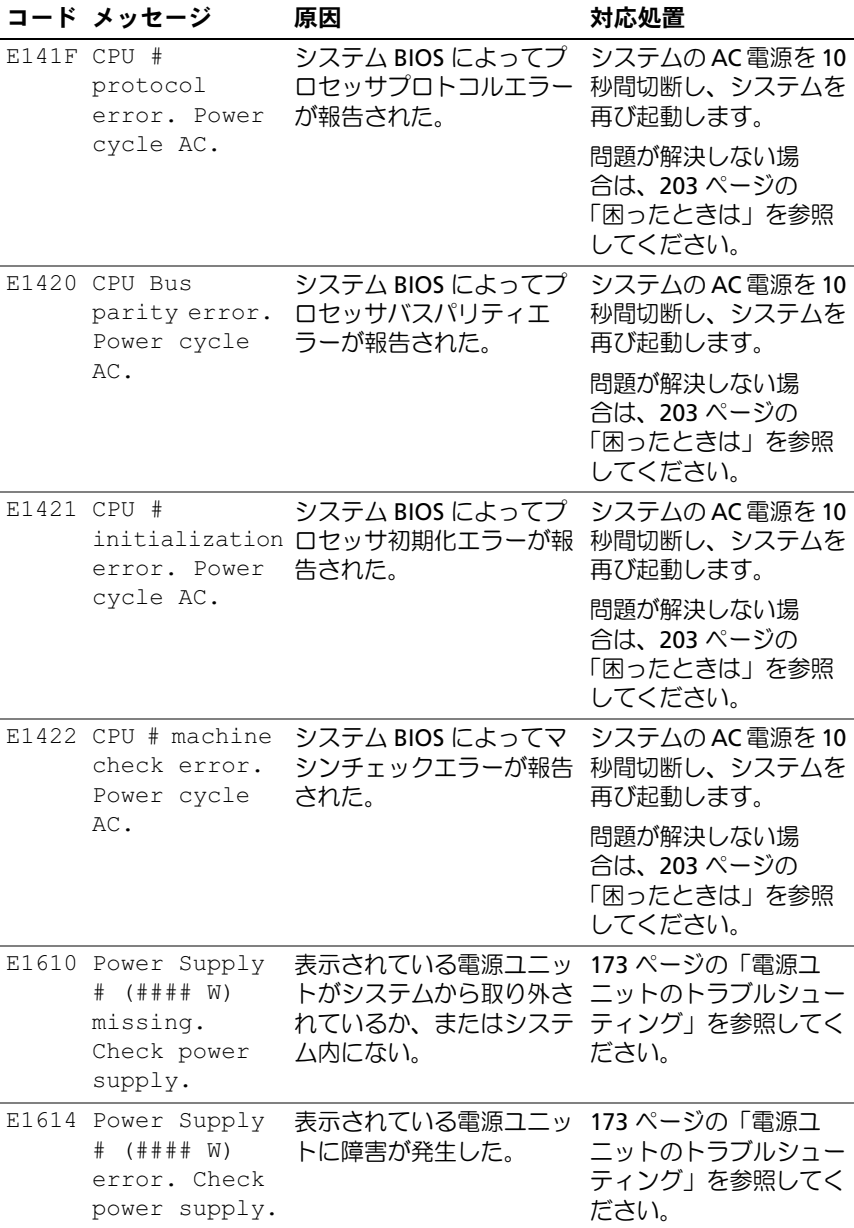

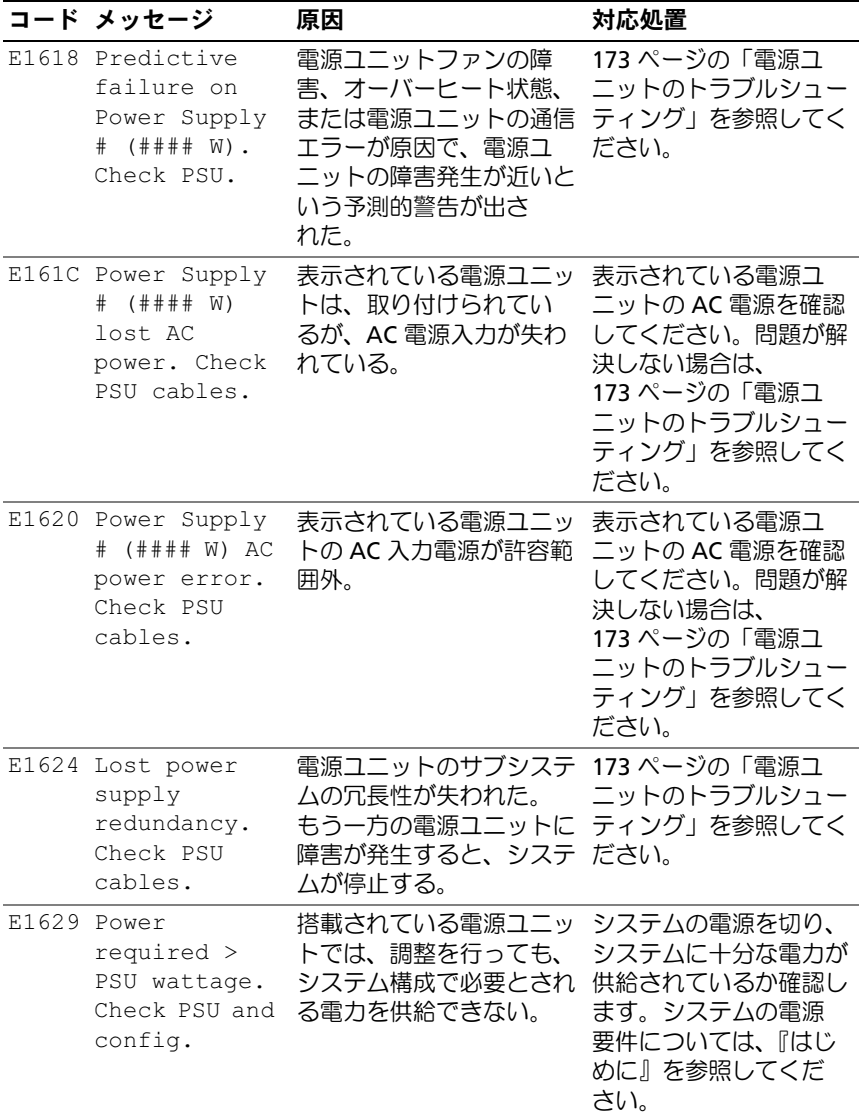

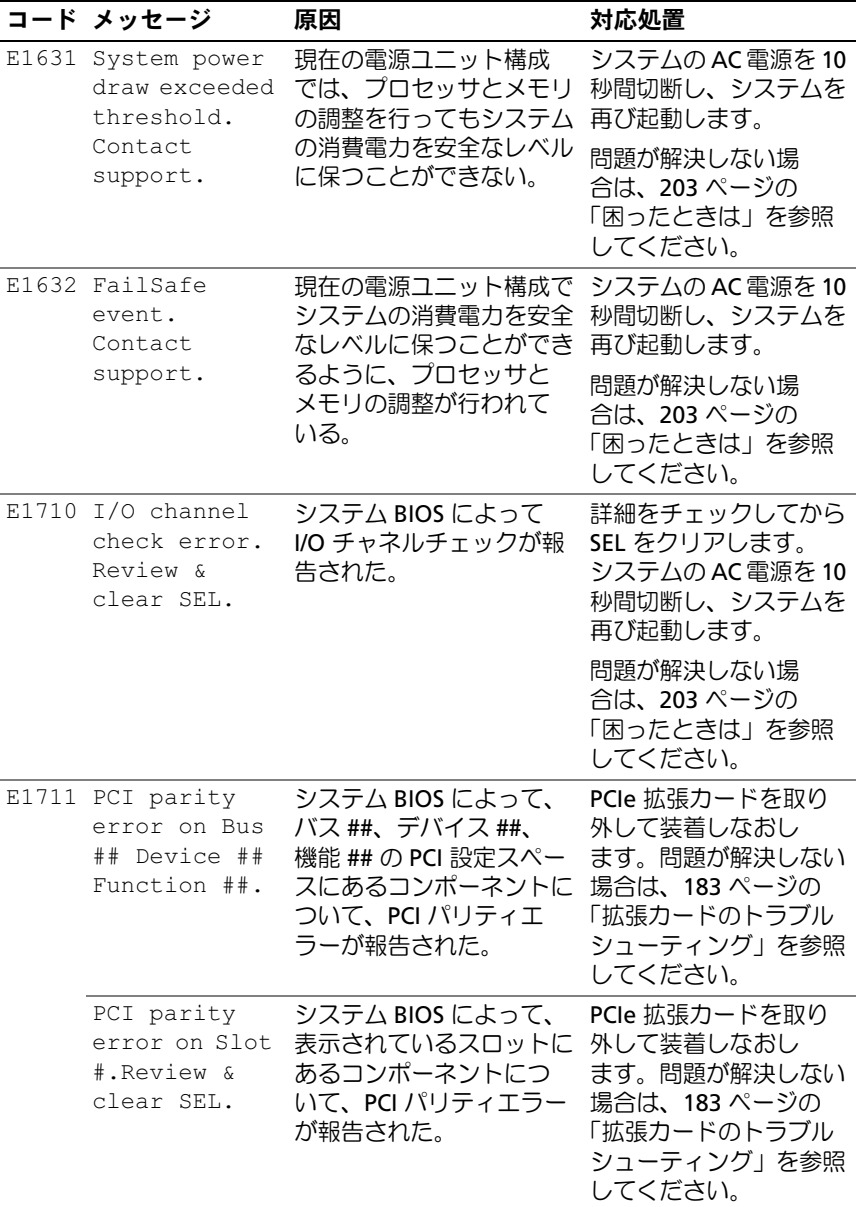

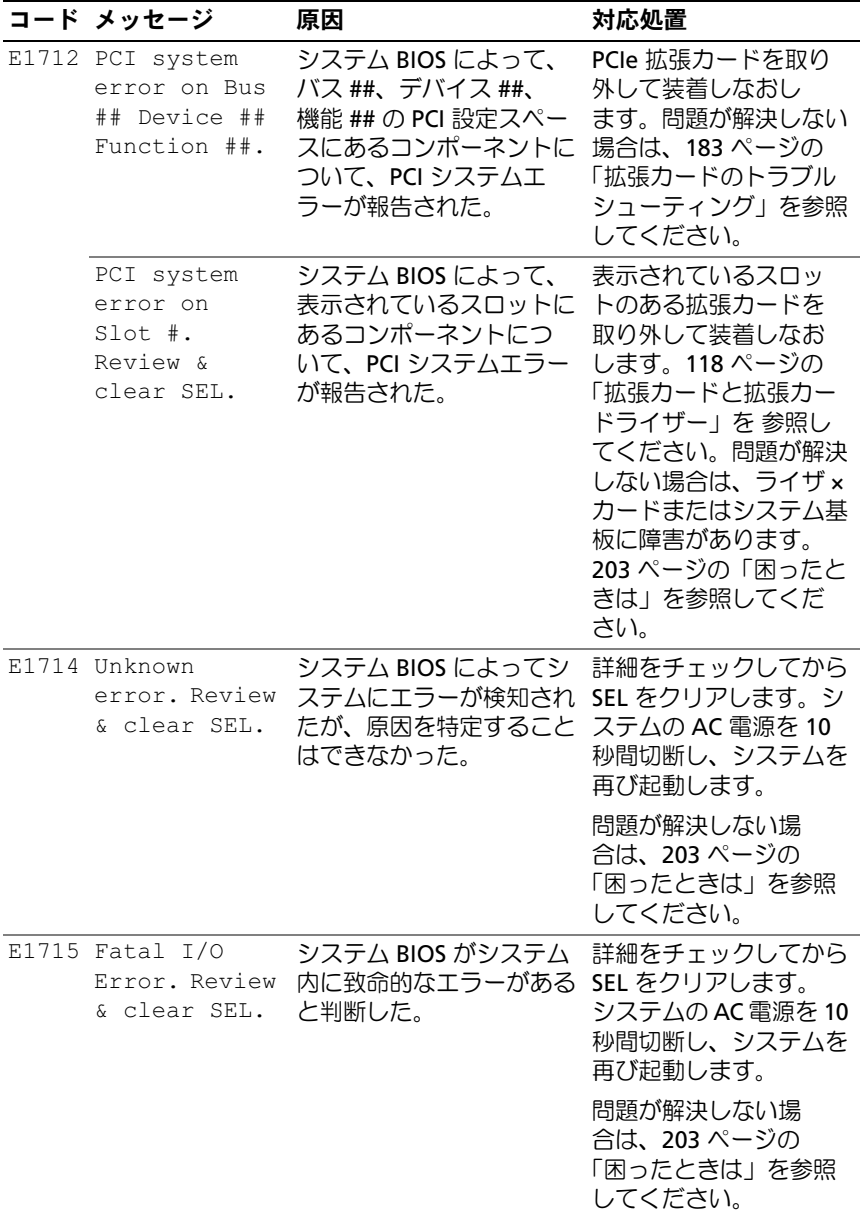

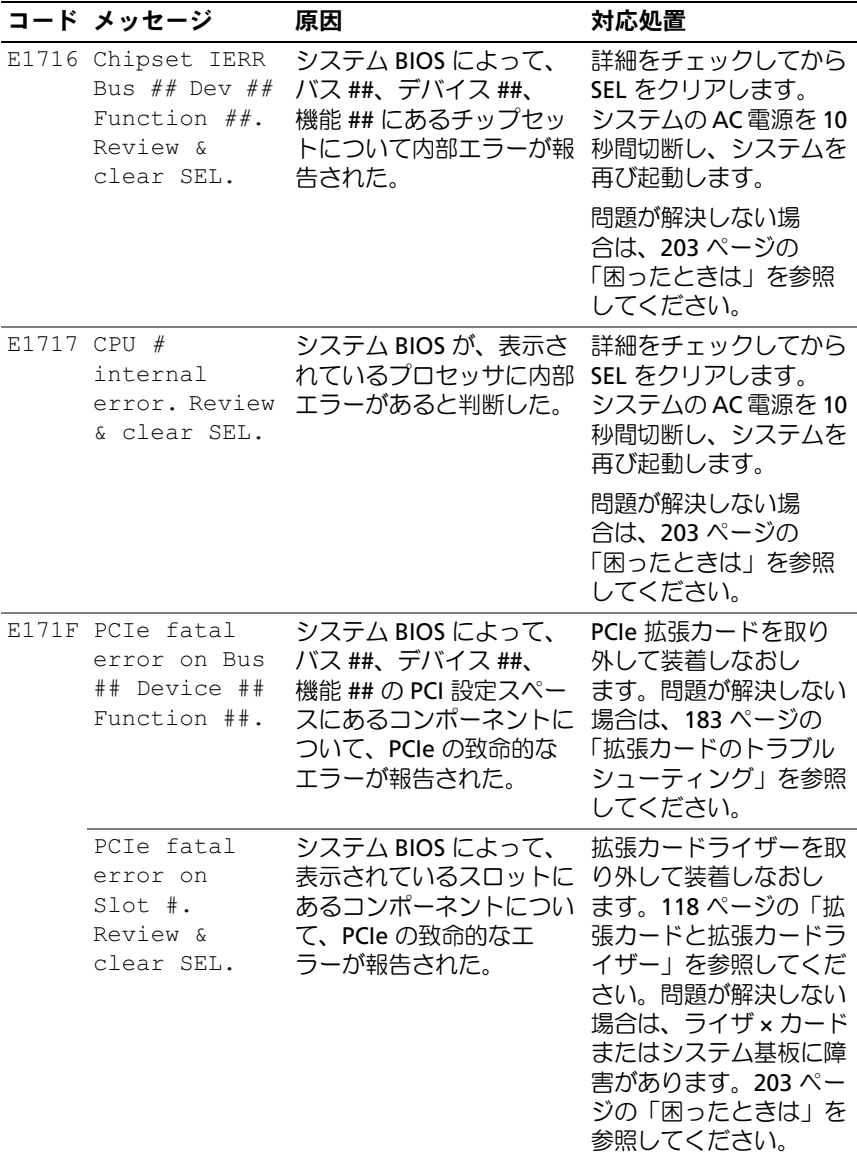

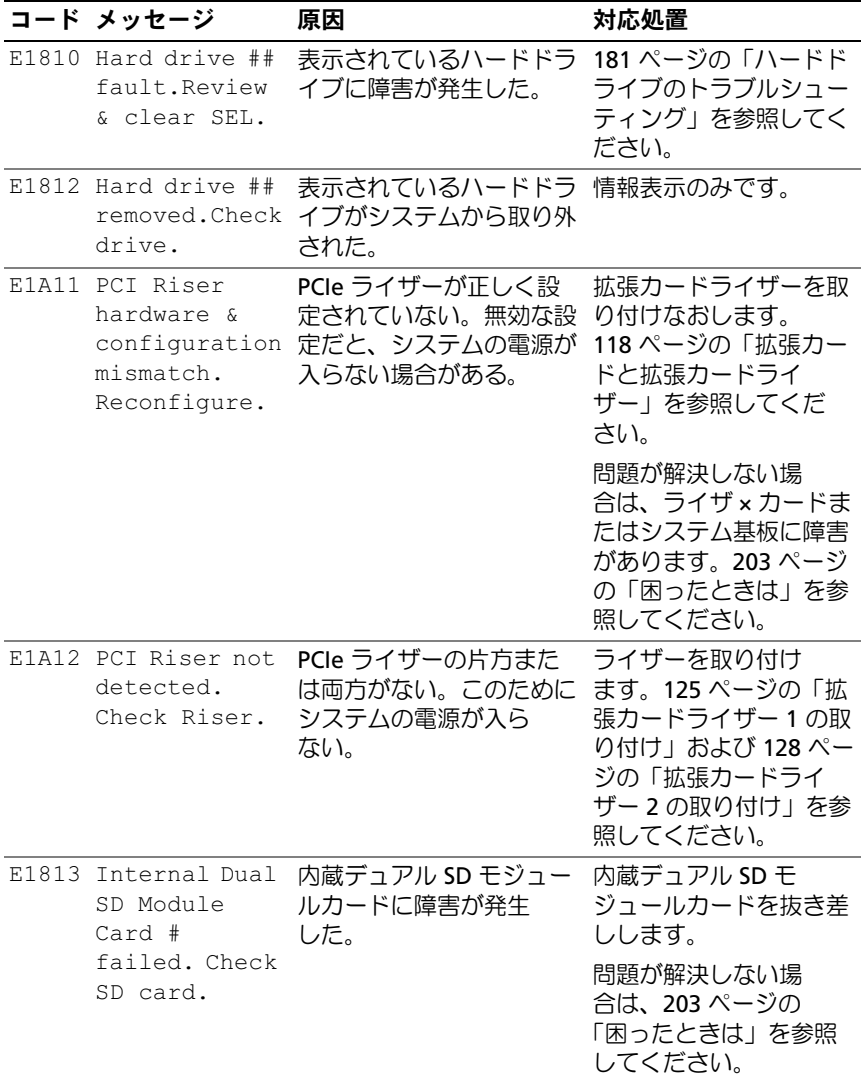

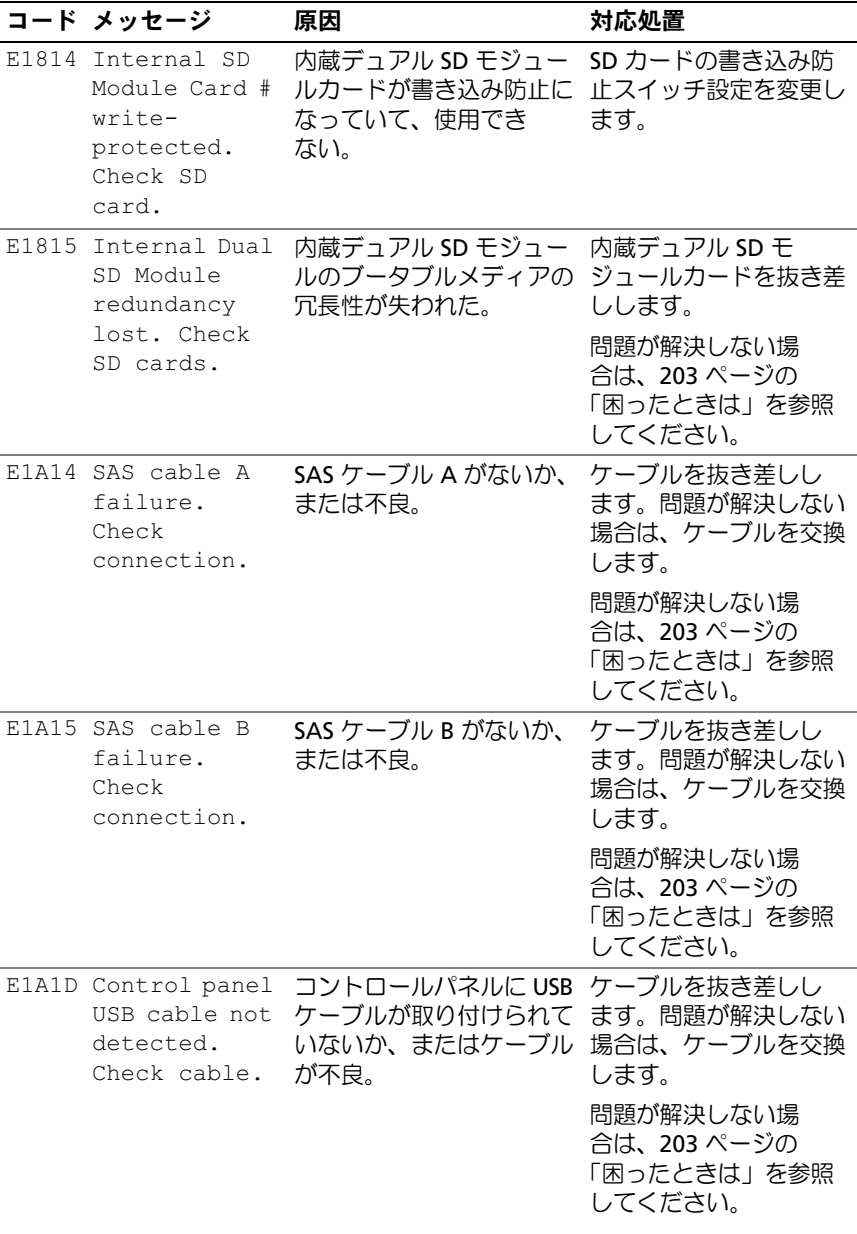

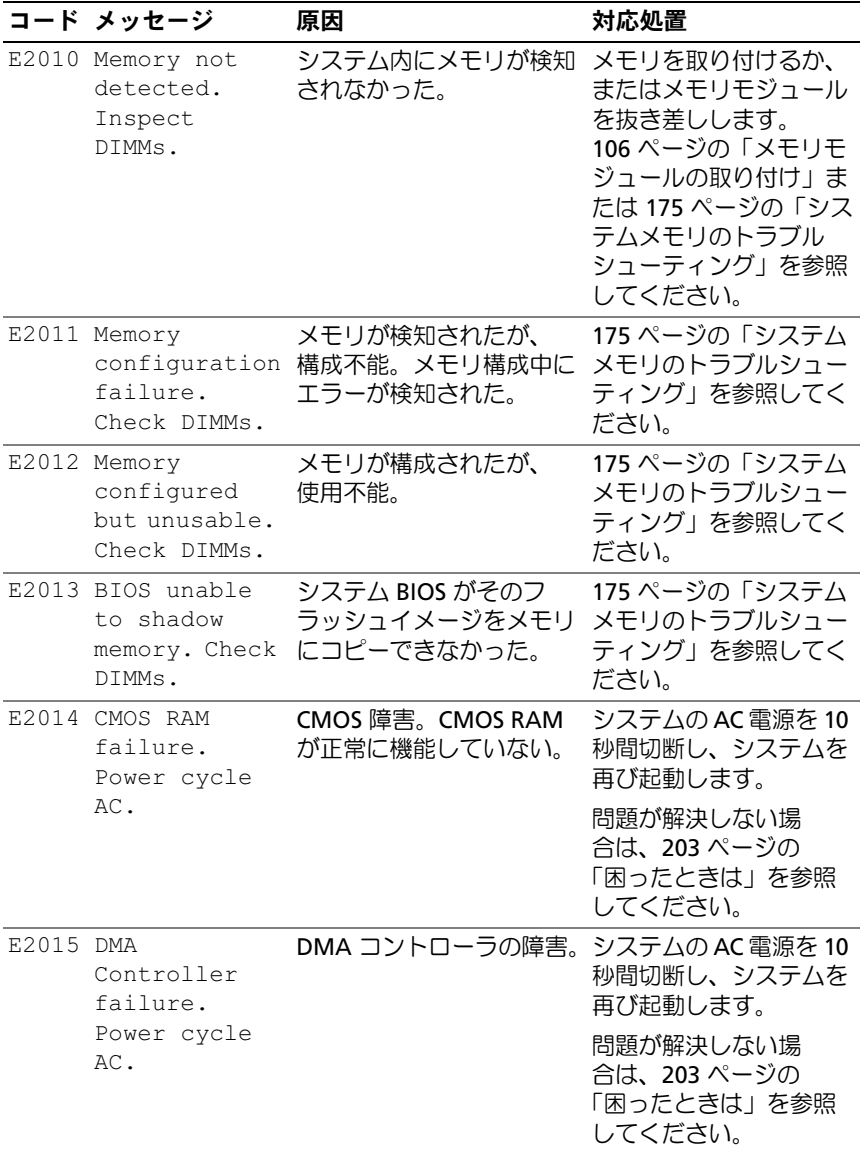
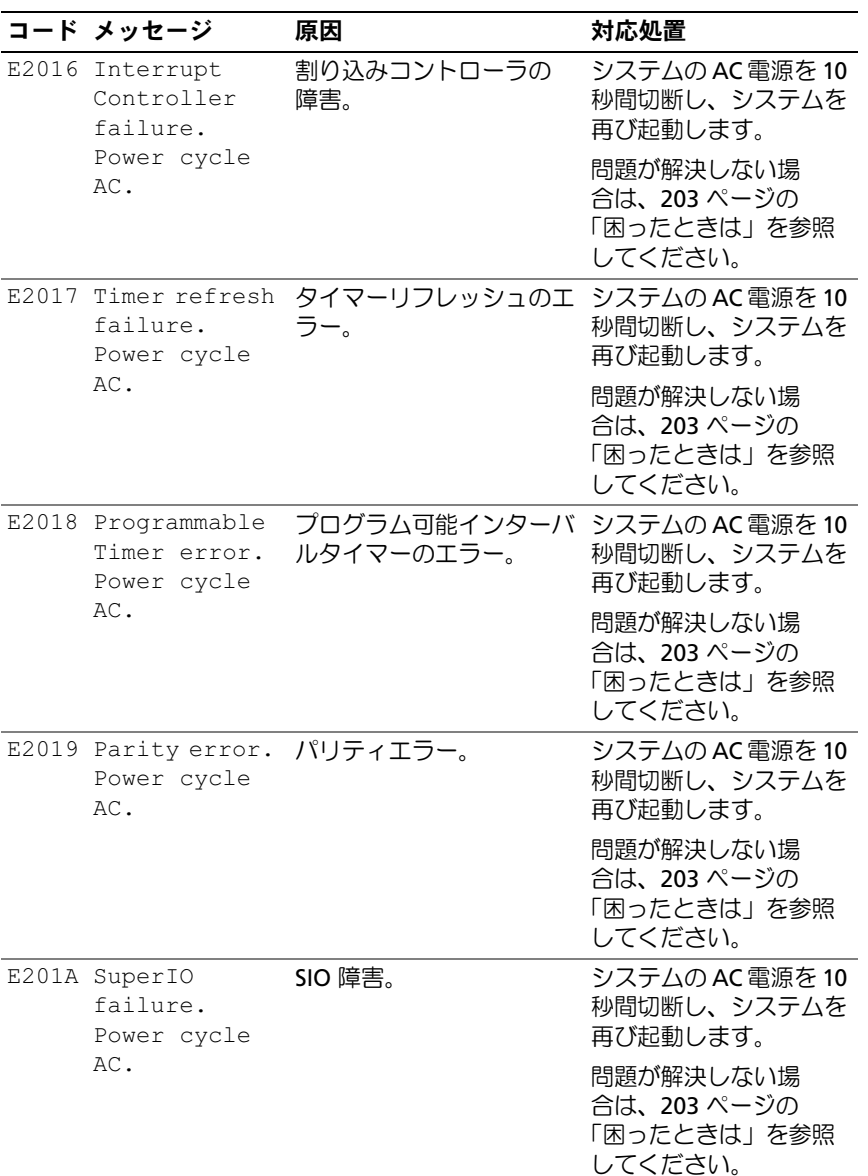

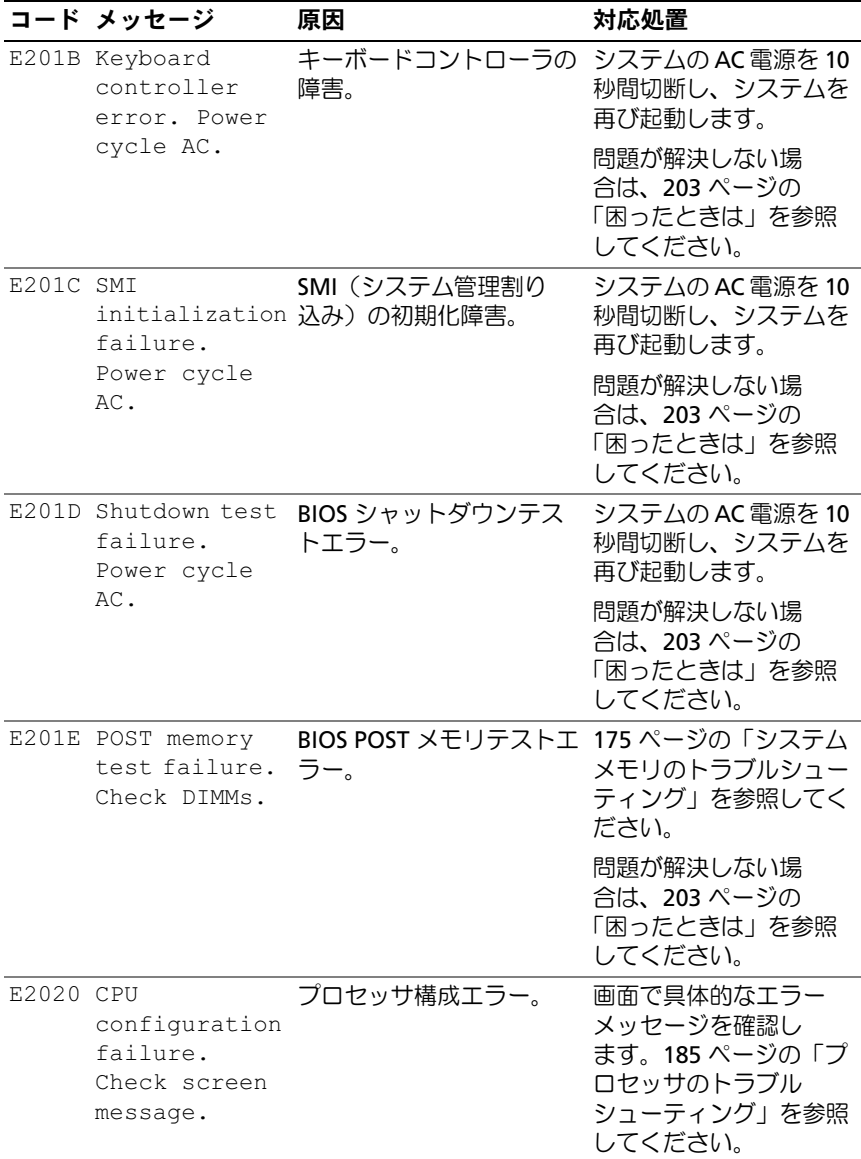

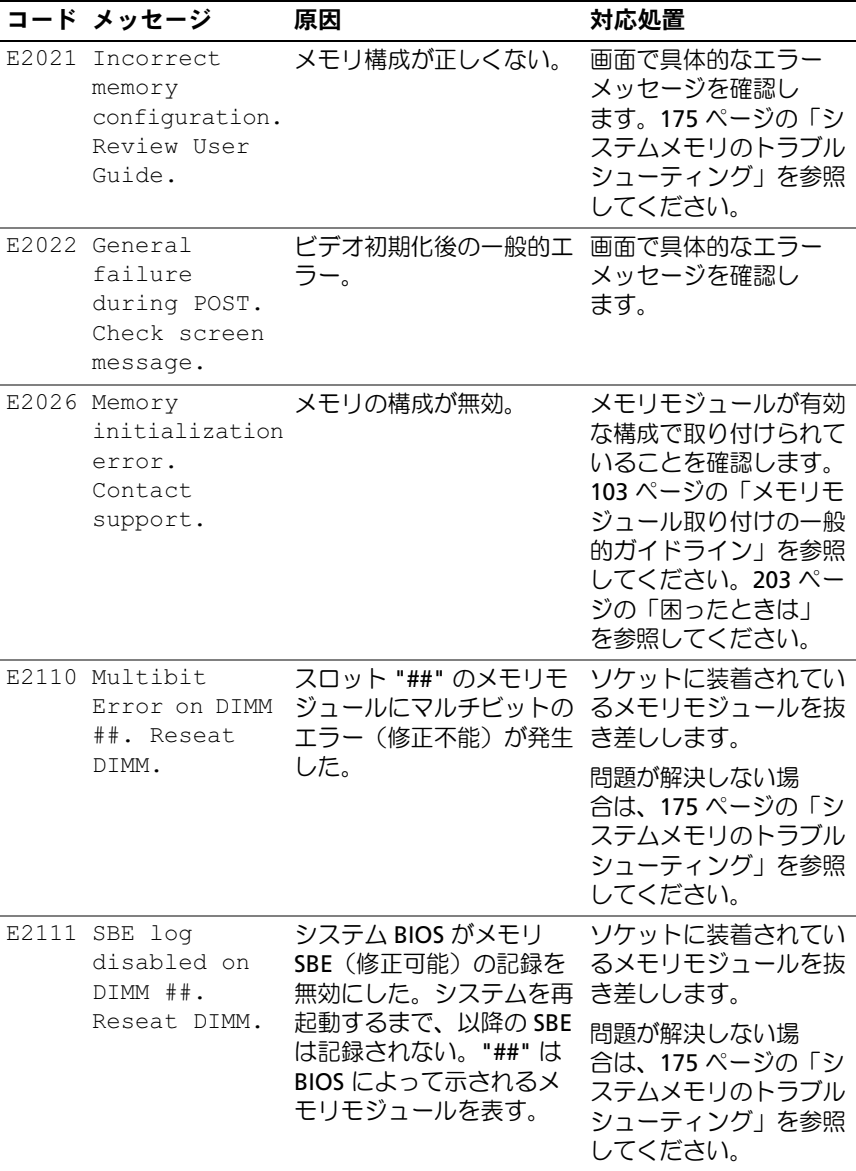

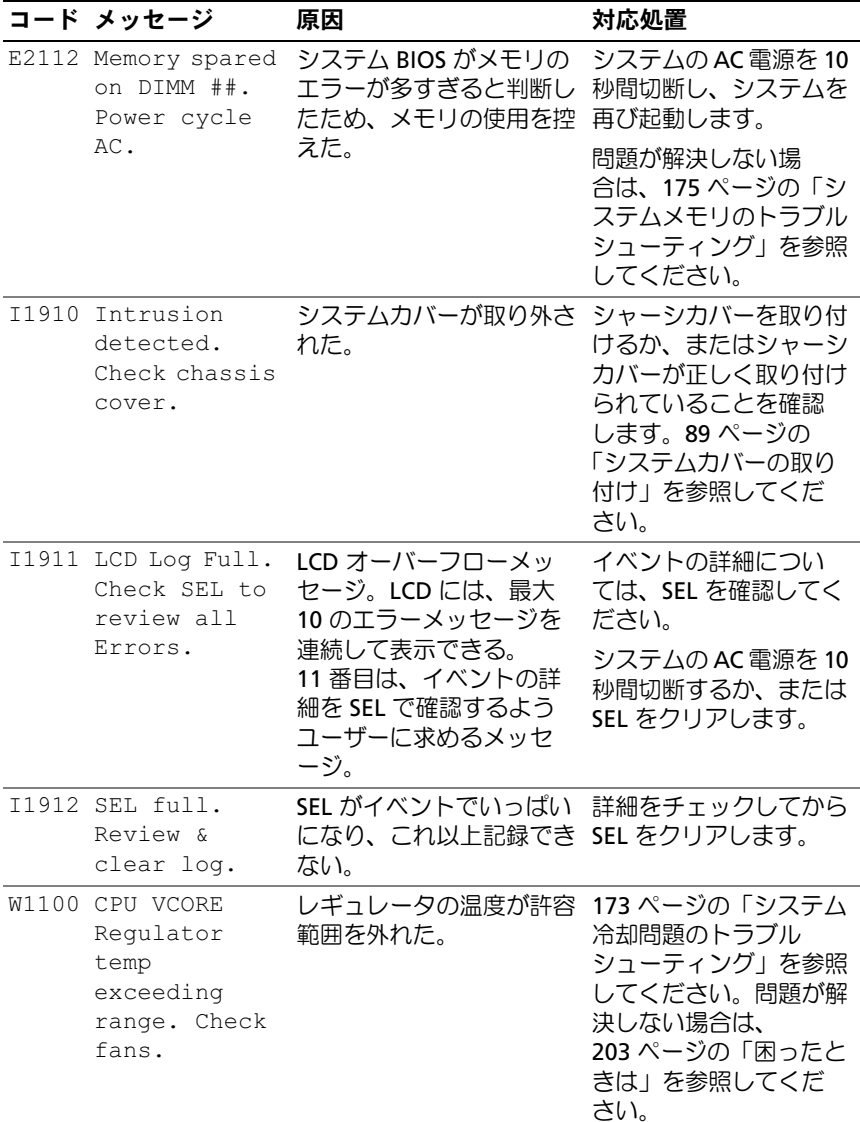

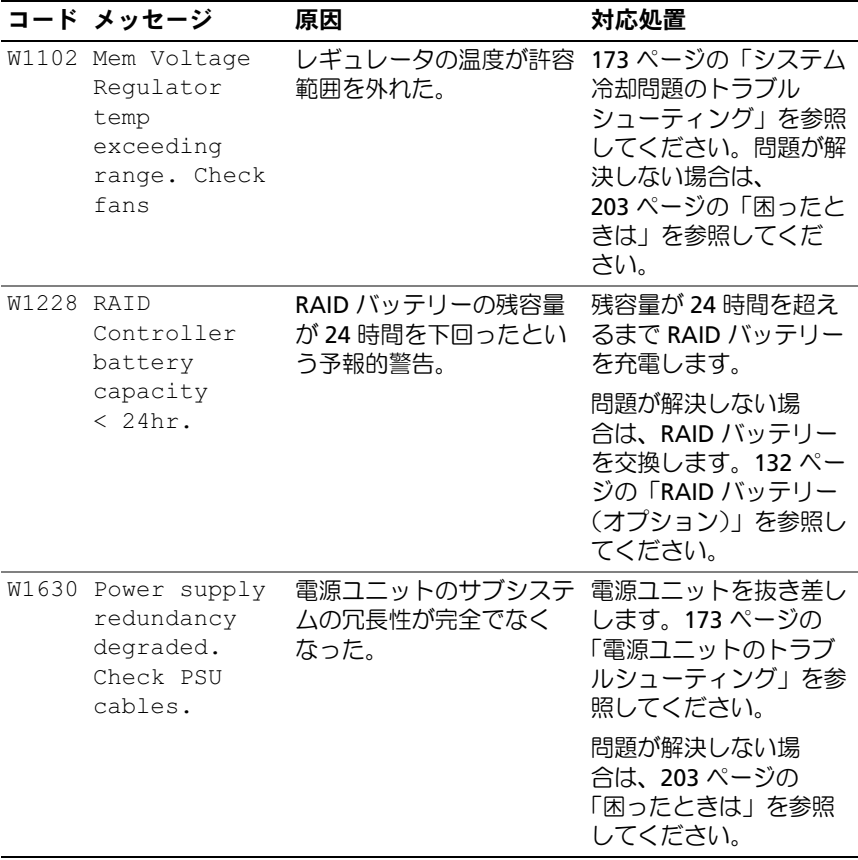

メモ:この表で使用されている略語や頭字語の正式名については、 **support.dell.com/manuals で『用語集』を参照してください。** 

# <span id="page-41-0"></span>システムメッセージ

システムに問題がある可能性が検知されると、システムメッセージが画 面に表示されます。

■■ メモ:表示されたシステムメッセージが表に記載されていない場合は、 メッセージが表示されたときに実行していたアプリケーションのマニュア ルや、OS のマニュアルを参照して、メッセージの説明と推奨されている 処置を確認してください。

#### 表 1-2. システムメッセージ

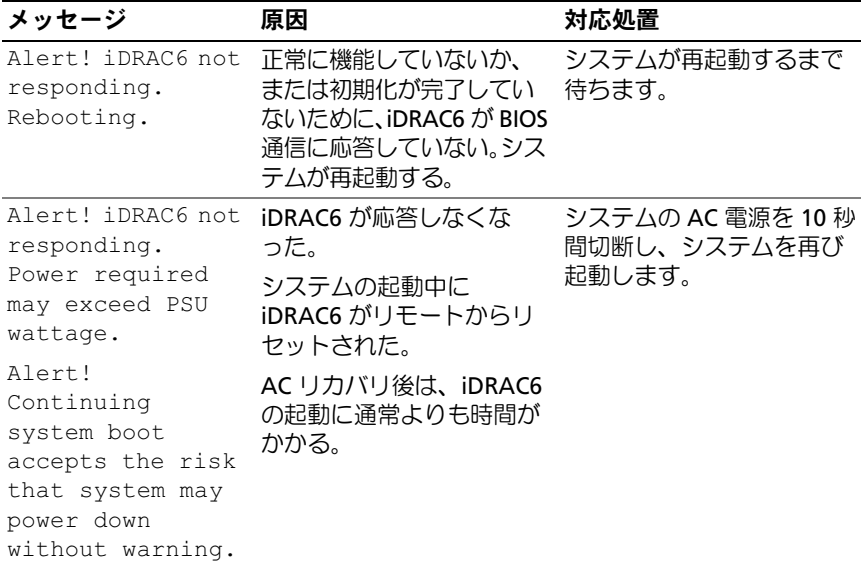

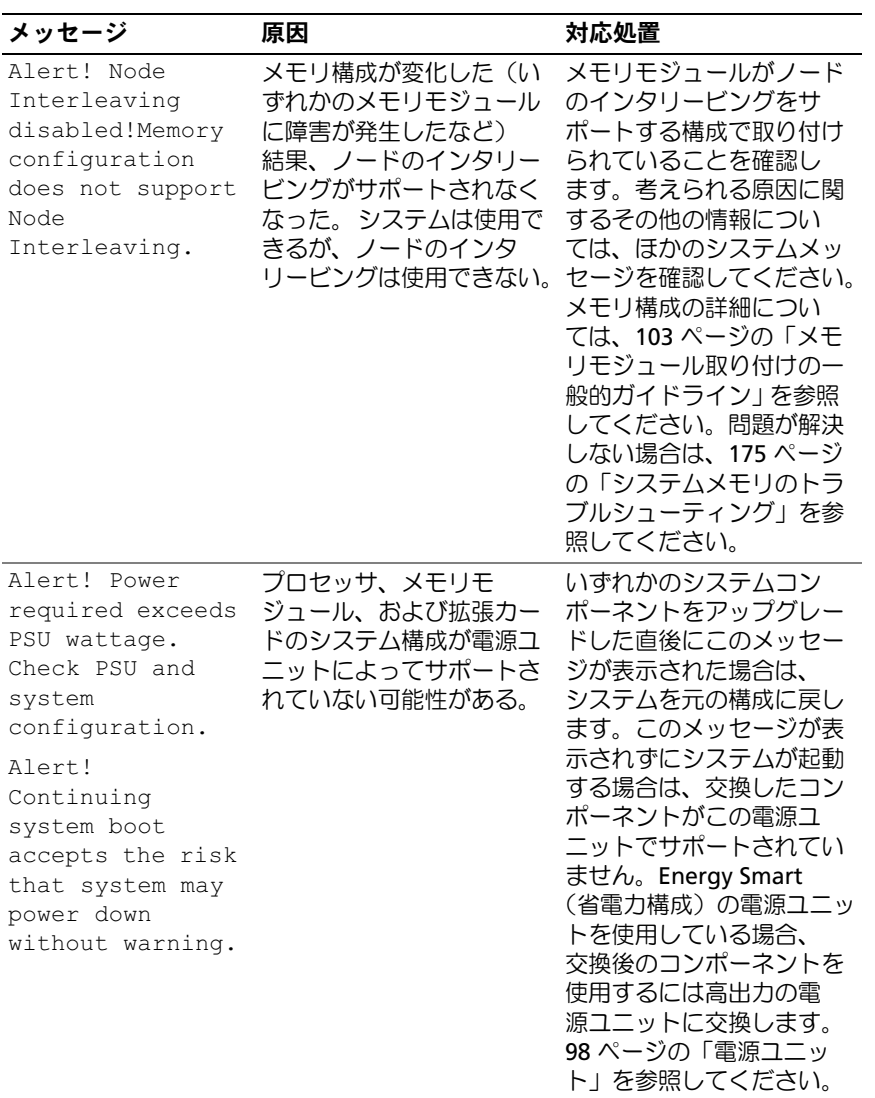

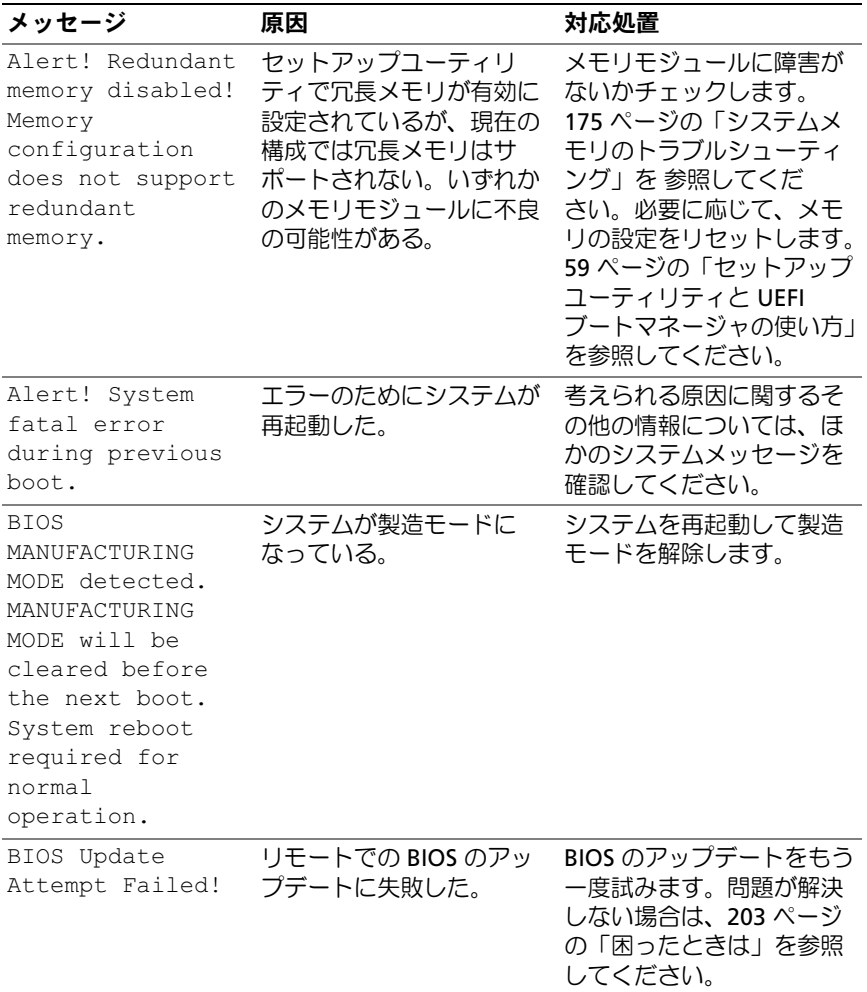

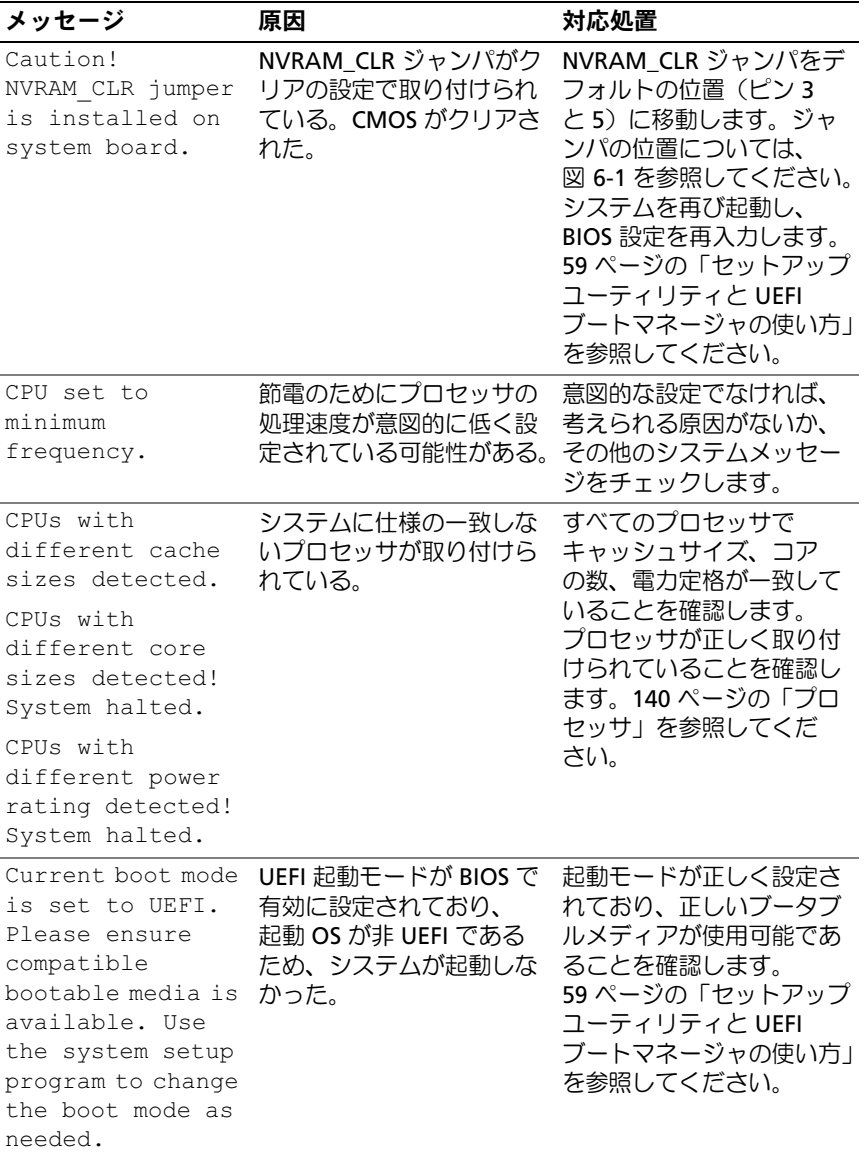

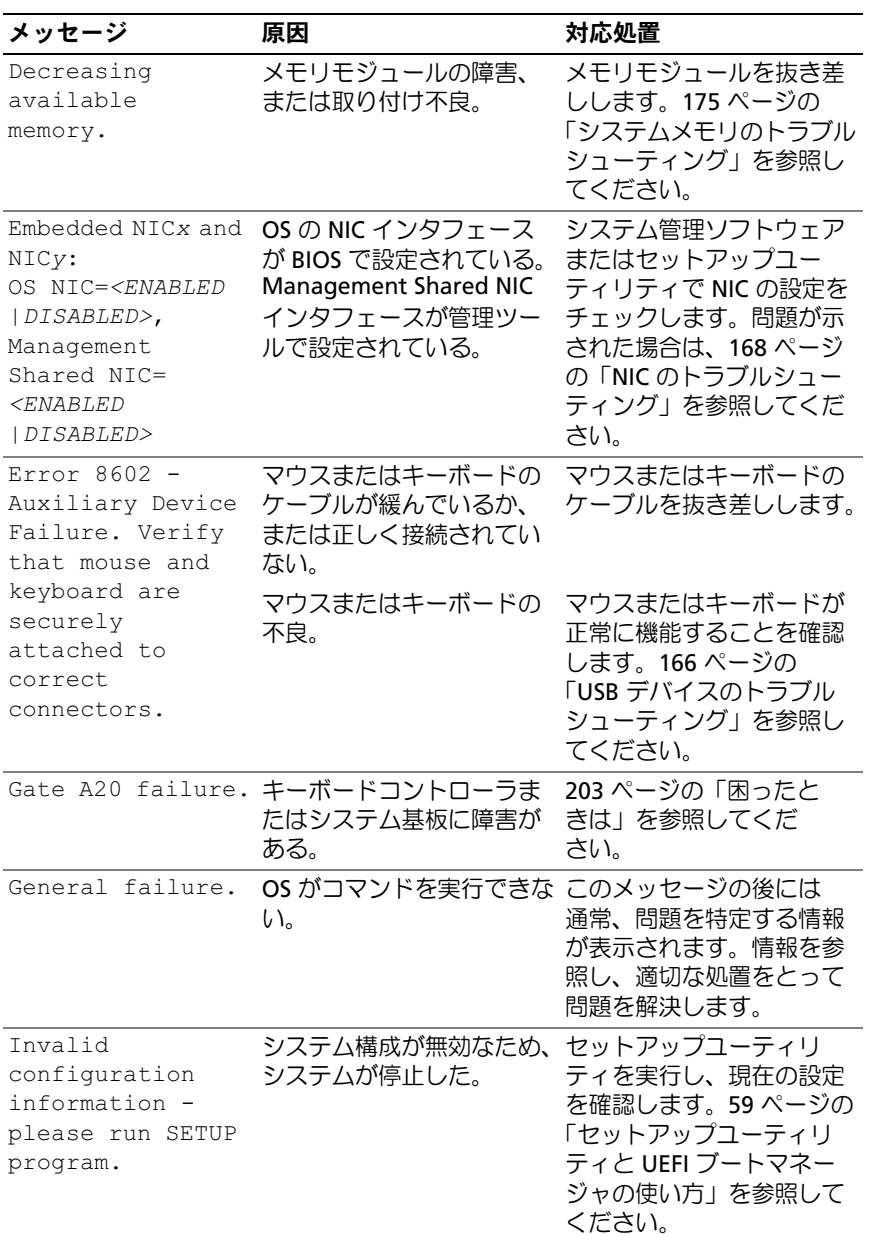

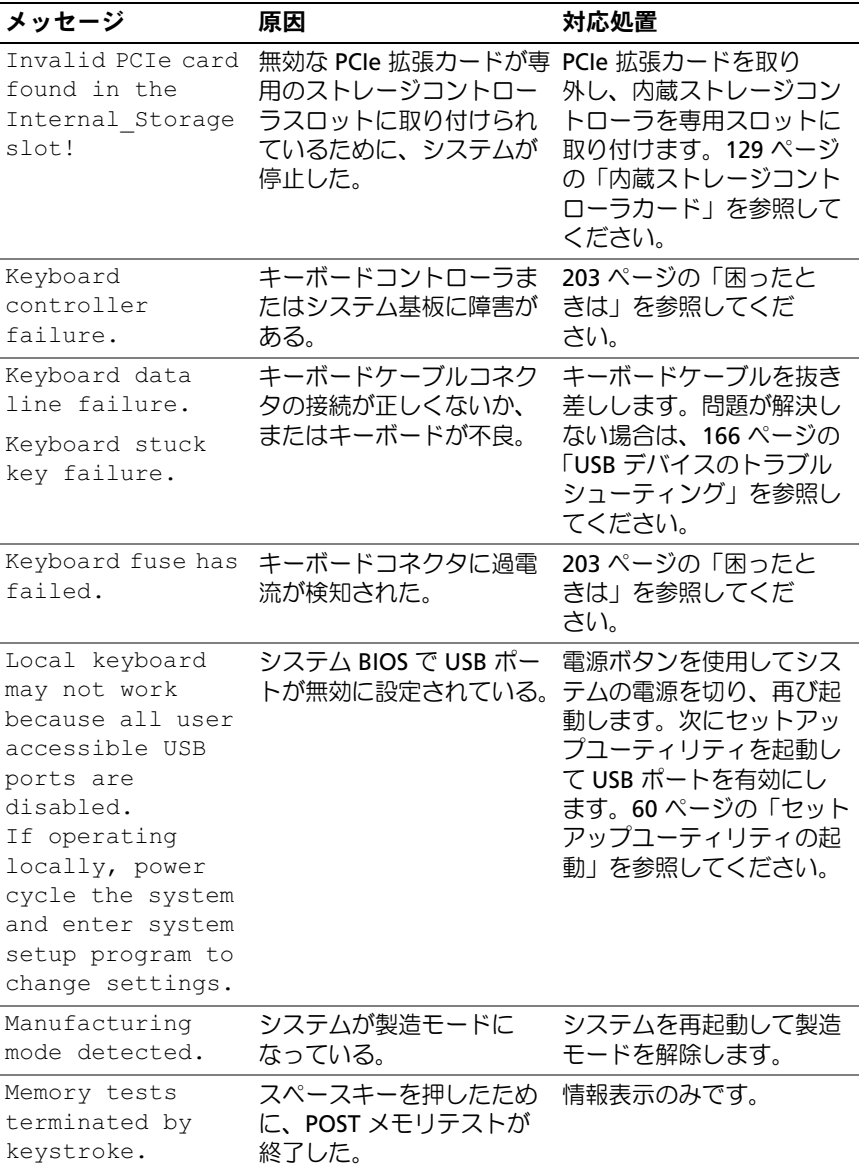

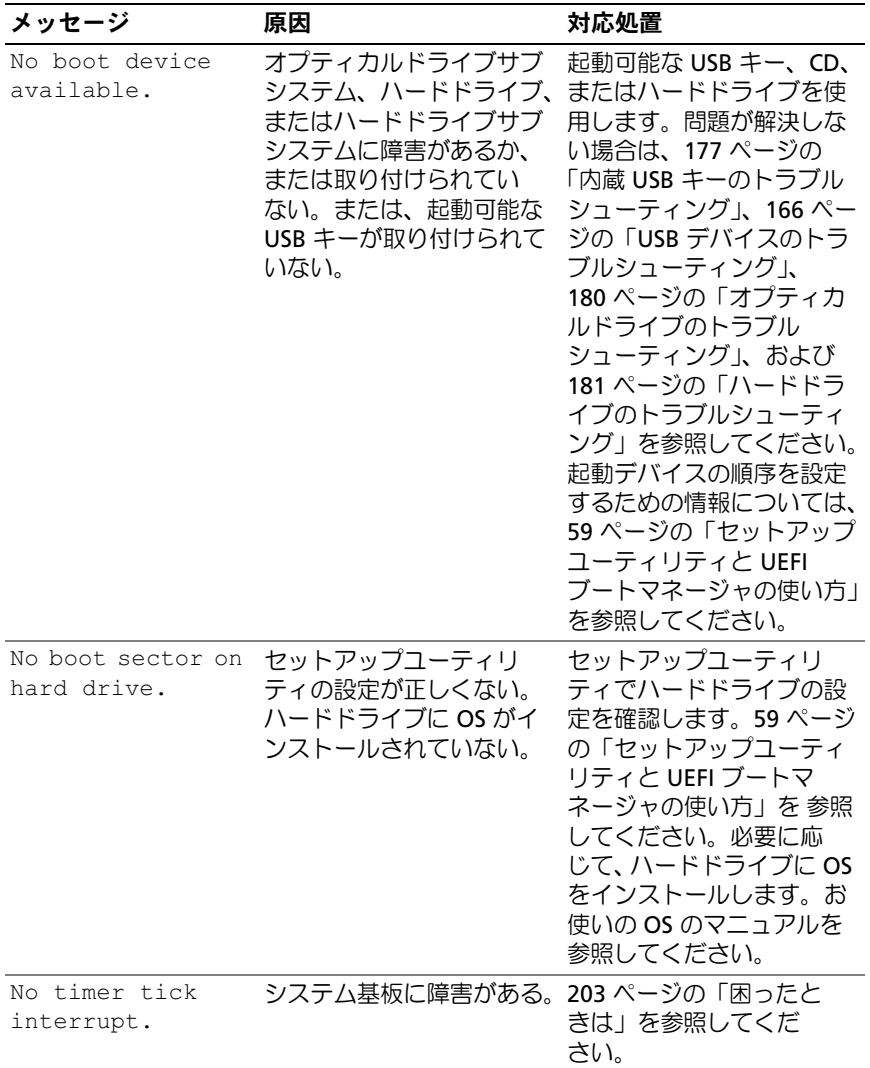

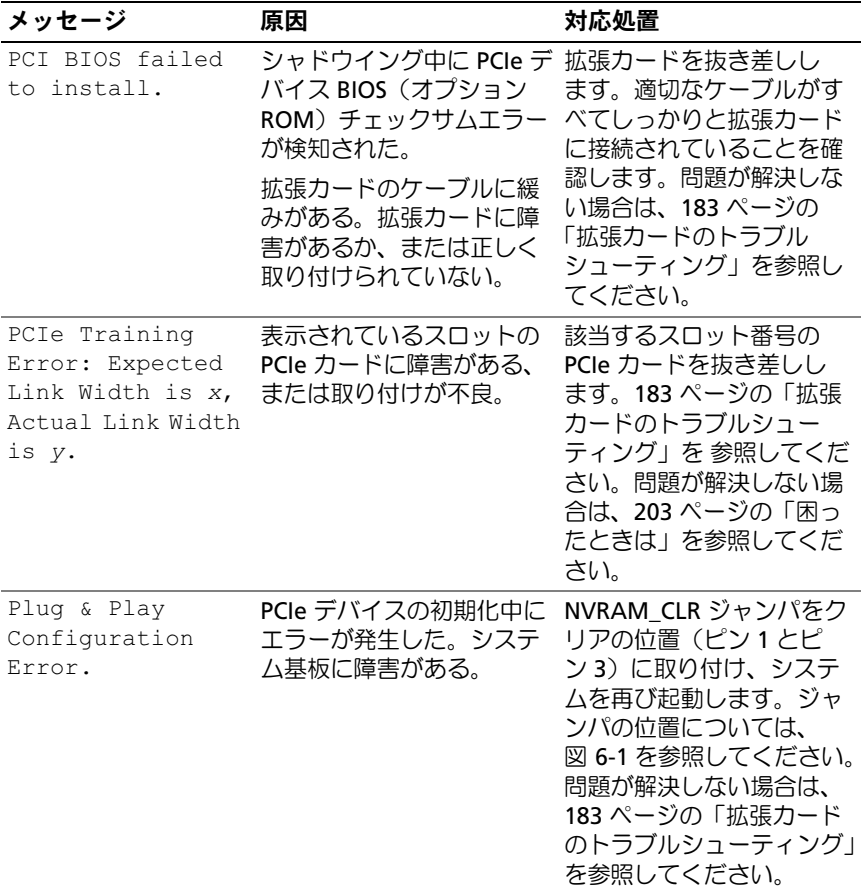

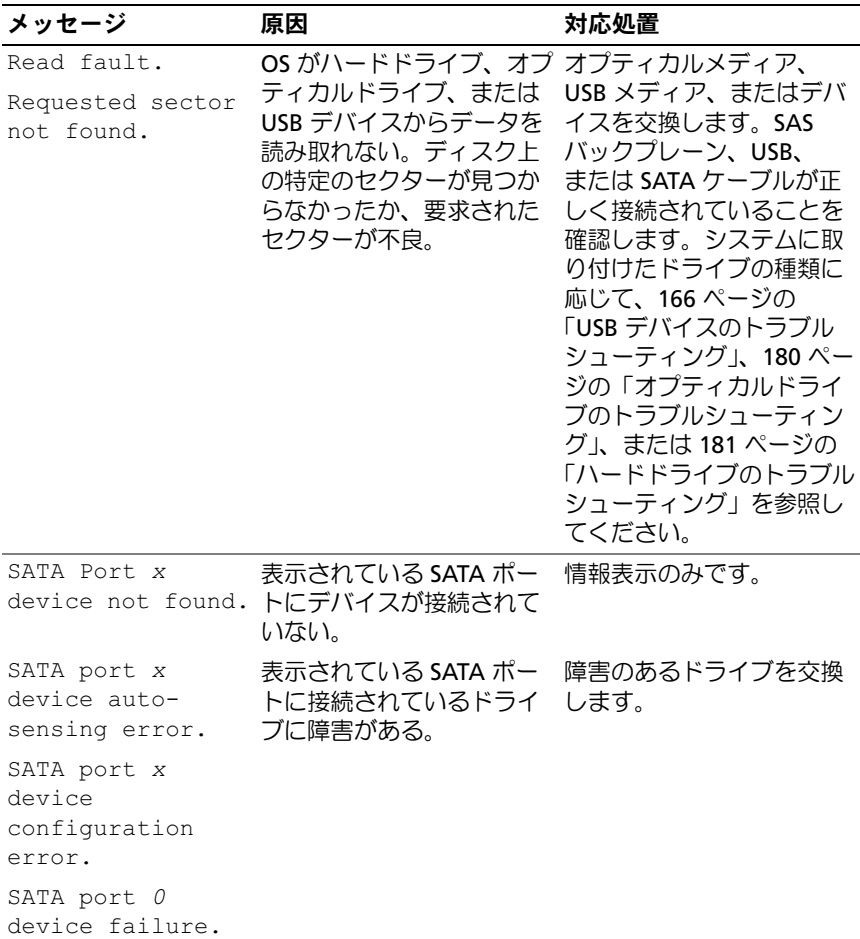

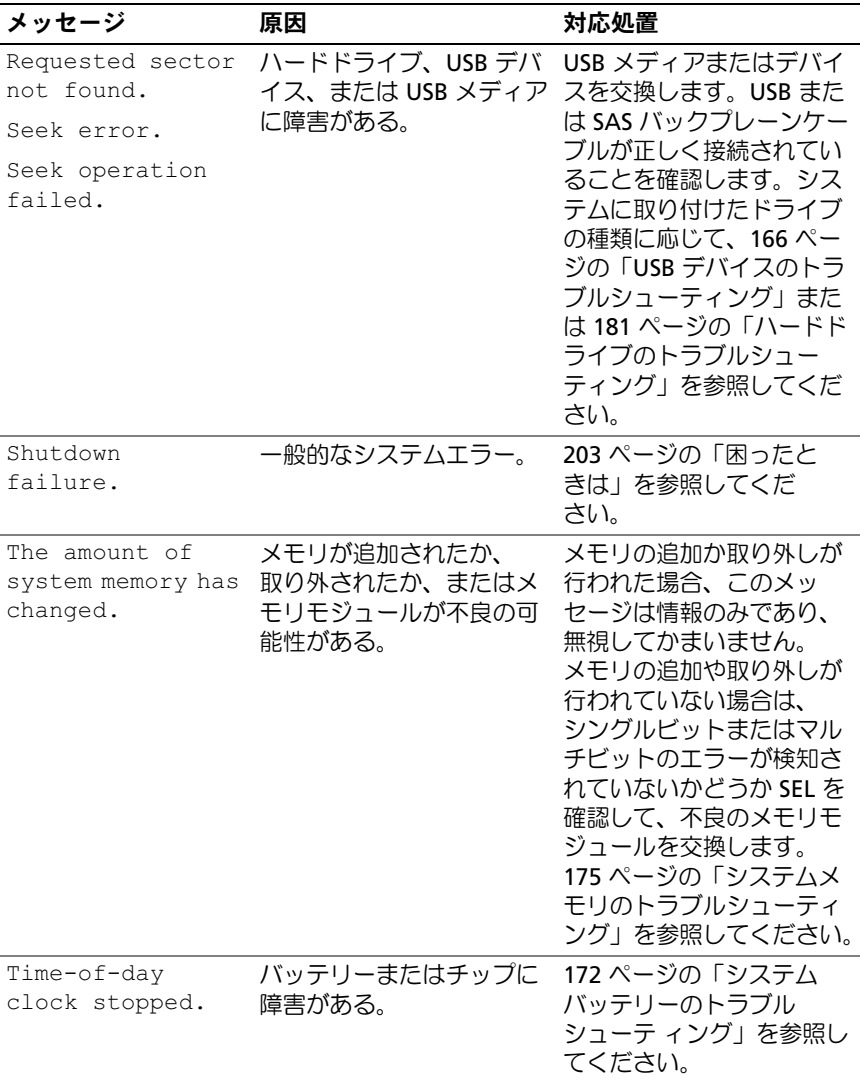

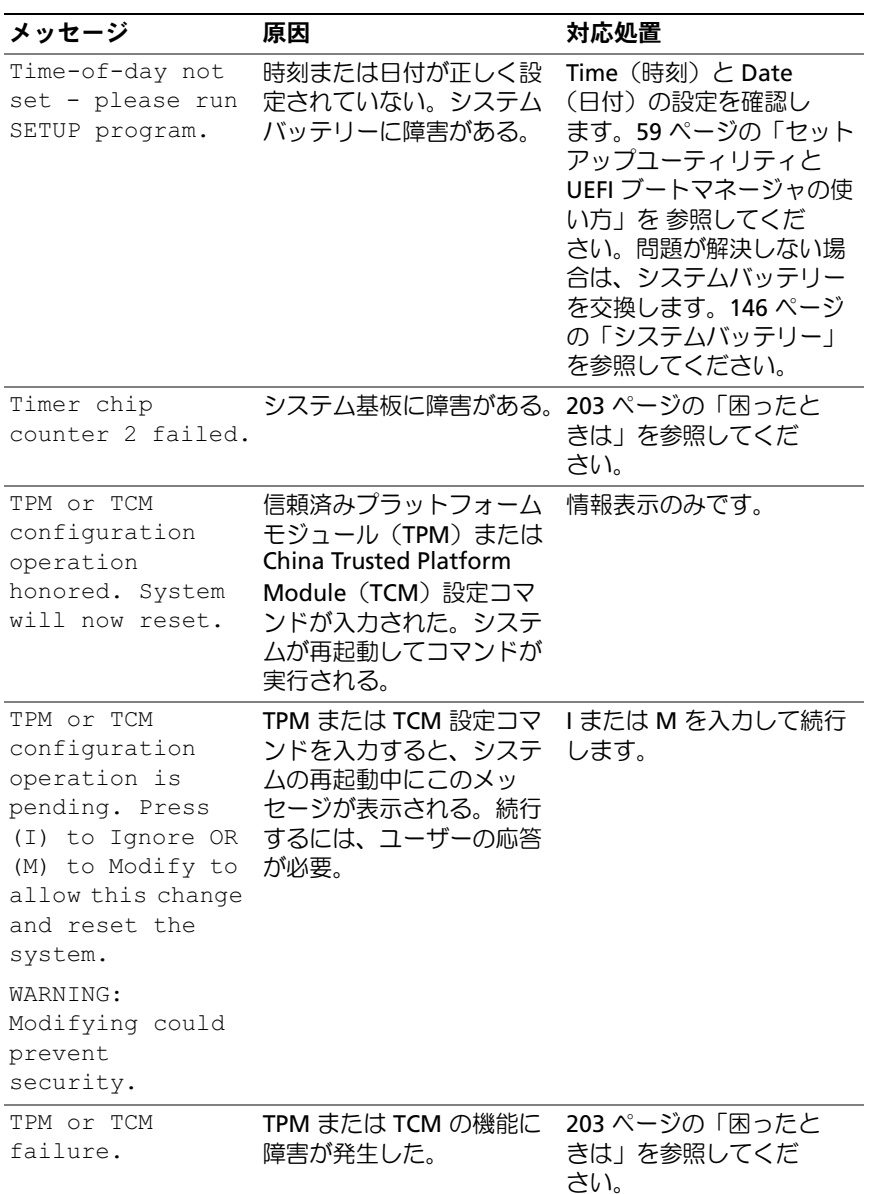

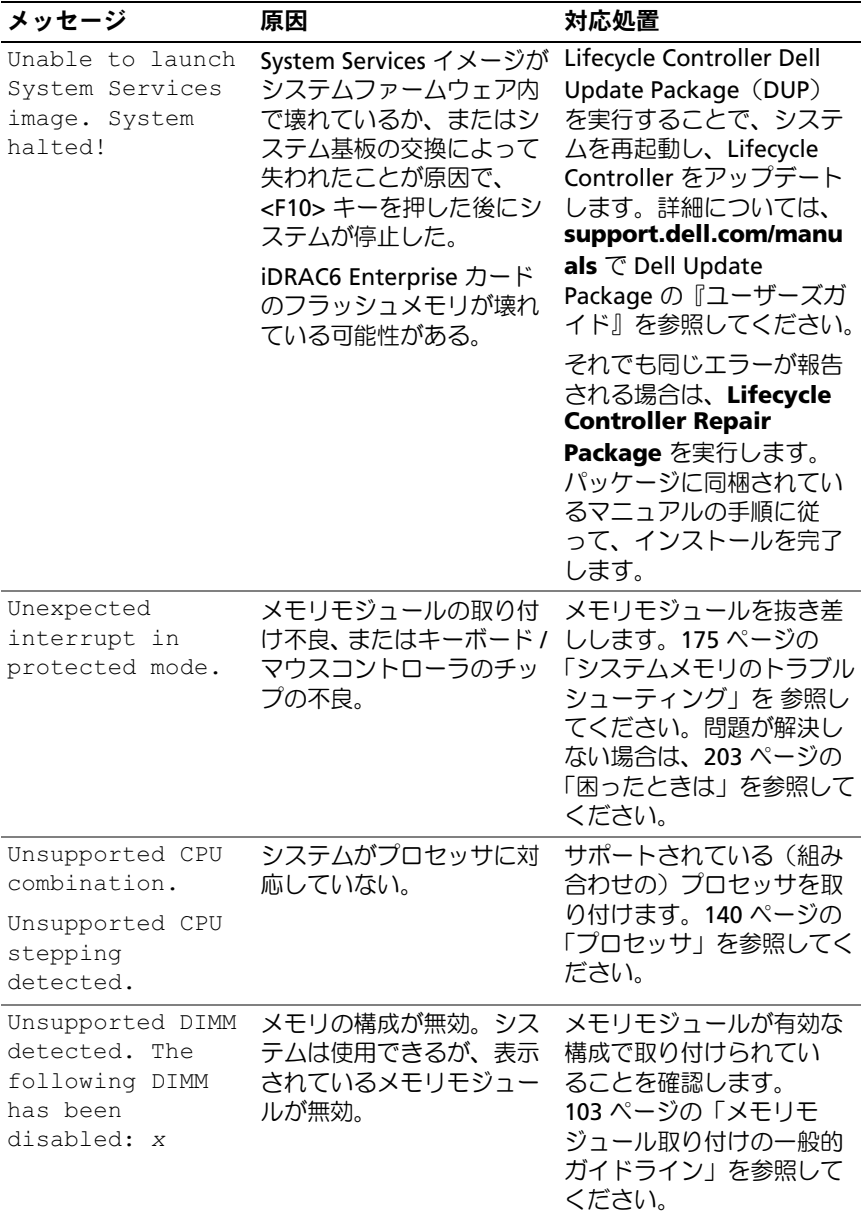

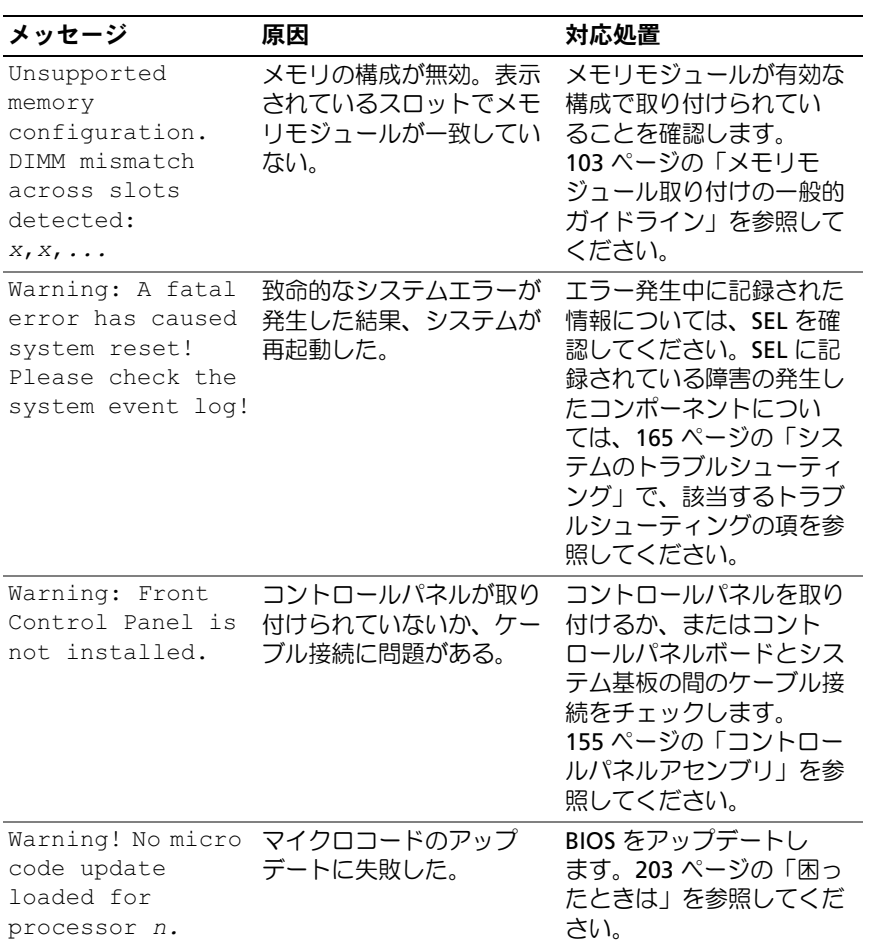

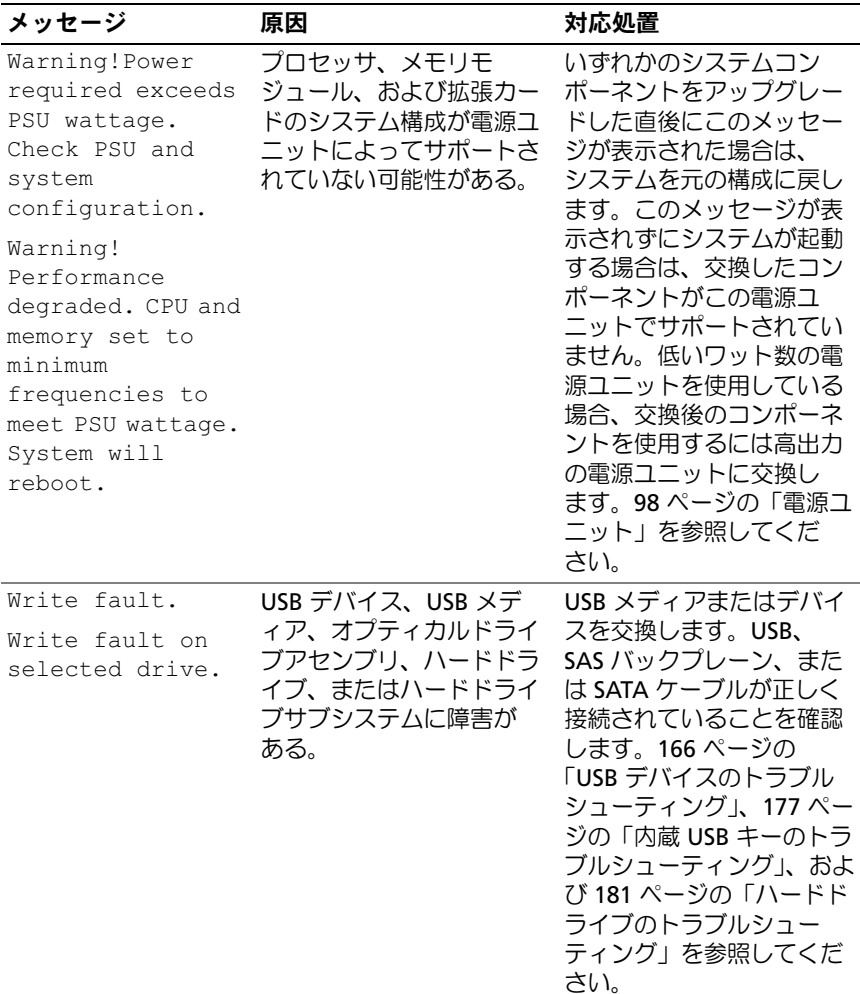

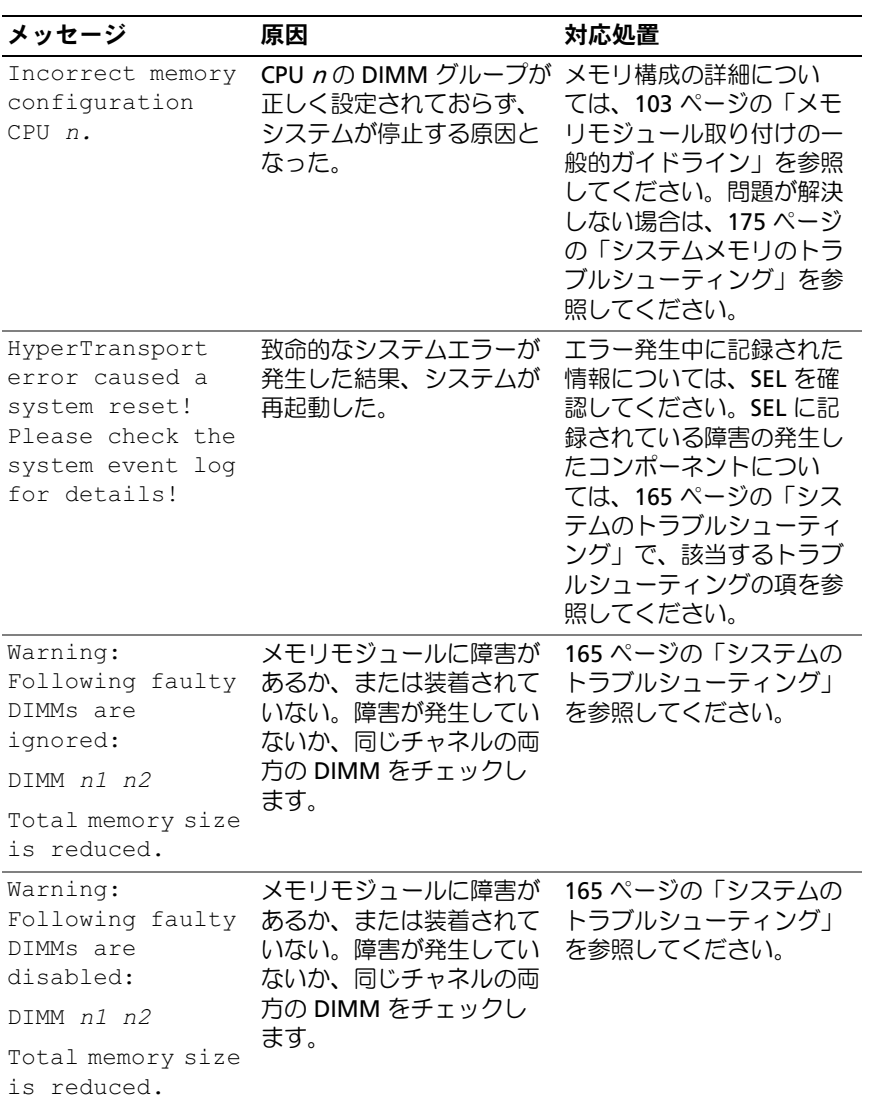

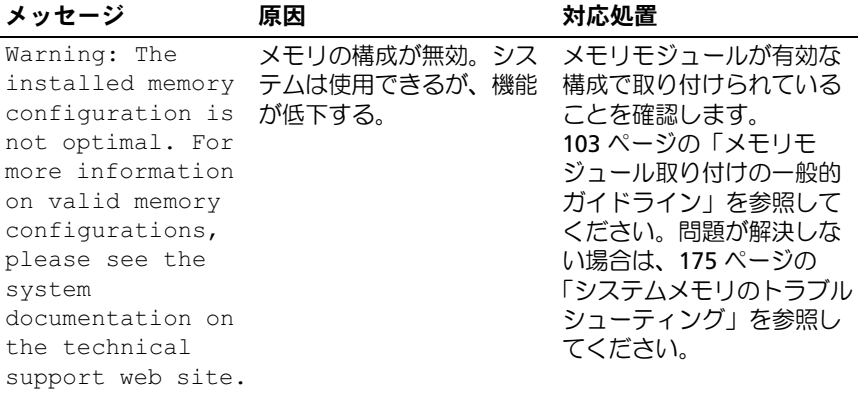

メモ:この表で使用されている略語や頭字語の正式名については、 support.dell.com/manuals で『用語集』を参照してください。

# 警告メッセージ

警告メッセージは、問題発生の可能性があることを知らせ、作業を続行 する前に対応策をとるように求めます。たとえば、ハードドライブを フォーマットする前に、ハードドライブ上のすべてのデータが失われる おそれがあることを警告するメッセージが表示されます。警告メッセー ジは、通常、処理を中断して、y(はい)または n(いいえ)を入力し て応答することを要求します。

**シンモ:**警告メッセージは、アプリケーションプログラムまたは OS によっ て生成されます。詳細については、OS またはアプリケーションプログラ ムに付属のマニュアルを参照してください。

# 診断メッセージ

お使いのシステムで診断テストを実行すると、システム診断ユーティリ ティがメッセージを表示することがあります。システム診断プログラム の詳細については、187 [ページの「システム診断プログラムの実行」](#page-186-0)を 参照してください。

# アラートメッセージ

システム管理ソフトウェアは、システムのアラートメッセージを生成し ます。アラートメッセージには、ドライブ、温度、ファン、および電源 の状態についての情報、ステータス、警告、およびエラーメッセージ があります。詳細については、**support.dell.com/manuals** で OpenManage™ Server Administrator のマニュアルを参照してくだ さい。

# その他の情報

- 警告:システムに付属のマニュアルで安全および認可機関に関する情報 を参照してください。保証情報は、このマニュアルに含まれている場 合と、別の文書として付属する場合があります。
	- ラックソリューションに付属のマニュアルでは、システムをラック に取り付ける方法について説明しています。
	- 『はじめに』では、システムの機能、システムのセットアップ、およ び仕様の概要を説明しています。
	- **support.dell.com/manuals** に掲載されている Dell システム管理 アプリケーションのマニュアルでは、システム管理ソフトウェアの インストール方法と使い方を説明しています。
	- システムに付属のメディアには、OS、システム管理ソフトウェア、 システムアップデート、およびシステムと同時に購入したシステム コンポーネントに関するものを含め、システムの設定と管理用のマ ニュアルとツールが収録されています。
		- メモ:アップデートには他の文書の内容を差し替える情報が含まれ ている場合がよくありますので、support.dell.com/manuals でアップ デートがないかどうかを常に確認し、初めにお読みください。

# <span id="page-58-0"></span>セットアップユーティリティと UEFI ブートマネージャの使い方

セットアップユーティリティでは、システムハードウェアの管理と BIOS レベルオプションの指定を行うことができます。セットアップ ユーティリティから実行できる操作は次のとおりです。 •

- ハードウェアの追加または削除後に NVRAM 設定を変更する。 •
- システムハードウェアの構成を表示する。 •
- 内蔵デバイスの有効 / 無効を切り替える。
- パフォーマンスと雷力管理のしきい値を設定する。
- システムセキュリティを管理する。

# システム起動モードの選択

セットアップユーティリティでは、OS インストール用の起動モードを 指定することもできます。 •

- BIOS 起動モード(デフォルト)は、標準的な BIOS レベルの起動イ ンタフェースです。
- UEFI 起動モードは、システム BIOS にオーバーレイする UEFI(Unified Extensible Firmware Interface)仕様に基づく拡張 64 ビット起動イ ンタフェースです。このインタフェースの詳細については、75 [ページ](#page-74-0) の「UEFI [ブートマネージャの起動」](#page-74-0)を参照してください。

セットアップユーティリティの 67 ページの「[Boot Settings](#page-66-0)(起動 [設定\)画面」](#page-66-0)の **Boot Mode**(起動モード)フィールドで起動モー ドを選択する必要があります。起動モードを指定したら、そのモー ドから OS をインストールします。それ以降は、インストールした OS にアクセスするには同じ起動モード (BIOS または UEFI) でシス テムを起動してください。ほかの起動モードから OS の起動を試み ると、システムは起動時に直ちに停止します。

 $\mathbb{Z}$  メモ:UEFI 起動モードからインストールする OS は UEFI 対応(Microsoft® Windows Server<sup>®</sup> 2008 x64 バージョンなど)である必要があります。DOS お よび 32 ビットの OS は UEFI 非対応で、BIOS 起動モードからのみインス トールできます。

# <span id="page-59-0"></span>セットアップユーティリティの起動

- 1 システムの電源を入れるか、再起動します。
- 2 次のメッセージが表示されたら、すぐに <F2> を押します。 <F2> = System Setup

<F2> を押す前に OS のロードが開始された場合は、システムの起動 が完了するのを待ってから、もう一度システムを再起動し、この手 順を実行してください。

#### エラーメッセージへの対応

システムの起動中にエラーメッセージが表示された場合は、メッセージ をメモしてください。メッセージの説明とエラーの修正方法につい ては、42 [ページの「システムメッセージ」を](#page-41-0)参照してください。

■ メモ:メモリのアップグレード後、最初にシステムを起動する際にメッ セージが表示されるのは正常です。

### セットアップユーティリティナビゲーションキーの使い方

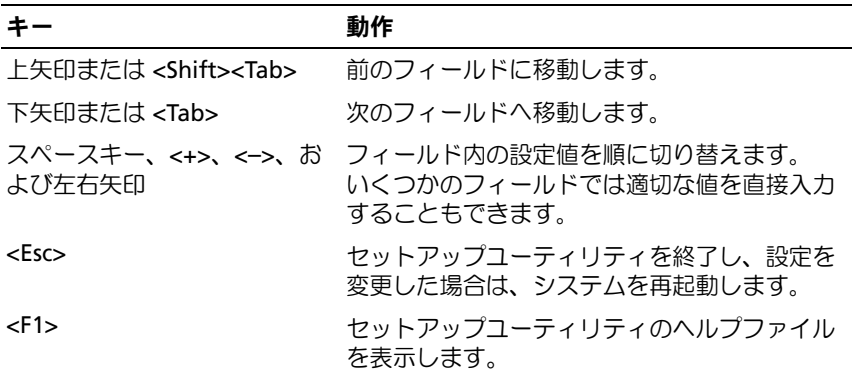

■ メモ:ほとんどのオプションでは、変更内容は自動的に記録されますが、 システムを再起動するまでは有効になりません。

60 | セットアップユーティリティと UEFI ブートマネージャの使い方

# セットアップユーティリティのオプション

#### メイン画面

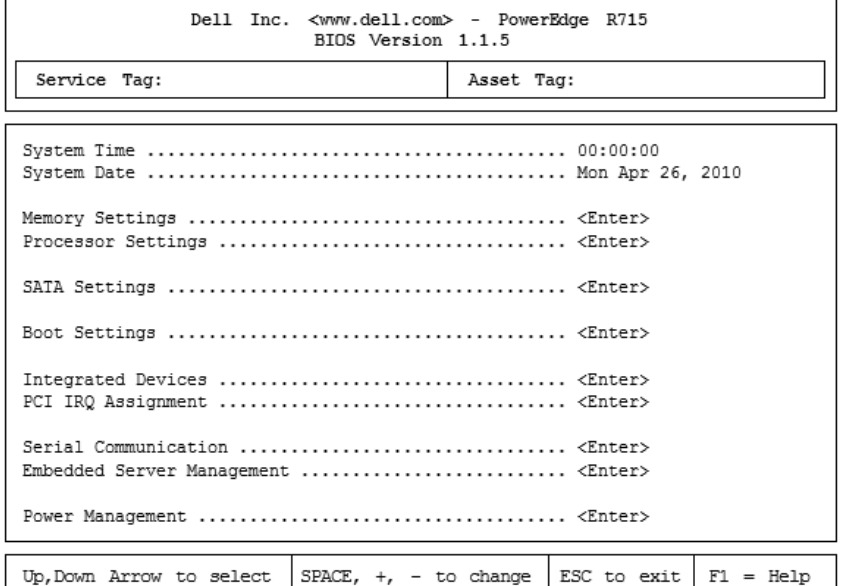

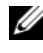

■ メモ:セットアップユーティリティのオプションはシステム構成に応じ て変わります。

■ メモ:セットアップユーティリティのデフォルト設定を以下の項の該当 する各オプションの下に示します。

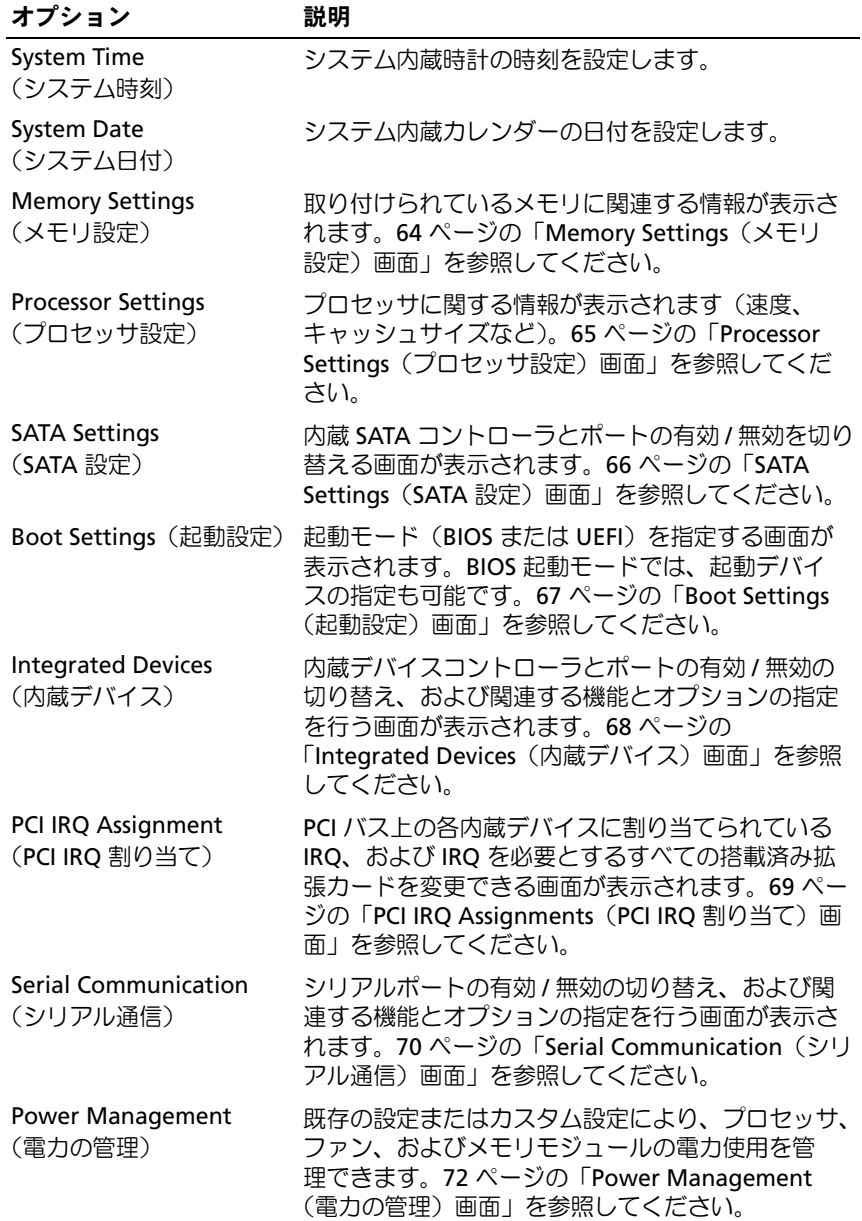

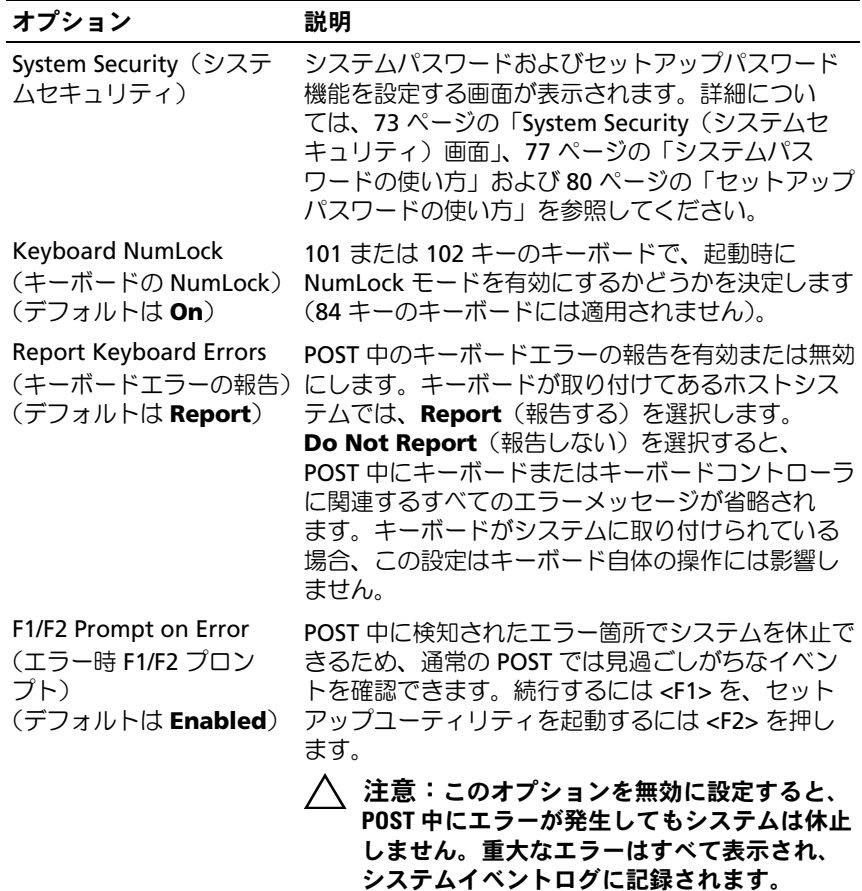

### <span id="page-63-0"></span>Memory Settings(メモリ設定)画面

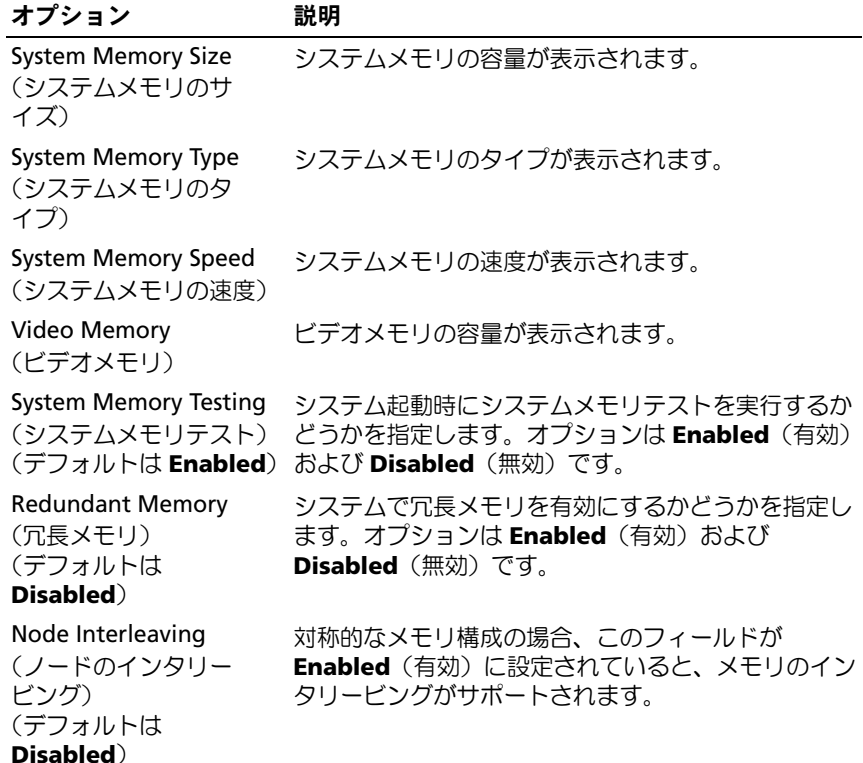

## <span id="page-64-0"></span>Processor Settings(プロセッサ設定)画面

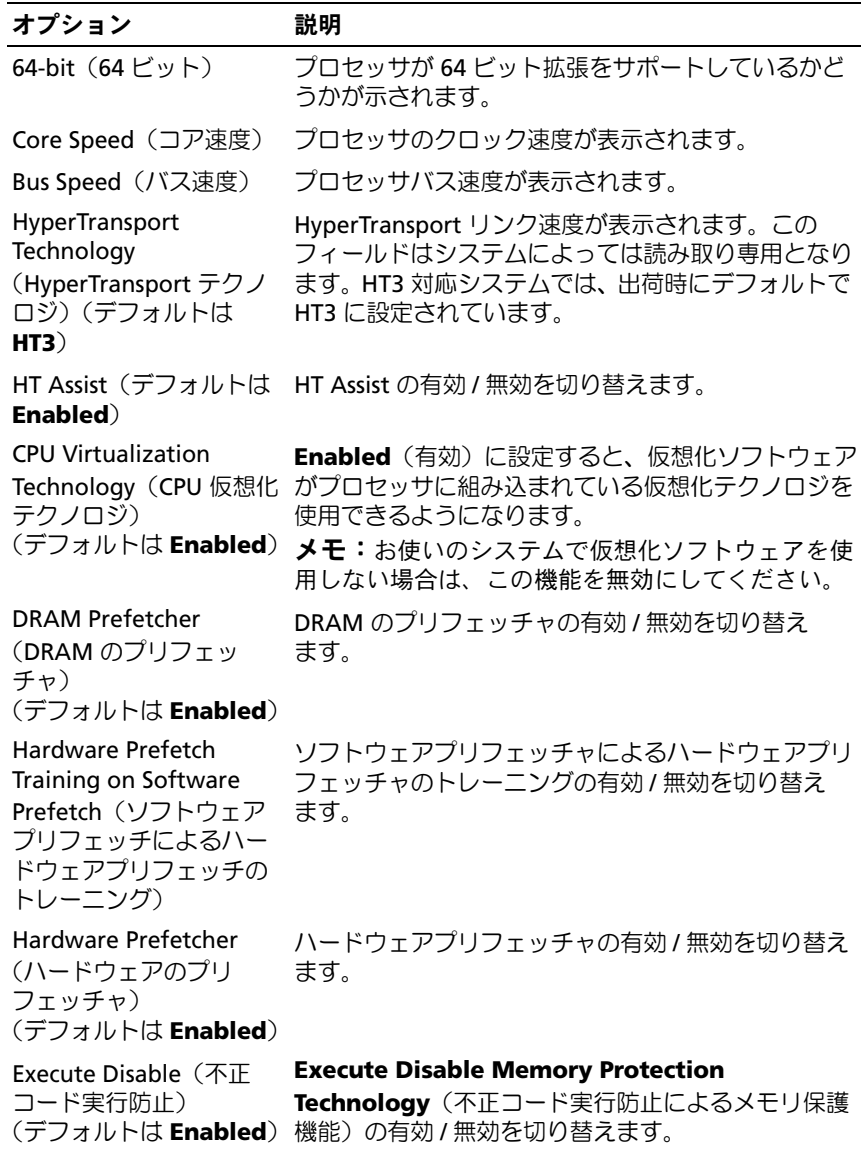

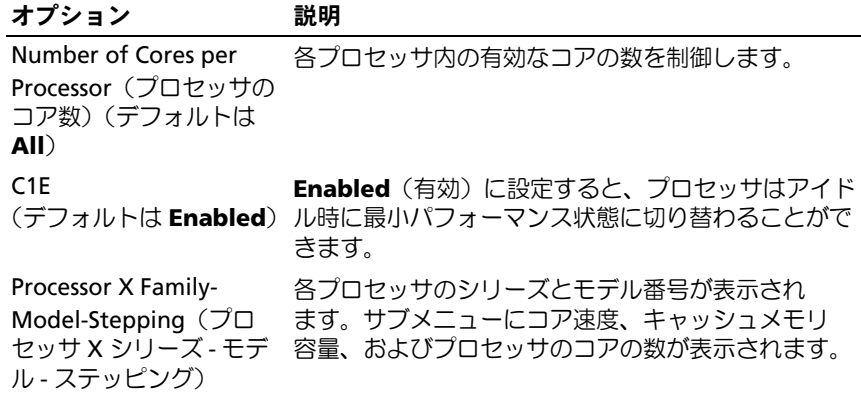

### <span id="page-65-0"></span>SATA Settings (SATA 設定)画面

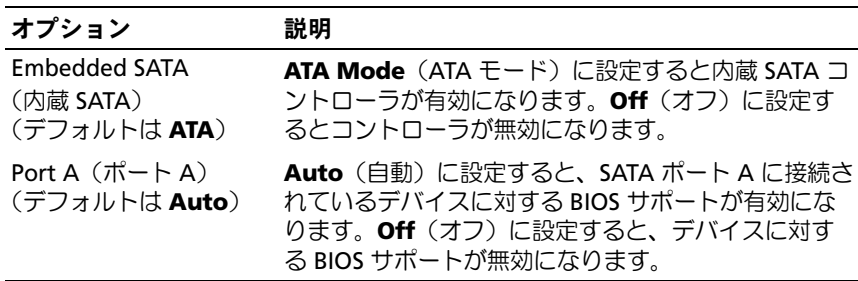

### <span id="page-66-0"></span>Boot Settings(起動設定)画面

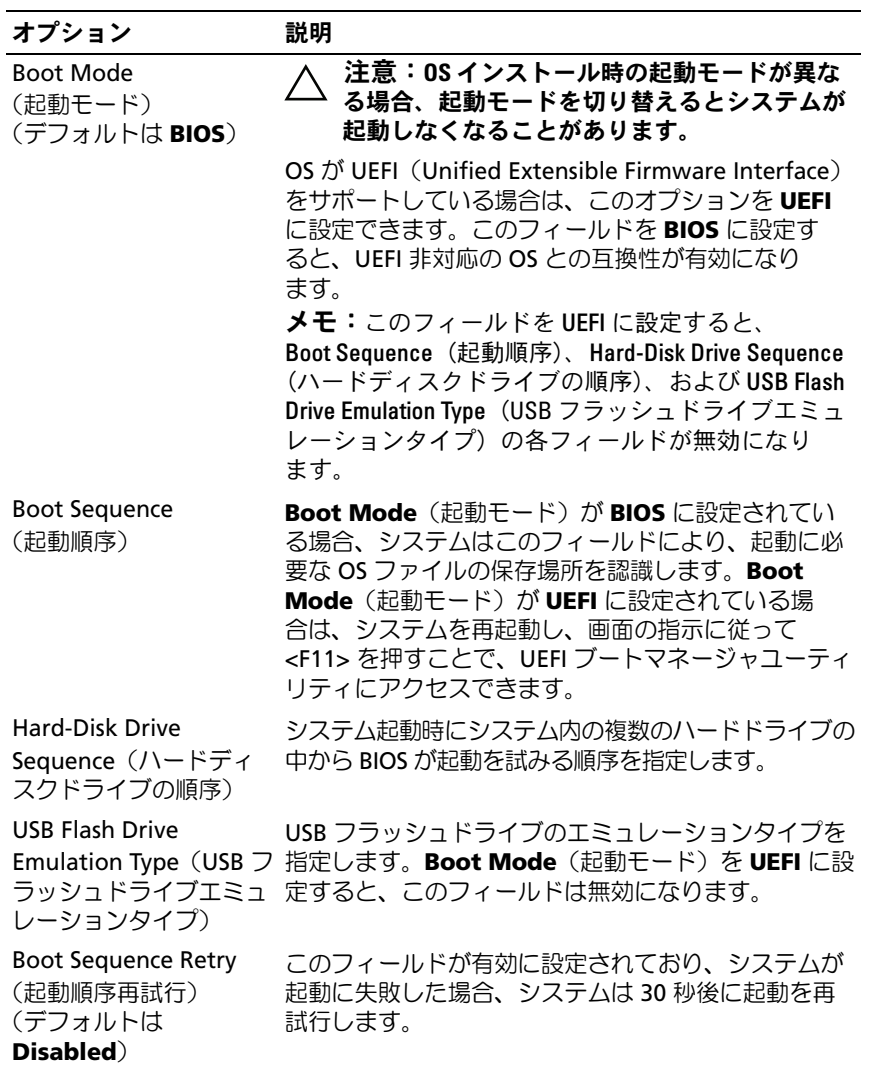

### <span id="page-67-0"></span>Integrated Devices(内蔵デバイス)画面

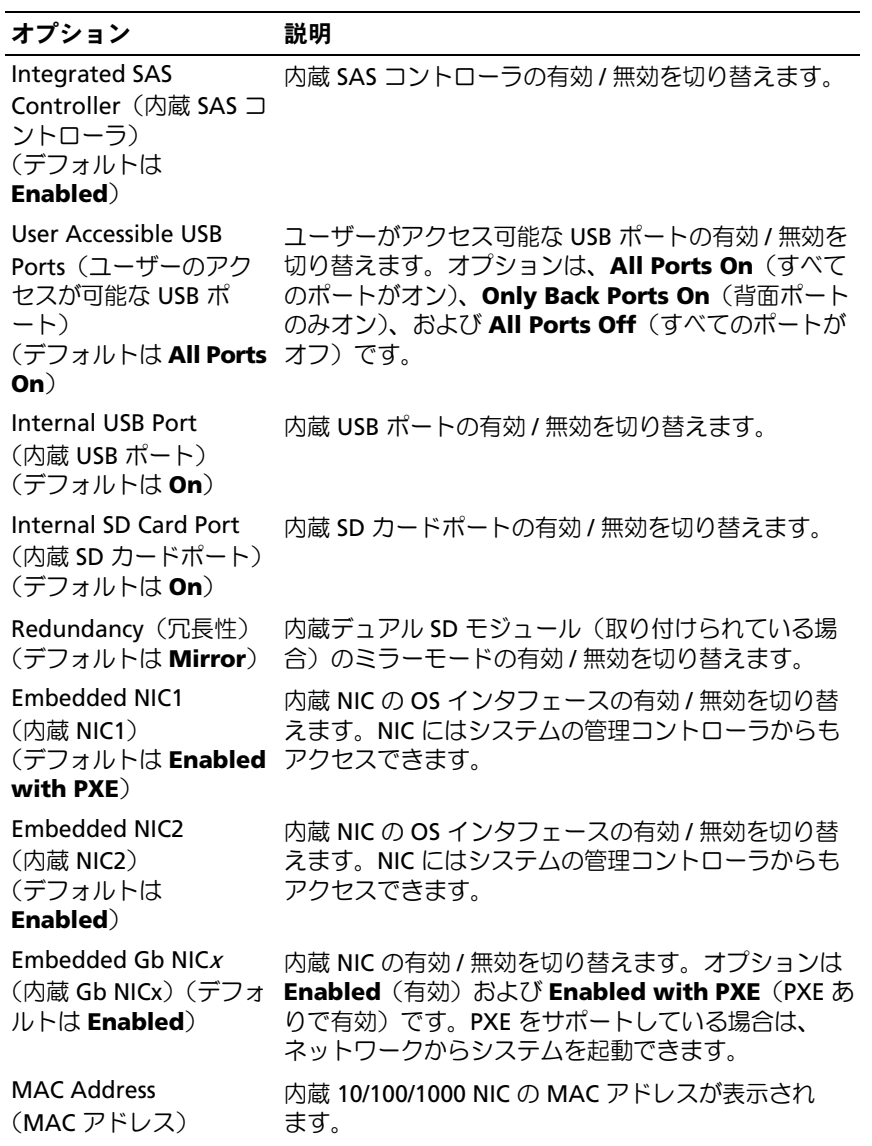

#### オプション 説明

アクセスできます。

Embedded NIC3 and NIC4(内蔵 NIC3 およ  $7$  $\overset{\circ}{\ }$  NIC4) (デフォルトは **Enabled**)

OS Watchdog Timer (OS ウォッチドッグタイ 役立ちます。**Enabled**(有効)に設定すると、OS か システムが反応しなくなった場合に OS のリカバリに らタイマーを初期化することができます。

#### マー) (デフォルトは **Disabled**)

コントローラ) (デフォルトは **Enabled**)

Embedded Video

Controller(内蔵ビデオ 効 / 無効を切り替えます。 内蔵ビデオコントローラに対する BIOS サポートの有

内蔵 NIC の OS インタフェースの有効 / 無効を切り替 えます。NIC にはシステムの管理コントローラからも

#### <span id="page-68-0"></span>PCI IRQ Assignments (PCI IRQ 割り当て)画面

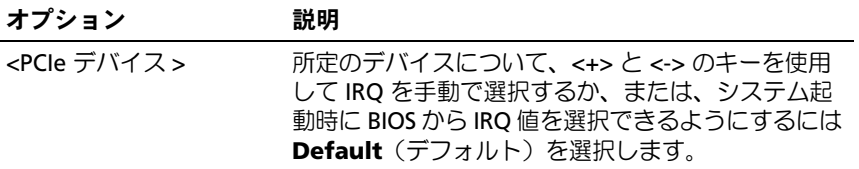

### <span id="page-69-0"></span>Serial Communication (シリアル通信)画面

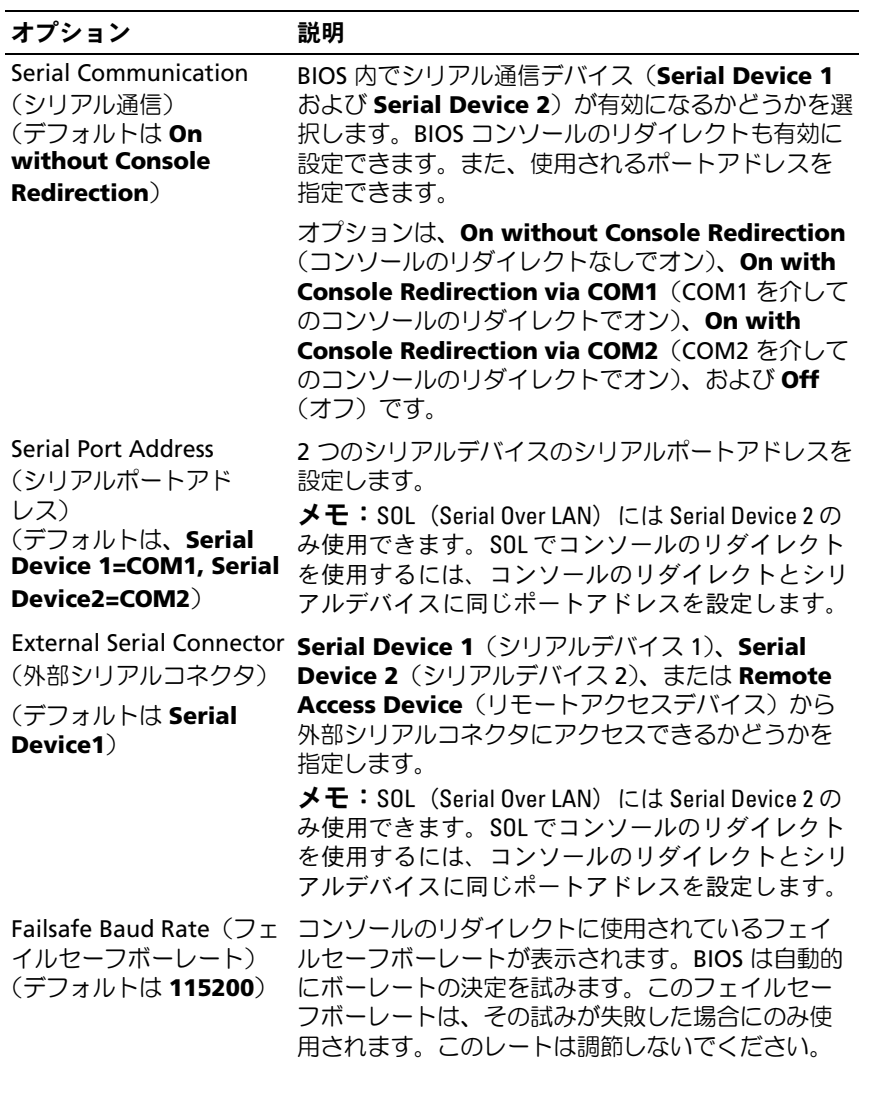

70 | セットアップユーティリティと UEFI ブートマネージャの使い方

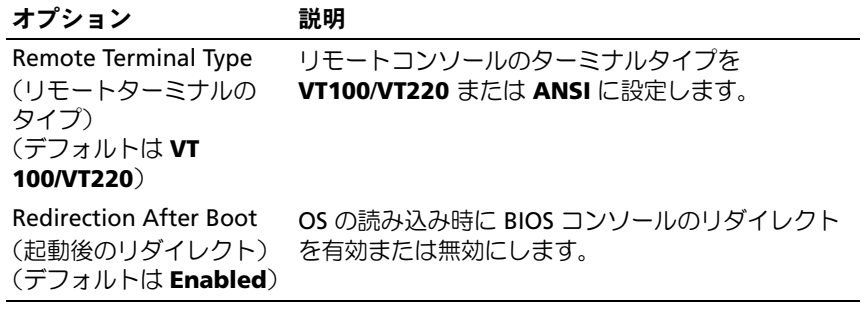

### <span id="page-71-0"></span>Power Management (電力の管理)画面

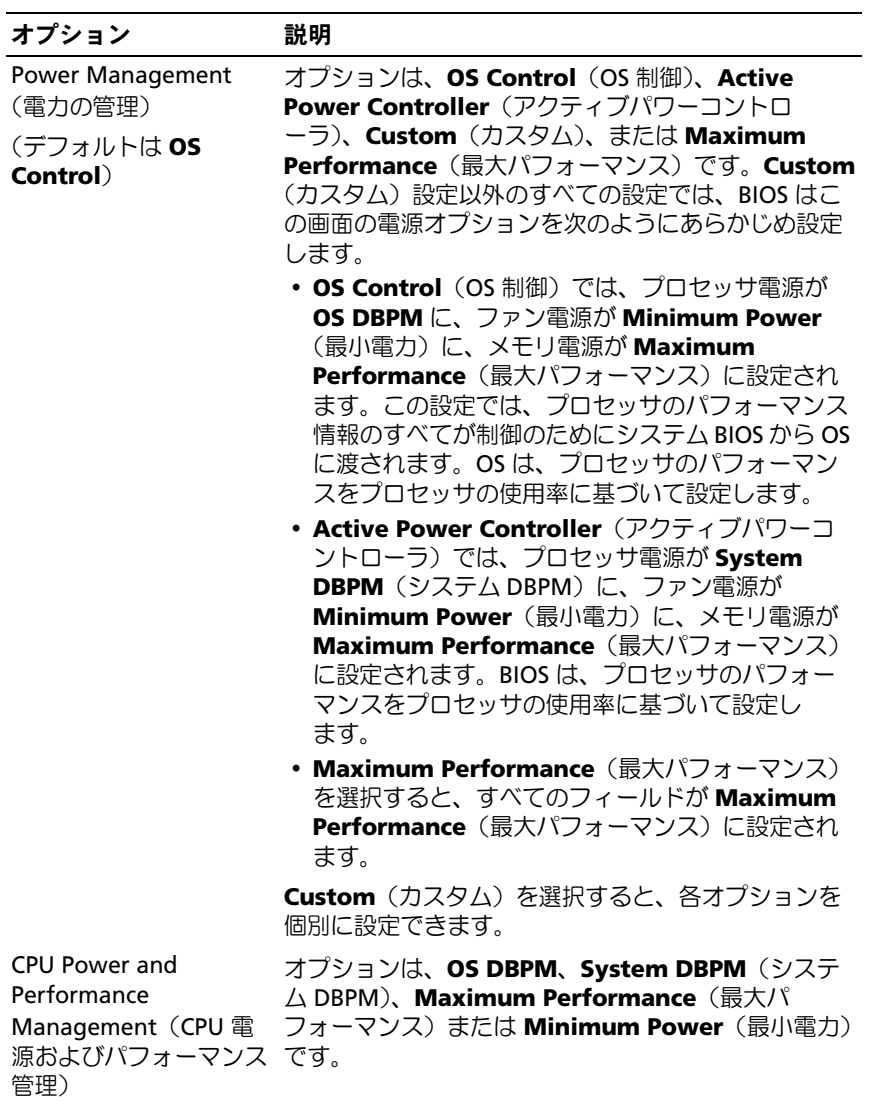
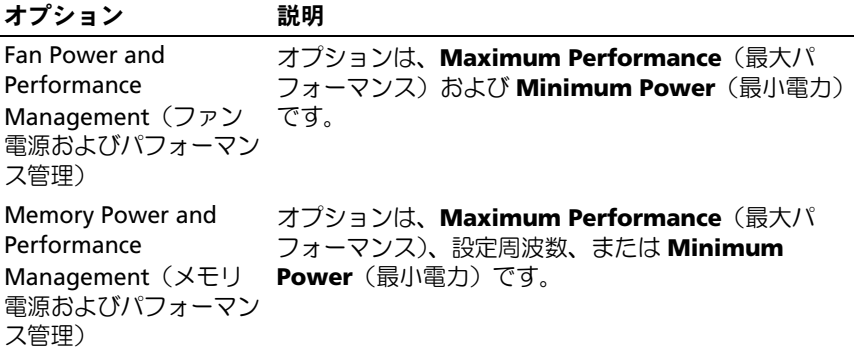

# System Security(システムセキュリティ)画面

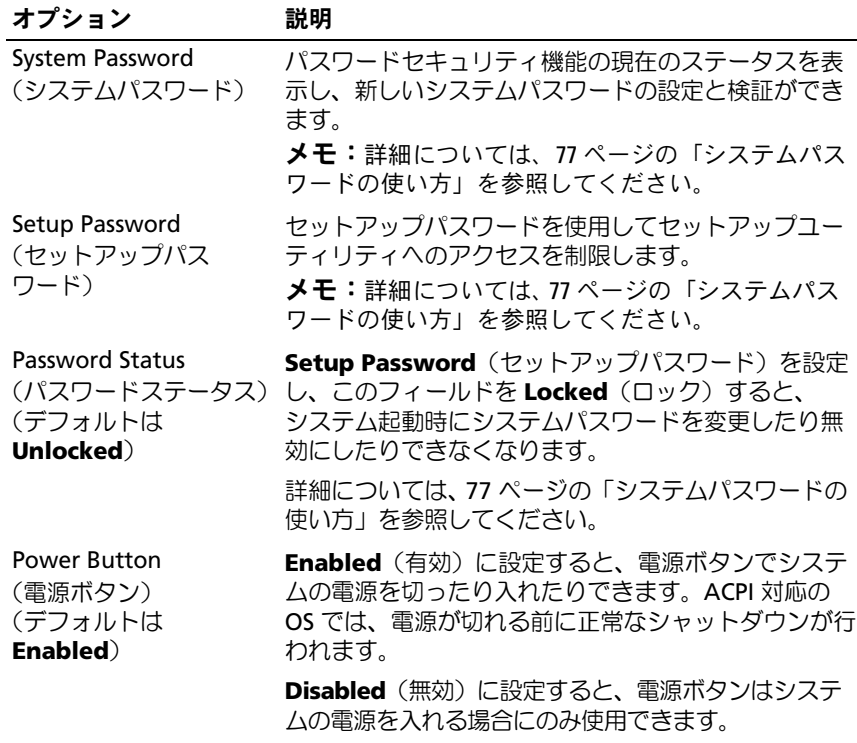

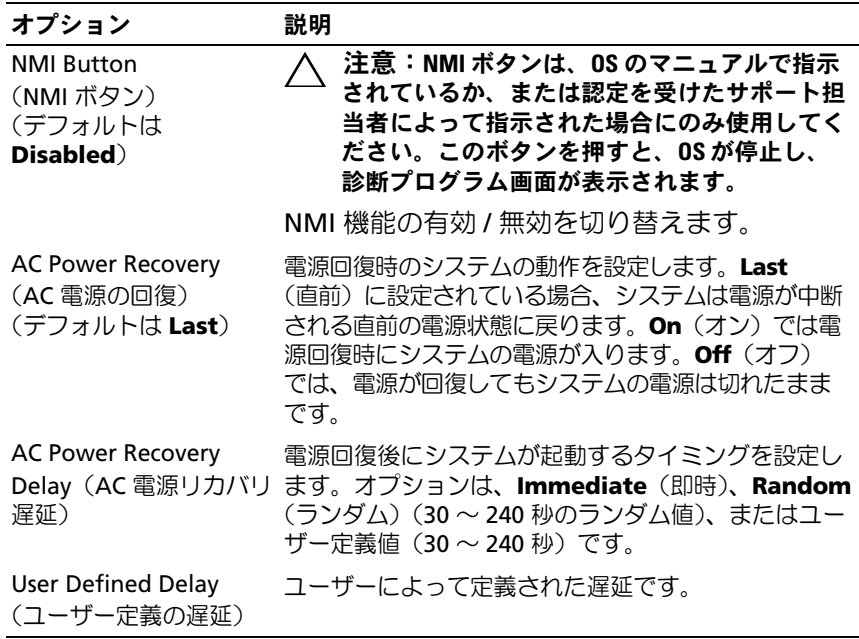

### Exit(終了)画面

セットアップユーティリティを終了するには <Esc> を押します。**Exit** (終了)画面には次のオプションが表示されます。 •

- Save Changes and Exit (変更を保存して終了)
- Discard Changes and Exit (変更を破棄して終了)
- Return to Setup (セットアップへ戻る)

# UEFI ブートマネージャの起動

■ メモ:UEFI 起動モードからインストールする OS は 64 ビット UEFI 対応 (Microsoft Windows Server 2008 x64 バージョンなど)である必要があり ます。DOS および 32 ビットの OS は BIOS 起動モードからのみインストー ルできます。

メモ:UEFI ブートマネージャにアクセスするには、セットアップユー ティリティで Boot Mode (起動モード) を UEFI に設定する必要があり ます。

UEFI ブートマネージャでは次の操作ができます。 •

- 起動オプションの追加、削除、配置
- 再起動なしでのセットアップユーティリティオプションおよび BIOS レベル起動オプションへのアクセス
- 1 システムの電源を入れるか、再起動します。

2 次のメッセージが表示されたら <F11> を押します。 <F11> = UEFI Boot Manager

■ メモ: USB キーボードがアクティブになるまでシステムは反応しま せん。

<F11> を押す前に OS のロードが開始された場合は、システムの起 動が完了するのを待ってから、もう一度システムを再起動し、この 手順を実行してください。

### UEFI ブートマネージャのナビゲーションキーの使い方

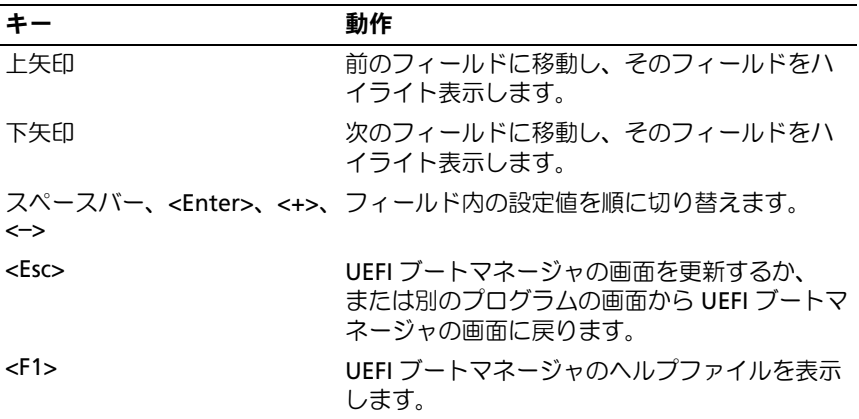

セットアップユーティリティと UEFI ブートマネージャの使い方 | 75

# UEFI Boot Manager (UEFI ブートマネージャ)画面

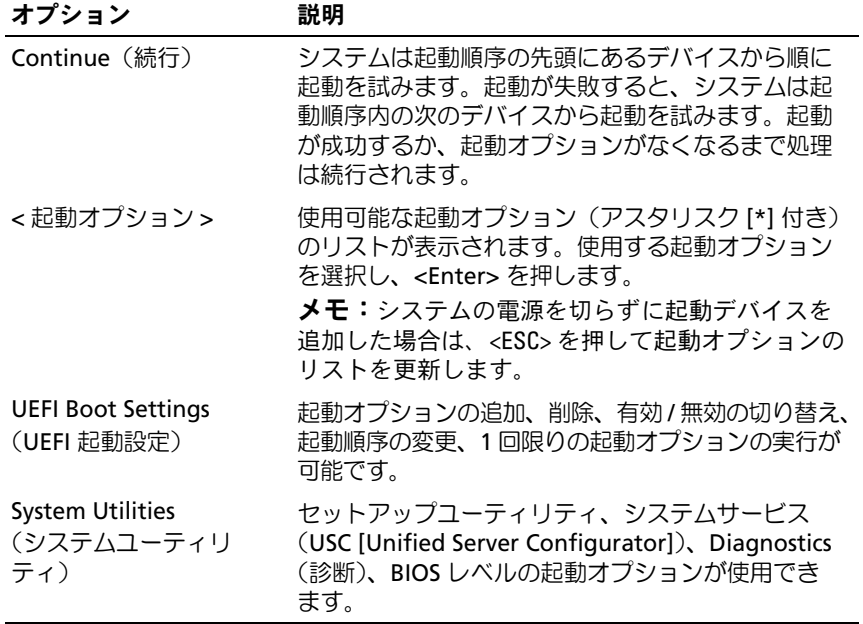

# UEFI Boot Settings (UEFI 起動設定)画面

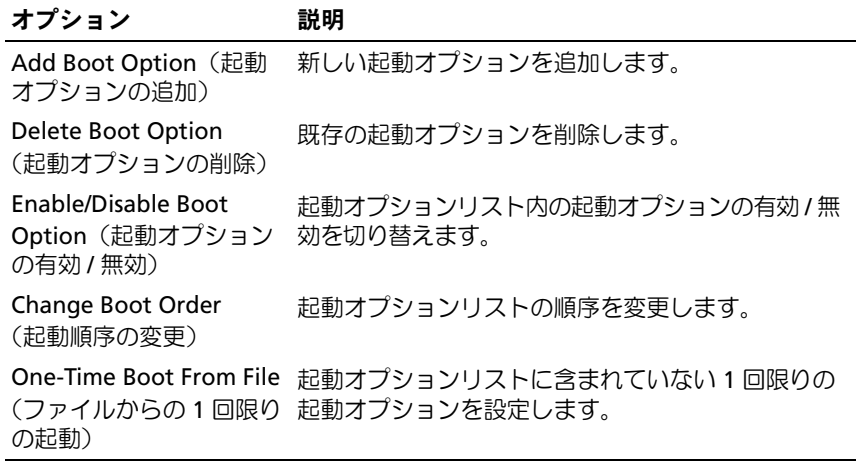

System Utilities(システムユーティリティ)画面

| オプション                                       | 説明                                                                                                    |
|---------------------------------------------|----------------------------------------------------------------------------------------------------|
| System Setup (セット<br>アップユーティリティ)            | 再起動なしでセットアップユーティリティにアクセ<br>スします。                                                                                                    |
| <b>System Services</b><br>(システムサービス)        | システムが再起動し、Lifecycle Controller にアクセ<br>スします。USC により、システム診断プログラムな<br>どのユーティリティを実行できます。                                                                                    |
| <b>BIOS Boot Manager</b><br>(BIOS ブートマネージャ) | 再起動なしで BIOS レベルの起動オプションリストに<br>アクセスできます。診断プログラムが格納された起<br>動可能な DOS メディアなど、非 UEFI の OS がインス<br>トールされているデバイスから起動する必要がある<br>場合に、このオプションを使うと BIOS 起動モードに<br>簡単に切り替えることができます。 |
| Reboot System<br>(システムの再起動)                 | システムが再起動します。                                                                                                    |

# システムパスワードとセットアップパスワードの機能

■ メモ:パスワードを忘れた場合は、201 [ページの「パスワードを](#page-200-0)忘れた [とき」](#page-200-0)を参照してください。

お使いのシステムは、出荷時にはシステムパスワード機能が有効になっ ていません。システムパスワードによる保護を必ず有効にしてシステム を操作してください。

注意:パスワード機能は、システム内のデータに対して基本的なセキュ リティを提供します。

注意:システムが無人で稼動中の場合は、システムに格納されている データにだれでもアクセスできます。

#### <span id="page-76-0"></span>システムパスワードの使い方

システムパスワードを設定すると、起動時にパスワードの入力を求める プロンプトが表示されます。

### システムパスワードの設定

システムパスワードを設定する前に、まずセットアップユーティリティ を起動して、System Password (システムパスワード) オプションを 確認します。

システムパスワードが設定されている場合、**System Password**(シス テムパスワード)は **Enabled** (有効)です。 **Password Status** (パス ワードステータス)が **Unlocked**(ロック解除)の場合は、システムパ スワードを変更できます。**Locked**(ロック)の場合は、システムパス ワードを変更できません。システム基板上のパスワードジャンパを無効 にすると、**System Password**(システムパスワード)が **Disabled** (無効)に設定され、システムパスワードの変更や新しいシステムパス ワードの入力ができなくなります。

システムパスワードが設定されておらず、システム基板上のパスワード ジャンパが有効の位置に設定されている場合、**System Password** (システムパスワード)は **Not Enabled**(無効)で **Password Status** (パスワードステータス)は **Unlocked**(ロック解除)です。

システムパスワードを設定するには、次の手順を実行します。

- **1 Password Status** (パスワードステータス) が Unlocked (ロック 解除)に設定されていることを確認します。
- 2 **System Password** (システムパスワード) オプションをハイライ ト表示して、<Enter> を押します。
- 3 新しいシステムパスワードを入力します。

パスワードは半角の英数字で 32 文字まで入力できます。

フィールドには、入力した文字の代わりに「\*」が表示されます。

パスワードの設定では、大文字と小文字は区別されません。無効な キーの組み合わせもあります。無効な組み合わせで入力すると、 ビープ音が鳴ります。文字を削除するには、<Backspace> または左 矢印キーを押します。

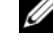

■ メモ:システムパスワードの設定を途中で中止する場合は、<Enter> を押して別のフィールドに移動するか、[手順](#page-78-0) 5 を完了する前に <Esc> を押します。

4 <Enter> を押します。

<span id="page-78-0"></span>5 パスワードを確認するために、もう一度同じパスワードを入力して、 <Enter> を押します。

**System Password** (システムパスワード) が **Enabled** (有効)に 変わります。セットアップユーティリティを終了して、システムを 使用します。

6 ここでシステムを再起動してパスワード保護機能を有効にするか、 または作業を続けます。

#### システムを保護するためのシステムパスワードの使い方

■ メモ:セットアップパスワードを設定している場合 (80 [ページの「セッ](#page-79-0) [トアップパスワードの使い方」を](#page-79-0)参照)、システムはセットアップパス ワードをシステムパスワードの代用として受け付けます。

**Password Status**(パスワードステータス)が **Unlocked**(ロック 解除)に設定されている場合は、パスワードセキュリティを有効のまま にしておくことも無効にすることもできます。

パスワードセキュリティを有効のままにしておくには、次の手順を実行 します。

- 1 システムの電源を入れるか、または <Ctrl><Alt><Delete> を押して システムを再起動します。
- 2 パスワードを入力し、<Enter> を押します。

パスワードセキュリティを無効にするには、次の手順を実行します。

- 1 システムの電源を入れるか、または <Ctrl><Alt><Delete> を押して システムを再起動します。
- 2 パスワードを入力し、<Ctrl><Enter> を押します。

**Password Status** (パスワードステータス) が Locked (ロック)に 設定されている場合は、再起動時に画面の指示に従ってパスワードを入 力し、<Enter> を押します。

間違ったシステムパスワードを入力すると、パスワードの再入力を求め るメッセージが表示されます。3 回目までに正しいパスワードを入力し てください。間違ったパスワードを 3 回入力すると、システムの停止 を示すエラーメッセージが表示され、システムがシャットダウンし ます。

<sup>■</sup> メモ:システムが再起動するまでパスワード保護機能は有効になり ません。

システムをシャットダウンして再起動しても、正しいパスワードを入力 するまで、このエラーメッセージが表示されます。

■ メモ:無許可の変更からシステムを保護するために、System Password (システムパスワード)と Setup Password (セットアップパスワード)オ プションの他に Password Status (パスワードステータス) オプションも併 用することができます。

#### 既存のシステムパスワードの削除または変更

- 1 セットアップユーティリティを起動して、**System Security**(シス テムセキュリティ)を選択します。
- 2 **Setup Password**(セットアップパスワード)をハイライト表示し、 <Enter> を押してセットアップパスワードウィンドウを開きます。 <Enter> を 2 回押して、既存のセットアップパスワードをクリアし ます。

設定が **Not Enabled**(無効)に変わります。

3 新しいセットアップパスワードを設定する場合は、80 [ページの](#page-79-1) [「セットアップパスワードの設定」の](#page-79-1)手順を実行します。

#### <span id="page-79-0"></span>セットアップパスワードの使い方

### <span id="page-79-1"></span>セットアップパスワードの設定

セットアップパスワードは、**Setup Password**(セットアップパス ワード)が **Not Enabled**(無効)に設定されている場合にのみ設定で きます。セットアップパスワードを設定するには、**Setup Password** (セットアップパスワード)オプションをハイライト表示して、**<+>** ま たは **<–>** キーを押します。パスワードの入力と確認を求めるプロンプ トが表示されます。

- メモ:セットアップパスワードとシステムパスワードを同じにすること もできます。2 つのパスワードを別にした場合、セットアップパスワード はシステムパスワードの代わりに使用できます。システムパスワードを セットアップパスワードの代わりに使用することはできません。
- パスワードは半角の英数字で 32 文字まで入力できます。

フィールドには、入力した文字の代わりに「\*」が表示されます。

パスワードの設定では、大文字と小文字は区別されません。無効なキー の組み合わせもあります。無効な組み合わせで入力すると、ビープ音が 鳴ります。文字を削除するには、<Backspace> または左矢印キーを押 します。

パスワードの確認入力を行うと、**Setup Password**(セットアップパ スワード)の設定が **Enabled**(有効)に変わります。次にセットアッ プユーティリティを起動すると、セットアップパスワードの入力を求め るプロンプトが表示されます。

**Setup Password**(セットアップパスワード)オプションの変更は、 ただちに有効になります(システムを再起動する必要はありません)。

#### セットアップパスワード使用中の操作

**Setup Password** (ヤットアップパスワード)が **Enabled** (有効)に 設定されている場合、正しいセットアップパスワードを入力しないと、 ほとんどのセットアップオプションは変更できません。

3 回までの入力で正しいパスワードを入力しないと、セットアップユー ティリティの画面は表示されますが、変更することはできません。次の オプションは例外です。**System Password**(システムパスワード)が **Enabled**(有効)に設定されておらず、**Password Status**(パスワー ドステータス)オプションを通じてロックされていない場合は、システ ムパスワードを設定できます。既存のシステムパスワードは、無効にす ることも変更することもできません。

■ メモ:Setup Password(ヤットアップパスワード)オプションと Password Status (パスワードステータス) オプションを併用すると、無許可の変更 からシステムパスワードを保護することができます。

#### 既存のセットアップパスワードの削除または変更

- 1 セットアップユーティリティを起動して、**System Security**(シス テムセキュリティ)を選択します。
- 2 **Setup Password** (セットアップパスワード) をハイライト表示し、 <Enter> を押してセットアップパスワードウィンドウを開きます。 <Enter> を 2 回押して、既存のセットアップパスワードをクリアし ます。

設定が **Not Enabled**(無効)に変わります。

3 新しいセットアップパスワードを設定する場合は、80 [ページの](#page-79-1) [「セットアップパスワードの設定」の](#page-79-1)手順を実行します。

# 組み込みシステム管理

Lifecycle Controller は内蔵されているユーティリティで、サーバーの ライフサイクル中、システム管理タスクを組み込み環境から実行できる ようにします。

Lifecycle Controller は起動中に開始でき、OS とは無関係に機能するこ とができます。

メモ: 一部のプラットフォーム構成では、Lifecycle Controller の提供する 機能の一部がサポートされない場合があります。

Lifecycle Controller のセットアップ、ハードウェアとファームウェア の設定、および OS の導入の詳細については、

**support.dell.com/manuals** で Lifecycle Controller のマニュアルを 参照してください。

# iDRAC6 設定ユーティリティ

iDRAC6 設定ユーティリティは、iDRAC6 と管理下サーバーのパラメー タを表示および設定できる起動前の設定環境です。

iDRAC6 設定ユーティリティには以下の機能があります。 •

- 障害の記録と SNMP 警告を有効にする。
- システムイベントログとセンサーステータスへのアクセスを提供 する。
- システムの OS とは無関係に機能する。

さらに、iDRAC6 設定ユーティリティでは以下の操作もできます。 •

- 専用の iDRAC6 Enterprise カードポートまたは内蔵 NIC1 を介して、 iDRAC6 LAN を設定したり、有効 / 無効の切り替えを行う。
- IPMI over LAN の有効 / 無効を切り替える。
- LAN PET(Platform Event Trap)の送信先を有効にする。<br>-
- 仮想メディアデバイスの取り付けまたは取り外しを行う。
- Administrator ユーザー名およびパスワードを変更し、ユーザー権限 を管理する。
- システムイベントログ(SEL)からメッセージを表示またはクリア する。
- iDRAC6 の設定をデフォルトにリセットする。

iDRAC6 の使い方の詳細については、iDRAC6 とシステム管理アプリ ケーションのマニュアルを参照してください。

### iDRAC6 設定ユーティリティの起動

- 1 システムの電源を入れるか、再起動します。
- 2 POST 中に画面の指示に従って <Ctrl><E> を押します。

<Crtl><E> を押す前に OS のロードが開始された場合は、システムの 起動が完了するのを待ってから、もう一度システムを再起動し、 この手順を実行してください。

# 84 | セットアップユーティリティと UEFI ブートマネージャの使い方

# システム部品の取り付け

# 奨励するツール

本項の手順を実行するには、以下のアイテムが必要です。 •

- システムキーロックのキー
- #1 および #2 のプラスドライバ •
- T8 および T10 のトルクスドライバ
- 静電気防止用リストバンド

# システムの内部

- 警告:システムを持ち上げる必要がある場合は、必ずだれかの手を借り てください。けがを防ぐため、決してシステムを一人で持ち上げようとし ないでください。
- 注意:修理作業の多くは、認定されたサービス技術者のみが行うことが できます。製品マニュアルで許可されている範囲に限り、またはオンライ ンサービスもしくはテレホンサービスとサポートチームの指示によって のみ、トラブルシューティングと簡単な修理を行うようにしてください。 デルで認められていない修理(内部作業)による損傷は、保証の対象とな りません。製品に付属しているマニュアルの「安全にお使いいただくため に」をお読みになり、指示に従ってください。
- メモ:システム内部のコンポーネントの取り外しや取り付けを行う際 には、静電マットと静電ストラップを常に使用することをお勧めします。

### 図 3-1. システムの内部

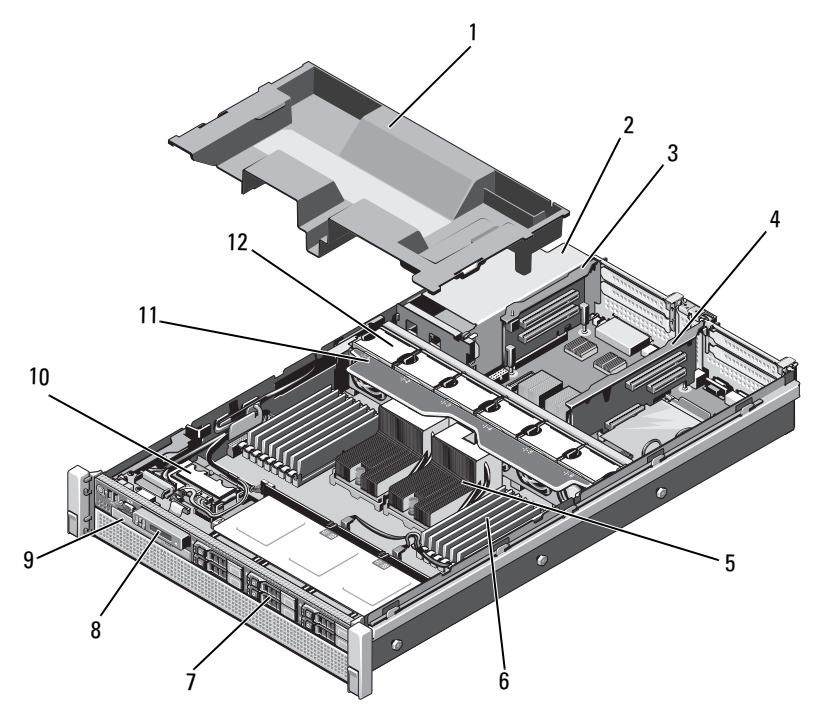

- 冷却用エアフローカバー 2 電源ユニットベイ(2)
- 3 拡張カードライザー 2 4 拡張カードライザー 1
- 
- 7 ハードドライブ (最大6台) 8 コントロールパネル
- オプティカルドライブ (オプション)
- 冷却ファンアセンブリ 12 冷却ファン(6)
- 
- 
- ヒートシンク(2) 6 メモリモジュール(16)
	-
	- 内蔵デュアル SD モジュール
		-

# 前面ベゼル(オプション)

### <span id="page-86-1"></span>前面ベゼルの取り外し

- 1 ベゼルの左端のキーロックを解除します。
- 2 キーロックの横にあるリリースラッチを押し上げます。
- 3 ベゼルの左端を前面パネルと反対の方向へ動かします。
- 4 ベゼル右端のフックを外し、ベゼルをシステムから取り外します。 図 [3-2](#page-86-0) を参照してください。

#### <span id="page-86-0"></span>図 3-2. 前面ベゼルの取り外しと取り付け

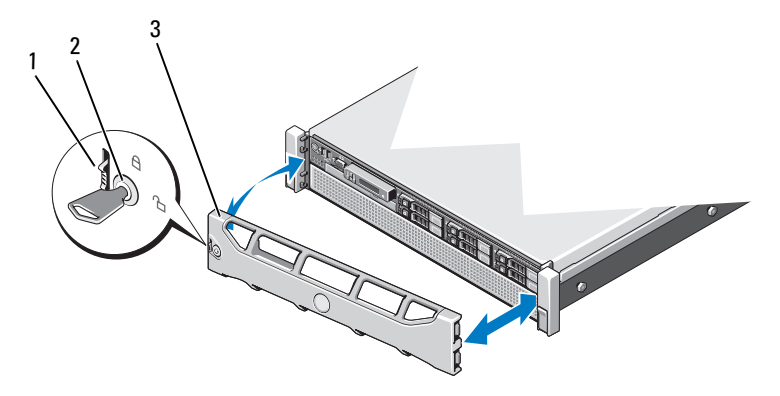

1 リリースラッチ 2 キーロック

3 前面ベゼル

### <span id="page-86-2"></span>前面ベゼルの取り付け

- 1 ベゼルの右端をシャーシに取り付けます。
- 2 ベゼルの左端をシャーシに取り付けます。
- 3 キーロックでベゼルを固定します。図 [3-2](#page-86-0) を参照してください。

# <span id="page-87-1"></span>システムカバーの取り外しと取り付け

- 警告:システムを持ち上げる必要がある場合は、必ずだれかの手を借り てください。けがを防ぐため、決してシステムを一人で持ち上げようとし ないでください。
- 注意:修理作業の多くは、認定されたサービス技術者のみが行うことが できます。製品マニュアルで許可されている範囲に限り、またはオンライ ンサービスもしくはテレホンサービスとサポートチームの指示によって のみ、トラブルシューティングと簡単な修理を行うようにしてください。 デルで認められていない修理(内部作業)による損傷は、保証の対象とな りません。製品に付属しているマニュアルの「安全にお使いいただくた めに」をお読みになり、指示に従ってください。

■ メモ:システム内部のコンポーネントの取り外しや取り付けを行う際 には、静電マットと静電ストラップを常に使用することをお勧めします。

### <span id="page-87-0"></span>システムカバーの取り外し

- 1 システムおよび接続されている周辺機器の電源を切り、システムを コンセントから外し、周辺機器をシステムから外します。
- 2 ラッチリリースロックを反時計方向に回してロック解除位置にし ます[。図](#page-88-0) 3-3 を参照してください。
- 3 ラッチを持ち上げ、カバーをシステムの後方にスライドさせます。
- 4 カバーの両側をつかんで、カバーをシステムから持ち上げて、取り 外します。図 [3-3](#page-88-0) を参照してください。

#### <span id="page-88-0"></span>図 3-3. システムカバーの取り外しと取り付け

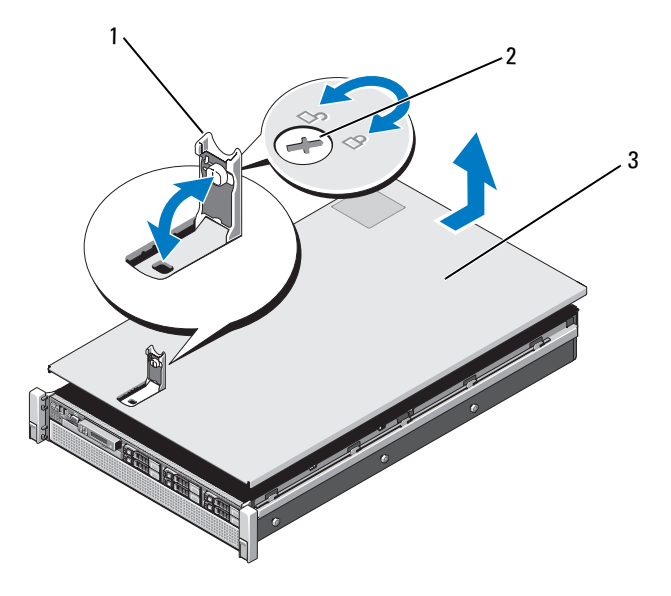

- 
- 1 ラッチ 2 ラッチリリースロック
- 3 カバー

### <span id="page-88-1"></span>システムカバーの取り付け

- 1 カバーをシャーシの上に置き、カバーの両側にあるスロットが シャーシの両側にある対応するフックにはまるように、カバーをわ ずかにシステム後方にスライドさせます[。図](#page-88-0) 3-3 を参照してくだ さい。
	- メモ:システムカバーを正しく取り付けるには、冷却用エアフロー カバーのタブがシャーシのスロットに装着されていることを確認し ます。図 [3-9](#page-101-0) を参照してください。
- 2 所定の位置にカチッとはまるまで、カバーをシャーシの前方にスラ イドさせます。
- 3 ラッチを押し下げてカバーを閉じ位置に固定します。
- 4 ラッチリリースロックを時計方向に回してカバーを固定します。
- 5 システムおよびシステムに接続されている周辺機器をコンセントに 接続し、電源を入れます。

# ハードドライブ

どのドライブも、フロントシャーシアセンブリに取り付けられた SAS/SATA バックプレーンボードを介してシステム基板に接続します。 ハードドライブは、ハードドライブベイにぴったり収まるホットスワッ プ対応ドライブキャリアに装着して提供されます。

- 注意:システムの動作中にドライブを取り付けたり取り外したりする 前に、SAS コントローラカードのマニュアルを参照して、ホットスワップ 対応ドライブの取り外しと取り付けをサポートするように、ホストアダプ タが正しく設定されていることを確認します。
- 注意:ドライブのフォーマット中にシステムの電源を切ったり、再起動 を行ったりしないでください。ドライブの故障の原因となります。

**シンモ: SAS/SATA** バックプレーンボード用として使用が認められているテ スト済みのドライブのみを使用してください。

ハードドライブをフォーマットする場合は、フォーマットの完了までに 十分な時間の余裕をみておいてください。大容量のハードドライブは フォーマットに数時間を要する場合があります。

### <span id="page-89-0"></span>ハードドライブダミーの取り外し

### 注意:システムの正常な冷却状態を維持するために、空のハードドライ ブベイすべてにドライブダミーを取り付ける必要があります。

- 1 前面ベゼルが取り付けられている場合は、取り外します。87 [ページ](#page-86-1) [の「前面ベゼルの取り外し」](#page-86-1)を参照してください。
- 2 ハードドライブダミーの前面を持ち、リリースボタンを押しながら、 ドライブベイから外れるまでダミーを手前に引き出します[。図](#page-90-0) 3-4 を参照してください。

<span id="page-90-0"></span>図 3-4. ハードドライブダミーの取り外しと取り付け

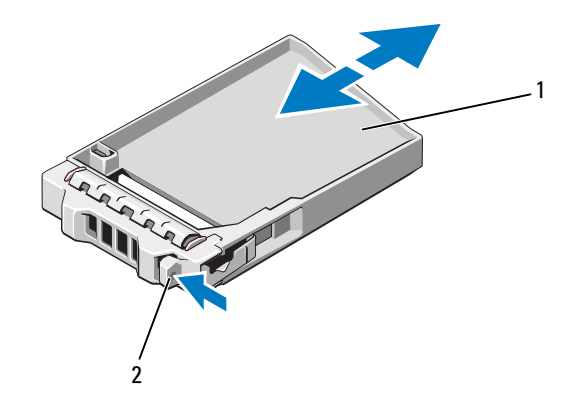

1 ハードドライブダミー 2 リリースボタン

## <span id="page-90-1"></span>ハードドライブダミーの取り付け

- 1 前面ベゼルが取り付けられている場合は、取り外します。87 [ページ](#page-86-1) [の「前面ベゼルの取り外し」を](#page-86-1)参照してください。
- 2 リリースボタンが所定の位置に固定されるまで、ドライブダミーを ドライブベイに挿入します。
- 3 前面ベゼルを取り外した場合は、取り付けます。87 [ページの「前面](#page-86-2) [ベゼルの取り付け」を](#page-86-2)参照してください。

### ハードドライブキャリアの取り外し

- 注意:お使いの OS がホットスワップ対応ドライブの取り付けをサポート していることを確認してください。OS に付属のマニュアルを参照してく ださい。
	- 1 前面ベゼルが取り付けられている場合は、取り外します。87 [ページ](#page-86-1) [の「前面ベゼルの取り外し」](#page-86-1)を参照してください。
	- 2 管理ソフトウェアから、ドライブを取り外す準備をします。ドライ ブキャリアのハードドライブインジケータが、ドライブを安全に 取り外すことができるという信号を発するまで待ちます。ホットス ワップ対応ドライブを取り外す手順の詳細については、コントロー ラのマニュアルを参照してください。

ドライブがオンラインだった場合は、ドライブの電源が切れる 際に、緑色のアクティビティ / 障害インジケータが点滅します。 ドライブインジケータが消灯したら、ドライブを安全に取り外す ことができます。

3 ハードドライブキャリア前面のリリースボタンを押して、ハンド ルを開きます。

ハードドライブキャリアハンドルが開きます。

- 4 ドライブベイから外れるまで、ハードドライブキャリアを手前に引き 出します[。図](#page-92-0) 3-5 を参照してください。
- 注意:システムの正常な冷却状態を維持するために、空のハードドライ ブベイすべてにドライブダミーを取り付ける必要があります。
	- 5 ドライブダミーを空のドライブベイに挿入します。 91 [ページの](#page-90-1) [「ハードドライブダミーの取り付け」](#page-90-1)を参照してください
	- 6 前面ベゼルを取り外した場合は、取り付けます。87 [ページの「前面](#page-86-2) [ベゼルの取り付け」を](#page-86-2)参照してください。

<span id="page-92-0"></span>図 3-5. ハードドライブキャリアの取り外しと取り付け

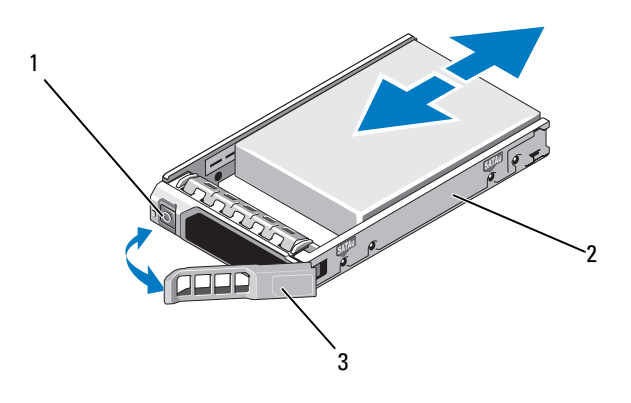

- 1 リリースボタン 2 ハードドライブキャリア
- 3 ハードドライブキャリアハンドル

### ハードドライブキャリアの取り付け

- 注意:SAS/SATA バックプレーン用として使用が認められているテスト済 みのハードドライブのみを使用してください。
- 注意:ハードドライブを取り付ける際は、隣接するドライブが完全に装 着されていることを確認します。ハードドライブキャリアを挿入し、完全 に装着されていないキャリアの隣のハンドルをロックしようとすると、 完全に装着されていないキャリアのシールドのバネが損傷し、使用できな くなるおそれがあります。
- 注意:お使いの OS がホットスワップ対応ドライブの取り付けをサポート していることを確認してください。OS に付属のマニュアルを参照してく ださい。
	- 1 前面ベゼルが取り付けられている場合は、取り外します。87 [ページ](#page-86-1) [の「前面ベゼルの取り外し」を](#page-86-1)参照してください。
	- 2 ベイにドライブダミーが取り付けられている場合は、取り外します。 90 [ページの「ハードドライブダミーの取り外し」を](#page-89-0)参照してくだ さい。
	- 3 ハードドライブキャリア前面のリリースボタンを押して、ハンドル を開きます。
- 4 ハードドライブキャリアがバックプレーンに接触するまで、キャリ アをドライブベイに挿入します。
- 5 ハードドライブのキャリアハンドルを閉じて、ドライブを所定の位 置にロックします。

### ハードドライブをハードドライブキャリアから取り外す方法

ハードドライブキャリアのスライドレールからネジを外し、ハードドラ イブをキャリアから離します。図 [3-6](#page-93-0) を参照してください。

### <span id="page-93-0"></span>図 3-6. ホットスワップ対応ハードドライブのハードドライブキャリアからの 取り外しと取り付け

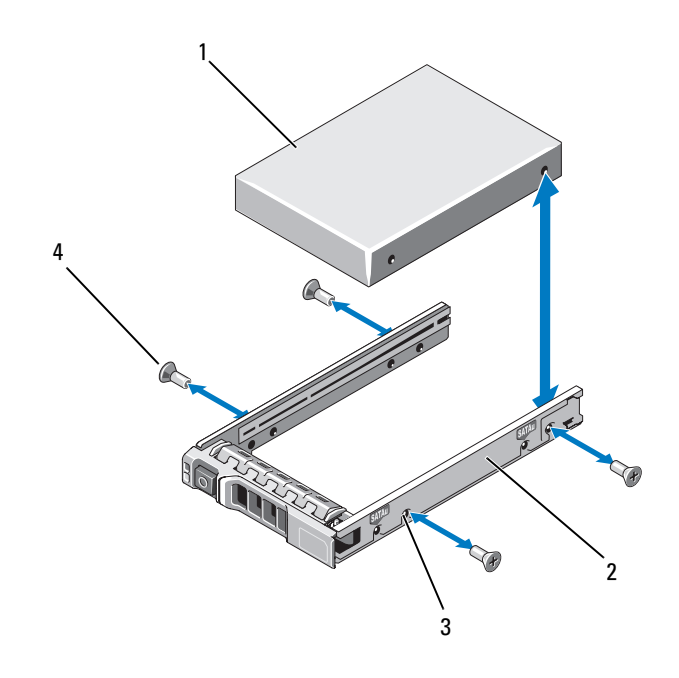

- 1 ハードドライブ 2 ハードドライブキャリア
- 3 SAS/SATA のネジ穴 4 ネジ (4)

### ハードドライブをハードドライブキャリアに取り付ける方法

- 1 ドライブのコネクタの端が後部に来るようにして、ハードドライ ブをハードドライブキャリアに挿入します。図 [3-6](#page-93-0) を参照してくだ さい。
- 2 ハードドライブのネジ穴をハードドライブキャリアの後部の穴に 合わせます。
- 3 4 本のネジを取り付けて、ハードドライブをハードドライブキャリ アに固定します。

# オプティカルドライブ

お使いのシステムには、オプションのスリムライン SATA DVD-ROM ま たは DVD+/-RW オプティカルドライブが搭載されています。

**シスモ:DVD デバイスはデータ専用。** 

### オプティカルドライブの取り外し

- 注意:修理作業の多くは、認定されたサービス技術者のみが行うことが できます。製品マニュアルで許可されている範囲に限り、またはオンライ ンサービスもしくはテレホンサービスとサポートチームの指示によって のみ、トラブルシューティングと簡単な修理を行うようにしてください。 デルで認められていない修理(内部作業)による損傷は、保証の対象とな りません。製品に付属しているマニュアルの「安全にお使いいただくた めに」をお読みになり、指示に従ってください。
	- 1 前面ベゼルが取り付けられている場合は、取り外します。87 [ページ](#page-86-1) [の「前面ベゼルの取り外し」を](#page-86-1)参照してください。
	- 2 システムと周辺機器の電源を切り、システムをコンセントから外し ます。
	- 3 システムカバーを開きます。88 [ページの「システムカバーの取り](#page-87-0) [外し」](#page-87-0)を参照してください。
	- 4 電源 / データケーブルをドライブの背面から外します。

システム内部に配線されている電源 / データケーブルをシステム基板 とドライブから外す際には、配線経路をメモしておきます。これら のケーブルを再び取り付ける際に、挟まれたり折れ曲がったりしな いように正しく配線してください。詳細については、103 [ページの](#page-102-0) [「システムメ](#page-102-0)モリ」を参照してください。

- 5 ドライブを取り外すには、青色のリリースタブを押し下げ、システ ムの前面方向に押します[。図](#page-95-0) 3-7 を参照してください。
- 6 ドライブベイから外れるまで、オプティカルドライブをシステムか ら引き出します。
- 7 新しいオプティカルドライブを取り付けない場合は、オプティカル ドライブのダミーを取り付けます。
- 8 システムカバーを閉じます。89 [ページの「システムカバーの取り](#page-88-1) 付け | を参照してください。
- 9 システムおよびシステムに接続されている周辺機器をコンセントに 接続し、電源を入れます。
- 10 前面ベゼルを取り外した場合は、取り付けます。87 [ページの「前面](#page-86-2) [ベゼルの取り付け」を](#page-86-2)参照してください。
- <span id="page-95-0"></span>図 3-7. オプティカルドライブの取り外しと取り付け

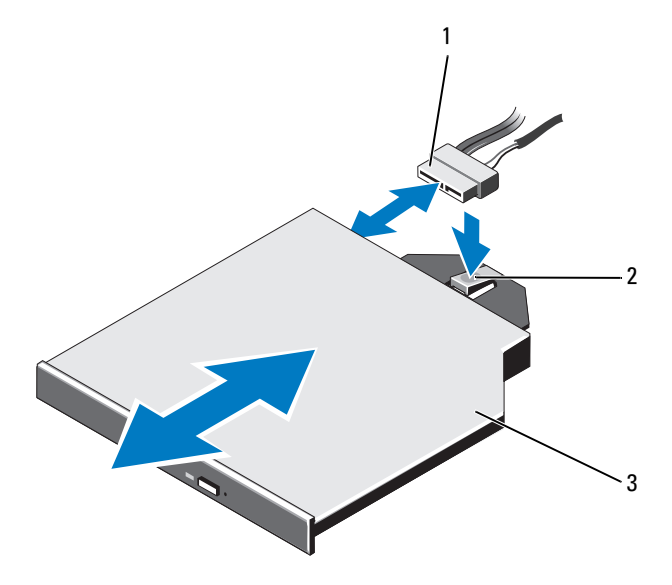

1 電源 / データケーブル 2 リリースタブ

3 オプティカルドライブ

### オプティカルドライブの取り付け

- 注意:修理作業の多くは、認定されたサービス技術者のみが行うことが できます。製品マニュアルで許可されている範囲に限り、またはオンライ ンサービスもしくはテレホンサービスとサポートチームの指示によって のみ、トラブルシューティングと簡単な修理を行うようにしてください。 デルで認められていない修理(内部作業)による損傷は、保証の対象とな りません。製品に付属しているマニュアルの「安全にお使いいただくた めに」をお読みになり、指示に従ってください。
	- 1 前面ベゼルが取り付けられている場合は、取り外します。87 [ページ](#page-86-1) [の「前面ベゼルの取り外し」を](#page-86-1)参照してください。
	- 2 システムと周辺機器の電源を切り、システムをコンセントから外し ます。
	- 3 システムカバーを開きます。88 [ページの「システムカバーの取り](#page-87-0) [外し」を](#page-87-0)参照してください。
	- 4 青色のリリースタブが所定の位置に固定されるまで、オプティカル ドライブをオプティカルドライブベイに挿入します[。図](#page-95-0) 3-7 を参照 してください。
	- 5 電源 / データケーブルをドライブの背面とシステム基板に接続し ます。 ケーブルが挟まれたり折れ曲がったりしないように、システム内部 に正しく配線してください。詳細については、103 [ページの「シス](#page-102-0) [テムメ](#page-102-0)モリ」を参照してください。
	- 6 システムカバーを閉じます。89 [ページの「システムカバーの取り](#page-88-1) [付け」を](#page-88-1)参照してください。
	- 7 システムおよびシステムに接続されている周辺機器をコンセントに 接続し、電源を入れます。
	- 8 前面ベゼルを取り外した場合は、取り付けます。87 [ページの「前面](#page-86-2) [ベゼルの取り付け」を](#page-86-2)参照してください。

# 電源ユニット

システムには 1100 W のホットスワップ対応電源ユニットを 2 台取り付 けることができます。

電源ユニットが 2 台取り付けられている場合、2 台目の電源ユニットが 冗長電源となります。冗長モードでは、効率を最大限に高めるために両 方の電源ユニットに電力負荷が分散されます。システムの電源が入った 状態で 1 台の電源ユニットを取り外すと、もう 1 台の電源ユニットが 電力負荷をすべて引き受けます。電源ユニット冗長性モードのリストを 表 [3-1](#page-97-0) に示します。

#### <span id="page-97-0"></span>表 3-1. 電源ユニット冗長性モード

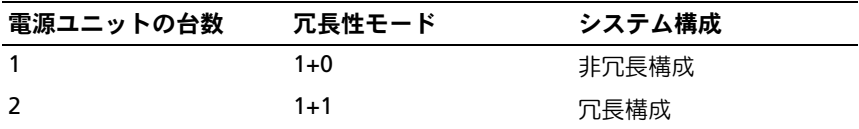

### 電源ユニットの取り外し

- <span id="page-97-1"></span>注意:システムが正常に動作するには、電源ユニットが 1 台は必要です。 冗長電源が装備されたシステムでも、電源が入った状態で一度に取り 外し、取り付けができる電源ユニットは、1 台だけです。
	- 1 電源から電源ケーブルを外します。
	- 2 雷源コニットから雷源ケーブルを外し、システムケーブルを束ねて 固定しているベルクロストラップを外します。
		- メモ:雷源ユニットの取り外しに支障がある場合は、ラッチを外し てオプションのケーブルマネージメントアームを持ち上げる必要が あります。ケーブルマネージメントアームの詳細については、シス テムのラックに関するマニュアルを参照してください。
	- 3 リリースラッチを押し、電源ユニットを引き出して、配電基板から 外し、シャーシから取り出します。

電源ユニットを取り外したままにする場合は、システムの正常な冷 却状態を維持するために、電源ユニットダミーを取り付ける必要が あります。100 [ページの「電源ユニットダミーの取り付け」を](#page-99-0)参照 してください。

<span id="page-98-0"></span>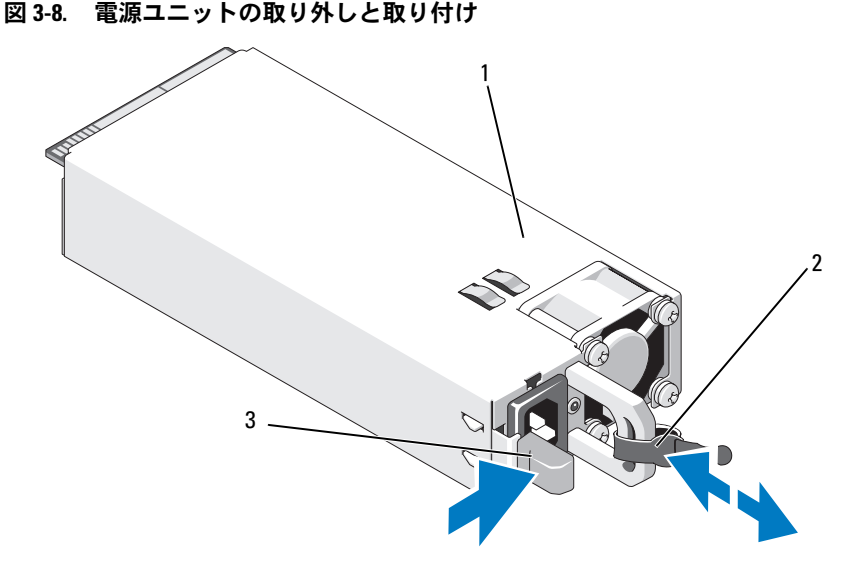

1 電源ユニット 2 ベルクロストラップ

3 リリースラッチ

### 電源ユニットの取り付け

1 雷源コニットのタイプと最大出力雷力が同じであることを確認し ます。

■ メモ:最大出力電力(ワット数で表記)は電源ユニットラベルに記 載されています

- 2 電源ユニットダミーが取り付けられている場合は、取り外します。 100 [ページの「電源ユニットダミーの取り外し」](#page-99-1)を参照してくだ さい。
- 3 新しい電源ユニットをシャーシに挿入し、完全に固定されてリリー スラッチがカチッとロックするまで押し込みます。図 [3-8](#page-98-0) を参照し てください。
	- メモ:前の[手順](#page-97-1)の 手順 1 でケーブルマネージメントアームのラッチ を外した場合は、再びラッチをかけます。ケーブルマネージメント アームの詳細については、システムのラックに関するマニュアルを 参照してください。

4 電源ケーブルを電源ユニットに接続し、電源ケーブルのプラグをコ ンセントに差し込みます。

### 注意:電源ケーブルを接続する際には、ケーブルをベルクロストラップ で固定してください。

■ メモ:新しい電源ユニットの通常の取り付けや、ホットスワップまたは ホットアッドによって交換または取り付けを行う際には、システムが電源 ユニットを認識して状態を判断するまで数秒待ちます。電源ユニットス テータスインジケータが緑色に点灯すれば、電源ユニットは正常に機能し ています。

#### <span id="page-99-1"></span>電源ユニットダミーの取り外し

電源ユニットを取り付ける場合は、電源ユニットダミーを外側へ引いて 取り外します。

注意:非冗長構成の場合は、システムの正常な冷却状態を維持するた めに、電源ユニットベイ PS2 に電源ユニットダミーを取り付ける必要があ ります。電源ユニットダミーは、2 台目の電源ユニットを取り付ける場合 にのみ取り外してください。

### <span id="page-99-0"></span>電源ユニットダミーの取り付け

**《4 メモ:**電源ユニットダミーは、必ず電源ユニットベイ 2 に取り付けてく ださい。

電源ユニットダミーを取り付けるには、ダミーを電源ユニットベイに合 わせ、カチッと所定の位置に収まるまで挿入します。

# 冷却用エアフローカバー

冷却用エアフローカバーはメモリモジュールをカバーし、システムを通 気によって冷却します。

<span id="page-100-0"></span>冷却用エアフローカバーの取り外し

- 注意:修理作業の多くは、認定されたサービス技術者のみが行うことが できます。製品マニュアルで許可されている範囲に限り、またはオンライ ンサービスもしくはテレホンサービスとサポートチームの指示によって のみ、トラブルシューティングと簡単な修理を行うようにしてください。 デルで認められていない修理(内部作業)による損傷は、保証の対象とな りません。製品に付属しているマニュアルの「安全にお使いいただくた めに」をお読みになり、指示に従ってください。
- 注意:冷却用エアフローカバーを取り外した状態でシステムを使用しな いでください。システムがすぐにオーバーヒートしてシャットダウンし、 データが失われるおそれがあります。
	- 1 システムおよび接続されているすべての周辺機器の電源を切り、 システムをコンセントから外します。
	- 2 システムカバーを開きます。88 [ページの「システムカバーの取り外](#page-87-1) [しと取り付け」](#page-87-1)を参照してください。
	- 3 RAID バッテリーをバッテリーキャリアから取り外します。図 [3-9](#page-101-0) を 参照してください。
	- 4 タッチポイントを持って、冷却用エアフローカバーを注意深く持ち 上げてシステムから取り外します[。図](#page-101-0) 3-9 を参照してください。

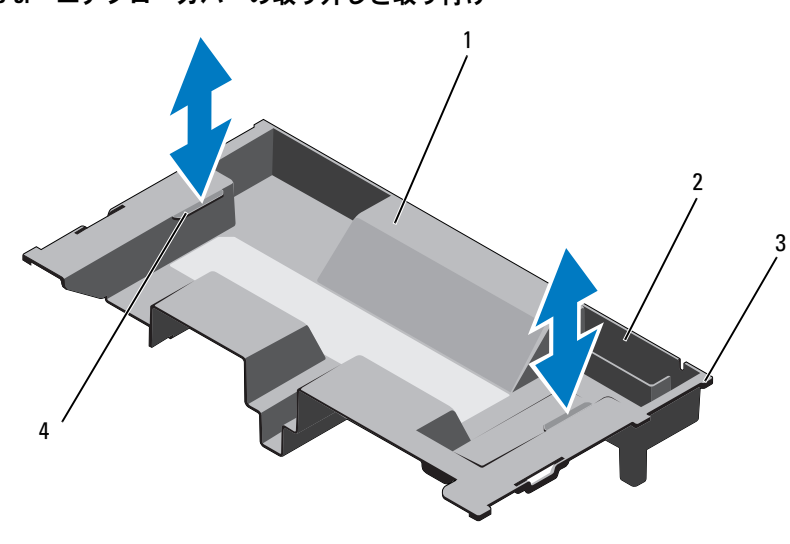

<span id="page-101-0"></span>図 3-9. エアフローカバーの取り外しと取り付け

- 1 冷却用エアフローカバー 2 RAID バッテリーキャリア
- 3 エアフローカバータブ(6) 4 タッチポイント(2)

### <span id="page-101-1"></span>冷却用エアフローカバーの取り付け

- メモ:冷却用エアフローカバーをシステムシャーシ内に確実に装着する には、システム内のケーブルがシャーシ側面に配線されていることを確認 してください。
	- 1 冷却用エアフローカバーをシステム内に下ろし、システムのスロッ トに合わせます[。図](#page-101-0) 3-9 を参照してください。
	- 2 RAID バッテリーを冷却用エアフローカバー内のバッテリーキャリア に挿入します。133 ページの「RAID [バッテリーの取り付け」を](#page-132-0)参照 してください。
	- 3 システムカバーを閉じます。88 [ページの「システムカバーの取り外](#page-87-1) [しと取り付け」](#page-87-1)を参照してください。

# <span id="page-102-0"></span>システムメモリ

お使いのシステムは、ECC DDR3 レジスタ DIMM(RDIMM)および バッファなしレジスタ DIMM(UDIMM)をサポートしています。 クロック速度が 1333 MHz (クアッドランクの場合は 1066 MHz)まで のシングル、デュアル、およびクアッドランクの DIMM を取り付ける ことができます。1 GB、2 GB、4 GB、8 GB および 16 GB の RDIMM を 合計 256 GB まで取り付けることができます。1 GB および 2 GB の UDIMM が使用できます。

システムにはメモリソケットが 16 個あり、8 個ずつの 2 セット(各プ ロセッサに 1 セット)に分かれています。ソケット 8 個の各セットは、 さらに 4 つの DDR3 メモリチャネルに分かれています。各 DDR3 メモ リチャネルの最初のソケットは、白色のリリースレバーが目印です。

各チャネルには、シングル、デュアル、またはクアッドランクの RDIMM を 2 枚まで、または UDIMM を 2 枚まで取り付けることができ ます。

メモリに関する機能は以下のとおりです。 •

- 各プロセッサには、1333 MHz までの速度をサポートする DDR3 チャ ネルが 4 つあります。
- UDIMM と RDIMM を混在させることはできません。 •
- お使いのシステムは、オンラインメモリスペアリングをサポートし ている場合があります。
- メモリの上限は 256 GB(16 GB の RDIMM 16 枚)です。

### メモリモジュール取り付けの一般的ガイドライン

システムの最適なパフォーマンスを実現するには、システムメモリを構 成する際に以下の一般的なガイドラインに従ってください。

■ メモ:ガイドラインから外れたメモリ構成では、システムが起動しな かったり、ビデオが出力されない場合があります。

- DIMM は、どのプロセッサについても同一仕様のものを 4 枚または 2 枚のセットで取り付ける必要があります(たとえば、A1/A2、 A3/A4)。シングル DIMM 構成でシステムを使用することはできま せん。
- 各プロセッサのメモリチャネルに、速度、サイズ、タイプの等しい DIMM を取り付ける必要があります。
- サイズとランクの異なるメモリを混在させることはできます。
- 最適なパフォーマンスを得るには、各プロセッサのメモリ構成は同 一にする必要があります。
- メモリの取り付けは必ず x1(x は A または B)から開始してくだ さい。ソケット A と B はそれぞれプロセッサ 1 と 2 に対応します。
- ランクの異なるメモリモジュールを組み合わせて取り付ける場合は、 ランクの数字が最も大きい DIMM を最初に(白色のリリースレバー があるソケットに)取り付けます。
- 速度の異なるメモリモジュールを取り付けた場合は、取り付けられ ているメモリモジュールのうちで最も遅いものの速度で動作します。
- オンラインメモリスペアリングが有効の場合は、どのチャネルにも 同一のスロットに同一の DIMM を取り付ける必要があります。

お使いのシステムは、アドバンスト ECC、メモリインタリービング、 オンラインメモリスペアリングに対応しています。メモリ構成について は、を参照してください。メモリ構成については[、表](#page-104-0) 3-2 を参照してく ださい。

### メモリスペアリングのサポート

表 [3-2](#page-104-0) に示したメモリ構成のうち、すべてのソケットに DIMM を装着 した構成のシステムでは、メモリスペアリングがサポートされてい ます。セットアップユーティリティの **Memory Settings**(メモリ 設定)画面でメモリスペアリングの機能を有効に設定する必要があり ます。59 ペ[ージの「セットアップユーティリティと](#page-58-0) UEFI ブートマネー [ジャの使い方」を](#page-58-0)参照してください。

■ メモ:メモリスペアリングとノードのインタリービングの両方の機能を 同時に使用することはできません。メモリスペアリングを使用するには、 セットアップユーティリティで Node Interleaving(ノードのインタリービ ング)オプションを無効にする必要があります。

メモリスペアリングをサポートするには、各 CPU の 8 個の DIMM ソ ケットすべてに DIMM を装着する必要があります。メモリスペアリン グが有効な場合、装着されている DIMM の中から 1 つのランクが予約 されます。これは、いずれかのメモリランクに障害が発生した場合にス ペアメモリとして機能できるサイズのランクです。障害の発生したラン ク内のデータがスペアランクにコピーされます。

### <span id="page-104-0"></span>表 3-2. メモリ構成

 $\mathbb Z$  メモ: DIMM A1 ~ A8 はプロセッサ1 に、DIMM B1 ~ B8 はプロセッサ2 に 割り当てられます。

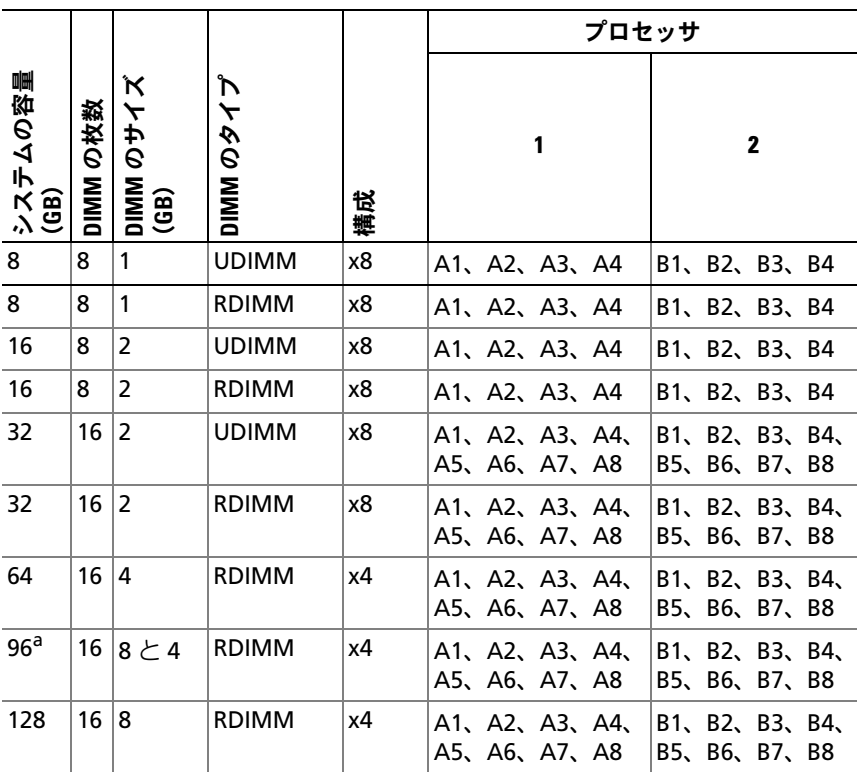

a.8 枚の 8 GB DIMM がスロット A1 ~ A8 に、8 枚の 4 GB DIMM がスロット B1 ~ B8 に装着 されています。

#### メモリモジュールの取り付け

- 警告:メモリモジュールは、システムの電源を切った後もしばらくは高 温です。メモリモジュールが冷えるのを待ってから作業してください。 メモリモジュールを持つときは、カードの両端をつかんでください。 メモリモジュールのコンポーネントやコネクタには触れないようにしてく ださい。
- 注意:修理作業の多くは、認定されたサービス技術者のみが行うことが できます。製品マニュアルで許可されている範囲に限り、またはオンライ ンサービスもしくはテレホンサービスとサポートチームの指示によって のみ、トラブルシューティングと簡単な修理を行うようにしてください。 デルで認められていない修理(内部作業)による損傷は、保証の対象とな りません。製品に付属しているマニュアルの「安全にお使いいただくた めに」をお読みになり、指示に従ってください。
- <span id="page-105-1"></span><span id="page-105-0"></span>注意:メモリモジュールはカードの端のみを持ちます。メモリモジュー ルのコンポーネントやコネクタには絶対に触れないでください。
	- 1 前面ベゼルが取り付けられている場合は、取り外します。87 [ページ](#page-86-1) [の「前面ベゼルの取り外し」](#page-86-1)を参照してください。
	- 2 システムおよび接続されているすべての周辺機器の電源を切り、 システムをコンセントから外します。
	- 3 システムカバーを開きます。88 [ページの「システムカバーの取り](#page-87-0) [外し」](#page-87-0)を参照してください。
	- 4 冷却用エアフローカバーを取り外します。101 [ページの「冷却用エ](#page-100-0) [アフローカバーの取り外し」](#page-100-0)を参照してください。
	- 5 メモリモジュールのダミーカードがソケットから飛び出して外れる まで、ソケットの両側にあるイジェクタを押し下げます。図 [3-10](#page-106-0) を 参照してください。
		- メモ:取り外したメモリモジュールのダミーカードは、将来使用す るために必ず取っておきます。

#### <span id="page-106-0"></span>図 3-10. メモリモジュールの取り付けと取り外し

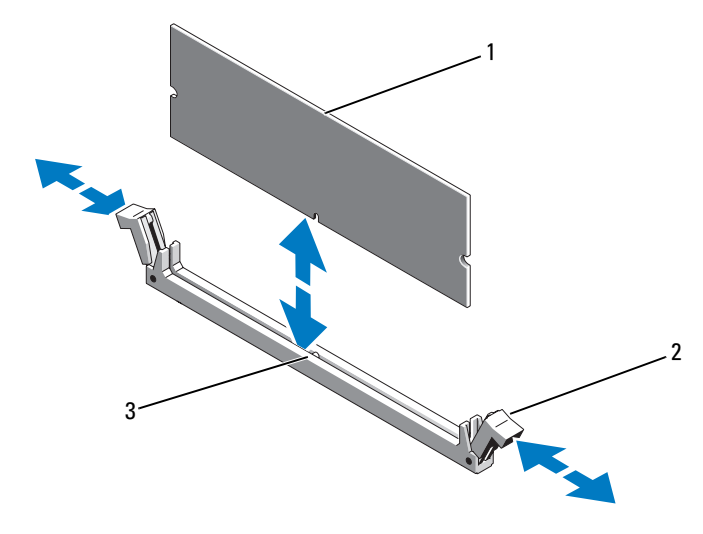

1 メモリモジュール 2 メモリモジュールソケットのイ ジェクタ (2)

- 3 位置合わせキー
- 6 メモリモジュールソケットの位置合わせキーにメモリモジュールの エッジコネクタを合わせ、ソケットにメモリモジュールを差し込み ます。

■ メモ:メモリモジュールソケットには位置合わせキーがあり、 メモリモジュールは一方向にしか取り付けられません。

- <span id="page-106-1"></span>7 親指でメモリモジュールを押し下げて、メモリモジュールをソケッ トにしっかりはめ込みます。 メモリモジュールがソケットに適切に取り付けられると、メモリモ ジュールソケットのイジェクタがメモリモジュールが装着されてい る別のソケットのイジェクタと同じ位置に揃います。
- 8 [手順](#page-105-0) 5 ~ [手順](#page-106-1) 7 を繰り返して、残りのメモリモジュールを取り付け ます。表 [3-2](#page-104-0) を参照してください。
- 9 冷却用エアフローカバーを取り付けます。102 [ページの「冷却用エ](#page-101-1) アフローカバーの取り付け | を参照してください。
- 10 システムカバーを閉じます。89 [ページの「システムカバーの取り](#page-88-1) [付け」](#page-88-1)を参照してください。
- 11 システムおよびシステムに接続されている周辺機器をコンセントに 接続し、電源を入れます。
- 12 前面ベゼルを取り外した場合は、取り付けます。87 [ページの「前面](#page-86-2) [ベゼルの取り付け」を](#page-86-2)参照してください。
- <span id="page-107-0"></span>13 システムの電源を入れ、<F2> を押してセットアップユーティリティ を起動し、メインの System Setup(システムセットアップ)画面の **System Memory** (システムメモリ)設定を確認します。 システムは新しく増設したメモリを認識して値を変更済みです。
- 14 値が正しくない場合、1 枚または複数のメモリモジュールが正しく取 り付けられていない可能性があります[。手順](#page-105-1) 3 ~ [手順](#page-107-0) 13 を繰り返し、 メモリモジュールがソケットにしっかり装着されていることを確認し ます。
- 15 システム診断プログラムでシステムメモリのテストを実行します。 189 [ページの「内蔵されたシステム診断プログラムの実行」を](#page-188-0)参照 してください。

メモリモジュールの取り外し

- 警告:メモリモジュールは、システムの電源を切った後もしばらくは高 温です。メモリモジュールが冷えるのを待ってから作業してください。 メモリモジュールはカードの両端を持ちます。メモリモジュールのコン ポーネントには指を触れないでください。
- 注意:修理作業の多くは、認定されたサービス技術者のみが行うことが できます。製品マニュアルで許可されている範囲に限り、またはオンライ ンサービスもしくはテレホンサービスとサポートチームの指示によって のみ、トラブルシューティングと簡単な修理を行うようにしてください。 デルで認められていない修理(内部作業)による損傷は、保証の対象とな りません。製品に付属しているマニュアルの「安全にお使いいただくた めに」をお読みになり、指示に従ってください。
- 注意:システムの正常な冷却状態を維持するために、メモリモジュール を取り付けないメモリソケットにはメモリモジュールのダミーカードを取 り付ける必要があります。メモリモジュールのダミーカードは、それらの ソケットにメモリモジュールを取り付ける場合にのみ取り外してくだ さい。
- 1 システムおよび接続されているすべての周辺機器の電源を切り、 システムをコンセントから外します。
- 2 前面ベゼルが取り付けられている場合は、取り外します。87 [ページ](#page-86-0) [の「前面ベゼルの取り外し」を](#page-86-0)参照してください。
- 3 システムカバーを開きます。88 [ページの「システムカバーの取り](#page-87-0) [外し」を](#page-87-0)参照してください。
- 注意:メモリモジュールはカードの端のみを持ちます。メモリモジュー ルのコンポーネントやコネクタには絶対に触れないでください。
	- 4 冷却用エアフローカバーを取り外します。101 [ページの「冷却用エ](#page-100-0) [アフローカバーの取り外し」を](#page-100-0)参照してください。
	- 5 メモリモジュールがソケットから飛び出して外れるまで、ソケット の両側にあるイジェクタを押し開きます。図 [3-10](#page-106-0) を参照してくだ さい。
	- 6 メモリモジュールを持ち上げて取り外します。
		- メモ:メモリモジュールを取り付けない場合は、ソケットにメモリ モジュールのダミーカードを挿入します。
	- 7 システムカバーを閉じます。89 [ページの「システムカバーの取り](#page-88-0) [付け」を](#page-88-0)参照してください。
	- 8 前面ベゼルを取り外した場合は、取り付けます。87 [ページの「前面](#page-86-1) [ベゼルの取り付け」を](#page-86-1)参照してください。
	- 9 システムおよびシステムに接続されている周辺機器をコンセントに 接続し、電源を入れます。

# 冷却ファン

お使いのシステムにはファンアセンブリに 6 台のホットスワップ対応 ファンが取り付けられており、プロセッサ、拡張カード、およびメモリ モジュールを冷却します。

■ メモ:特定のファンに問題が発生した場合には、システム管理ソフト ウェアによってファン番号が示されるため、冷却ファンアセンブリ上の ファン番号を見て、問題のファンを容易に識別し、交換することができ ます。

## 冷却ファンの取り外し

- 警告:システムの電源が入っている状態でシステムカバーを開いたり取 り外したりすると、感電するおそれがあります。冷却ファンの取り外しや 取り付けの際には、細心の注意を払ってください。
- 警告:ファンをシステムから取り外したら、回転が止まるまで待ってくだ さい。
- 警告:冷却ファンを取り外した状態でシステムを使用しないでください。
- 注意:修理作業の多くは、認定されたサービス技術者のみが行うことが できます。製品マニュアルで許可されている範囲に限り、またはオンライ ンサービスもしくはテレホンサービスとサポートチームの指示によって のみ、トラブルシューティングと簡単な修理を行うようにしてください。 デルで認められていない修理(内部作業)による損傷は、保証の対象とな りません。製品に付属しているマニュアルの「安全にお使いいただくた めに」をお読みになり、指示に従ってください。
- メモ:個々のファンモジュールの取り外し手順は同じです。
	- 1 システムカバーを開きます。88 [ページの「システムカバーの取り](#page-87-0) [外し」](#page-87-0)を参照してください。
	- 2 リリースタブを押して、ファンを冷却ファンアセンブリから取り外 します。図 [3-11](#page-110-0) を参照してください。

<span id="page-110-0"></span>図 3-11. 冷却ファンの取り外しと取り付け

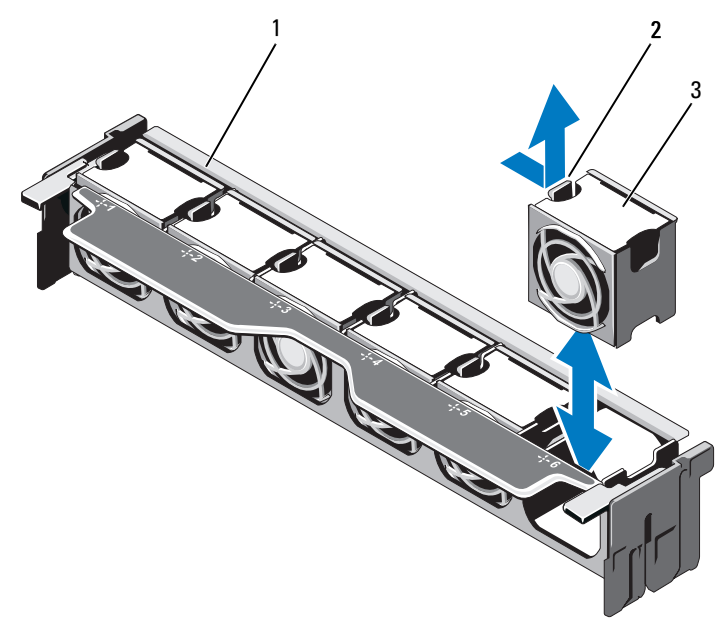

- ファンアセンブリ 2 リリースタブ
	-

ファンモジュール

#### 冷却ファンの取り付け

- 警告:システムの電源が入っている状態でシステムカバーを開いたり取 り外したりすると、感電するおそれがあります。冷却ファンの取り外しや 取り付けの際には、細心の注意を払ってください。
- 注意:修理作業の多くは、認定されたサービス技術者のみが行うことが できます。製品マニュアルで許可されている範囲に限り、またはオンライ ンサービスもしくはテレホンサービスとサポートチームの指示によって のみ、トラブルシューティングと簡単な修理を行うようにしてください。 デルで認められていない修理(内部作業)による損傷は、保証の対象とな りません。製品に付属しているマニュアルの「安全にお使いいただくた めに」をお読みになり、指示に従ってください。
	- 1 ファンのコネクタをシステム基板上のコネクタに合わせます。図 [6-1](#page-193-0) を参照してください。
	- 2 リリースタブが所定の位置に固定されるまで、ファンを冷却ファン アセンブリ内に下ろします。図 [3-11](#page-110-0) を参照してください。
	- 3 システムカバーを閉じます。89 [ページの「システムカバーの取り](#page-88-0) [付け」](#page-88-0)を参照してください。

#### <span id="page-111-0"></span>冷却ファンアセンブリの取り外し

- 注意:修理作業の多くは、認定されたサービス技術者のみが行うことが できます。製品マニュアルで許可されている範囲に限り、またはオンライ ンサービスもしくはテレホンサービスとサポートチームの指示によって のみ、トラブルシューティングと簡単な修理を行うようにしてください。 デルで認められていない修理(内部作業)による損傷は、保証の対象とな りません。製品に付属しているマニュアルの「安全にお使いいただくた めに」をお読みになり、指示に従ってください。
	- 1 システムと周辺機器の電源を切り、システムをコンセントから外し ます.
	- 2 システムカバーを開きます。88 [ページの「システムカバーの取り](#page-87-0) [外し」](#page-87-0)を参照してください。
	- 3 青色のリリースレバーを持ち上げて、冷却ファンアセンブリを シャーシから外します。図 [3-12](#page-112-0) を参照してください。
	- 4 青色のリリースレバーを持ち、冷却ファンアヤンブリを持ち上げて システムから取り外します。図 [3-12](#page-112-0) を参照してください。

<span id="page-112-0"></span>図 3-12. 冷却ファンアセンブリの取り外しと取り付け

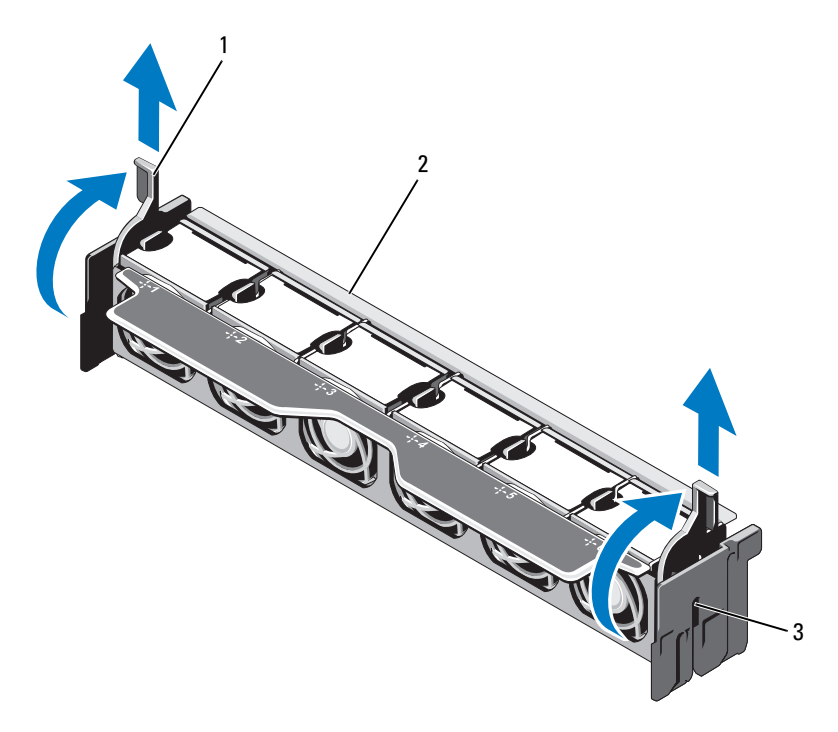

- リリースレバー(2) 2 ファンアセンブリ
- スロット(2)

# <span id="page-113-0"></span>冷却ファンアセンブリの取り付け

- 注意:修理作業の多くは、認定されたサービス技術者のみが行うことが できます。製品マニュアルで許可されている範囲に限り、またはオンライ ンサービスもしくはテレホンサービスとサポートチームの指示によって のみ、トラブルシューティングと簡単な修理を行うようにしてください。 デルで認められていない修理(内部作業)による損傷は、保証の対象とな りません。製品に付属しているマニュアルの「安全にお使いいただくた めに」をお読みになり、指示に従ってください。
	- 1 冷却ファンアセンブリを 図 [3-1](#page-85-0) に示す方向に置きます。
	- 2 冷却ファンアセンブリの両側のスロットをシャーシのタブに合わせ ます。図 [3-12](#page-112-0) を参照してください。
	- 3 冷却ファンアセンブリをシステムに挿入し、青色のリリースレバー を下ろして所定の位置にロックします。
	- 4 システムカバーを閉じます。89 [ページの「システムカバーの取り](#page-88-0) [付け」](#page-88-0)を参照してください。
	- 5 システムおよびシステムに接続されている周辺機器をコンセントに 接続し、電源を入れます。

# 内蔵 USB メモリキー(オプション)<br>システム内部に取り付けられているオプションの USB メモ

システム内部に取り付けられているオプションの USB メモリキーは、 起動デバイス、セキュリティキー、または大容量ストレージデバイスと して使用できます。USB コネクタは、セットアップユーティリティの **Integrated Devices**(内蔵デバイス)画面にある **Internal USB Port** (内蔵 USB ポート)オプションで有効にする必要があります。

USB メモリキーから起動するには、起動イメージを使用して USB メモ リキーを設定し、セットアップユーティリティの起動順序で USB メモ リキーを指定してください。

- 注意:修理作業の多くは、認定されたサービス技術者のみが行うことが できます。製品マニュアルで許可されている範囲に限り、またはオンライ ンサービスもしくはテレホンサービスとサポートチームの指示によって のみ、トラブルシューティングと簡単な修理を行うようにしてください。 デルで認められていない修理(内部作業)による損傷は、保証の対象とな りません。製品に付属しているマニュアルの「安全にお使いいただくた めに」をお読みになり、指示に従ってください。
	- 1 システムおよび接続されているすべての周辺機器の電源を切り、 システムをコンセントから外します。
- 114 システム部品の取り付け
- 2 システムカバーを開きます。88 [ページの「システムカバーの取り](#page-87-0) [外し」を](#page-87-0)参照してください。
- 3 コントロールパネルボード上の USB コネクタの位置を確認します。 図 [3-28](#page-156-0) を参照してください。
- 4 USB コネクタに USB メモリキーを挿入します。図 [3-13](#page-114-0) を参照して ください。
- 5 システムカバーを閉じます。89 [ページの「システムカバーの取り](#page-88-0) [付け」を](#page-88-0)参照してください。
- 6 システムおよびシステムに接続されている周辺機器をコンセントに 接続し、電源を入れます。
- 7 セットアップユーティリティを起動し、USB キーがシステムによっ て検知されたことを確認します。59 [ページの「セットアップユー](#page-58-0) ティリティと UEFI [ブートマネージャの使い方」](#page-58-0)を参照してくだ さい。
- <span id="page-114-0"></span>図 3-13. USB メモリキーの取り外しと取り付け

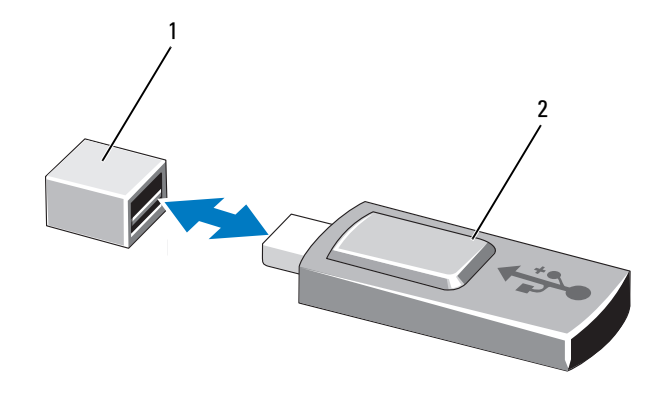

1 USB メモリキーコネクタ 2 USB メモリキー

# 内蔵 NIC ハードウェアキー<br>システムの内蔵 NIC 用の将来の追加機能は

システムの内蔵 NIC 用の将来の追加機能は、システム基板の iSCSI KEY ソケットにオプションの NIC ハードウェアキーを取り付けることに よって有効になります。図 [6-1](#page-193-0) を参照してください。

- 注意:修理作業の多くは、認定されたサービス技術者のみが行うことが できます。製品マニュアルで許可されている範囲に限り、またはオンライ ンサービスもしくはテレホンサービスとサポートチームの指示によって のみ、トラブルシューティングと簡単な修理を行うようにしてください。 デルで認められていない修理(内部作業)による損傷は、保証の対象とな りません。製品に付属しているマニュアルの「安全にお使いいただくた めに」をお読みになり、指示に従ってください。
	- 1 システムと周辺機器の電源を切り、システムをコンセントから外し ます。
	- 2 システムカバーを開きます。88 [ページの「システムカバーの取り](#page-87-0) [外し」](#page-87-0)を参照してください。
	- 3 システム基板上の ISCSI KEY コネクタの位置を確認します。 図 [6-1](#page-193-0) を 参照してください。
	- 4 NIC ハードウェアキーをシステム基板上のコネクタに挿入します。 図 [3-14](#page-116-0) を参照してください。

<span id="page-116-0"></span>図 3-14. NIC ハードウェアキーの取り外しと取り付け

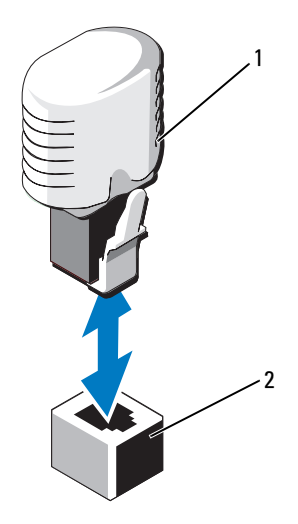

1 NIC ハードウェアキー 2 ISCSI KEY コネクタ

- 5 システムカバーを閉じます。89 [ページの「システムカバーの取り](#page-88-0) [付け」を](#page-88-0)参照してください。
- 6 システムおよびシステムに接続されている周辺機器をコンセントに 接続し、電源を入れます。

# 拡張カードと拡張カードライザー

## 拡張カードの取り付けガイドライン

お使いのシステムでは、システム基板上のコネクタと 2 枚の拡張カー ドライザーのコネクタに Generation 2 PCIe 拡張カードを計 6 枚まで取 り付けることができます。システム基板上の拡張カードコネクタの位置 を確認するには 図 [6-1](#page-193-0) を、拡張カードライザー上の拡張カードコネク タの位置を確認するには 図 [6-4](#page-198-0) および 図 [6-5](#page-199-0) を参照してください。 –

ライザー上とシステム基板上のスロットの構成は、以下のとおりです。 •

- ライザー **1** –
	- スロット 1:x8 リンク拡張スロット(24.13 cm 長) –
	- スロット 2:x4 リンク拡張スロット(ロープロファイル 24.13 cm 最大長、標準ハイトのブラケット付き)
	- スロット 3:内蔵ストレージコントローラカード用の x4 リンク 拡張スロット
- システム基板 –
	- スロット 3:x8 リンク拡張スロット(ロープロファイル  $24.13$  cm 長)
	- スロット 4:x8 リンク拡張スロット(ロープロファイル – $24.13$  cm 長)
- ライザー **2** –
	- スロット 5:x8 リンク拡張スロット(24.13 cm 長)
	- $-$  スロット 6:x8 リンク拡張スロット (24.13 cm 長)
- メモ:上記で指定されている長さは、拡張カードの長さです。
- メモ:システムの電源を入れる前に、ライザー1とライザー2の両方がシ ステムに取り付けられていることを確認してください。
- 注意:冷却効果を確保するには、内蔵ストレージコントローラを除いて、 6枚の拡張カードのうち、消費雷力が15Wを超えるものは2枚のみ (25 W まで)としてください。

冷却効果が確保され機械的にも適合するように拡張カードを取り付け るためのガイドを 表 [3-3](#page-118-0) に示します。表に示すスロットの優先順位に 従って、優先度の最も高い拡張カードを最初に取り付ける必要があり ます。その他すべての拡張カードは、カードの優先順位とスロットの優 先順位に従って取り付けてください。

| 優先順位         | カードの カードのタイプ                  | スロットの優 可能な枚数<br>先順位   |   |
|--------------|-------------------------------|-----------------------|---|
| $\mathbf{1}$ | <b>PERC H800</b>              | 6, 5                  | 2 |
| 2            | PERC 6/E                      | 6, 5                  | 2 |
| 3            | SAS 5/E                       | 6, 5                  | 2 |
| 4            | 10 Gb NIC                     | $6, 5, 1, 2$ 2        |   |
| 5            | 統合型ネットワークアダプタ (CNA) 6、5、1、2 2 |                       |   |
| 6            | 8G ファイバーチャネル<br>(シングルポート)     | 6, 5, 1, 2            | 4 |
| 7            | 6 Gbps SAS HBA                | $6, 5, 1, 2$ 2        |   |
| 8            | 8G ファイバーチャネル<br>(デュアルポート)     | $6, 5, 1, 2$ 2        |   |
| 9            | 4G ファイバーチャネル<br>(シングルポート)     | 2, 1, 6, 5            | 4 |
| 10           | 4G ファイバーチャネル<br>(デュアルポート)     | $2, 1, 6, 5$ 4        |   |
| 11           | <b>SCSI HBA</b>               | $2, 1, 6, 5$ 2        |   |
| 12           | 1 Gb NIC                      | 2, 1, 6, 5, 4<br>3, 4 |   |

<span id="page-118-0"></span>表 3-3. 拡張カードの取り付けの優先順位

#### <span id="page-119-1"></span>拡張カードの取り付け

- 注意:修理作業の多くは、認定されたサービス技術者のみが行うことが できます。製品マニュアルで許可されている範囲に限り、またはオンライ ンサービスもしくはテレホンサービスとサポートチームの指示によって のみ、トラブルシューティングと簡単な修理を行うようにしてください。 デルで認められていない修理(内部作業)による損傷は、保証の対象とな りません。製品に付属しているマニュアルの「安全にお使いいただくた めに」をお読みになり、指示に従ってください。
	- 1 拡張カードをパッケージから取り出し、取り付けの準備をします。 手順については、カードに付属のマニュアルを参照してください。
	- 2 システムおよび接続されているすべての周辺機器の電源を切り、 システムをコンセントから外します。
	- 3 システムカバーを開きます。88 [ページの「システムカバーの取り](#page-87-0) [外し」](#page-87-0)を参照してください。
	- 4 システム基板 / ライザー上の拡張カードコネクタの位置を確認し ます[。図](#page-193-0) 6-1 および 図 [3-15](#page-120-0) を参照してください。
	- 5 拡張カードラッチを引き出し、フィラーブラケットを取り外します。 図 [3-15](#page-120-0) を参照してください。

■ メモ:システム基板上の拡張カードコネクタに拡張カードを取り付 けるには、[手順](#page-119-0) 7 に進みます。

- 6 カードの両端を持って、カードエッジコネクタを拡張カードコネク タに合わせます。
- <span id="page-119-0"></span>7 カードエッジコネクタを拡張カードコネクタにしっかりと挿入し、 カードを固定します。
- 8 拡張カードラッチを取り付けます。図 [3-15](#page-120-0) を参照してください。

<span id="page-120-0"></span>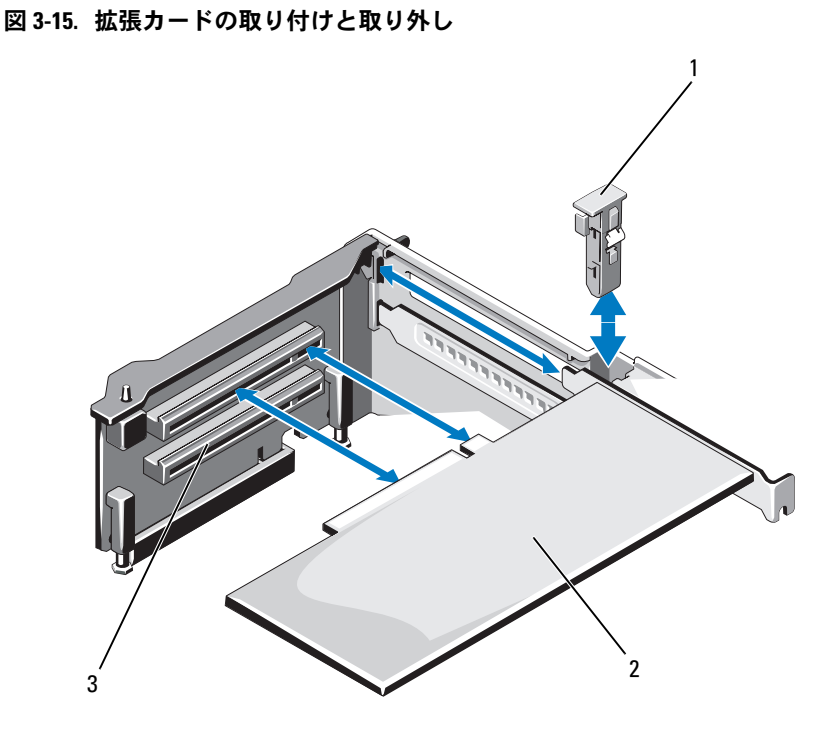

- 1 拡張カードラッチ 2 拡張カード
- 3 拡張カードコネクタ
- 9 拡張カードにケーブルがある場合は、ケーブルを拡張カードに接続 します。
- 10 システムカバーを閉じます。89 [ページの「システムカバーの取り](#page-88-0) [付け」を](#page-88-0)参照してください。
- 11 システムおよびシステムに接続されている周辺機器をコンセントに 接続し、電源を入れます。
- 12 カードのマニュアルに従って、必要なすべてのデバイスドライバを インストールします。

## <span id="page-121-0"></span>拡張カードの取り外し

- 注意:修理作業の多くは、認定されたサービス技術者のみが行うことが できます。製品マニュアルで許可されている範囲に限り、またはオンライ ンサービスもしくはテレホンサービスとサポートチームの指示によって のみ、トラブルシューティングと簡単な修理を行うようにしてください。 デルで認められていない修理(内部作業)による損傷は、保証の対象とな りません。製品に付属しているマニュアルの「安全にお使いいただくた めに」をお読みになり、指示に従ってください。
	- 1 システムおよび接続されているすべての周辺機器の雷源を切り、 システムをコンセントから外します。
	- 2 システムカバーを開きます。88 [ページの「システムカバーの取り](#page-87-0) [外し」](#page-87-0)を参照してください。
	- 3 カードにケーブルが接続されている場合は、すべてのケーブルを外 します。
	- 4 拡張カードの端をつかんで、拡張カードコネクタから慎重に取り外 します。
	- 5 カードを取り外したままにしておく場合は、シャーシの空の拡張 カードスロットに金属製のフィラーブラケットを取り付けます。
	- 6 拡張カードラッチを取り付けます。
		- メモ:FCC (Federal Communications Commission)認可規格にシステム を準拠させるには、空の拡張スロットにフィラーブラケットを取り 付ける必要があります。ブラケットには、システム内へのごみやほ こりの侵入を防ぐほか、システム内部の正常な冷却と換気を助ける 働きもあります。
	- 7 システムカバーを閉じます。89 [ページの「システムカバーの取り](#page-88-0) [付け」](#page-88-0)を参照してください。
	- 8 システムおよびシステムに接続されている周辺機器をコンセントに 接続し、電源を入れます。

## 拡張カードライザー 1 の取り外し

- 注意:修理作業の多くは、認定されたサービス技術者のみが行うことが できます。製品マニュアルで許可されている範囲に限り、またはオンライ ンサービスもしくはテレホンサービスとサポートチームの指示によって のみ、トラブルシューティングと簡単な修理を行うようにしてください。 デルで認められていない修理(内部作業)による損傷は、保証の対象とな りません。製品に付属しているマニュアルの「安全にお使いいただくた めに」をお読みになり、指示に従ってください。
	- 1 システムおよび接続されているすべての周辺機器の電源を切り、 システムをコンセントから外します。
	- 2 システムカバーを開きます。88 [ページの「システムカバーの取り](#page-87-0) [外し」を](#page-87-0)参照してください。
	- 3 拡張カードスロットに拡張カードが取り付けられている場合は、取 り外します。122 [ページの「拡張カードの取り外し」を](#page-121-0)参照してく ださい。
	- 4 ストレージコントローラカードが取り付けられている場合は、取り 外します。129 [ページの「内蔵ストレージコントローラカードの取](#page-128-0) [り外し」](#page-128-0)を参照してください。
	- 5 拡張カードライザーを取り外すには、ライザー上の青色のタブを 押し、ライザーを持ち上げてシステム基板上のコネクタから外し ます。図 [3-16](#page-123-0) を参照してください。

<span id="page-123-0"></span>図 3-16. 拡張カードライザー 1 の取り付けと取り外し

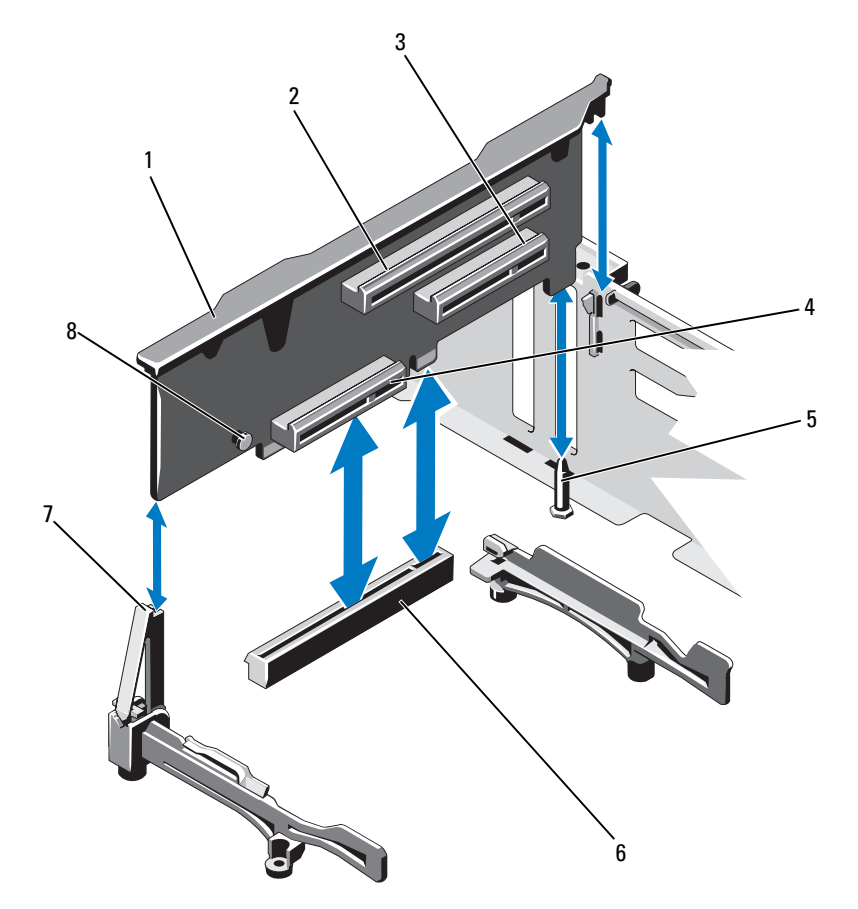

- 拡張カードライ ザー 1 拡張カードスロット 1
- 拡張カードスロ 4 内蔵ストレージコントローラカードのス ット 2 ロット
- ライザーガイドピン 6 システム基板上のコネクタ
- ライザーガイド 8 青色のタブ

## 拡張カードライザー 1 の取り付け

- 注意:修理作業の多くは、認定されたサービス技術者のみが行うことが できます。製品マニュアルで許可されている範囲に限り、またはオンライ ンサービスもしくはテレホンサービスとサポートチームの指示によって のみ、トラブルシューティングと簡単な修理を行うようにしてください。 デルで認められていない修理(内部作業)による損傷は、保証の対象とな りません。製品に付属しているマニュアルの「安全にお使いいただくた めに」をお読みになり、指示に従ってください。
	- 1 拡張カードライザーをライザーガイドのスロットおよびシステム基 板上のライザーガイドピンに合わせます。図 [3-16](#page-123-0) を参照してくだ さい。

■ メモ:ライザーガイドが水平方向になっている場合は、垂直方向に 起こします。図 [3-16](#page-123-0) を参照してください。

- 2 拡張カードライザーを所定の位置に下ろし、拡張カードライザーコ ネクタが完全に装着されるまでしっかり挿入します。
- 3 ストレージコントローラカードを取り外した場合は、取り付けます。 131 [ページの「内蔵ストレージコントローラカードの取り付け」](#page-130-0)を 参照してください。
- 4 必要に応じて、取り外した拡張カードを取り付けます。120 [ページ](#page-119-1) [の「拡張カードの取り付け」を](#page-119-1)参照してください。
- 5 システムカバーを閉じます。89 [ページの「システムカバーの取り](#page-88-0) [付け」を](#page-88-0)参照してください。
- 6 システムおよびシステムに接続されている周辺機器をコンセントに 接続し、電源を入れます。

# 拡張カードライザー 2 の取り外し

- 注意:修理作業の多くは、認定されたサービス技術者のみが行うことが できます。製品マニュアルで許可されている範囲に限り、またはオンライ ンサービスもしくはテレホンサービスとサポートチームの指示によって のみ、トラブルシューティングと簡単な修理を行うようにしてください。 デルで認められていない修理(内部作業)による損傷は、保証の対象とな りません。製品に付属しているマニュアルの「安全にお使いいただくた めに」をお読みになり、指示に従ってください。
	- 1 システムおよび接続されているすべての周辺機器の雷源を切り、 システムをコンセントから外します。
	- 2 システムカバーを開きます。88 [ページの「システムカバーの取り](#page-87-0) [外し」](#page-87-0)を参照してください。
	- 3 拡張カードスロットに拡張カードが取り付けられている場合は、 取り外します。122 [ページの「拡張カードの取り外し」](#page-121-0)を参照して ください。
	- 4 拡張カードライザーを取り外すには、ライザーを持ち上げてシステ ム基板上のコネクタから外します。図 [3-17](#page-126-0) を参照してください。

<span id="page-126-0"></span>図 3-17. 拡張カードライザー 2 の取り付けと取り外し

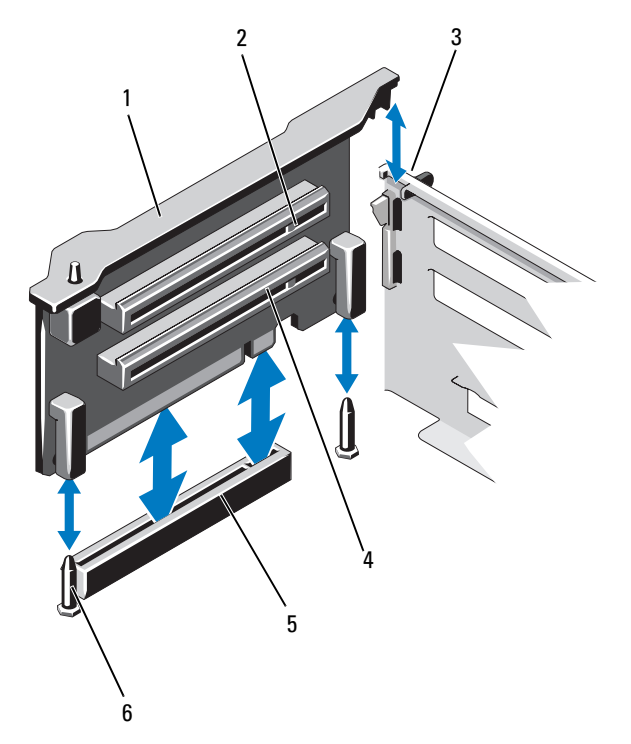

- 1 拡張カードライザー 2 拡張カードスロット 5
- 3 シャーシ上のスロット 4 拡張カードスロット 6
- 5 システム基板上のライザー 2 コネ 6 ライザーガイドピン(2) クタ
- 
- -

# 拡張カードライザー 2 の取り付け

- 注意:修理作業の多くは、認定されたサービス技術者のみが行うことが できます。製品マニュアルで許可されている範囲に限り、またはオンライ ンサービスもしくはテレホンサービスとサポートチームの指示によって のみ、トラブルシューティングと簡単な修理を行うようにしてください。 デルで認められていない修理(内部作業)による損傷は、保証の対象とな りません。製品に付属しているマニュアルの「安全にお使いいただくた めに」をお読みになり、指示に従ってください。
	- 1 拡張カードライザーをシステム基板上のライザーガイドピンおよび シャーシ上のスロットに合わせます。図 [3-16](#page-123-0) を参照してください。
	- 2 拡張カードライザーを所定の位置に下ろし、拡張カードライザーコ ネクタが完全に装着されるまでしっかり挿入します。
	- 3 必要に応じて、取り外した拡張カードを取り付けます。120 [ページ](#page-119-1) [の「拡張カードの取り付け」](#page-119-1)を参照してください。
	- 4 システムカバーを閉じます。89 [ページの「システムカバーの取り](#page-88-0) [付け」](#page-88-0)を参照してください。
	- 5 システムおよびシステムに接続されている周辺機器をコンセントに 接続し、電源を入れます。

# 内蔵ストレージコントローラカード

お使いのシステムには、拡張カードライザー 1 に内蔵コントローラ カード専用の拡張カードスロットがあります。このカードは、システム の内蔵ハードドライブに内蔵ストレージサブシステムを提供するもの です。コントローラは SAS、SATA、SSD ハードドライブをサポートし ており、ハードドライブを RAID 構成に設定できます。設定可能な RAID の種類は、システムに搭載されているストレージコントローラの バージョンに応じて異なります。

## <span id="page-128-0"></span>内蔵ストレージコントローラカードの取り外し

- 注意:修理作業の多くは、認定されたサービス技術者のみが行うことが できます。製品マニュアルで許可されている範囲に限り、またはオンライ ンサービスもしくはテレホンサービスとサポートチームの指示によって のみ、トラブルシューティングと簡単な修理を行うようにしてください。 デルで認められていない修理(内部作業)による損傷は、保証の対象とな りません。製品に付属しているマニュアルの「安全にお使いいただくた めに」をお読みになり、指示に従ってください。
	- 1 システムおよび接続されているすべての周辺機器の電源を切り、 システムをコンセントから外します。
	- 2 システムカバーを開きます。88 [ページの「システムカバーの取り](#page-87-0) [外し」を](#page-87-0)参照してください。
	- 3 冷却用エアフローカバーを取り外します。101 [ページの「冷却用エ](#page-100-0) [アフローカバーの取り外し」を](#page-100-0)参照してください。
	- 4 冷却ファンアセンブリを取り外します。112 [ページの「冷却ファン](#page-111-0) [アセンブリの取り外し」](#page-111-0)を参照してください。
	- 5 カードに接続されているケーブルを取り外します。図 [3-18](#page-129-0) を参照し てください。
	- 6 両方の位置合わせガイドを外側に曲げ、ストレージコントローラ カードをコネクタから引き抜きます。図 [3-18](#page-129-0) を参照してください。
	- 7 システムカバーを閉じます。89 [ページの「システムカバーの取り](#page-88-0) [付け」を](#page-88-0)参照してください。

<span id="page-129-0"></span>図 3-18. 内蔵ストレージコントローラカードの取り外しと取り付け

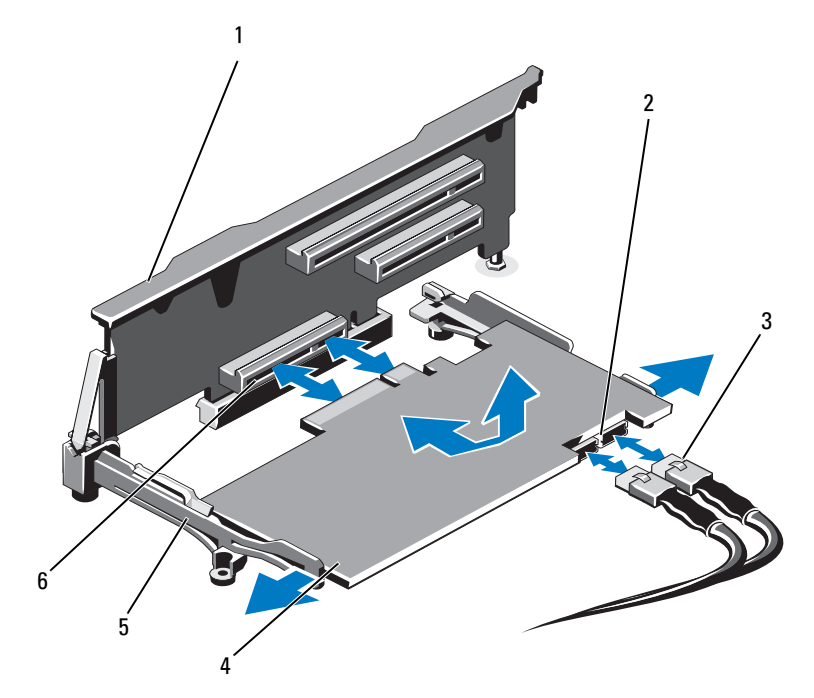

- -
- 
- 1 拡張カードライザー 1 2 SAS データケーブルコネクタ (2)
- SAS データケーブル(2) 4 内蔵ストレージコントローラカード
- 位置合わせガイド(2) 6 内蔵ストレージコントローラカードコネ クタ

#### <span id="page-130-0"></span>内蔵ストレージコントローラカードの取り付け

- 注意:修理作業の多くは、認定されたサービス技術者のみが行うことが できます。製品マニュアルで許可されている範囲に限り、またはオンライ ンサービスもしくはテレホンサービスとサポートチームの指示によって のみ、トラブルシューティングと簡単な修理を行うようにしてください。 デルで認められていない修理(内部作業)による損傷は、保証の対象とな りません。製品に付属しているマニュアルの「安全にお使いいただくた めに」をお読みになり、指示に従ってください。
	- 1 システムおよび接続されているすべての周辺機器の雷源を切り、 システムをコンセントから外します。
	- 2 システムカバーを開きます。88 [ページの「システムカバーの取り](#page-87-0) [外し」を](#page-87-0)参照してください。
	- 3 冷却用エアフローカバーを取り外します。101 [ページの「冷却用エ](#page-100-0) [アフローカバーの取り外し」を](#page-100-0)参照してください。
	- 4 冷却ファンアセンブリを取り外します。112 [ページの「冷却ファン](#page-111-0) [アセンブリの取り外し」](#page-111-0)を参照してください。
	- 5 カードの両端を持ち、わずかに傾けてライザー 1 の位置合わせガイ ドに挿入し、完全に装着します[。図](#page-85-0) 3-1 を参照してください。
	- 6 SAS データケーブルを内蔵ストレージコントローラカードに接続し ます。図 [3-18](#page-129-0) を参照してください。
		- メモ:ケーブルは、必ずケーブルのコネクタラベルの表記に従って 接続してください。ケーブルを逆方向に取り付けると機能しません。
	- 7 必要に応じて、RAID バッテリーケーブルを接続します。図 [3-19](#page-132-0) を 参照してください。
	- 8 SAS データケーブルをシャーシ内側のチャネルに通します。
	- 9 「SAS A」とラベル表示されたケーブルをバックプレーンの SAS A コ ネクタに、「SAS B」とラベル表示されたケーブルをバックプレーン の SAS B コネクタに接続します。図 [3-18](#page-129-0) を参照してください。
- 10 冷却ファンアセンブリを取り付けます。114 [ページの「冷却ファン](#page-113-0) [アセンブリの取り付け」](#page-113-0)を参照してください。
- 11 冷却用エアフローカバーを取り付けます。102 [ページの「冷却用エ](#page-101-0) [アフローカバーの取り付け」を](#page-101-0)参照してください。
- 12 システムカバーを閉じます。89 [ページの「システムカバーの取り](#page-88-0) [付け」](#page-88-0)を参照してください。
- 13 システムおよびシステムに接続されている周辺機器をコンセントに 接続し、電源を入れます。

# RAID バッテリー(オプション)

本項の情報は、オプションの PERC カード(内蔵バッテリーバックアッ プユニットなし)が搭載されたシステムにのみ適用されます。

#### RAID バッテリーの取り外し

- 注意:修理作業の多くは、認定されたサービス技術者のみが行うことが できます。製品マニュアルで許可されている範囲に限り、またはオンライ ンサービスもしくはテレホンサービスとサポートチームの指示によって のみ、トラブルシューティングと簡単な修理を行うようにしてください。 デルで認められていない修理(内部作業)による損傷は、保証の対象とな りません。製品に付属しているマニュアルの「安全にお使いいただくた めに」をお読みになり、指示に従ってください。
	- 1 システムおよび接続されているすべての周辺機器の電源を切り、 システムをコンセントから外します。
	- 2 システムカバーを開きます。88 [ページの「システムカバーの取り](#page-87-0) [外し」](#page-87-0)を参照してください。
	- 3 冷却ファンアセンブリを取り外します。112 [ページの「冷却ファン](#page-111-0) [アセンブリの取り外し」](#page-111-0)を参照してください。
	- 4 RAID バッテリーケーブルコネクタのタブを押し、ケーブルをスト レージコントローラカードのコネクタから外します。
	- 5 RAID バッテリーケーブルをバッテリーキャリアのスロットから外し ます。図 [3-19](#page-132-0) を参照してください。
	- 6 RAID バッテリーを持ち上げてバッテリーキャリアから取り外し ます。

#### <span id="page-132-0"></span>図 3-19. RAID バッテリーの取り付けと取り外し

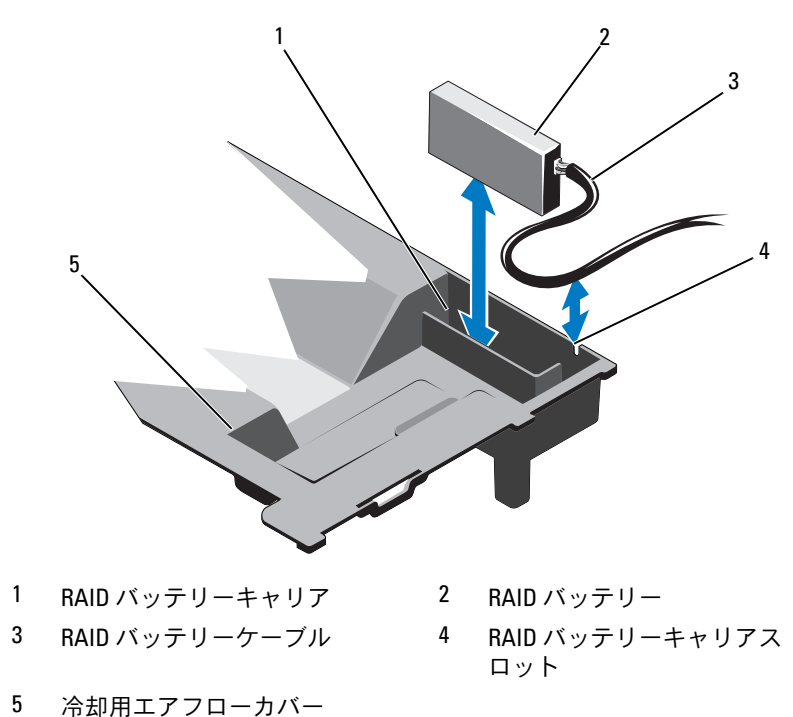

### RAID バッテリーの取り付け

- 注意:修理作業の多くは、認定されたサービス技術者のみが行うことが できます。製品マニュアルで許可されている範囲に限り、またはオンライ ンサービスもしくはテレホンサービスとサポートチームの指示によって のみ、トラブルシューティングと簡単な修理を行うようにしてください。 デルで認められていない修理(内部作業)による損傷は、保証の対象とな りません。製品に付属しているマニュアルの「安全にお使いいただくた めに」をお読みになり、指示に従ってください。
	- 1 RAID バッテリーを冷却用エアフローカバー内のバッテリーキャリア に挿入します。図 [3-19](#page-132-0) を参照してください。
	- 2 RAID バッテリーケーブルをシャーシ側面に配線し、バッテリーキャ リアのスロットに通します。
	- 3 ケーブルに遊びがある場合は、バッテリーキャリアスロットの前の 部分に押し込みます。
- 4 バッテリーケーブルを内蔵ストレージコントローラカードのコネク タに接続します。
- 5 冷却ファンアセンブリを取り付けます。114 [ページの「冷却ファン](#page-113-0) [アセンブリの取り付け」](#page-113-0)を参照してください。
- 6 システムカバーを閉じます。89 [ページの「システムカバーの取り](#page-88-0) [付け」](#page-88-0)を参照してください。
- 7 システムおよびシステムに接続されている周辺機器をコンセントに 接続し、電源を入れます。

# iDRAC6 Enterprise カード(オプション)

# iDRAC6 Enterprise カードの取り外し

- 注意:修理作業の多くは、認定されたサービス技術者のみが行うことが できます。製品マニュアルで許可されている範囲に限り、またはオンライ ンサービスもしくはテレホンサービスとサポートチームの指示によって のみ、トラブルシューティングと簡単な修理を行うようにしてください。 デルで認められていない修理(内部作業)による損傷は、保証の対象とな りません。製品に付属しているマニュアルの「安全にお使いいただくた めに」をお読みになり、指示に従ってください。
	- 1 システムおよび接続されているすべての周辺機器の電源を切り、 システムをコンセントから外します。
	- 2 システム背面パネルの iDRAC6 Enterprise カードコネクタにイーサ ネットケーブルが接続されている場合は、外します[。図](#page-18-0) 1-3 を参照 してください。
	- 3 システムカバーを開きます。88 [ページの「システムカバーの取り](#page-87-0) [外し」](#page-87-0)を参照してください。
	- 4 VFlash メディアカードが取り付けられている場合は、iDRAC6 Enterprise カードから取り外します。137 [ページの「](#page-136-0)VFlash メディ [アカードの取り外し」](#page-136-0)を参照してください。
	- 5 カードの前端にある 2 つのタブをわずかに後方へ引き、カードの前 端を保持突起から注意深く外します。図 [3-20](#page-134-0) を参照してください。 カードが突起から外れると、カードの下のコネクタがシステム基板 コネクタから外れます。
	- 6 RJ-45 コネクタが背面パネルから完全に離れるまで、システムの背面 からカードを引き抜き、システムから取り出します。
- 134 システム部品の取り付け
- 7 システムカバーを閉じます。89 [ページの「システムカバーの取り](#page-88-0) [付け」を](#page-88-0)参照してください。
- 8 システムと周辺機器をコンセントに接続し、電源を入れます。

<span id="page-134-0"></span>図 3-20. iDRAC6 Enterprise カード (オプション)の取り付けと取り外し

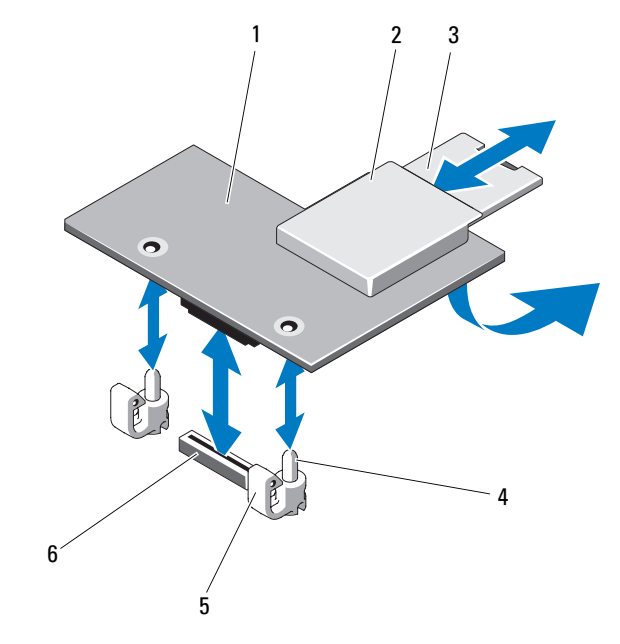

- 
- 
- 
- 1 iDRAC6 Enterprise カード 2 VFlash メディアスロット
- 3 VFlash SD カード 4 保持突起ポスト (2)
- 5 保持突起タブ(2) 6 iDRAC6 Enterprise カードコネクタ

#### iDRAC6 Enterprise カードの取り付け

- 注意:修理作業の多くは、認定されたサービス技術者のみが行うことが できます。製品マニュアルで許可されている範囲に限り、またはオンライ ンサービスもしくはテレホンサービスとサポートチームの指示によって のみ、トラブルシューティングと簡単な修理を行うようにしてください。 デルで認められていない修理(内部作業)による損傷は、保証の対象とな りません。製品に付属しているマニュアルの「安全にお使いいただくた めに」をお読みになり、指示に従ってください。
	- 1 システムおよび接続されているすべての周辺機器の雷源を切り、 システムをコンセントから外します。
	- 2 システムカバーを開きます。88 [ページの「システムカバーの取り](#page-87-0) [外し」](#page-87-0)を参照してください。
	- 3 iDRAC6 Enterprise ポートのプラスチック製フィラープラグをシステ ムの背面パネルから取り外します[。図](#page-18-0) 1-3 を参照してください。
	- 4 システム基板上の iDRAC6 コネクタの横にある 2 つのプラスチック 製保持突起にカードの前端を合わせ、カードを挿入します。図 [3-20](#page-134-0)  および 図 [6-1](#page-193-0) を参照してください。

カードの前端が所定の位置に収まると、プラスチック製の突起が カードの前端部にカチッとはまります。

- 5 必要に応じて、システム背面パネルの iDRAC6 Enterprise カードコ ネクタにイーサネットケーブルを接続します[。図](#page-18-0) 1-3 を参照してく ださい。
- 6 システムカバーを閉じます。89 [ページの「システムカバーの取り](#page-88-0) [付け」](#page-88-0)を参照してください。
- 7 システムおよびシステムに接続されている周辺機器をコンセントに 接続し、電源を入れます。
- 8 iDRAC6 設定ユーティリティを起動し、イーサネットモードをセット アップします。83 ページの「iDRAC6 [設定ユーティリティ」を](#page-82-0)参照 してください。

# VFlash メディア(オプション)

VFlash メディアカードは SD カードの一種で、システム背面の角にある オプションの iDRAC6 Enterprise カードに挿入します。

# <span id="page-136-0"></span>VFlash メディアカードの取り外し

VFlash メディアを取り出すには、カードを押し込んでロックを解除し、 カードスロットから引き出します。

## VFlash メディアカードの取り付け

- 1 システム背面の角にある VFlash メディアスロットの位置を確認し ます[。図](#page-18-0) 1-3 を参照してください。
- 2 ラベル側を上に向けて、SD カードの接続ピン側をモジュールのカー ドスロットに挿入します。
	- ■■ メモ:スロットは正しい方向にしかカードを挿入できないように設 計されています。
- 3 カードを押し込んでスロットにロックします。

# 内蔵デュアル SD モジュール(オプション)

## 内蔵デュアル SD モジュールの取り外し

セットアップユーティリティの **Integrated Devices**(内蔵デバイス) 画面で **Redundancy**(冗長性)オプションを **Mirror Mode**(ミラー モード)に設定している場合は、1 枚の SD カードから別の SD カード に情報が複製されます。68 ページの「[Integrated Devices](#page-67-0)(内蔵デバ [イス\)画面」を](#page-67-0)参照してください。

- 注意:修理作業の多くは、認定されたサービス技術者のみが行うことが できます。製品マニュアルで許可されている範囲に限り、またはオンライ ンサービスもしくはテレホンサービスとサポートチームの指示によって のみ、トラブルシューティングと簡単な修理を行うようにしてください。 デルで認められていない修理(内部作業)による損傷は、保証の対象とな りません。製品に付属しているマニュアルの「安全にお使いいただくた めに」をお読みになり、指示に従ってください。
	- 1 システムおよび接続されているすべての周辺機器の電源を切り、 システムをコンセントから外します。
- 2 システムカバーを開きます。88 [ページの「システムカバーの取り](#page-87-0) [外し」](#page-87-0)を参照してください。
- 3 SD カードが取り付けられている場合は、内蔵デュアル SD モジュー ルから取り外します[。図](#page-85-0) 3-1 を参照してください。
- 4 内蔵デュアル SD モジュールからケーブルを外します。図 [3-21](#page-137-0) を参 照してください。
- 5 内蔵デュアル SD モジュールをフロントシャーシアセンブリに固定し ているラッチを引き上げ、モジュールをアセンブリから取り外し ます。図 [3-21](#page-137-0) を参照してください。
- 6 システムカバーを閉じます。89 [ページの「システムカバーの取り](#page-88-0) [付け」](#page-88-0)を参照してください。
- 7 システムおよびシステムに接続されている周辺機器をコンセントに 接続し、電源を入れます。
- <span id="page-137-0"></span>図 3-21. 内蔵デュアル SD モジュールの取り外しと取り付け

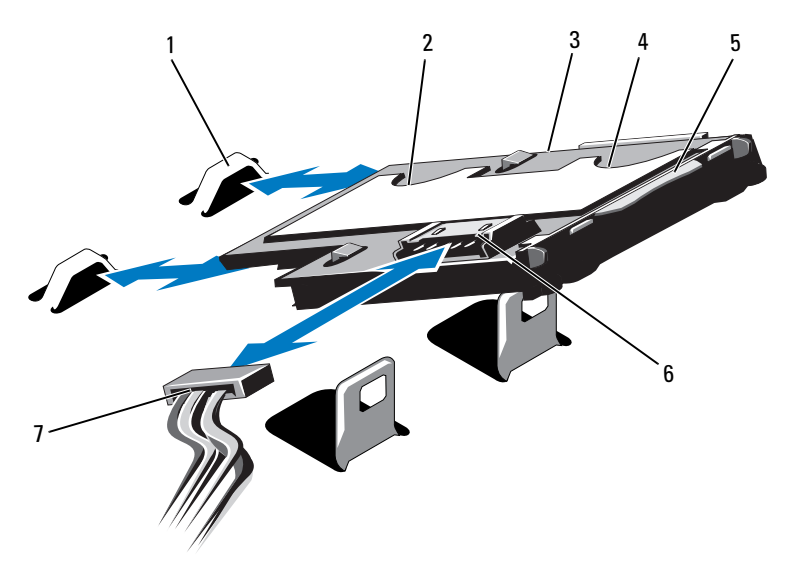

- 
- 3 内蔵デュアル SD モジュール 4 SD カードスロット 1
- 
- 7 電源ケーブル
- 1 フック (2) 2 SD カードスロット 2
	-
- 5 ラッチ 6 ケーブルコネクタ

#### 内蔵デュアル SD モジュールの取り付け

- 注意:修理作業の多くは、認定されたサービス技術者のみが行うことが できます。製品マニュアルで許可されている範囲に限り、またはオンライ ンサービスもしくはテレホンサービスとサポートチームの指示によって のみ、トラブルシューティングと簡単な修理を行うようにしてください。 デルで認められていない修理(内部作業)による損傷は、保証の対象とな りません。製品に付属しているマニュアルの「安全にお使いいただくた めに」をお読みになり、指示に従ってください。
	- 1 システムおよび接続されているすべての周辺機器の電源を切り、 システムをコンセントから外します。
	- 2 システムカバーを開きます。88 [ページの「システムカバーの取り](#page-87-0) [外し」を](#page-87-0)参照してください。
	- 3 トレイ下側のタブがフロントシャーシアセンブリのフックに入る位 置にモジュールを置き、カードの反対側を所定の位置まで挿入し ます。図 [3-1](#page-85-0) および 図 [3-21](#page-137-0) を参照してください。
	- 4 内蔵デュアル SD モジュールケーブルをコントロールパネルボードの コネクタに接続します。
	- 5 システムカバーを閉じます。89 [ページの「システムカバーの取り](#page-88-0) [付け」を](#page-88-0)参照してください。
	- 6 システムおよびシステムに接続されている周辺機器をコンセントに 接続し、電源を入れます。

# プロセッサ

<span id="page-139-0"></span>プロセッサの取り外し

- 注意:修理作業の多くは、認定されたサービス技術者のみが行うことが できます。製品マニュアルで許可されている範囲に限り、またはオンライ ンサービスもしくはテレホンサービスとサポートチームの指示によって のみ、トラブルシューティングと簡単な修理を行うようにしてください。 デルで認められていない修理(内部作業)による損傷は、保証の対象とな りません。製品に付属しているマニュアルの「安全にお使いいただくた めに」をお読みになり、指示に従ってください。
	- 1 システムをアップグレードする前に、 **support.dell.com/downloads** から最新バージョンのシステム BIOS をダウンロードし、圧縮されたダウンロードファイルに説明 されている手順に従い、システムにアップデートをインストール します。
	- 2 システムおよび接続されているすべての周辺機器の電源を切り、 システムをコンセントから外します。システムを AC 電源から外し たら、電源ボタンを 3 秒間押し続け、残っている電気を排出してか らカバーを取り外します。
	- 3 システムカバーを開きます。88 [ページの「システムカバーの取り](#page-87-0) [外し」](#page-87-0)を参照してください。
	- 4 冷却用エアフローカバーを取り外します。101 [ページの「冷却用エ](#page-100-0) [アフローカバーの取り外し」](#page-100-0)を参照してください。
	- 5 冷却ファンアセンブリが取り付けられている場合は、取り外します。 112 [ページの「冷却ファンアセンブリの取り外し」を](#page-111-0)参照してくだ さい。
- 警告:ヒートシンクとプロセッサは、システムの電源を切った後もしば らくは高温です。ヒートシンクとプロセッサが冷えるのを待ってから作業 してください。
- 注意:プロセッサを取り外すこと以外の目的で、ヒートシンクをプロ セッサから取り外さないでください。ヒートシンクは適切な温度条件を保 つために必要な部品です。
	- 6 #2 プラスドライバを使用して、ヒートシンク固定ネジを緩めます。 図 [3-22](#page-140-0) を参照してください。
	- 7 ヒートシンクをプロセッサから注意深く持ち上げ、サーマルグリー スが付いた側を上にして取っておきます。
- 140 システム部品の取り付け

#### <span id="page-140-0"></span>図 3-22. ヒートシンクの取り外しと取り付け

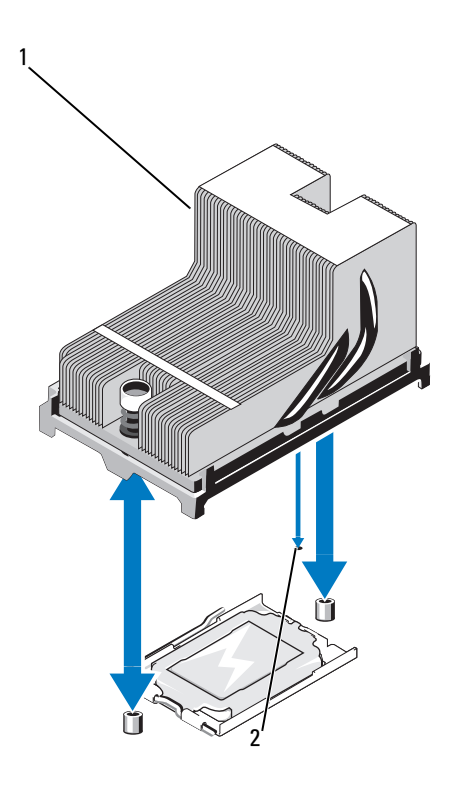

1 ヒートシンク 2 システム基板のスロット

- 注意:プロセッサは強い圧力でソケットに固定されています。リリース レバーはしっかりつかんでいないと突然跳ね上がるおそれがあります ので、注意してください。
	- 8 プロセッサのソケットリリースレバーを親指で押し下げてタブの下 から引き出し、レバーをロック位置から外します。レバーを上方向 に 90 度持ち上げて、プロセッサをソケットから外します。図 [3-23](#page-141-0)  を参照してください。
	- 9 プロセッサシールドを上方向に持ち上げて、プロセッサが取り出せ る状態にします。図 [3-23](#page-141-0) を参照してください。

<span id="page-141-0"></span>図 3-23. プロセッサの取り外しと取り付け

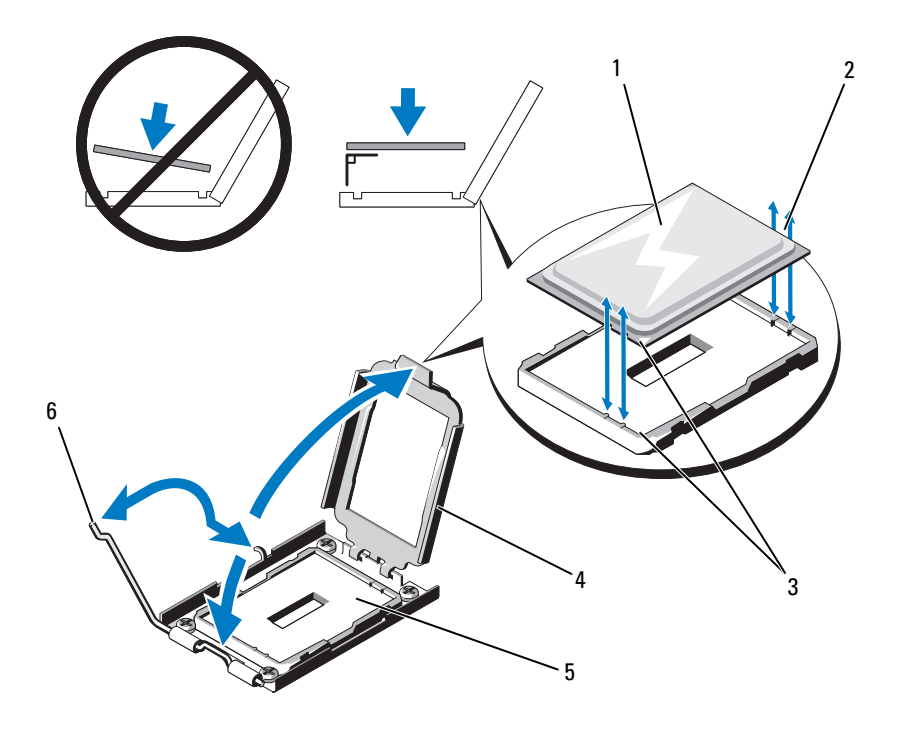

- 
- 3 ピン 1インジケータ (2) 4 プロセッサシールド
- 
- 1 プロセッサ 2 プロセッサの切り込み
	-
- 5 ZIF ソケット 6 ソケットリリースレバー

<span id="page-142-0"></span>図 3-24. プロセッサのダミーの取り外しと取り付け

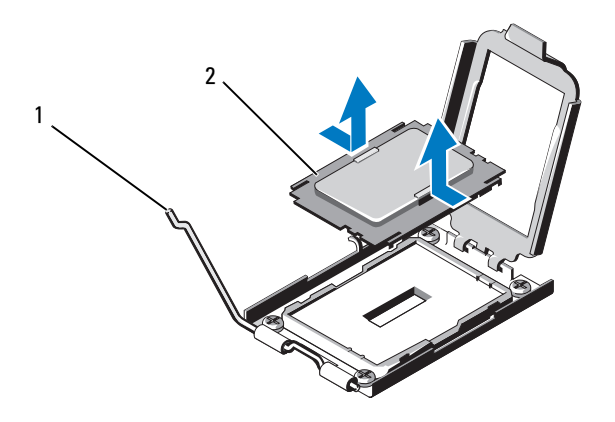

1 リリースレバー 2 プロセッサのダミー

#### 注意:プロセッサを取り外す際には、ZIF ソケットのピンを曲げないよう に気をつけてください。ピンを曲げるとシステム基板が破損して修復でき ない場合があります。

10 プロセッサをソケットから慎重に取り外し、ソケットに新しいプロ セッサを取り付けられるように、リリースレバーは立てたままにし ておきます。

プロセッサを取り外したら、再利用、返品、または一時的な保管の ために、静電気防止パッケージに入れます。プロセッサの底部に触 れないでください。プロセッサは側面の端以外に触れないでくだ さい。

プロセッサを取り外したままにする場合は、プロセッサソケットの ピンを保護するために、プロセッサのダミーをプロセッサソケット に取り付ける必要があります。図 [3-24](#page-142-0) を参照してください。ダミー の取り付け方は、プロセッサの取り付け方と同様です。144 [ページ](#page-143-0) [の「プロセッサの取り付け」を](#page-143-0)参照してください。

## <span id="page-143-0"></span>プロセッサの取り付け

- 注意:修理作業の多くは、認定されたサービス技術者のみが行うことが できます。製品マニュアルで許可されている範囲に限り、またはオンライ ンサービスもしくはテレホンサービスとサポートチームの指示によって のみ、トラブルシューティングと簡単な修理を行うようにしてください。 デルで認められていない修理(内部作業)による損傷は、保証の対象とな りません。製品に付属しているマニュアルの「安全にお使いいただくた めに」をお読みになり、指示に従ってください。
	- 1 セカンドプロセッサを初めて増設する場合は、プロセッサのダミー を空のプロセッサソケットから外します。ダミーの取り外し方は、 プロセッサの取り外しと同様です。140 [ページの「プロセッサの取](#page-139-0) [り外し」](#page-139-0)を参照してください。
	- 2 プロセッサを梱包材から取り出すときは、プロセッサの端だけを持 ちます。プロセッサの底部に触れないでください。側面の端を持ち、 慎重に扱ってください。床に落とさないように、プロセッサの下に 手の平をかざしてシステムまで移動します。
	- 3 システム基板ソケット上のピン 1 インジケータの位置を確認します。
	- 4 プロセッサ上面のピン 1 インジケータの位置を確認します。ピン 1 インジケータは、プロセッサの上面にある三角マークです。図 [3-23](#page-141-0)  を参照してください。
- 注意:プロセッサの取り付け位置が間違っていると、システム基板また はプロセッサが完全に損傷してしまうおそれがあります。ソケットのピン を曲げないように注意してください。
	- 5 プロセッサをソケットに置いて、各ピン 1 をプロセッサソケットの ピンガイドに合わせます。図 [3-23](#page-141-0) を参照してください。
- 注意:プロセッサを強く押し込まないでください。プロセッサの位置が 合っていれば、簡単にソケットに入ります。
	- 6 プロセッサの切り込みを ZIF ソケットのソケットキーに合わせ ます。図 [3-23](#page-141-0) を参照してください。
	- 7 プロセッサをソケットに取り付けます。プロセッサを水平に保ち (図 [3-23](#page-141-0) を参照)、ソケットにまっすぐに挿入します。プロセッ サは、プロセッサシールドで所定の位置に固定できるように、ピン を合わせて軽く載せます。
	- 8 プロセッサとソケットが正しく揃い、装着されたことを確認します。
	- 9 プロセッサシールドを閉じます。図 [3-23](#page-141-0) を参照してください。
- 10 所定の位置に収まるまで、ソケットリリースレバーを下ろします。 図 [3-23](#page-141-0) を参照してください。
	- メモ:消費電力の大きいプロセッサの場合は、キットに交換用の ヒートシンクが入っていることがあります。新しいヒートシンクは、 外見は同じでも熱放散仕様が改善しているので、必ず使用してくだ さい。
- 11 糸くずの出ないきれいな布で、ヒートシンクからサーマルグリース を拭き取ります。
- 注意:塗布するサーマルグリースの量が多すぎると、接触するグリース の過剰からプロセッサソケットが汚れるおそれがあります。
- 12 ヒートシンクピンをシステム基板上のスロットに合わせた状態で、 ヒートシンクをプロセッサの上に置きます。図 [3-22](#page-140-0) を参照してく ださい。
- 13 #2 プラスドライバを使用して、2 本のヒートシンク固定ネジを締 めます。図 [3-22](#page-140-0) を参照してください。
- 14 冷却ファンアセンブリを取り外した場合は、取り付けます。 114 [ページの「冷却ファンアセンブリの取り付け」](#page-113-0)を参照してくだ さい。
- 15 冷却用エアフローカバーを取り付けます。102 [ページの「冷却用エ](#page-101-0) [アフローカバーの取り付け」を](#page-101-0)参照してください。
- 16 システムカバーを閉じます。89 [ページの「システムカバーの取り](#page-88-0) [付け」を](#page-88-0)参照してください。
- 17 システムおよび周辺機器をコンセントに接続し、システムの電源を オンにします。
- 18 <F2> を押してセットアップユーティリティを起動し、プロセッサの情 報が新しいシステム構成と一致していることを確認します。 60 [ペー](#page-59-0) [ジの「セットアップユーティリティの起動」を](#page-59-0)参照してください。
- 19 システム診断プログラムを実行し、新しいプロセッサが正しく動作 することを確認します。

システム診断プログラムの実行の詳細については、189 [ページの](#page-188-0) [「内蔵されたシステム診断プログラムの実行」](#page-188-0)を参照してください。

#### システムバッテリー

<span id="page-145-0"></span>システムバッテリーの交換

- 警告:バッテリーの取り付け方が間違っていると、破裂するおそれがあ ります。交換用のバッテリーには、製造元が推奨する型、またはそれと同 等の製品を使用してください。詳細については、安全に関する注意事項を 参照してください。
- 注意:修理作業の多くは、認定されたサービス技術者のみが行うことが できます。製品マニュアルで許可されている範囲に限り、またはオンライ ンサービスもしくはテレホンサービスとサポートチームの指示によって のみ、トラブルシューティングと簡単な修理を行うようにしてください。 デルで認められていない修理(内部作業)による損傷は、保証の対象とな りません。製品に付属しているマニュアルの「安全にお使いいただくた めに」をお読みになり、指示に従ってください。
	- 1 システムおよび接続されているすべての周辺機器の電源を切り、 システムをコンセントから外します。
	- 2 システムカバーを開きます。88 [ページの「システムカバーの取り](#page-87-0) [外し」](#page-87-0)を参照してください。

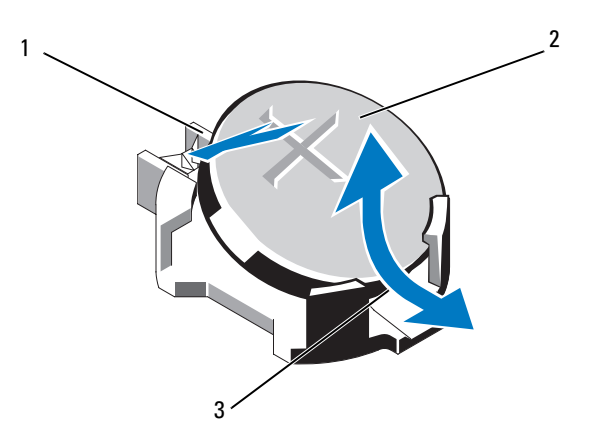

- 1 バッテリーコネクタのプラス 2 システムバッテリー (+)側
- 3 バッテリーコネクタのマイナス  $(-)$  側
- 3 バッテリーソケットの位置を確認します[。図](#page-193-0) 6-1 を参照してくださ い。
- 4 内蔵ストレージコントローラカードが取り付けられている場合は、 取り外します。129 [ページの「内蔵ストレージコントローラカード](#page-128-0) [の取り外し」を](#page-128-0)参照してください。
- 注意:バッテリーの取り付け、取り外しの際には、バッテリーコネクタ が破損しないようにしっかり支えてください。
	- 5 バッテリーを取り外すには、コネクタのプラス側をしっかり押し下 げてバッテリーコネクタを支えます。
	- 6 バッテリーをコネクタのマイナス側の固定タブから持ち上げて外し ます。
	- 7 新しいシステムバッテリーを取り付けるには、コネクタのプラス側 をしっかり押し下げてバッテリーコネクタを支えます。
	- 8 プラス側を上にしてバッテリーを持ち、コネクタのプラス側にある 固定タブの下にスライドさせます。
- 9 所定の位置にカチッと収まるまでバッテリーをコネクタに押し込み ます。
- 10 内蔵ストレージコントローラカードを取り外した場合は、取り付 けます。 131 [ページの「内蔵ストレージコントローラカードの取り](#page-130-0) [付け」](#page-130-0)を参照してください。
- 11 システムカバーを閉じます。89 [ページの「システムカバーの取り](#page-88-0) [付け」](#page-88-0)を参照してください。
- 12 システムおよびシステムに接続されている周辺機器をコンセントに 接続し、電源を入れます。
- 13 セットアップユーティリティを起動して、バッテリーが正常に動作 していることを確認します。59 [ページの「セットアップユーティリ](#page-58-0) ティと UEFI [ブートマネージャの使い方」を](#page-58-0)参照してください。
- 14 セットアップコーティリティの **Time** (時刻) および **Date** (日付) フィールドで正しい時刻と日付を入力します。
- 15 セットアップユーティリティを終了します。

## SAS バックプレーン

SAS バックプレーンの取り外し

- 注意:修理作業の多くは、認定されたサービス技術者のみが行うことが できます。製品マニュアルで許可されている範囲に限り、またはオンライ ンサービスもしくはテレホンサービスとサポートチームの指示によって のみ、トラブルシューティングと簡単な修理を行うようにしてください。 デルで認められていない修理(内部作業)による損傷は、保証の対象とな りません。製品に付属しているマニュアルの「安全にお使いいただくた めに」をお読みになり、指示に従ってください。
	- 1 前面ベゼルが取り付けられている場合は、取り外します。 87 [ページ](#page-86-0) [の「前面ベゼルの取り外し」](#page-86-0)を参照してください。
	- 2 システムおよび接続されている周辺機器の雷源を切り、システムを コンセントから外します。
- 3 システムカバーを開きます。88 [ページの「システムカバーの取り](#page-87-0) [外し」を](#page-87-0)参照してください。
- 注意:ドライブおよびバックプレーンの損傷を防ぐため、バックプレー ンを取り外す前にハードドライブをシステムから取り外す必要があり ます。
- 注意:後で同じ場所に取り付けることができるように、取り外す前に各 ハードドライブの番号を書き留め、一時的にラベルを貼っておく必要があ ります。
	- 4 冷却用エアフローカバーを取り外します。101 [ページの「冷却用エ](#page-100-0) [アフローカバーの取り外し」を](#page-100-0)参照してください。
	- 5 すべてのハードドライブを取り外します。92 [ページの「ハードドラ](#page-91-0) [イブキャリアの取り外し」を](#page-91-0)参照してください。
	- 6 SAS データケーブルと電源ケーブルをバックプレーンから外します。 図 [3-26](#page-149-0) を参照してください。
	- 7 青色のリリースタブを矢印の方向に押して、バックプレーンを上方 向にスライドさせます。
	- 8 バックプレーンをシステムから取り外します。バックプレーンの固 定スロットがフロントシャーシアセンブリ上のタブから外れるまで バックプレーンを引いてください。

 

<span id="page-149-0"></span>図 3-26. SAS バックプレーンの取り外しと取り付け

- 
- 3 SAS A ケーブル SAS B ケーブル
- リリースタブ(2)
- 1 電源ケーブル 2 SAS バックプレーン
	-

#### SAS バックプレーンの取り付け

- 注意:修理作業の多くは、認定されたサービス技術者のみが行うことが できます。製品マニュアルで許可されている範囲に限り、またはオンライ ンサービスもしくはテレホンサービスとサポートチームの指示によって のみ、トラブルシューティングと簡単な修理を行うようにしてください。 デルで認められていない修理(内部作業)による損傷は、保証の対象とな りません。製品に付属しているマニュアルの「安全にお使いいただくた めに」をお読みになり、指示に従ってください。
	- 1 SAS バックプレーン上のスロットをフロントシャーシアセンブリ上 のタブに合わせます。
	- 2 青色のリリースタブが所定の位置に固定されるまで、SAS バックプ レーンを下方向にスライドさせます。
	- 3 SAS データケーブルと電源ケーブルをバックプレーンに接続します。 図 [3-26](#page-149-0) を参照してください。
	- 4 ハードドライブを元の場所に取り付けます。93 [ページの「ハードド](#page-92-0) [ライブキャリアの取り付け」を](#page-92-0)参照してください。
	- 5 必要に応じて、電源 / データケーブルをシャーシ側面に配線します。 103 [ページの「システムメモリ」](#page-102-0)を参照してください。
	- 6 冷却用エアフローカバーを取り付けます。102 [ページの「冷却用エ](#page-101-0) [アフローカバーの取り付け」を](#page-101-0)参照してください。
	- 7 システムカバーを閉じます。89 [ページの「システムカバーの取り](#page-88-0) [付け」を](#page-88-0)参照してください。
	- 8 システムおよびシステムに接続されている周辺機器をコンセントに 接続し、電源を入れます。
	- 9 前面ベゼルを取り外した場合は、取り付けます。87 [ページの「前面](#page-86-1) [ベゼルの取り付け」を](#page-86-1)参照してください。

#### 配電基板

配電基板の取り外し

- 注意:修理作業の多くは、認定されたサービス技術者のみが行うことが できます。製品マニュアルで許可されている範囲に限り、またはオンライ ンサービスもしくはテレホンサービスとサポートチームの指示によって のみ、トラブルシューティングと簡単な修理を行うようにしてください。 デルで認められていない修理(内部作業)による損傷は、保証の対象とな りません。製品に付属しているマニュアルの「安全にお使いいただくた めに」をお読みになり、指示に従ってください。
	- 1 システムおよび接続されている周辺機器の電源を切り、システムを コンセントから外します。
	- 2 システムから電源ユニットを取り外します。98 [ページの「電源ユ](#page-97-0) [ニットの取り外し」](#page-97-0)を参照してください。
	- 3 システムカバーを開きます。88 [ページの「システムカバーの取り](#page-87-0) [外し」を](#page-87-0)参照してください。
	- 4 冷却ファンアセンブリを取り外します。112 [ページの「冷却ファン](#page-111-0) [アセンブリの取り外し」を](#page-111-0)参照してください。
	- 5 配電基板にケーブルが接続されている場合は、外します。
	- 6 システム基板と I/O ボードを分離して、配電基板と I/O ボードの間の 相互接続を解除します。
		- a 高速コネクタ上のタブをわずかに持ち上げてリリースレバーを解 除します。図 [3-29](#page-161-0) を参照してください。
		- b リリースレバーをコネクタから離れる方向に 90 度動かして、 システム基板と配電基板を I/O ボードから分離します。図 [3-29](#page-161-0)  を参照してください。
	- 7 リリースタブを矢印の方向に押して、配電基板を上方向にスライド させます。図 [3-27](#page-152-0) を参照してください。
	- 8 配電基板の固定スロットがシャーシ上のタブから外れるまで配電基 板を上方向にスライドさせます。図 [3-27](#page-152-0) を参照してください。

#### <span id="page-152-0"></span>図 3-27. 配電基板の取り外しと取り付け

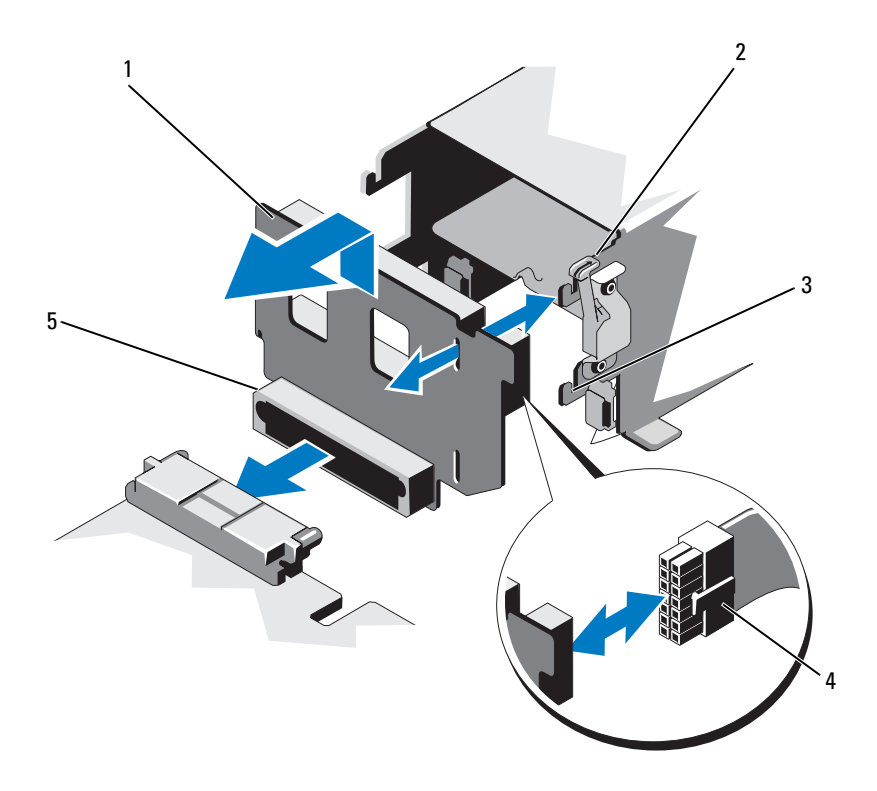

- 
- 
- 配電基板コネクタ
- 配電基板 2 リリースタブ
- 3 固定スロット イ 電源ケーブル

#### 配電基板の取り付け

- 注意:修理作業の多くは、認定されたサービス技術者のみが行うことが できます。製品マニュアルで許可されている範囲に限り、またはオンライ ンサービスもしくはテレホンサービスとサポートチームの指示によって のみ、トラブルシューティングと簡単な修理を行うようにしてください。 デルで認められていない修理(内部作業)による損傷は、保証の対象とな りません。製品に付属しているマニュアルの「安全にお使いいただくた めに」をお読みになり、指示に従ってください。
	- 1 新しい配雷基板アヤンブリのパッケージを開きます。
	- 2 配電基板上の固定スロットをシャーシ上のタブに合わせます。
	- 3 リリースタブをシステムの背面方向にわずかに引き、配電基板を下 方向にスライドさせて所定の位置に固定します。図 [3-27](#page-152-0) を参照して ください。
	- 4 システム基板と I/O ボードを接続して、配電基板と I/O ボードを相互 接続します。
		- a コネクタのガイドピンを相手方のスロットに合わせます。 図 [3-29](#page-161-0) を参照してください。
		- b リリースレバーを内側に押し込み、所定の位置でロックします。 図 [3-29](#page-161-0) を参照してください。
	- 5 配電基板にケーブルを接続します。
	- 6 冷却ファンアセンブリを取り付けます。114 [ページの「冷却ファン](#page-113-0) [アセンブリの取り付け」](#page-113-0)を参照してください。
	- 7 システムに電源ユニットを取り付けます。99 [ページの「電源ユニッ](#page-98-0) [トの取り付け」](#page-98-0)を参照してください。
	- 8 システムカバーを閉じます。89 [ページの「システムカバーの取り](#page-88-0) [付け」](#page-88-0)を参照してください。
	- 9 システムおよびシステムに接続されている周辺機器をコンセントに 接続し、電源を入れます。

## コントロールパネルアセンブリ

#### コントロールパネルのディスプレイモジュールの取り外し

- 注意:修理作業の多くは、認定されたサービス技術者のみが行うことが できます。製品マニュアルで許可されている範囲に限り、またはオンライ ンサービスもしくはテレホンサービスとサポートチームの指示によって のみ、トラブルシューティングと簡単な修理を行うようにしてください。 デルで認められていない修理(内部作業)による損傷は、保証の対象とな りません。製品に付属しているマニュアルの「安全にお使いいただくた めに」をお読みになり、指示に従ってください。
	- 1 前面ベゼルが取り付けられている場合は、取り外します。87 [ページ](#page-86-0) [の「前面ベゼルの取り外し」を](#page-86-0)参照してください。
	- 2 システムおよび接続されている周辺機器の電源を切り、システムを コンセントから外します。
	- 3 システムカバーを開きます。88 [ページの「システムカバーの取り](#page-87-0) [外し」を](#page-87-0)参照してください。
	- 4 コントロールパネルボードからディスプレイモジュールケーブルを 外します。図 [3-28](#page-156-0) を参照してください。

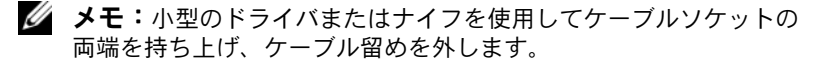

- 5 ナイフまたは小型のマイナスドライバの先端をディスプレイの前面 パネルの下に挿入して左右に動かし、パネルを外側へ持ち上げます。 図 [3-28](#page-156-0) を参照してください。
- 6 取り付けネジに触れることができるように、パネルを上方向に曲げ ます。
- 7 T10 トルクスドライバを使用して、ディスプレイモジュールをシス テムに固定している 2 本のネジを外します。
- 8 ディスプレイモジュールをシャーシの切り欠きから取り外します。

#### コントロールパネルディスプレイモジュールの取り付け

- 注意:修理作業の多くは、認定されたサービス技術者のみが行うことが できます。製品マニュアルで許可されている範囲に限り、またはオンライ ンサービスもしくはテレホンサービスとサポートチームの指示によって のみ、トラブルシューティングと簡単な修理を行うようにしてください。 デルで認められていない修理(内部作業)による損傷は、保証の対象とな りません。製品に付属しているマニュアルの「安全にお使いいただくた めに」をお読みになり、指示に従ってください。
	- 1 ディスプレイモジュールをシャーシの切り欠きに挿入し、2 本のト ルクスネジで固定します。図 [3-28](#page-156-0) を参照してください。
	- 2 交換用のパネルをディスプレイモジュールの前面に取り付けます。
	- 3 ディスプレイモジュールケーブルをコントロールパネルボードに接 続します。図 [3-28](#page-156-0) を参照してください。
		- メモ:ケーブルを接続する前にケーブル留めを外し、ケーブルを接 続した後でケーブル留めを取り付けるという手順を必ず守ってくだ さい。
	- 4 システムカバーを閉じます。89 [ページの「システムカバーの取り](#page-88-0) [付け」](#page-88-0)を参照してください。
	- 5 システムおよびシステムに接続されている周辺機器をコンセントに 接続し、電源を入れます。
	- 6 前面ベゼルを取り外した場合は、取り付けます。87 [ページの「前面](#page-86-1) [ベゼルの取り付け」を](#page-86-1)参照してください。

 2 4 5A 

<span id="page-156-0"></span>図 3-28. コントロールパネルディスプレイモジュールの取り外しと取り付け

- 
- ディスプレイモジュールケーブル 4 コントロールパネルケーブル
- 
- ディスプレイモジュール
- T8 トルクスネジ 2 T10 トルクスネジ(3)
	-
- 電源ケーブル 6 コントロールパネルボード

#### コントロールパネルボードの取り外し

- 注意:修理作業の多くは、認定されたサービス技術者のみが行うことが できます。製品マニュアルで許可されている範囲に限り、またはオンライ ンサービスもしくはテレホンサービスとサポートチームの指示によって のみ、トラブルシューティングと簡単な修理を行うようにしてください。 デルで認められていない修理(内部作業)による損傷は、保証の対象とな りません。製品に付属しているマニュアルの「安全にお使いいただくた めに」をお読みになり、指示に従ってください。
	- 1 システムおよび接続されている周辺機器の電源を切り、システムを コンセントから外します。
	- 2 システムカバーを開きます。88 [ページの「システムカバーの取り](#page-87-0) [外し」](#page-87-0)を参照してください。
	- 3 コントロールパネルボードに取り付けられているケーブルを外し ます。図 [3-28](#page-156-0) を参照してください。
		- メモ:ケーブルを接続する前にケーブル留めを外し、ケーブルを接 続した後でケーブル留めを取り付けるという手順を必ず守ってくだ さい。
		- ■■ メモ:システムの側面に配線されているケーブルをコントロールパ ネルボードから外す際には、配線経路をメモしておきます。それら のケーブルを再び取り付ける際に、挟まれたり折れ曲がったりしな いように、正しく配線する必要があります。
	- 4 USB メモリキーが取り付けられている場合は、取り外します。 114 [ページの「内蔵](#page-113-1) USB メモリキー(オプション)」を参照してくだ さい。
	- 5 T10 トルクスドライバを使用して、コントロールパネルボードをフ ロントシャーシアセンブリに固定している 3 本のネジを外します。 図 [3-28](#page-156-0) を参照してください。
	- 6 T8 トルクスドライバを使用して、コントロールパネルボードをシス テムの前面に固定しているネジを外します。図 [3-28](#page-156-0) を参照してくだ さい。
	- 7 コントロールパネルアセンブリをシステムの背面方向に引き出し、 取り外します。

#### コントロールパネルボードの取り付け

- 注意:修理作業の多くは、認定されたサービス技術者のみが行うことが できます。製品マニュアルで許可されている範囲に限り、またはオンライ ンサービスもしくはテレホンサービスとサポートチームの指示によって のみ、トラブルシューティングと簡単な修理を行うようにしてください。 デルで認められていない修理(内部作業)による損傷は、保証の対象とな りません。製品に付属しているマニュアルの「安全にお使いいただくた めに」をお読みになり、指示に従ってください。
	- 1 コントロールパネルボードのネジ穴をフロントシャーシアセンブリ の穴に合わせます。
	- 2 T10 トルクスドライバを使用して、コントロールパネルボードをフ ロントシャーシアセンブリに固定する 3 本のネジを取り付けます。 図 [3-28](#page-156-0) を参照してください。
	- 3 T8 トルクスドライバを使用して、コントロールパネルボードをシス テムの前面に固定するネジを取り付けます。図 [3-28](#page-156-0) を参照してくだ さい。
	- 4 必要に応じて、USB メモリキーを取り付けます。114 [ページの「内](#page-113-1) 蔵 USB メモリキー (オプション)」を参照してください。
	- 5 すべてのケーブルをコントロールパネルボードに接続します。
		- メモ:ケーブルを接続する前にケーブル留めを外し、ケーブルを接 続した後でケーブル留めを取り付けるという手順を必ず守ってくだ さい。
	- 6 必要に応じて、電源 / データケーブルをシャーシ側面に配線します。 103 [ページの「システムメモリ」](#page-102-0)を参照してください。
	- 7 システムカバーを閉じます。89 [ページの「システムカバーの取り](#page-88-0) [付け」を](#page-88-0)参照してください。
	- 8 システムおよびシステムに接続されている周辺機器をコンセントに 接続し、電源を入れます。

## システム基板アセンブリ

システム基板アセンブリは、高速コネクタによって相互接続された 2 つのボードに分かれています。 •

- プロセッサボード メモリモジュール、電源ユニット、プロセッサ 用のコネクタがあります。
- I/O ボード 拡張カードライザーと拡張カード用のコネクタがあり ます。

#### システム基板アセンブリの取り外し

- 注意:修理作業の多くは、認定されたサービス技術者のみが行うことが できます。製品マニュアルで許可されている範囲に限り、またはオンライ ンサービスもしくはテレホンサービスとサポートチームの指示によって のみ、トラブルシューティングと簡単な修理を行うようにしてください。 デルで認められていない修理(内部作業)による損傷は、保証の対象とな りません。製品に付属しているマニュアルの「安全にお使いいただくた めに」をお読みになり、指示に従ってください。
- 注意:暗号化キーと共に TPM(信頼済みプログラムモジュール)を使用 している場合は、プログラムまたはシステムのセットアップ中にリカバリ キーの作成を求められることがあります。このリカバリキーは必ず作 成し、安全に保管しておいてください。このシステム基板を交換した場 合は、システムまたはプログラムの再起動時にリカバリキーを入力しな いと、ハードドライブ上の暗号化されたデータにアクセスできません。
- メモ:プロセッサボードの取り外しまたは取り付けの際に I/O ボードを取 り外す必要はありません。
	- 1 システムおよび接続されている周辺機器の電源を切り、システムを コンセントから外します。
	- 2 前面ベゼルが取り付けられている場合は、取り外します。87 [ページ](#page-86-0) [の「前面ベゼルの取り外し」](#page-86-0)を参照してください。
	- 3 システムカバーを開きます。88 [ページの「システムカバーの取り](#page-87-0) [外し」](#page-87-0)を参照してください。
	- 4 冷却用エアフローカバーを取り外します。101 [ページの「冷却用エ](#page-100-0) [アフローカバーの取り外し」](#page-100-0)を参照してください。
	- 5 フロントシャーシアセンブリをシステムから取り外します。
	- 6 ケーブル留めを取り外します。
- 7 メモリモジュールを取り外します。108 [ページの「メモリモジュー](#page-107-0) [ルの取り外し」](#page-107-0)を参照してください。
- 8 冷却ファンアセンブリを取り外します。112 [ページの「冷却ファン](#page-111-0) [アセンブリの取り外し」](#page-111-0)を参照してください。
- 警告:ヒートシンクは、システムの電源を切った後もしばらくは高温 です。I/O ボードやプロセッサボードを取り外す際に、ヒートシンクに触 れないように注意してください。
	- 9 ヒートシンクとプロセッサを取り外します。140 [ページの「プロ](#page-139-0) [セッサの取り外し」を](#page-139-0)参照してください。
- 10 I/O ボードを取り外す場合は、すべての拡張カード、および内蔵スト レージコントローラカードを取り外します。122 [ページの「拡張](#page-121-0) [カードの取り外し」お](#page-121-0)よび 129 [ページの「内蔵ストレージコント](#page-128-0) [ローラカードの取り外し」を](#page-128-0)参照してください。
- 11 I/O ボードを取り外す場合は、拡張カードライザーを取り外します。 123 [ページの「拡張カードライザー](#page-122-0) 1 の取り外し」および 126 [ペー](#page-125-0) [ジの「拡張カードライザー](#page-125-0) 2 の取り外し」を参照してください。
- 12 NIC ハードウェアキーが取り付けられている場合は、I/O ボードから 取り外します。116 ページの「内蔵 NIC [ハードウェアキー」を](#page-115-0)参照 してください。
- 13 システム基板アセンブリ、SAS バックプレーン、コントロールパネ ルボード、オプティカルドライブ、およびその他のコンポーネント からケーブルを外します。
- 14 高速コネクタ上のタブを持ち上げてリリースレバーを解除します。 図 [3-29](#page-161-0) を参照してください。
- 15 リリースレバーをコネクタから離れる方向に 90 度動かして、プロ セッサボードを I/O ボードから分離します。図 [3-29](#page-161-0) を参照してくだ さい。
- 16 プロセッサボードをシステムの前面方向に押して、コネクタのガイ ドピンを相手方のスロットから外します。

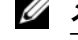

■ メモ:プロセッサボードが I/O ボードから離れると、配電基板コネクタが プロセッサボードから外れます。

注意:メモリモジュール、プロセッサ、その他のコンポーネントをつか んでシステム基板を持ち上げないでください。

- プロセッサボードはハンドルとボードの端を持ってください (図 [3-29](#page-161-0) を参照)。プロセッサボードをシステムの背面方向に傾け、 持ち上げてシャーシから取り出します。
- I/O ボードを取り外すには、リリースピンを引き、I/O ボードをシス テムの前面方向にスライドさせます。I/O ボードを注意深く引き上 げて、シャーシから取り出します。

#### <span id="page-161-0"></span>図 3-29. システム基板アセンブリの取り外しと取り付け

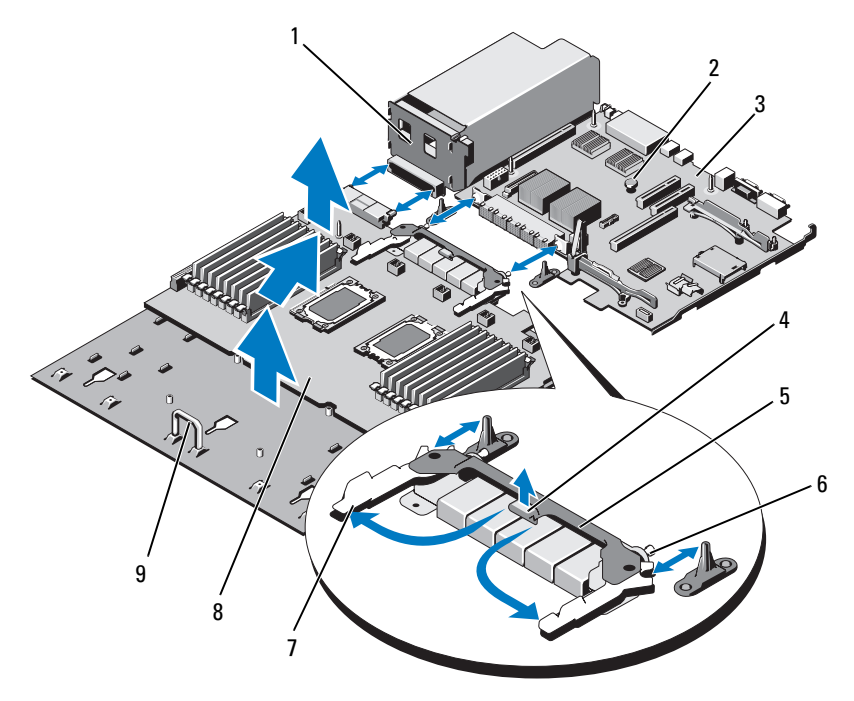

- 
- 3 I/O ボード 4 タブ
- 
- リリースレバー(2) 8 プロセッサボード
- ハンドル
- 配電基板 2 リリースピン
	-
- 5 高速コネクタ 6 ガイドピン (2)
	-

#### システム基板アセンブリの取り付け

- 注意:修理作業の多くは、認定されたサービス技術者のみが行うことが できます。製品マニュアルで許可されている範囲に限り、またはオンライ ンサービスもしくはテレホンサービスとサポートチームの指示によって のみ、トラブルシューティングと簡単な修理を行うようにしてください。 デルで認められていない修理(内部作業)による損傷は、保証の対象とな りません。製品に付属しているマニュアルの「安全にお使いいただくた めに」をお読みになり、指示に従ってください。
	- 1 新しいシステム基板アセンブリのパッケージを開きます。I/O ボード をまだ取り外していない場合は[、手順](#page-162-0) 5 に進みます。
	- 2 I/O ボードの端とリリースピンをつかんで、シャーシ内に下ろし ます。
	- 3 I/O ボードをシャーシの底面に完全に平らな状態に置きます。
	- 4 I/O ボードをシステムの背面方向にスライドさせ、コネクタをシャー シ背面パネルの切り欠きに挿入します。
	- 5 ハンドルとボードの端を持って(図 [3-29](#page-161-0) を参照)、プロセッサボー ドをシャーシ内に下ろします。プロセッサボードをシャーシの底面 に下ろし、完全に平らな状態に置きます。
	- 6 レバーを外側に 90 度開き、プロセッサボードを背面方向にスライド させ、高速コネクタのガイドピンを相手方のスロットに挿入します。 図 [3-29](#page-161-0) を参照してください。
	- 7 リリースレバーを内側に押し込み、所定の位置でロックします。 図 [3-29](#page-161-0) を参照してください。
	- 8 プロセッサとヒートシンクを新しいプロセッサボードに取り付け ます。144 [ページの「プロセッサの取り付け」を](#page-143-0)参照してください。
	- 9 メモリモジュールを取り付けます。106 [ページの「メモリモジュー](#page-105-0) [ルの取り付け」](#page-105-0)を参照してください。
- <span id="page-162-0"></span>10 ケーブル留めを取り付けます。
- 11 冷却ファンアセンブリを取り付けます。114 [ページの「冷却ファン](#page-113-0) [アセンブリの取り付け」](#page-113-0)を参照してください。
- 12 NIC ハードウェアキーを取り外した場合は、I/O ボードに取り付け ます。116 ページの「内蔵 NIC [ハードウェアキー」を](#page-115-0)参照してくだ さい。
- 13 拡張カードライザーを取り外した場合は、取り付けます。125 [ペー](#page-124-0) [ジの「拡張カードライザー](#page-124-0) 1 の取り付け」および 128 [ページの](#page-127-0) [「拡張カードライザー](#page-127-0) 2 の取り付け」を参照してください。
- 14 必要に応じて、すべての拡張カードと内蔵ストレージコントローラ カードを取り付けます。120 [ページの「拡張カードの取り付け」](#page-119-0)お よび 131 [ページの「内蔵ストレージコントローラカードの取り付け」](#page-130-0) を参照してください。
- 15 フロントシャーシアセンブリをシステムに挿入します。
- 16 システム基板アセンブリ、SAS バックプレーン、コントロールパネ ルボード、オプティカルドライブにケーブルを接続します。
- 17 電源 / データケーブルをシャーシ側面に配線します。103 [ページの](#page-102-0) [「システムメモリ」を](#page-102-0)参照してください。
- 18 冷却用エアフローカバーを取り付けます。102 [ページの「冷却用エ](#page-101-0) [アフローカバーの取り付け」](#page-101-0)を参照してください。
- 19 システムカバーを閉じます。89 [ページの「システムカバーの取り](#page-88-0) [付け」](#page-88-0)を参照してください。
- 20 前面ベゼルを取り外した場合は、取り付けます。87 [ページの「前面](#page-86-1) [ベゼルの取り付け」を](#page-86-1)参照してください。
- 21 システムおよびシステムに接続されている周辺機器をコンセントに 接続し、電源を入れます。

## システムのトラブルシューティ ング

## 作業にあたっての注意

注意:修理作業の多くは、認定されたサービス技術者のみが行うことが できます。製品マニュアルで許可されている範囲に限り、またはオンライ ンサービスもしくはテレホンサービスとサポートチームの指示によって のみ、トラブルシューティングと簡単な修理を行うようにしてください。 デルで認められていない修理(内部作業)による損傷は、保証の対象とな りません。製品に付属しているマニュアルの「安全にお使いいただくた めに」をお読みになり、指示に従ってください。

## システム起動エラーのトラブルシューティング

起動中、ビデオ出力または LCD メッセージの前にシステムが停止する 場合(特に、OS のインストールやシステムのハードウェアの再構成を 行った後である場合)、次の条件が該当しないかチェックしてください。 •

- OS を UEFI ブートマネージャからインストールした後にシステムを BIOS 起動モードで起動すると、システムがハングします。この逆に ついても同じです。OS をインストールしたのと同じ起動モードで起 動する必要があります。59 [ページの「セットアップユーティリティ](#page-58-0) と UEFI [ブートマネージャの使い方」を](#page-58-0)参照してください。
- メモリ構成が無効な場合は、起動時にビデオ出力がなく、システム が停止することがあります。103 [ページの「システムメモリ」を](#page-102-1)参 照してください。

起動時に発生するその他すべての問題については、LCD パネルメッ セージと画面に表示されるシステムメッセージを書きとめておきます。 詳細については、24 ページの「LCD [ステータスメッセージ」お](#page-23-0)よび 42 ペ[ージの「システムメッセージ」を](#page-41-0)参照してください。

## 外部接続のトラブルシューティング

外付けデバイスのトラブルシューティングを行う前に、すべての外部 ケーブルがシステムの外部コネクタにしっかりと接続されていることを 確認します。システムの前面および背面パネルのコネクタについては、 図 [1-1](#page-11-0) および 図 [1-3](#page-18-0) を参照してください。

#### ビデオサブシステムのトラブルシューティング

- 1 モニターとシステム、およびモニターと電源の接続を確認します。
- 2 システムとモニターの間のビデオインタフェースのケーブル接続を 確認します。
- 3 システムに 2 台のモニターが接続されている場合は、1 台を取り外 します。システムには、前面と背面のどちらかのビデオコネクタに 1台のモニターしか接続できません。
- 4 問題が解決しない場合は、203 ページの「困[ったときは」](#page-202-0)を参照し てください。

#### USB デバイスのトラブルシューティング

- 1 USB キーボードおよび / またはマウスのトラブルシューティングは、 次の手順で行います。その他の USB デバイスの場合は[、手順](#page-166-0) 2 に進 みます。
	- a システムからキーボードとマウスのケーブルを短時間外し、再接 続します。
	- b キーボードとマウスをシステムの反対側の USB ポートに接続し ます。

これで問題が解決した場合は、システムを再起動し、セットアッ プユーティリティを起動して、機能していない USB ポートが有 効になっているかどうかを確認します。

- c キーボード / マウスを動作確認済みの別のキーボード / マウスと 交換します。 これで問題が解決した場合は、障害のあるキーボード / マウスを 交換します。 問題が解決しない場合は、次の手順に進んで、システムに取り付 けられているその他の USB デバイスのトラブルシューティング を開始します。
- <span id="page-166-0"></span>2 取り付けられているすべての USB デバイスの電源を切り、システム から外します。
- 3 システムを再起動し、キーボードが機能している場合は、セット アップユーティリティを起動します。すべての USB ポートが有効に なっていることを確認します。68 ページの「[Integrated Devices](#page-67-0) [\(内蔵デバイス\)画面」](#page-67-0)を参照してください。 キーボードが機能していない場合でも、リモートアクセスが使え

ます。システムにアクセスできない場合は、201 [ページの「パス](#page-200-0) ワードを忘[れたとき」で](#page-200-0)、システム内の NVRAM\_CLR ジャンパを設 定し、BIOS をデフォルト設定に復元する手順を参照してください。

- 4 各 USB デバイスを一度に 1 台ずつ再接続し、電源を入れます。
- 5 同じ問題が発生するデバイスがあれば、そのデバイスの電源を切り、 USB ケーブルを交換し、デバイスの電源を入れます。 問題が解決しない場合は、デバイスを交換します。

すべてのトラブルシューティングが失敗した場合は、203 [ページの](#page-202-0) 「困[ったときは」](#page-202-0)を参照してください。

## シリアル I/O デバイスのトラブルシューティ<br>ング ング

- 1 システムおよびシリアルポートに接続された周辺機器すべての雷源 を切ります。
- 2 シリアルインタフェースケーブルを正常なケーブルと取り替え、 システムとシリアルデバイスの電源を入れます。 これで問題が解決した場合は、インタフェースケーブルを交換し ます。
- 3 システムとシリアルデバイスの電源を切り、デバイスを同じタイプ のデバイスと取り替えます。
- 4 システムとシリアルデバイスの電源を入れます。 これで問題が解決した場合は、シリアルデバイスを交換します。 問題が解決しない場合は、203 ページの「困[ったときは」](#page-202-0)を参照し てください。

#### NIC のトラブルシューティング

- 1 適切なオンライン Diagnostics(診断)テストを実行します。 187 ページの「オンライン Diagnostics[\(診断\)の使い方」](#page-186-0)を参照し てください。
- 2 システムを再起動し、NIC コントローラに関するシステムメッセー ジがないかチェックします。
- 3 NIC コネクタの該当するインジケータを確認します。21 [ページの](#page-20-0) 「NIC [インジケータコード」](#page-20-0)を参照してください。 •
	- リンクインジケータが点灯しない場合は、すべてのケーブル接続 を確認します。
	- アクティビティインジケータが点灯しない場合は、ネットワーク ドライバファイルが損傷しているか、失われた可能性があり ます。 該当するドライバを削除してから、再インストールします。 NIC のマニュアルを参照してください。
- 可能であれば、オートネゴシエイション設定を変更します。 •
- スイッチまたはハブの別のコネクタを使用します。 内蔵 NIC の代わりに NIC カードを使用している場合は、NIC カード のマニュアルを参照してください。
- 4 適切なドライバがインストールされ、プロトコルが組み込まれてい ることを確認します。NIC のマニュアルを参照してください。
- 5 セットアップユーティリティを起動し、NIC ポートが有効になって いることを確認します。68 ページの「[Integrated Devices](#page-67-0)(内蔵デ [バイス\)画面」](#page-67-0)を参照してください。
- 6 ネットワーク上の NIC、ハブ、およびスイッチが、すべて同じデー タ転送速度と二重モードに設定されていることを確認します。各 ネットワークデバイスのマニュアルを参照してください。
- 7 すべてのネットワークケーブルのタイプが適切で、最大長を超えて いないことを確認します。

すべてのトラブルシューティングが失敗した場合は、203 [ページの](#page-202-0) 「困[ったときは」](#page-202-0)を参照してください。

## システムが濡れた場合のトラブルシューティ ング

- 注意:修理作業の多くは、認定されたサービス技術者のみが行うことが できます。製品マニュアルで許可されている範囲に限り、またはオンライ ンサービスもしくはテレホンサービスとサポートチームの指示によって のみ、トラブルシューティングと簡単な修理を行うようにしてください。 デルで認められていない修理(内部作業)による損傷は、保証の対象とな りません。製品に付属しているマニュアルの「安全にお使いいただくた めに」をお読みになり、指示に従ってください。
	- 1 システムおよび接続されている周辺機器の電源を切り、システムを コンセントから外します。
	- 2 システムカバーを開きます。88 [ページの「システムカバーの取り](#page-87-1) [外し」を](#page-87-1)参照してください。
- 3 コンポーネントをシステムから取り外します。85 [ページの「システ](#page-84-0) ム部品[の取り付け」を](#page-84-0)参照してください。 •
	- ハードドライブ
	- 冷却用エアフローカバー
	- 冷却ファンアセンブリ
	- SD カード
	- USB メモリキー •
	- NIC ハードウェアキー
	- 内蔵デュアル SD モジュール •
	- 拡張カードと両方の拡張カードライザー
	- 内蔵ストレージコントローラ
	- iDRAC6 Enterprise カード
	- 電源ユニット
	- プロセッサとヒートシンク
- 4 システムを完全に乾燥させます(少なくとも 24 時間)。
- 5 手順 3 で取り外したコンポーネントを取り付けます。
- 6 システムカバーを閉じます。89 [ページの「システムカバーの取り](#page-88-1) [付け」](#page-88-1)を参照してください。
- 7 電源ケーブルをコンセントに差し込んで、システムと周辺機器の電 源を入れます。

システムが正常に起動しない場合は、203 ページの「困[ったときは」](#page-202-0) を参照してください。

8 適切なオンライン Diagnostics(診断)テストを実行します。 187 ページの「オンライン Diagnostics[\(診断\)の使い方」](#page-186-0)を参照し てください。 テストが失敗した場合は、203 ページの「困[ったときは」](#page-202-0)を参照し てください。

## システムが損傷した場合のトラブルシューティング

- 注意:修理作業の多くは、認定されたサービス技術者のみが行うことが できます。製品マニュアルで許可されている範囲に限り、またはオンライ ンサービスもしくはテレホンサービスとサポートチームの指示によって のみ、トラブルシューティングと簡単な修理を行うようにしてください。 デルで認められていない修理(内部作業)による損傷は、保証の対象とな りません。製品に付属しているマニュアルの「安全にお使いいただくた めに」をお読みになり、指示に従ってください。
	- 1 システムおよび接続されている周辺機器の電源を切り、システムを コンセントから外します。
	- 2 システムカバーを開きます。88 [ページの「システムカバーの取り](#page-87-1) [外し」を](#page-87-1)参照してください。
	- 3 以下のコンポーネントが正しく取り付けられていることを確認し ます。 •
		- ハードドライブ
		- 冷却ファンアセンブリ
		- SD カード
		- USB メモリキー
		- NIC ハードウェアキー
		- 内蔵デュアル SD モジュール
		- 拡張カードと両方の拡張カードライザー
		- 内蔵ストレージコントローラ
		- iDRAC6 Enterprise カード
		- 電源ユニット
		- プロセッサとヒートシンク
	- 4 すべてのケーブルが正しく接続されていることを確認します。
- 5 システムカバーを閉じます。89 [ページの「システムカバーの取り](#page-88-1) [付け」](#page-88-1)を参照してください。
- 6 システム診断プログラムでシステム基板のテストを実行します。 189 [ページの「内蔵されたシステム診断プログラムの実行」を](#page-188-0)参照 してください。 テストが失敗した場合は、203 ページの「困[ったときは](#page-202-0)」を参照し てください。

## システムバッテリーのトラブルシューティング

- メモ:長い期間(数週間から数か月)システムの電源が切られていると、 NVRAM からシステム設定情報が失われる場合があります。これはバッテ リーの不良が原因です。
	- 1 セットアップユーティリティで時刻と日付を再入力します。59 [ペー](#page-58-0) [ジの「セットアップユーティリティと](#page-58-0) UEFI ブートマネージャの使 [い方」](#page-58-0)を参照してください。
	- 2 システムの電源を切り、少なくとも 1 時間は電源ケーブルをコンセ ントから外しておきます。
	- 3 電源ケーブルをコンセントに接続し、システムの電源を入れます。
	- 4 セットアップユーティリティを起動します。 セットアップユーティリティの日付と時刻が正しくない場合は、 バッテリーを交換します。146 [ページの「システムバッテリーの](#page-145-0) [交換](#page-145-0)」を参照してください。
- メモ:一部のソフトウェアには、システムの時刻を進めたり遅らせたり するものがあります。セットアップユーティリティ内に保持されている時 刻以外はシステムが正常に動作している場合、問題の原因はバッテリーの 不良ではなく、ソフトウェアにあると考えられます。

バッテリーを交換しても問題が解決しない場合は、203 [ページの](#page-202-0) 「困[ったときは」](#page-202-0)を参照してください。

#### 172 | システムのトラブルシューティング

## 電源ユニットのトラブルシューティング

- 注意:システムが動作するためには、電源ユニットを必ず 1 台は取り付 けておく必要があります。電源ユニットが 1 台しか取り付けられていない システムを長時間使用すると、システムがオーバーヒートするおそれがあ ります。
	- 1 電源ユニットの障害インジケータで故障した電源ユニットを特定し ます。22 [ページの「電源インジケータコード」](#page-21-0)を参照してくだ さい。
	- 2 電源ユニットをいったん取り外して取り付けなおします。 98 [ページ](#page-97-1) [の「電源ユニットの取り外し」](#page-97-1)および 99 [ページの「電源ユニットの](#page-98-1) [取り付け」を](#page-98-1)参照してください。
		- メモ:電源ユニットを取り付けたら、システムが電源ユニットを認 識して動作状態を確認するまで数秒待ちます。電源インジケータが 緑色に点灯すれば、電源ユニットは正常に機能しています。

問題が解決しない場合は、障害のある電源ユニットを交換します。

3 問題が解決しない場合は、203 ページの「困[ったときは」](#page-202-0)を参照し てください。

## システム冷却問題のトラブルシューティング

注意:修理作業の多くは、認定されたサービス技術者のみが行うことが できます。製品マニュアルで許可されている範囲に限り、またはオンライ ンサービスもしくはテレホンサービスとサポートチームの指示によって のみ、トラブルシューティングと簡単な修理を行うようにしてください。 デルで認められていない修理(内部作業)による損傷は、保証の対象とな りません。製品に付属しているマニュアルの「安全にお使いいただくた めに」をお読みになり、指示に従ってください。

以下のことを確認してください。 •

- システムカバー、冷却用エアフローカバー、ドライブダミー、メモ リモジュールのダミーカード、電源ユニットダミー、または PCIe ス ロットフィラーブラケットが取り外されていないこと。
- 室温が高すぎないこと。動作時の温度要件については、お使いのシ ステムの『はじめに』を参照してください。
- 周辺の空気の流れが遮断されていないこと。
- システム内部のケーブルが空気の流れを遮断していないこと。
- 冷却ファンが取り外されていたり、故障したりしていないこと。 174 [ページの「ファンのトラブルシューティング」を](#page-173-0)参照してくだ さい。
- 拡張カードの取り付けガイドラインが守られていること。118 [ペー](#page-117-0) [ジの「拡張カードの取り付けガイドライン」](#page-117-0)を参照してください。

#### <span id="page-173-0"></span>ファンのトラブルシューティング

- 注意:修理作業の多くは、認定されたサービス技術者のみが行うことが できます。製品マニュアルで許可されている範囲に限り、またはオンライ ンサービスもしくはテレホンサービスとサポートチームの指示によって のみ、トラブルシューティングと簡単な修理を行うようにしてください。 デルで認められていない修理(内部作業)による損傷は、保証の対象とな りません。製品に付属しているマニュアルの「安全にお使いいただくた めに」をお読みになり、指示に従ってください。
	- 1 システムカバーを開きます。88 [ページの「システムカバーの取り](#page-87-1) [外し」](#page-87-1)を参照してください。
- 注意:冷却ファンはホットスワップ対応です。システムの電源が入って いる間は、適切な冷却効果を維持するため、ファンの交換は 1 台ずつ行っ てください。
	- 2 LCD パネルまたは Diagnostics(診断)ソフトウェアが障害を指摘し ているファンの位置を確認します。
	- 3 ファンを取り外して装着しなおします。110 [ページの「冷却ファン](#page-109-0) [の取り外し」お](#page-109-0)よび 112 [ページの「冷却ファンの取り付け」](#page-111-1)を参照 してください。

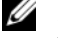

■ メモ:システムがファンを認識して正常に動作していることを確認 するまで 30 秒以上待ちます。

4 問題が解決しない場合は、新しいファンを取り付けます。110 [ペー](#page-109-0) [ジの「冷却ファンの取り外し」](#page-109-0)および 112 [ページの「冷却ファンの](#page-111-1) [取り付け」を](#page-111-1)参照してください。

交換したファンが正常に動作する場合は、システムカバーを閉じ ます。89 [ページの「システムカバーの取り付け」を](#page-88-1)参照してくだ さい。

交換したファンが動作しない場合は、203 ページの「困[ったときは」](#page-202-0) を参照してください。

174 システムのトラブルシューティング

## システムメモリのトラブルシューティング

- 注意:修理作業の多くは、認定されたサービス技術者のみが行うことが できます。製品マニュアルで許可されている範囲に限り、またはオンライ ンサービスもしくはテレホンサービスとサポートチームの指示によって のみ、トラブルシューティングと簡単な修理を行うようにしてください。 デルで認められていない修理(内部作業)による損傷は、保証の対象とな りません。製品に付属しているマニュアルの「安全にお使いいただくた めに」をお読みになり、指示に従ってください。
- メモ:メモリ構成が無効な場合は、ビデオ出力がなく、起動時にシステ ムが停止することがあります。103 [ページの「メモリモジュール取り付け](#page-102-2) [の一般的ガイドライン」を](#page-102-2)参照し、メモリ構成が該当するすべてのガイド ラインに従っていることを確認します。
	- 1 システムが機能している場合は、適切なオンライン Diagnostics (診断)テストを実行します。187 [ページの「](#page-186-0)オンライン Diagnostics [\(診断\)の使い方」を](#page-186-0)参照してください。

Diagnostics(診断)で障害が示された場合は、Diagnostics(診断) プログラムによって示される対応処置を行います。

- 2 システムが動作していない場合は、システムおよび接続されてい る周辺機器の電源を切り、システムをコンセントから外します。 10 秒以上待ってから、システムをコンセントに接続します。
- 3 システムおよび接続されている周辺機器の電源を入れ、画面のメッ セージをメモします。 特定のメモリモジュールに障害があることを示すエラーメッセージ が表示された場合は[、手順](#page-175-0) 14 に進みます。
- 4 セットアップユーティリティを起動して、システムメモリの設定を 確認します。64 ページの「Memory Settings [\(メモリ設定\)画面」](#page-63-0) を参照してください。必要に応じて、メモリの設定を変更します。 メモリの設定が取り付けられているメモリと一致しているにもかか わらず、エラーメッセージの表示が続く場合は[、手順](#page-175-0) 14 に進み ます。
- 5 システムおよび接続されている周辺機器の電源を切り、システムを コンセントから外します。
- 6 システムカバーを開きます。88 [ページの「システムカバーの取り](#page-87-1) [外し」を](#page-87-1)参照してください。
- 7 冷却用エアフローカバーが取り付けられている場合は、取り外し ます。101 [ページの「冷却用エアフローカバーの取り外し」を](#page-100-1)参照 してください。
- 8 メモリチャネルをチェックし、正しく装着されていることを確認し ます。103 [ページの「メモリモジュール取り付けの](#page-102-2)一般的ガイドラ [イン」](#page-102-2)を参照してください。
- 9 ソケットに装着されている各メモリモジュールを抜き差しします。 106 [ページの「メモリモジュールの取り付け」を](#page-105-1)参照してください。
- 10 冷却用エアフローカバーが取り付けられていた場合は、取り付け ます。102 [ページの「冷却用エアフローカバーの取り付け」を](#page-101-1)参照 してください。
- 11 システムカバーを閉じます。89 [ページの「システムカバーの取り](#page-88-1) [付け」](#page-88-1)を参照してください。
- 12 電源ケーブルをコンセントに差し込んで、システムと周辺機器の電 源を入れます。
- 13 セットアップユーティリティを起動して、システムメモリの設定を 確認します。64 ページの「Memory Settings[\(メモリ設定\)画面」](#page-63-0) を参照してください。

問題が解決しない場合は、次の手順に進みます。

- <span id="page-175-0"></span>14 Diagnostics(診断)テストまたはエラーメッセージで特定のメモリ モジュールに障害があることが示された場合は、メモリモジュール を取り替えるか、または交換します。
- 15 システムカバーを開きます。88 [ページの「システムカバーの取り](#page-87-1) [外し」](#page-87-1)を参照してください。
- 16 冷却用エアフローカバーが取り付けられている場合は、取り外し ます。101 [ページの「冷却用エアフローカバーの取り外し」を](#page-100-1)参照 してください。
- 17 障害が発生している特定されていないメモリモジュールのトラブル シューティングを行うには、1 番目の DIMM ソケットに装着されて いるメモリモジュールを同種で同容量のものと交換します。 106 [ページの「メモリモジュールの取り付け」を](#page-105-1)参照してください。
- 18 冷却用エアフローカバーが取り付けられていた場合は、取り付けま す。102 [ページの「冷却用エアフローカバーの取り付け」](#page-101-1)を参照し てください。
- 176 システムのトラブルシューティング
- <span id="page-176-0"></span>19 システムカバーを閉じます。89 [ページの「システムカバーの取り](#page-88-1) [付け」を](#page-88-1)参照してください。
- 20 電源ケーブルをコンセントに差し込んで、システムと周辺機器の電 源を入れます。
- 21 システムの起動中に表示されるエラーメッセージ、およびシステム 前面の Diagnostics(診断)インジケータを観察します。
- 22 メモリの問題が引き続き示される場合は、取り付けられている各メ モリモジュールについて [手順](#page-175-0) 14 ~ [手順](#page-176-0) 19 を繰り返します。 すべてのメモリモジュールをチェックしても問題が解決しない場 合は、203 ページの「困[ったときは」](#page-202-0)を参照してください。

# 内蔵 USB キーのトラブルシューティング<br>△ き章: 修理作業の多くは、認定されたサービス技術者のみが行うこ

- <span id="page-176-2"></span><span id="page-176-1"></span>注意:修理作業の多くは、認定されたサービス技術者のみが行うことが できます。製品マニュアルで許可されている範囲に限り、またはオンライ ンサービスもしくはテレホンサービスとサポートチームの指示によって のみ、トラブルシューティングと簡単な修理を行うようにしてください。 デルで認められていない修理(内部作業)による損傷は、保証の対象とな りません。製品に付属しているマニュアルの「安全にお使いいただくた めに」をお読みになり、指示に従ってください。
	- 1 セットアップユーティリティを起動し、内蔵 USB キーのポートが有 効になっていることを確認します。68 ページの「[Integrated](#page-67-0)  Devices [\(内蔵デバイス\)画面」を](#page-67-0)参照してください。
	- 2 システムおよび接続されている周辺機器の電源を切り、システムを コンセントから外します。
	- 3 システムカバーを開きます。88 [ページの「システムカバーの取り](#page-87-1) [外し」を](#page-87-1)参照してください。
	- 4 冷却用エアフローカバーが取り付けられている場合は、取り外し ます。101 [ページの「冷却用エアフローカバーの取り外し」を](#page-100-1)参照 してください。
	- 5 USB キーの位置を確認し、抜き差しします。114 [ページの「内蔵](#page-113-2) USB [メモリキー\(](#page-113-2)オプション)」を参照してください。
	- 6 冷却用エアフローカバーが取り付けられていた場合は、取り付け ます。102 [ページの「冷却用エアフローカバーの取り付け」を](#page-101-1)参照 してください。
- 7 システムカバーを閉じます。89 [ページの「システムカバーの取り](#page-88-1) [付け」](#page-88-1)を参照してください。
- 8 システムおよび接続されている周辺機器の電源を入れ、USB キーが 機能しているかどうかチェックします。
- 9 問題が解決しない場合は[、手順](#page-176-1) 2 および [手順](#page-176-2) 3 を繰り返します。
- 10 動作確認済みの別の USB キーを挿入します。
- 11 システムカバーを閉じます。89 [ページの「システムカバーの取り](#page-88-1) [付け」](#page-88-1)を参照してください。
- 12 システムおよび接続されている周辺機器の電源を入れ、USB キーが 機能しているかどうかチェックします。 問題が解決しない場合は、203 ページの「困[ったときは」](#page-202-0)を参照し てください。

## SD カードのトラブルシューティング

- 注意:修理作業の多くは、認定されたサービス技術者のみが行うことが できます。製品マニュアルで許可されている範囲に限り、またはオンライ ンサービスもしくはテレホンサービスとサポートチームの指示によって のみ、トラブルシューティングと簡単な修理を行うようにしてください。 デルで認められていない修理(内部作業)による損傷は、保証の対象とな りません。製品に付属しているマニュアルの「安全にお使いいただくた めに」をお読みになり、指示に従ってください。
	- 1 セットアップユーティリティを起動し、内蔵 SD カードポートが有効 になっていることを確認します。68 ページの「[Integrated Devices](#page-67-0) [\(内蔵デバイス\)画面」](#page-67-0)を参照してください。
	- 2 システムおよび接続されているすべての周辺機器の電源を切り、 システムをコンセントから外します。
	- 3 システムカバーを開きます。88 [ページの「システムカバーの取り](#page-87-1) [外し」](#page-87-1)を参照してください。

#### 178 システムのトラブルシューティング

- 4 SD モジュールケーブルを抜き差しします。139 [ページの「内蔵デュ](#page-138-0) アル SD [モジュールの取り付け」を](#page-138-0)参照してください。
- 注意:セットアップユーティリティの Integrated Devices(内蔵デバイス) 画面で Redundancv(冗長性)オプションを Mirror Mode(ミラーモード) に設定している場合は、[手](#page-178-0)順 5 から [手](#page-178-1)順 9 の手順を実行してデータ損失を 避ける必要があります。Redundancy(冗長性)オプションを Disabled (無効)に設定している場合は、[手](#page-178-2)順 10 に進みます。
- <span id="page-178-0"></span>メモ:SD カードに障害が発生すると、内蔵デュアル SD モジュールコン トローラからシステムに通知されます。次回の再起動時に障害を通知する メッセージが表示されます。
	- 5 SD カード 1 に障害が発生した場合は、カードを SD カードスロット 1 から取り外します。137 [ページの「内蔵デュアル](#page-136-0) SD モジュールの [取り外し」を](#page-136-0)参照してください。SD カード 2 に障害が発生した場 合は、SD カードスロット 2 に新しい SD カードを取り付けて [手順](#page-178-3) 8 に進みます。
	- 6 SD カードスロット 2 に取り付けられているカードを取り外し、 SD カードスロット 1 に挿入します。137 [ページの「内蔵デュアル](#page-136-0) SD [モジュールの取り外し」お](#page-136-0)よび 139 [ページの「内蔵デュアル](#page-138-0) SD [モジュールの取り付け」](#page-138-0)を参照してください。
	- 7 新しい SD カードを SD カードスロット 2 に挿入します。図 [3-21](#page-137-0) を 参照してください。
	- 8 システムカバーを閉じます。89 [ページの「システムカバーの取り](#page-88-1) [付け」を](#page-88-1)参照してください。
	- 9 システムおよび接続されている周辺機器の電源を入れ、SD カードが 機能しているかどうかチェックします。
- <span id="page-178-3"></span><span id="page-178-2"></span><span id="page-178-1"></span>10 動作確認済みの別の SD カードを挿入します。
- 11 システムカバーを閉じます。89 [ページの「システムカバーの取り付](#page-88-1) [け」を](#page-88-1)参照してください。
- 12 システムおよび接続されている周辺機器の電源を入れ、SD カードが 機能しているかどうかチェックします。 問題が解決しない場合は、203 ページの「困[ったときは」](#page-202-0)を参照し てください。

## オプティカルドライブのトラブルシューティング

- 注意:修理作業の多くは、認定されたサービス技術者のみが行うことが できます。製品マニュアルで許可されている範囲に限り、またはオンライ ンサービスもしくはテレホンサービスとサポートチームの指示によって のみ、トラブルシューティングと簡単な修理を行うようにしてください。 デルで認められていない修理(内部作業)による損傷は、保証の対象とな りません。製品に付属しているマニュアルの「安全にお使いいただくた めに」をお読みになり、指示に従ってください。
	- 1 ベゼルが取り付けてある場合は、ベゼルを取り外します。87 [ページ](#page-86-2) [の「前面ベゼルの取り外し」](#page-86-2)を参照してください。
	- 2 別の CD または DVD を使用してみます。
	- 3 セットアップユーティリティを起動し、内蔵 SATA コントローラと ドライブの SATA ポートが有効になっていることを確認します。 59 [ページの「セットアップユーティリティと](#page-58-0) UEFI ブートマネー [ジャの使い方」](#page-58-0)を参照してください。
	- 4 適切なオンライン Diagnostics(診断)テストを実行します。 187 ページの「オンライン Diagnostics[\(診断\)の使い方」](#page-186-0)を参照し てください。
	- 5 システムおよび接続されている周辺機器の電源を切り、システムを コンセントから外します。
	- 6 システムカバーを開きます。88 [ページの「システムカバーの取り](#page-87-1) [外し」](#page-87-1)を参照してください。
	- 7 インタフェースケーブルがオプティカルドライブおよびシステム基 板にしっかり接続されていることを確認します。95 [ページの「](#page-94-0)オプ [ティカルドライブ」を](#page-94-0)参照してください。
	- 8 電源ケーブルがドライブに正しく接続されていることを確認します。
	- 9 システムカバーを閉じます。89 [ページの「システムカバーの取り](#page-88-1) [付け」](#page-88-1)を参照してください。
- 10 電源ケーブルをコンセントに差し込んで、システムと周辺機器の電 源を入れます。 問題が解決しない場合は、203 ページの「困[ったときは」](#page-202-0)を参照し てください。
- 180 システムのトラブルシューティング
## <span id="page-180-0"></span>ハードドライブのトラブルシューティング

- 注意:修理作業の多くは、認定されたサービス技術者のみが行うことが できます。製品マニュアルで許可されている範囲に限り、またはオンライ ンサービスもしくはテレホンサービスとサポートチームの指示によって のみ、トラブルシューティングと簡単な修理を行うようにしてください。 デルで認められていない修理(内部作業)による損傷は、保証の対象とな りません。製品に付属しているマニュアルの「安全にお使いいただくた めに」をお読みになり、指示に従ってください。
- 注意:このトラブルシューティング手順を実行すると、ハードドライブ に保存されたデータが損傷するおそれがあります。以下の手順を実行する 前に、ハードドライブ上のすべてのファイルをバックアップしてくだ さい。
	- 1 適切なオンライン Diagnostics(診断)テストを実行します。 187 ページの「オンライン Diagnostics[\(診断\)の使い方」を](#page-186-0)参照し てください。

Diagnostics(診断)テストの結果に応じて、必要に応じて以下の手 順に進みます。

- 2 ベゼルが取り付けてある場合は、ベゼルを取り外します。87 [ページ](#page-86-0) [の「前面ベゼルの取り外し」を](#page-86-0)参照してください。
- 3 システムに RAID コントローラが搭載され、ハードドライブが RAID アレイに構成されている場合は、以下の手順を実行します。
	- a システムを再起動し、ホストアダプタ設定ユーティリティプログ ラムを起動します。PERC コントローラの場合は <Ctrl><R> を、 SAS コントローラの場合は <Ctrl><C> を押してください。 設定ユーティリティの詳細については、ホストアダプタに付属の マニュアルを参照してください。
	- b ハードドライブが RAID アレイ用に正しく設定されていることを 確認します。
	- c ハードドライブをオフラインにして抜き差しします。92 [ページ](#page-91-0) [の「ハードドライブキャリアの取り外し」](#page-91-0)を参照してください。
	- d 設定ユーティリティを終了し、OS を起動します。
- 4 お使いのコントローラカードに必要なデバイスドライバがインス トールされ、正しく設定されていることを確認します。詳細につい ては、OS のマニュアルを参照してください。

5 システムを再起動し、セットアップユーティリティを起動して、コ ントローラが有効になっていてドライブが表示されていることを確 認します。59 [ページの「セットアップユーティリティと](#page-58-0) UEFI ブー [トマネージャの使い方」](#page-58-0)を参照してください。 問題が解決しない場合は、182 [ページの「ストレージコントローラ](#page-181-0) [のトラブルシューティング」](#page-181-0)を参照してください。

### <span id="page-181-1"></span><span id="page-181-0"></span>ストレージコントローラのトラブルシューティング

- メモ: SAS または PERC コントローラのトラブルシューティングを行う際 には、OS のマニュアルとコントローラのマニュアルも参照してください。
	- 1 適切なオンライン Diagnostics(診断)テストを実行します。 187 ページの「オンライン Diagnostics[\(診断\)の使い方」](#page-186-0)を参照し てください。
	- 2 セットアップユーティリティを起動し、SAS または PERC コント ローラが有効になっていることを確認します。59 [ページの「セット](#page-58-0) アップユーティリティと UEFI [ブートマネージャの使い方」を](#page-58-0)参照し てください。
	- 3 システムを再起動し、次のうちで該当するキーシーケンスを押して 設定ユーティリティプログラムを起動します。 ب<br>-
		- SAS コントローラの場合は <Ctrl><C>
		- PERC コントローラの場合は <Ctrl><R> 設定内容については、コントローラのマニュアルを参照してくだ さい。
	- 4 設定内容を確認し、必要な修正を行い、システムを再起動します。
- 注意:修理作業の多くは、認定されたサービス技術者のみが行うことが できます。製品マニュアルで許可されている範囲に限り、またはオンライ ンサービスもしくはテレホンサービスとサポートチームの指示によって のみ、トラブルシューティングと簡単な修理を行うようにしてください。 デルで認められていない修理(内部作業)による損傷は、保証の対象とな りません。製品に付属しているマニュアルの「安全にお使いいただくた めに」をお読みになり、指示に従ってください。
	- 5 システムおよび接続されている周辺機器の電源を切り、システムを コンセントから外します。
- 182 | システムのトラブルシューティング
- 6 システムカバーを開きます。88 [ページの「システムカバーの取り](#page-87-0) [外し」を](#page-87-0)参照してください。
- 7 コントローラカードがシステム基板のコネクタにしっかりと装着さ れていることを確認します。137 ページの「VFlash [メディア\(](#page-136-0)オプ ショ[ン\)」](#page-136-0)を参照してください。
- 8 バッテリーバックアップされたキャッシュ付きの PERC コントロー ラを使用している場合は、RAID バッテリーが正しく接続されて おり、該当する場合は、PERC カード上のメモリモジュールが正しく 装着されていることを確認します。
- 9 SAS バックプレーンと内蔵ストレージコントローラの間のケーブル 接続が正しいことを確認します。131 [ページの「内蔵ストレージコ](#page-130-0) [ントローラカードの取り付け」](#page-130-0)および 図 [6-4](#page-198-0) を参照してください。 ケーブルがストレージコントローラおよび SAS バックプレーンボー ドにしっかりと接続されていることを確認します。
- 10 システムカバーを閉じます。89 [ページの「システムカバーの取り](#page-88-0) [付け」を](#page-88-0)参照してください。
- 11 電源ケーブルをコンセントに差し込んで、システムと周辺機器の電 源を入れます。 問題が解決しない場合は、203 ページの「困[ったときは」](#page-202-0)を参照し てください。

## <span id="page-182-0"></span>拡張カードのトラブルシューティング

- 注意:修理作業の多くは、認定されたサービス技術者のみが行うことが できます。製品マニュアルで許可されている範囲に限り、またはオンライ ンサービスもしくはテレホンサービスとサポートチームの指示によって のみ、トラブルシューティングと簡単な修理を行うようにしてください。 デルで認められていない修理(内部作業)による損傷は、保証の対象とな りません。製品に付属しているマニュアルの「安全にお使いいただくた めに」をお読みになり、指示に従ってください。
- メモ:拡張カードのトラブルシューティングを行う際には、0S と拡張 カードのマニュアルを参照してください。
	- 1 適切なオンライン Diagnostics(診断)テストを実行します。 187 ページの「オンライン Diagnostics[\(診断\)の使い方」を](#page-186-0)参照し てください。
	- 2 システムおよび接続されている周辺機器の電源を切り、システムを コンセントから外します。
- 3 システムカバーを開きます。88 [ページの「システムカバーの取り](#page-87-0) [外し」](#page-87-0)を参照してください。
- 4 拡張カードの取り付けガイドラインに従って拡張カードが取り付け られていることを確認します。118 [ページの「拡張カードの取り付](#page-117-0) [けガイドライン」を](#page-117-0)参照してください。
- 5 各拡張カードがコネクタに確実に装着されていることを確認します。 120 [ページの「拡張カードの取り付け」](#page-119-0)を参照してください。
- 6 システムカバーを閉じます。89 [ページの「システムカバーの取り](#page-88-0) [付け」](#page-88-0)を参照してください。
- 7 電源ケーブルをコンセントに差し込んで、システムと周辺機器の電 源を入れます。
- 8 問題が解決しない場合は、システムおよび接続されている周辺機器 の電源を切り、システムをコンセントから外します。
- 9 システムカバーを開きます。88 [ページの「システムカバーの取り](#page-87-0) [外し」](#page-87-0)を参照してください。
- <span id="page-183-0"></span>10 システムに取り付けられている拡張カードをすべて取り外します。 122 [ページの「拡張カードの取り外し」](#page-121-0)を参照してください。
- 11 システムカバーを閉じます。89 [ページの「システムカバーの取り](#page-88-0) [付け」](#page-88-0)を参照してください。
- 12 電源ケーブルをコンセントに差し込んで、システムと周辺機器の電 源を入れます。
- 13 適切なオンライン Diagnostics(診断)テストを実行します。 テストが失敗した場合は、203 ページの「困[ったときは」](#page-202-0)を参照し てください。
- 14 [手順](#page-183-0) 10 で取り外した各拡張カードについて、次の手順を実行し ます。
	- a システムおよび接続されている周辺機器の電源を切り、システム をコンセントから外します。
	- b システムカバーを開きます。88 [ページの「システムカバーの取](#page-87-0) [り外し」](#page-87-0)を参照してください。
	- c 拡張カードの 1 枚を取り付けなおします。
- d システムカバーを閉じます。89 [ページの「システムカバーの取](#page-88-0) [り付け」を](#page-88-0)参照してください。
- <span id="page-184-0"></span>e 適切な Diagnostics(診断)テストを実行します。 テストが失敗した場合は、203 ページの「困[ったときは」を](#page-202-0)参照 してください。

## プロセッサのトラブルシューティング

- 注意:修理作業の多くは、認定されたサービス技術者のみが行うことが できます。製品マニュアルで許可されている範囲に限り、またはオンライ ンサービスもしくはテレホンサービスとサポートチームの指示によって のみ、トラブルシューティングと簡単な修理を行うようにしてください。 デルで認められていない修理(内部作業)による損傷は、保証の対象とな りません。製品に付属しているマニュアルの「安全にお使いいただくた めに」をお読みになり、指示に従ってください。
	- 1 適切なオンライン Diagnostics(診断)テストを実行します。 187 ページの「オンライン Diagnostics[\(診断\)の使い方」を](#page-186-0)参照し てください。
	- 2 システムおよび接続されている周辺機器の電源を切り、システムを コンセントから外します。
	- 3 システムカバーを開きます。88 [ページの「システムカバーの取り](#page-87-0) [外し」を](#page-87-0)参照してください。
	- 4 冷却ファンアセンブリを取り外します。112 [ページの「冷却ファン](#page-111-0) [アセンブリの取り外し」](#page-111-0)を参照してください。
	- 5 各プロセッサとヒートシンクが正しく取り付けられていることを確 認します。140 [ページの「プロセッサの取り外し」](#page-139-0)を参照してくだ さい。
	- 6 冷却ファンアセンブリを取り付けます。114 [ページの「冷却ファン](#page-113-0) [アセンブリの取り付け」](#page-113-0)を参照してください。
	- 7 システムカバーを閉じます。89 [ページの「システムカバーの取り](#page-88-0) [付け」を](#page-88-0)参照してください。
	- 8 電源ケーブルをコンセントに差し込んで、システムと周辺機器の電 源を入れます。
	- 9 適切なオンライン Diagnostics (診断)テストを実行します。
- 10 システムおよび接続されている周辺機器の電源を切り、システムを コンセントから外します。
- 11 システムカバーを開きます。88 [ページの「システムカバーの取り](#page-87-0) [外し」](#page-87-0)を参照してください。
- 12 冷却ファンアセンブリを取り外します。112 [ページの「冷却ファン](#page-111-0) [アセンブリの取り外し」](#page-111-0)を参照してください。
- 13 プロセッサが正しく取り付けられているか確認します。
- 14 冷却ファンアセンブリを取り付けます。114 [ページの「冷却ファン](#page-113-0) [アセンブリの取り付け」](#page-113-0)を参照してください。
- 15 システムカバーを閉じます。89 [ページの「システムカバーの取り](#page-88-0) [付け」](#page-88-0)を参照してください。
- 16 電源ケーブルをコンセントに差し込んで、システムと周辺機器の電 源を入れます。
- 17 適切なオンライン Diagnostics(診断)テストを実行します。 テストが失敗した場合は、プロセッサに障害があります。203 [ペー](#page-202-0) ジの「困[ったときは」](#page-202-0)を参照してください。

# システム診断プログラムの実行

システムに問題が発生した場合、テクニカルサポートに電話される前に 診断プログラムを実行してください。診断プログラムを使うと、特別な 装置を使用せずにシステムのハードウェアをテストでき、データが失わ れる心配もありません。ご自身で問題を解決できない場合でも、サービ スおよびサポート担当者が診断プログラムのテスト結果を使って問題解 決の手助けを行うことができます。

# <span id="page-186-0"></span>オンライン Diagnostics(診断)の使い方<br>システムの問題を分析するには、オンライン Diagnostics(診断)

システムの問題を分析するには、オンライン Diagnostics(診断)を最 初に使用します。オンライン Diagnostics(診断)は、診断プログラム またはテストモジュールの一式であり、ハードドライブ、物理メモリ、 通信ポート、プリンタポート、NIC、CMOS など、シャーシやストレー ジコンポーネントを対象とする診断テストを実行します。オンライン Diagnostics(診断)を使用して問題を識別できない場合は、内蔵され たシステム診断プログラムを使用します。

サポートされている Microsoft® Windows® OS および Linux OS を実 行しているシステムでオンライン Diagnostics(診断)を実行するた めに必要なファイルは、システムに付属の CD に収録されています。 または、**support.dell.com/downloads** から入手することもできま す。Diagnostics(診断)の使い方については、

**support.dell.com/manuals** のシステム管理ソフトウェアの欄で、 Dell Online Diagnostics の『ユーザーズガイド』を参照してください。

## <span id="page-187-0"></span>内蔵されたシステム診断プログラムの機能

システム診断プログラムは、特定のデバイスグループや各デバイス用の 一連のテストメニューとオプションで構成されています。システム診断 プログラムのメニューとオプションを使って、以下のことが行えます。 •

- テストを個別または全体的に実行
- テストの順序を制御 •
- テストの繰り返し
- テスト結果の表示、印刷、または保存
- エラーが検知された場合にテストを一時的に中断、またはユーザー が指定する最大エラー数に達したときにテストを終了
- 各テストとそのパラメータを簡潔に説明するヘルプメッセージを 表示
- テストが問題なく終了したかどうかを知らせるステータスメッセー ジを表示
- テスト中に発生した問題を通知するエラーメッセージを表示

### 内蔵されたシステム診断プログラムの実行が……<br>必要な場合

システム内の主要コンポーネントまたはデバイスが正しく動作していな い場合、コンポーネントの障害が表示されることがあります。プロセッ サとシステムの I/O デバイスが動作していれば、問題の識別に内蔵され たシステム診断プログラムを使用することができます。

## 内蔵されたシステム診断プログラムの実行

内蔵されたシステム診断プログラムは、Life Cycle Controller 画面から 実行します。

- 注意:内蔵されたシステム診断プログラムは、お使いのシステムをテス トする場合にのみ使用してください。このプログラムを他のシステムで使 用すると、無効な結果やエラーメッセージが発生する場合があります。
	- 1 システム起動中に <F10> を押します。
	- 2 左ペインで **Diagnostics**(診断)をクリックし、右ペインで **Launch Diagnostics** (Diagnostics (診断) の起動) をクリックし ます。

**Diagnostics**(診断)メニューは、すべてまたは特定の診断テストの実 行や、診断プログラムの終了に使用します。

## システム診断プログラムのテストオプション

**Main Menu**(メインメニュー)ウィンドウでテストオプションをク リックします。

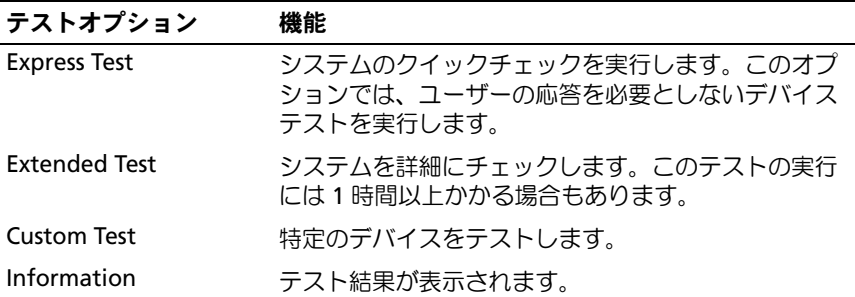

## カスタムテストオプションの使い方

**Main Menu** (メインメニュー) ウィンドウで Custom Test (カスタ ムテスト)を選択すると、**Customize**(カスタマイズ)ウィンドウで テストするデバイスを選択できます。希望のテストオプションを選択 して、テスト結果を表示します。

#### テストするデバイスの選択

**Customize** (カスタマイズ) ウィンドウの左側にはテスト可能なデバ イスのリストが表示されます。デバイスまたはモジュールの横にある (**+**)をクリックすると、各コンポーネントが表示されます。各コン ポーネントの横にある(+)をクリックすると、利用可能なテストが表 示されます。コンポーネントではなくデバイスをクリックすると、テス トするデバイスのすべてのコンポーネントが選択できます。

■■ メモ:テストするすべてのデバイスとコンポーネントを選択したら、 All Devices(すべてのデバイス)をハイライト表示し、Run Tests(テスト の実行)をクリックします。

#### 診断オプションの選択

**Diagnostics Options**(診断オプション)領域で、デバイスに対して 実行するテストを選択します。 •

- **Non-Interactive Tests Only** (非インタラクティブテストのみ) ユーザーの操作を必要としないテストだけが実行されます。
- **Quick Tests Only**(クイックテストのみ)— デバイスのクイックテ ストだけが実行されます。
- **Show Ending Timestamp**(終了タイムスタンプの表示)— テス トの記録に時刻が記載されます。
- **Test Iterations**(テスト回数)— テストの実行回数を選択でき ます。
- **Log output file pathname**(ログ出力ファイルのパス名)— テス トを記録したログファイルを保存するディスケットドライブまたは USB メモリキーを指定できます。このファイルをハードドライブに 保存することはできません。

#### 情報および結果の表示

**Customize** (カスタマイズ) ウィンドウの以下のタブを使って、テス トとテスト結果についての情報を表示することができます。

- **Results**(結果)— 実行されたテストとその結果が表示されます。
- **Errors**(エラー)— テスト中に発生したエラーが表示されます。
- **Help**(ヘルプ)— 現在選択されているデバイス、コンポーネント、 またはテストに関する情報が表示されます。
- **Configuration**(設定)— 現在選択されているデバイスの基本設定 に関する情報が表示されます。
- **Parameters**(パラメータ)— そのテストで設定可能なパラメータ が表示されます。

#### 192 | システム診断プログラムの実行

## ジャンパとコネクタ

## システム基板のジャンパ

パスワードを無効にする手順については、201 ペ[ージの「パスワードを](#page-200-0) 忘[れたとき」を](#page-200-0)参照してください。

#### 表 6-1 システム基板のジャンパ設定

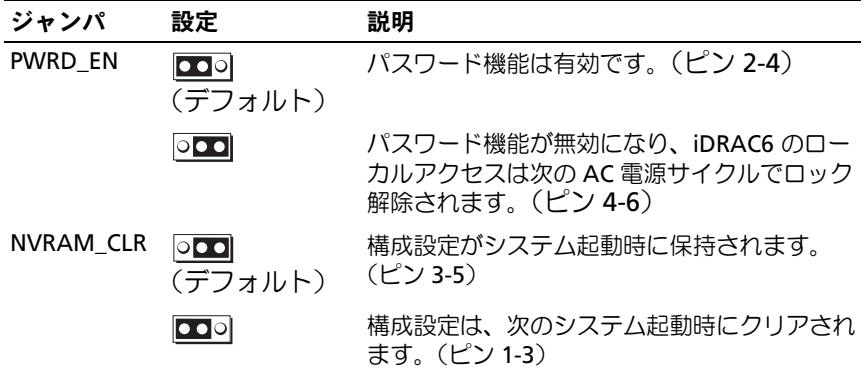

## システム基板のコネクタ

図 6-1. システム基板のコネクタ

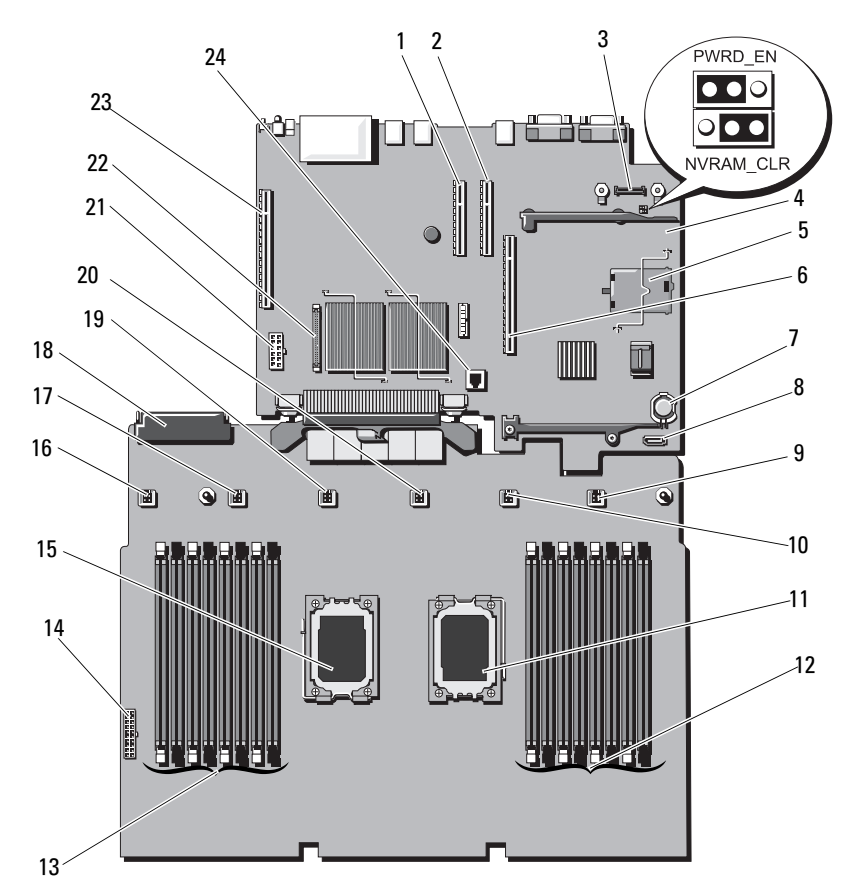

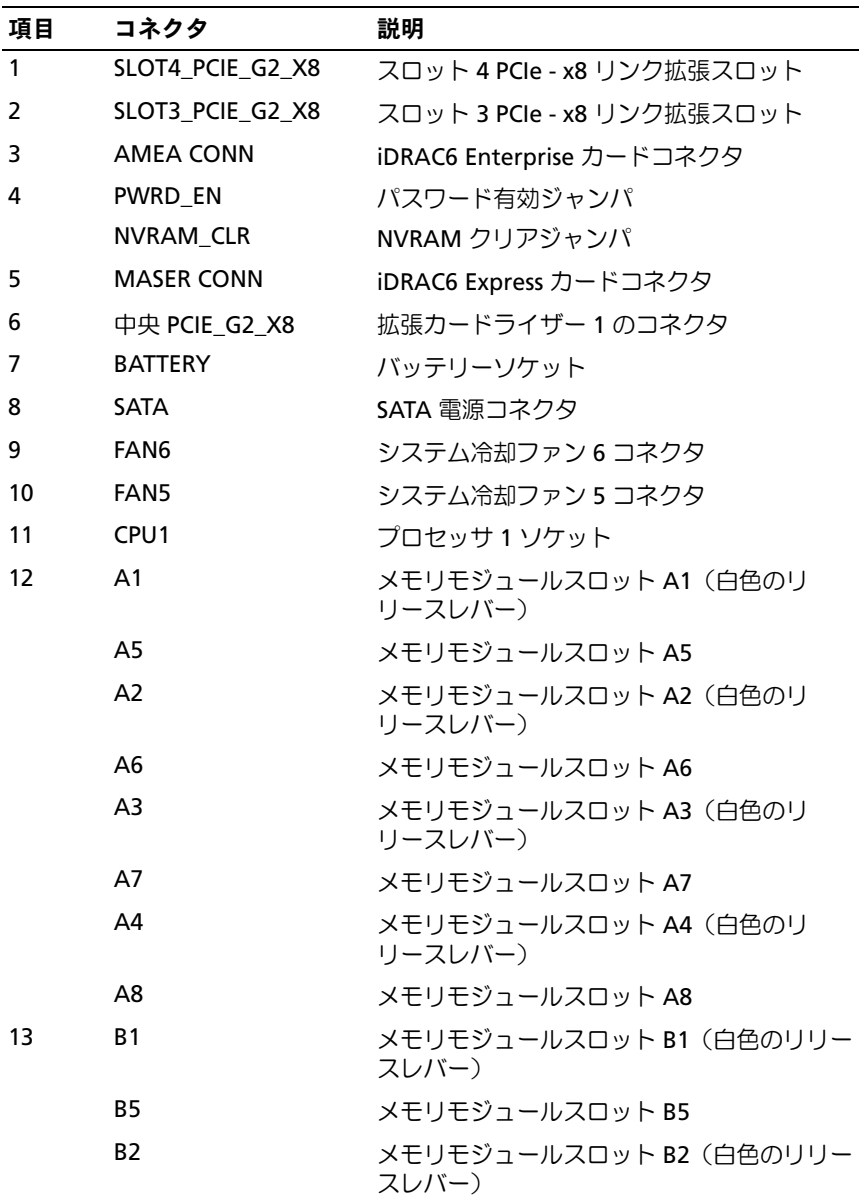

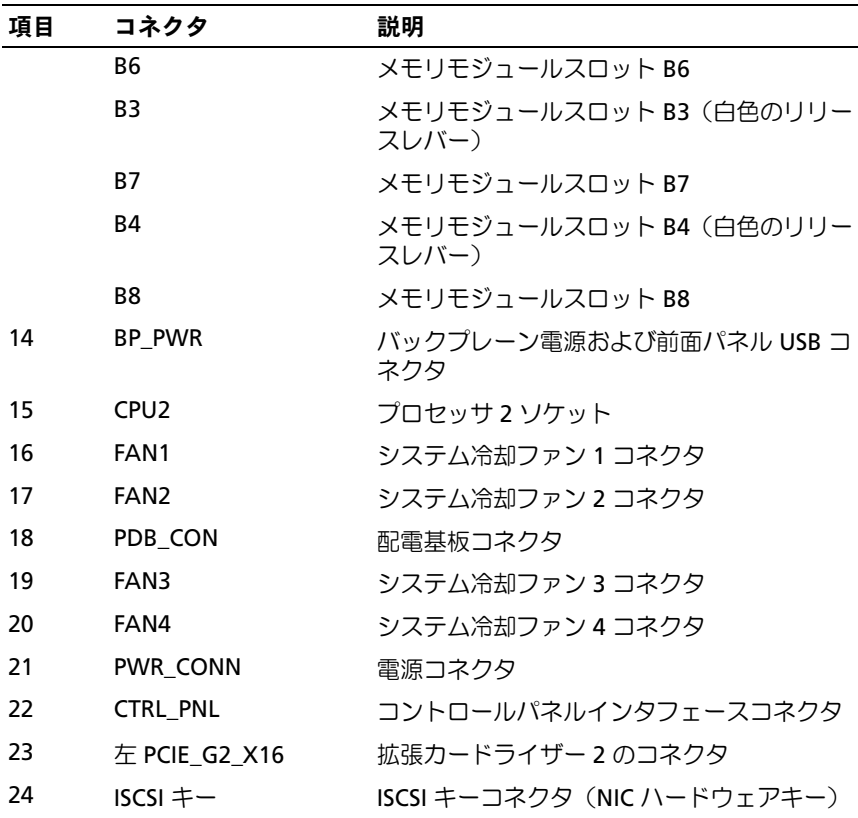

## SAS バックプレーンボードコネクタ

#### 図 6-2. SAS バックプレーンボードコネクタ

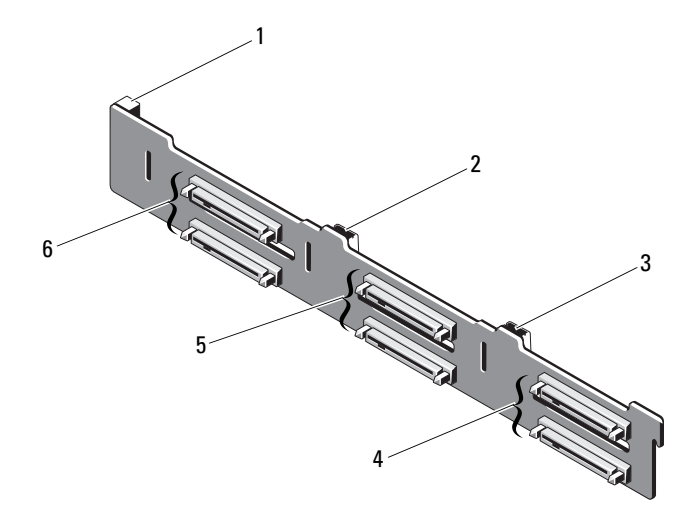

- 1 雷源コネクタ 2 SAS A コネクタ
- 
- 
- 
- 3 SAS B コネクタ 4 ハードドライブコネクタ4と5
- 5 ハードドライブコネクタ2と3 6 ハードドライブコネクタ0と1

## 配電基板コネクタ

#### 図 6-3. 配電基板コネクタ

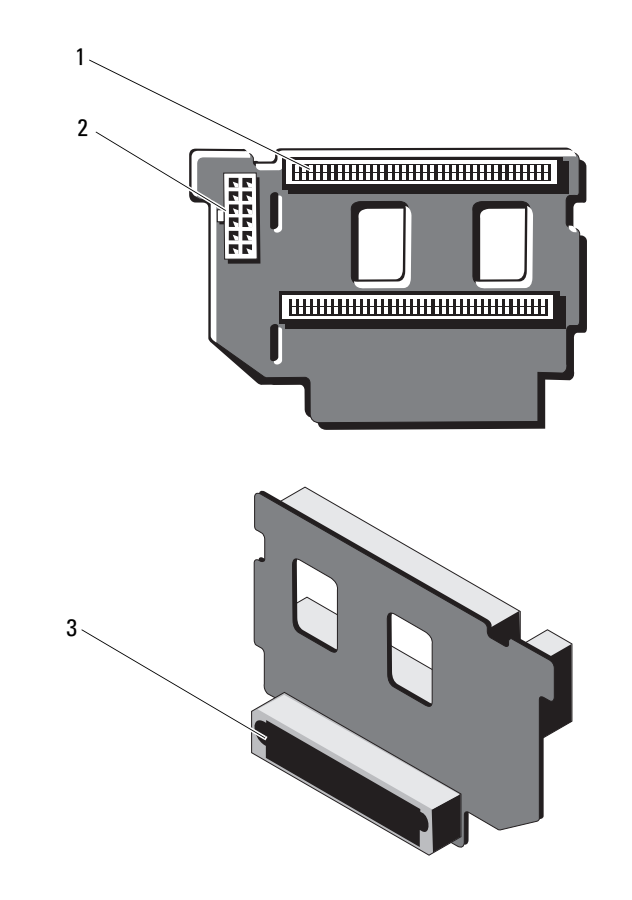

- 電源ユニットコネクタ(2) 2 12 ピン電源ケーブルコネクタ
	-

混合信号コネクタ

## 拡張カードライザーボードのコンポーネント および PCIe バス

<span id="page-198-0"></span>図 6-4. PCIe 拡張カードライザー 1 のコンポーネント

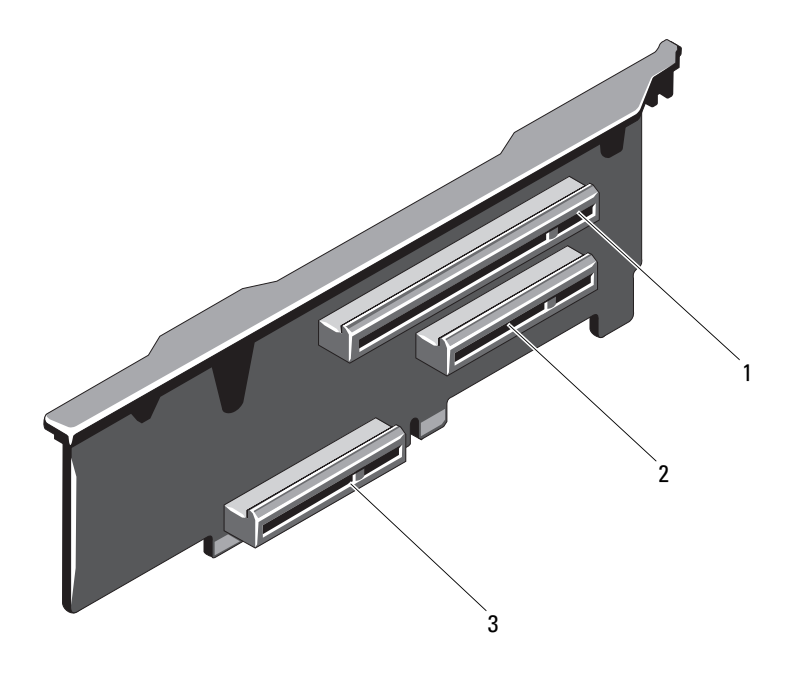

- 1 PCIe スロット 1 コネクタ 2 PCIe スロット 2 コネクタ
- 3 内蔵ストレージコントローラカードコネ クタ

図 6-5. PCIe 拡張カードライザー 2 のコンポーネント

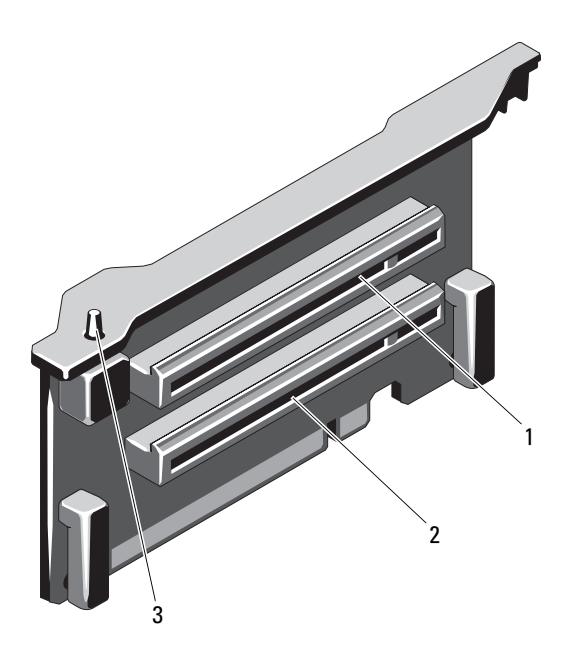

- 1 PCIe スロット 5 コネクタ 2 PCIe スロット 6 コネクタ
- <span id="page-199-0"></span> シャーシイントルージョンス イッチ
- 

### <span id="page-200-1"></span><span id="page-200-0"></span>パスワードを忘れたとき

システムのソフトウェアセキュリティ機能として、システムパスワード とセットアップパスワードを設定することができます。これらのパス ワードについては、59 ペ[ージの「セットアップユーティリティと](#page-58-0) UEFI [ブートマネージャの使い方」で](#page-58-0)詳しく説明されています。パスワード ジャンパを使って、これらのパスワード機能を有効または無効に設定で きるので、現在どのようなパスワードが使用されていてもクリアするこ とができます。

#### 注意:システムに付属のマニュアルで、「安全にお使いいただくために」 の「静雷気障害への対処」を参照してください。

- 1 システムおよび接続されているすべての周辺機器の電源を切り、 システムをコンセントから外します。
- 2 システムカバーを開きます。88 [ページの「システムカバーの取り](#page-87-0) [外し」](#page-87-0)を参照してください。
- 3 パスワードジャンパからジャンパプラグを取り外します。 システム基板上のパスワードジャンパ(「PWRD\_EN」のラベル表示) の位置は、図 6-1 を参照してください。
- 4 システムカバーを閉じます。
- 5 システムおよび周辺機器をコンセントに接続し、システムの電源を オンにします。

既存のパスワードは、パスワードジャンパプラグを取り外した状態 でシステムを再起動するまで無効(消去)になりません。ただし、 新しいシステムパスワードとセットアップパスワードの両方または どちらか一方を設定する前に、ジャンパプラグを取り付ける必要が あります。

- メモ:ジャンパプラグを取り外した状態のままシステムパスワード とセットアップパスワードの両方またはどちらか一方を設定すると、 システムは次回の起動時に新しいパスワードを無効にします。
- 6 システムおよび接続されているすべての周辺機器の電源を切り、 システムをコンセントから外します。
- 7 システムカバーを開きます。89 [ページの「システムカバーの取り](#page-88-0) [付け」](#page-88-0)を参照してください。
- 8 パスワードジャンパにジャンパプラグを取り付けます。
- 9 システムカバーを閉じます。
- 10 システムおよび周辺機器をコンセントに接続し、システムの電源を オンにします。
- 11 新しいシステムパスワードとセットアップパスワードの両方または そのどちらか一方を設定します。 セットアップユーティリティを使用して新しいパスワードを設定す るには、78 [ページの「システムパス](#page-77-0)ワードの設定」を参照してくだ さい。

## <span id="page-202-0"></span>困ったときは

## <span id="page-202-1"></span>デルへのお問い合わせ

米国にお住まいの方は、800-WWW-DELL(800-999-3355)までお電話 ください。

<span id="page-202-2"></span>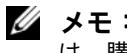

■ メモ:お使いのコンピュータがインターネットに接続されていない場合 は、購入時の納品書、出荷伝票、請求書、またはデルの製品カタログで連 絡先をご確認ください。

デルでは、オンラインまたは電話によるサポートとサービスのオプショ ンを複数提供しています。サポートやサービスの提供状況は国や製品ご とに異なり、国 / 地域によってはご利用いただけないサービスもござい ます。デルのセールス、テクニカルサポート、またはカスタマーサービ スへは、次の手順でお問い合わせいただけます。

- 1 **support.dell.com** にアクセスします。
- 2 ページ下で該当する国/地域をクリックします。国/地域の完全なリ ストを表示するには、**All** をクリックします。
- 3 サポート メニューから すべてのサポートオプション をクリックし ます。
- 4 必要なサービスまたはサポートのリンクを選択します。
- 5 ご都合の良いお問い合わせの方法を選択します。

## 索引

#### C

CD ドライブ トラブルシューティング , [180](#page-179-0) CD/DVD ドライブ 「オプティカ[ルドライブ」](#page-94-0) を参照

#### D

Dell PowerEdge Diagnostics 使い方 , [187](#page-186-0) Diagnostics(診断) Advanced Testing オプシ ョン , [187](#page-186-0) Dell PowerEdge Diagnostics の使い方 , [187](#page-186-0) テストオプション , [188](#page-187-0) DIMM

「メモリモ[ジュール\(](#page-102-0)DIMM)」 を参照

#### I

iDRAC カード 取り付け , [134](#page-133-0) iDRAC 設定ユーティリティ , [83](#page-82-0)

#### L

LCD パネル 機能 , [14](#page-13-0) メニュー , [16](#page-15-0)

#### N

NIC インジケータ , [21](#page-20-0) トラブルシューティング , [168](#page-167-0) NIC TOE, [116](#page-115-0)

#### P

```
POST
システムの機能へのアク
  セス , 11
```
#### S

SAS RAID コントローラドー ターカード トラブルシューティング , [182](#page-181-1) SAS コントローラカード 取り付け , [131](#page-130-1) 取り外し , [129](#page-128-0) SAS コントローラドーターカ ード トラブルシューティング , [182](#page-181-1)

索引 | 205

SAS バックプレーンボード 取り付け , [151](#page-150-0) 取り外し , [148](#page-147-0) SD カード トラブルシューティ ング , [177](#page-176-0)-[178](#page-177-0)

#### T

TPM セキュリティ , [73](#page-72-0)

#### U

UEFI ブートマネージャ UEFI 起動設定画面 , [76](#page-75-0) 起動 , [75](#page-74-0) システムユーティリティ 画面 , [77](#page-76-0) メイン画面 , [76](#page-75-0) USB

前面パネルコネクタ , [12](#page-11-0) メモリキー用の内部コネ クタ , [114](#page-113-1)

USB キー トラブルシューティ ング , [177](#page-176-0)-[178](#page-177-0)

#### あ

アップグレード プロセッサ , [140](#page-139-1) 安全について , [165](#page-164-0)

#### い

```
インジケータ
NIC, 21
前面パネル , 12
電源 , 12, 22
```
### え

エラーメッセージ , [60](#page-59-0)

#### お

オプション セットアップユーティリ ティ , [61](#page-60-0) オプティカルドライブ 取り付け , [95](#page-94-0)

#### か

拡張カード SAS コントローラ , [129](#page-128-0) トラブルシューティング , [183](#page-182-0) 取り付け , [120](#page-119-1) 取り外し , [122](#page-121-1) 拡張スロット , [118](#page-117-1) ガイドライン 拡張カードの取り付け , [118](#page-117-1) 外付けデバイスの接続 , [21](#page-20-1) メモリの取り付け , [103](#page-102-1)

#### き

起動時 システムの機能へのアク セス , [11](#page-10-0) キーボード トラブルシューティング , [166](#page-165-0)

#### け

警告メッセージ , [57](#page-56-0) ケーブル接続 オプティカルドライブ , [95](#page-94-1)

#### こ

交換 システムバッテリー , [146](#page-145-0) コネクタ USB, [12](#page-11-0), [19](#page-18-0) ビデオ , [12](#page-11-0), [19](#page-18-0) コントロールパネルアセンブリ LCD パネルの機能 [14](#page-13-0) 機能 , [12](#page-11-0)

#### さ

サービス技術者専用の手順 システム基板 , [160](#page-159-0) サポート デルへのお問い合わせ , [203](#page-202-1)

### し

システムが損傷した場合 トラブルシューティング , [171](#page-170-0) システムが濡れた場合 トラブルシューティング , [169](#page-168-0) システム起動エラー , [165](#page-164-1) システム機能 アクセス , [11](#page-10-0) システム基板 取り付け , [163](#page-162-0) 取り外し , [160](#page-159-0) システムの保護 , [73](#page-72-0), [79](#page-78-0) システムパスワード , [77](#page-76-1) システムメッセージ , [42](#page-41-0) システム冷却 トラブルシューティング , [173](#page-172-0) シャーシイントルージョンス イッチ , [200](#page-199-0)

#### す

奨励するツール , [85](#page-84-0) スロット 「拡張[スロット」を参照](#page-117-2)

#### せ

セットアップパスワード , [80](#page-79-0) セットアップユーティリティ PCI IRQ 割り当て , [69](#page-68-0) SATA の設定 , [66](#page-65-0)

#### 索引 | 207

オプション , [61](#page-60-0) キーストローク , [60](#page-59-1) 起動 , [60](#page-59-1) 起動設定 , [67](#page-66-0) システムセキュリティのオプ ション , [73](#page-72-0) シリアル通信のオプション , [70](#page-69-0) 電源管理のオプション , [72](#page-71-0) 内蔵デバイスのオプション , [68](#page-67-0) プロセッサの設定 , [65](#page-64-0) メモリの設定 , [64](#page-63-0) セットアップユーティリティの 画面 メイン , [61](#page-60-1) 前面パネルの機能 , [12](#page-11-0) 前面ベゼル 取り付け [87](#page-86-1) 取り外し , [87](#page-86-0)

#### た

ダミー 電源ユニット , [100](#page-99-0) ハードドライブ , [90](#page-89-0)

#### て

デルへのお問い合わせ , [203](#page-202-2) 電源インジケータ , [12](#page-11-0), [22](#page-21-0)

電源ユニット インジケータ , [22](#page-21-0) トラブルシューティング , [173](#page-172-1) 取り付け , [99](#page-98-0) 取り外し , [98](#page-97-0) 電源ユニットダミー , [100](#page-99-0) 電話番号 , [203](#page-202-2)

#### と

トラブルシューティング CD ドライブ , [180](#page-179-0) NIC, [168](#page-167-0) SAS RAID コントローラドー ターカード , [182](#page-181-1) SD カード , [177](#page-176-0)-[178](#page-177-0) 拡張カード , [183](#page-182-0) 外部接続 , [166](#page-165-1) キーボード , [166](#page-165-0) システムが損傷した場合 , [171](#page-170-0) システムが濡れた場合 , [169](#page-168-0) システム起動エラー , [165](#page-164-1) システム冷却 , [173](#page-172-0) 電源ユニット , [173](#page-172-1) 内蔵 USB キー , [177](#page-176-0)-[178](#page-177-0) ハードドライブ , [181](#page-180-0) バッテリー , [172](#page-171-0) ビデオ , [166](#page-165-2) マイクロプロセッサ , [185](#page-184-0) メモリ , [175](#page-174-0) 冷却ファン , [174](#page-173-0)

取り付け iDRAC カード , [134](#page-133-0) SAS コントローラ , [131](#page-130-1) SAS バックプレーンボ  $\vdash$  , [151](#page-150-0) オプティカルドライブ , [95](#page-94-0) 拡張カード , [120](#page-119-1) 前面ベゼル , [87](#page-86-2) 電源ユニット , [99](#page-98-0) 電源ユニットダミー , [100](#page-99-1) ハードドライブ , [93](#page-92-0) ハードドライブのダミー , [91](#page-90-0) プロセッサ , [144](#page-143-0) メモリモジュール , [106](#page-105-0) 取り外し SAS コントローラ , [129](#page-128-0) SAS バックプレーンボ  $\vdash$  , [148](#page-147-0) 拡張カード , [122](#page-121-1) システム基板 , [160](#page-159-0) 前面ベゼル, [87](#page-86-3) 電源ユニット , [98](#page-97-0) 電源ユニットダミー , [100](#page-99-0) ハードドライブ , [92](#page-91-1) ハードドライブのダミー , [90](#page-89-0) ハードドライブをドライブキャ リアから , [94](#page-93-0) プロセッサ , [140](#page-139-2) メモリモジュール , [108](#page-107-0) ドライブキャリア ハードドライブ , [94](#page-93-0) ドライブダミー 取り付け [91](#page-90-0) 取り外し , [90](#page-89-0)

#### は

ハードドライブ トラブルシューティング , [181](#page-180-0) 取り付け , [93](#page-92-0) 取り外し , [92](#page-91-1) ドライブキャリア , [94](#page-93-0) バッテリー RAID カードバッテリーのトラ ブルシューティング , [182](#page-181-1) トラブルシューティング , [172](#page-171-0) バッテリー(システム) 交換 , [146](#page-145-0) パスワード システム, [77](#page-76-1) セットアップ , [80](#page-79-0) 忘れたとき , [201](#page-200-1)

#### ひ

ヒートシンク , [141](#page-140-0) ビデオ 前面パネルコネクタ , [12](#page-11-0) トラブルシューティング , [166](#page-165-2)

### ふ

プロセッサ アップグレード , [140](#page-139-1) 取り付け , [144](#page-143-0) 取り外し , [140](#page-139-2) プロセッサボードの取り 付け , [163](#page-162-0)

プロセッサボードの取り 外し , [160](#page-159-1)

冷却ファン トラブルシューティング , [174](#page-173-0)

れ

#### ほ

保証 , [58](#page-57-0) ホットプラグ対応 ハードドライブ , [90](#page-89-1)

#### ま

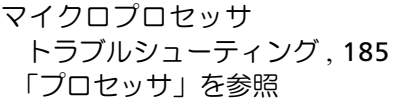

#### め

メッセージ エラーメッセージ , [60](#page-59-0) 警告 , [57](#page-56-0) システム, [42](#page-41-0) ステータス LCD, [24](#page-23-0) メモリ トラブルシューティング , [175](#page-174-0) メモリキーコネクタ (USB), [114](#page-113-1) メモリモジュール(DIMM) 構成 , [103](#page-102-1) 取り付け , [106](#page-105-0) 取り外し , [108](#page-107-0)